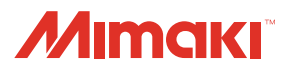

# UV INKJET BASKI MAKİNESİ **UJF-3042 MkII** Serisi **UJF-6042 MkII** Serisi

KULLANIM KILANIM KILA

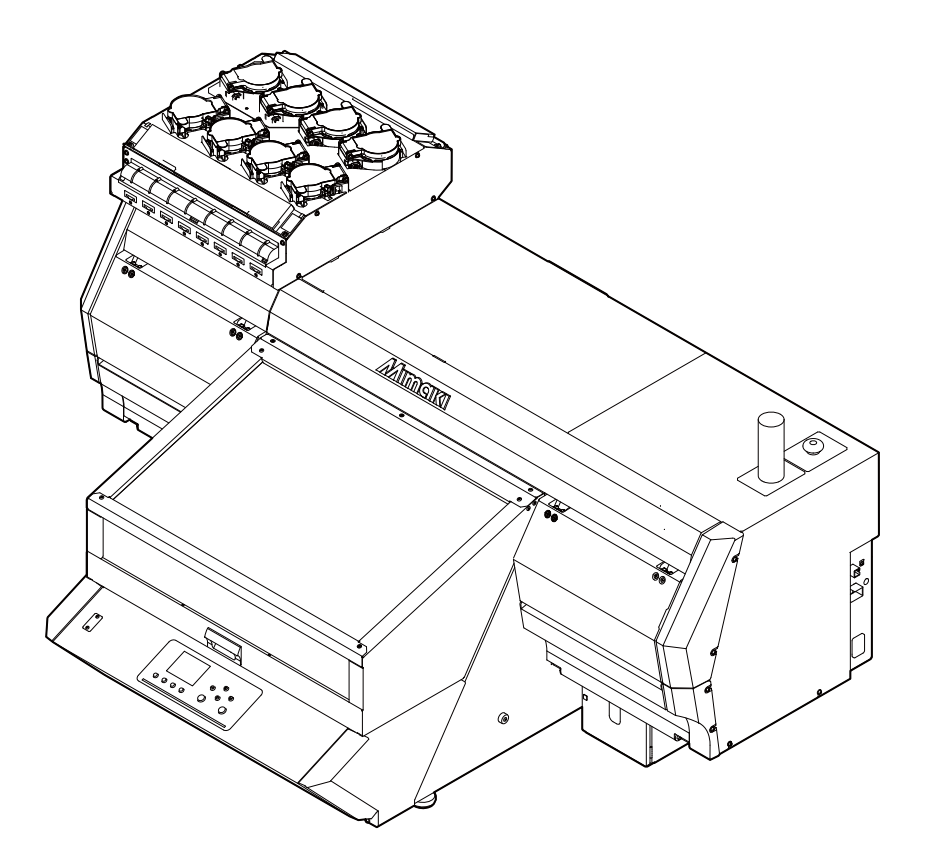

### **MIMAKI ENGINEERING CO., LTD. MIMAKI ENGINEERING CO., LTD.**

[URL: h](:http://eng.mimaki.co.jp/)ttp://mimaki.com/

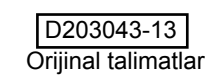

# İçindekiler

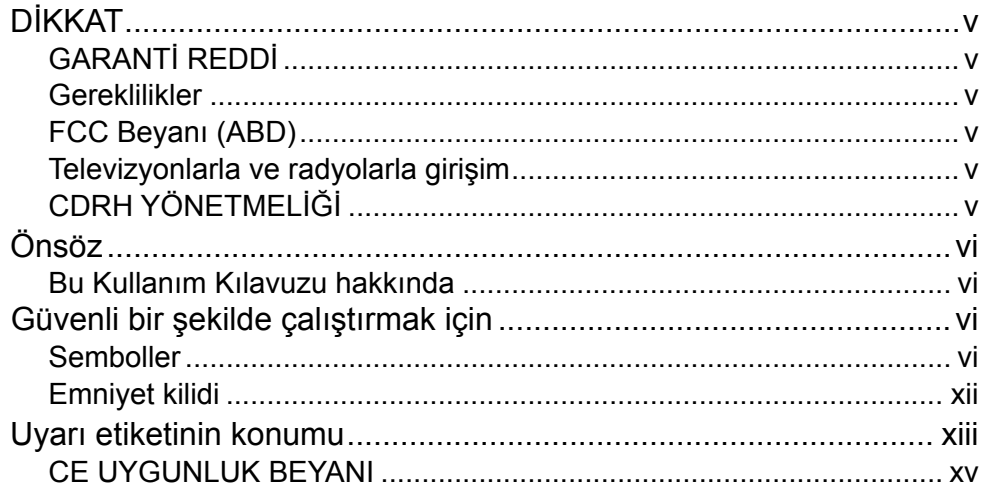

#### Bölüm 1 Kullanmaya Başlamadan Önce

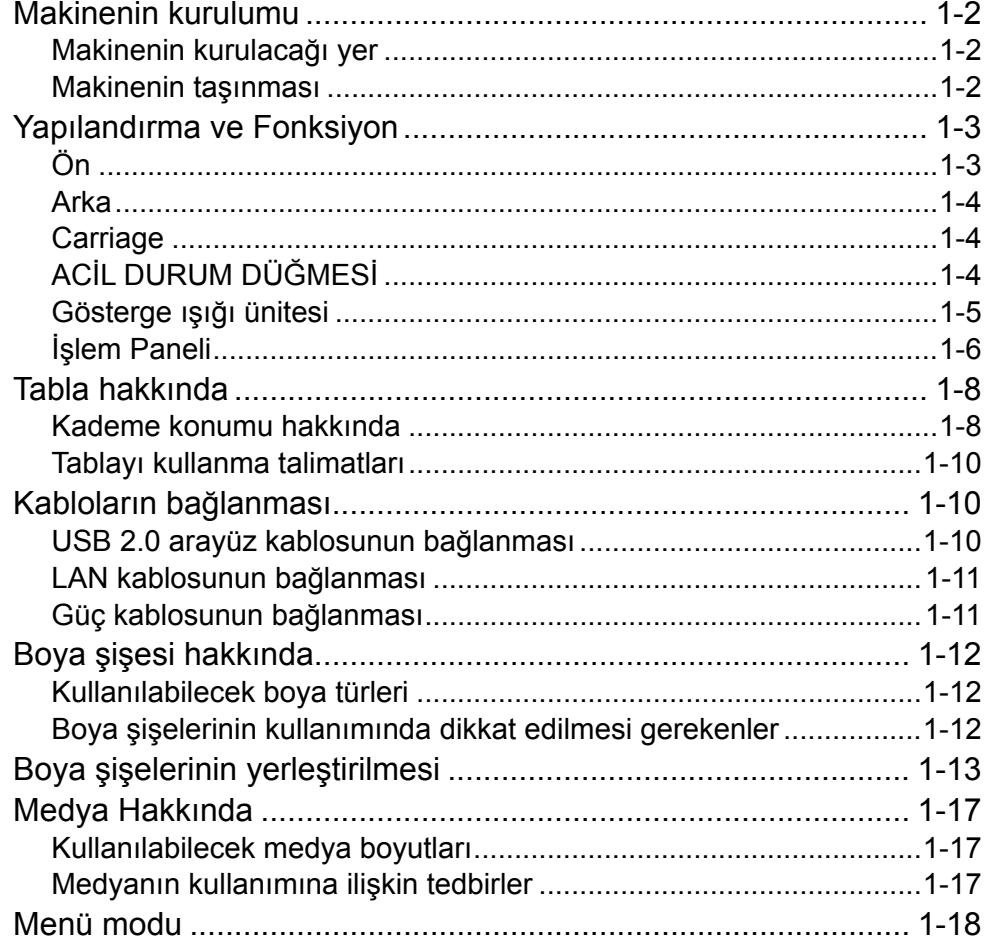

#### Temel İşlemler Bölüm 2

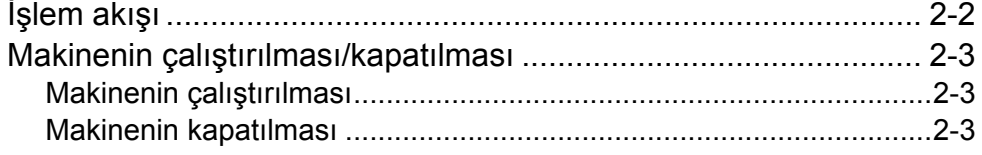

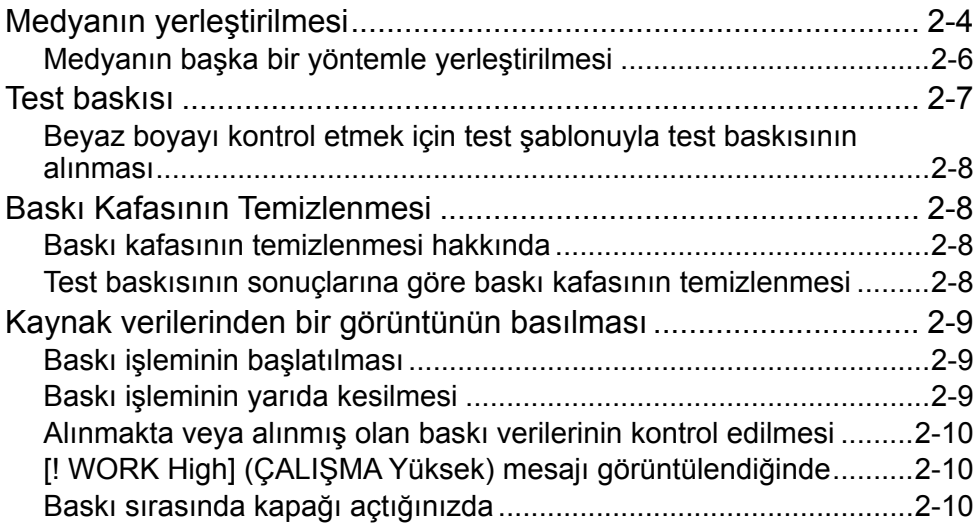

and the control of the control of the

۰

### **Bölüm 3 Kurulum**

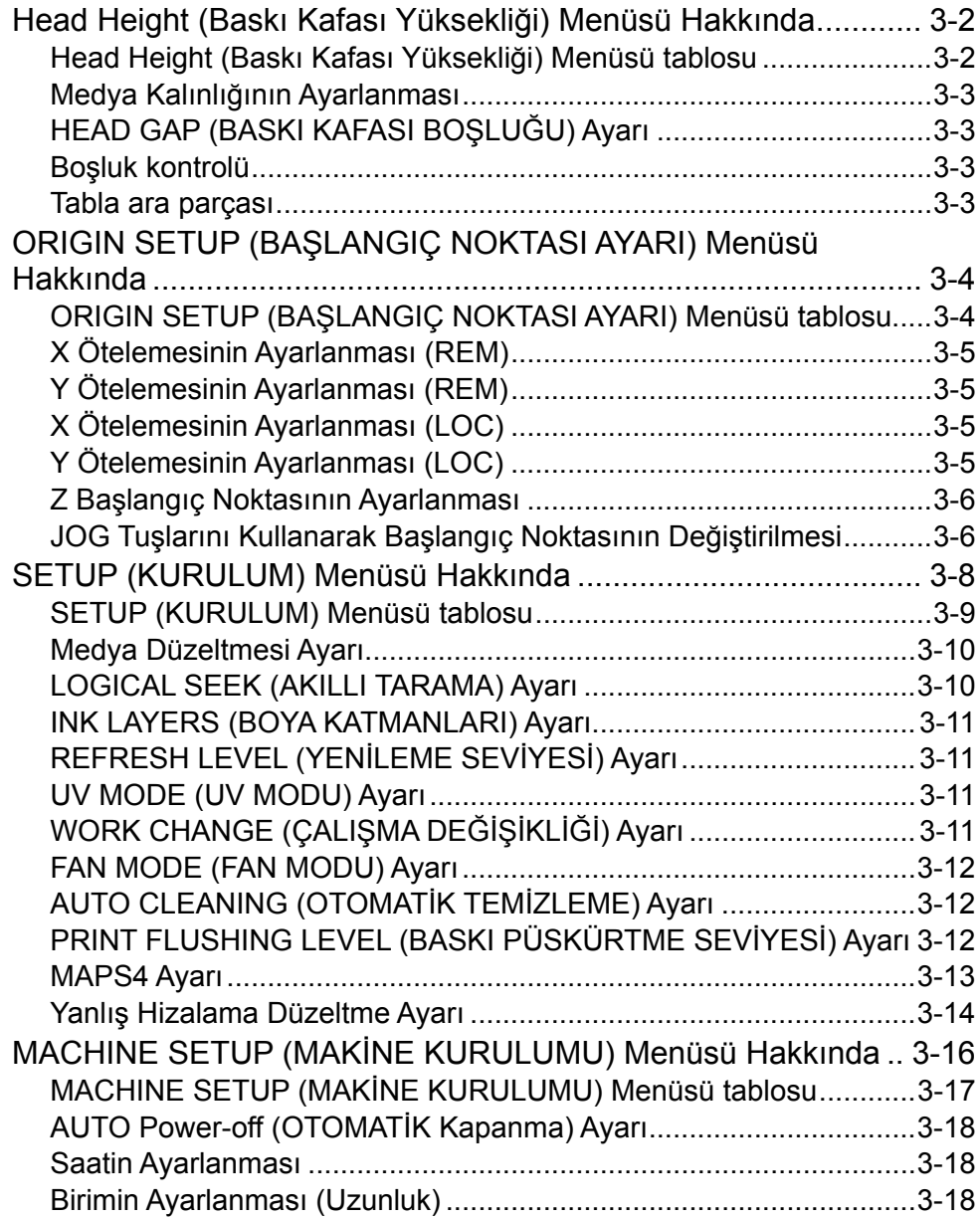

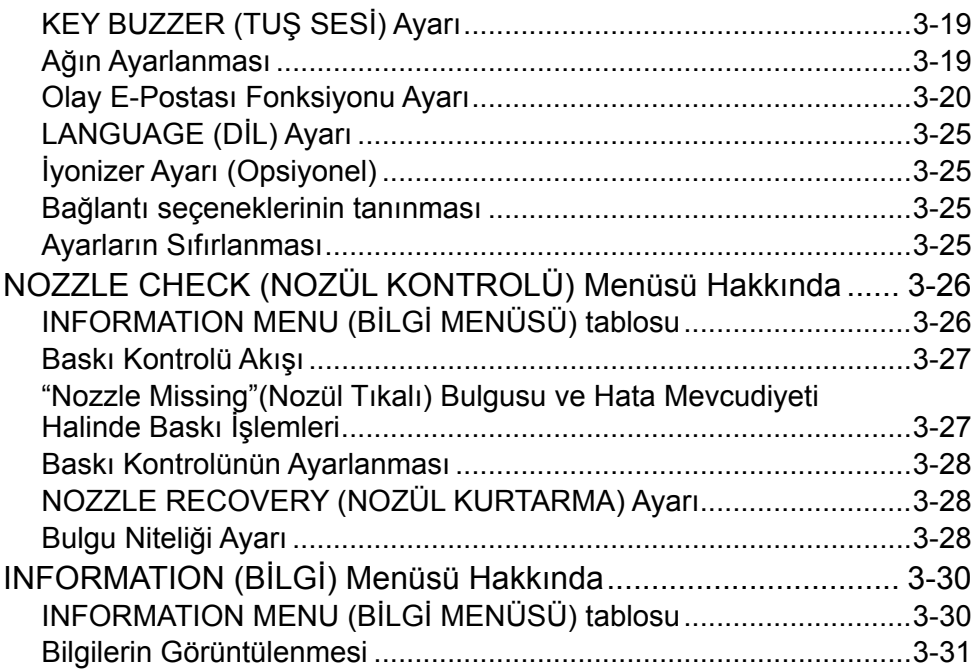

### **Bölüm 4 Bakım**

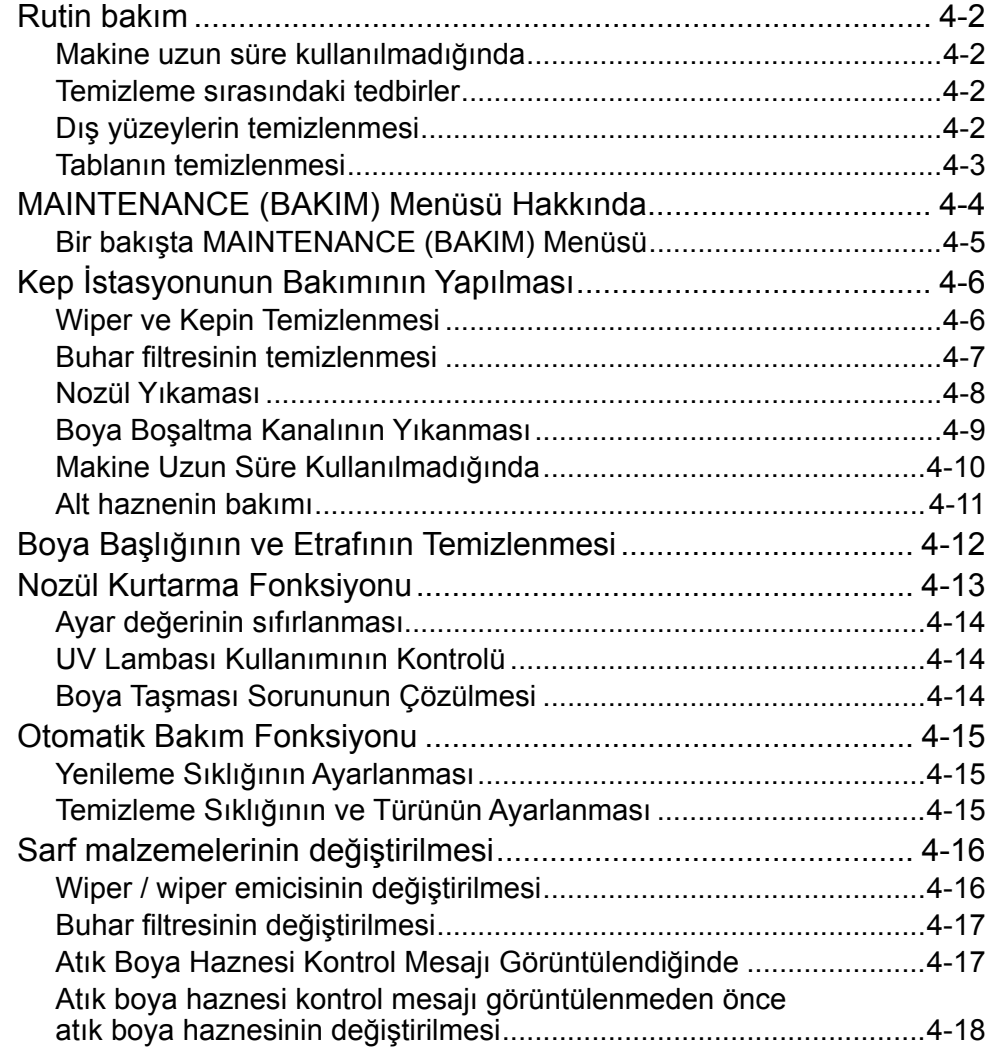

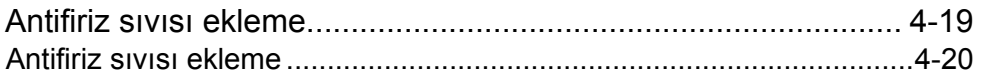

<u> Tanzania (h. 1888).</u>

#### Bölüm 5 **Sorun Giderme**

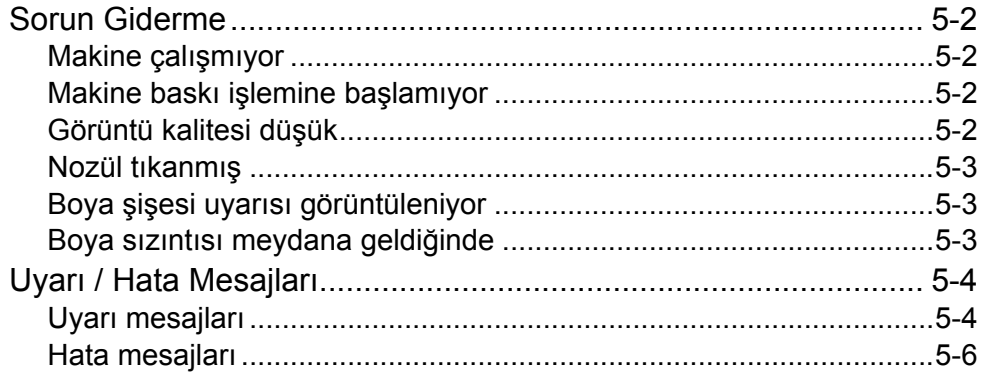

#### Bölüm 6 Ek

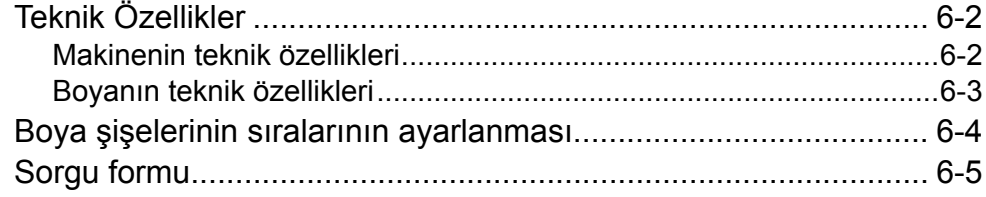

### DİKKAT

### **GARANTİ REDDİ**

MIMAKI'NİN BU SINIRLI GARANTİSİ, TEK VE YEGANE GARANTİDİR VE AÇIK VEYA DOLAYLI OLMAK ÜZERE TÜM DİĞER ZIMNİ TİCARİ ELVERİŞLİLİK VE UYGUN-LUK GARANTİLERİ DAHİL ANCAK BUNLARLA SINIRLI OLMAMAK KAYDIYLA TÜM DİĞER GARANTİLERİN YE-RİNE GEÇER VE MIMAKI'NİN ÖNCEDEN YAZILI RIZA-SI OLMAKSIZIN HERHANGİ BİR YÜKÜMLÜLÜK YA DA SORUMLULUK ALMAYI VEYA DİĞER HERHANGİ BİR GARANTİ VERMEYİ VEYA HERHANGİ BİR ÜRÜNÜYLE BAĞLANTILI HERHANGİ BİR GARANTİ VERMEYİ KA-BUL ETMEZ VE SATICILARA BU YETKİYİ VERMEZ. MIMAKI HİÇBİR DURUMDA, HERHANGİ BİR ÜRÜNÜY-LE İLGİLİ OLARAK ÖZEL, ARIZİ VEYA DOLAYLI ZARAR-LARDAN VEYA BAYİLERİN VEYA MÜŞTERİLERİN KAR-DAN KAYIPLARINDAN SORUMLU TUTULAMAZ.

#### **Gereklilikler**

- • Bu Kullanım Kılavuzu, kolay anlaşılması amacıyla dikkatli bir şekilde hazırlanmıştır ancak herhangi bir sorunuz olursa, bölgenizdeki bir bayiyle veya ofisimizle iletisime geçmekten çekinmeyin.
- • Bu Kullanım Kılavuzunda yer alan açıklamalar iyileştirme amacıyla önceden haber verilmeksizin değiştirilebilir.

### **FCC Beyanı (ABD)**

Bu donanım, FCC Kuralları Bölüm 15 uyarınca test edilmiş ve Sınıf A dijital aygıt sınırlamalarına uyumlu olduğu görülmüştür. Bu sınırlamalar, ekipmanın ticari ortamlarda kullanıldığı zamanlarda karşılaşılabilecek zararlı girişimlere karşı makul bir koruma sağlamak üzere tasarlanmıştır. Bu ekipman radyo frekansı enerjisi üretir, kullanır ve yayabilir ve kullanım kılavuzuna göre kurulmaması ve kullanılmaması durumunda radyo iletişimlerinde zararlı girişimlere neden olabilir.

Bu donanımın yerleşim bölgelerinde kullanılması durumunda zararlı girişimler oluşabilir ve bu durumda kullanıcının girişimleri kendi imkanlarıyla gidermesi gerekecektir.

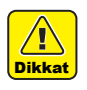

• Bu makinenin bağlantısı için MIMAKI tarafından önerilen kablonun kullanılmaması durumunda FCC kurallarında belirtilen sınırlar aşılabilir. Bunu önlemek için, bu makinenin bağlantısı gerçekleştirilirken MIMAKI tarafından önerilen kablonun kullanılması son derece önemlidir.

### **Televizyonlarla ve radyolarla girişim**

Bu kılavuzda tanımlanan ürün, çalışırken düşük radyo dalgaları üretir. Uygun olmayan koşullar altında kurulması veya devreye alınması durumunda ürün, radyo ve televizyonlarla girişim yapabilir. Ürün, özel amaçlı radyo ve televizyonlara yönelik herhangi bir hasara ilişkin bir garanti sunmaz.

Ürünün radyonuz veya televizyonunuzla girişimi, ürün ana güç düğmesinin açılıp kapatılmasıyla kontrol edilecektir.

Ürünün girişime neden olması durumunda, bu durumu aşağıdaki düzeltici tedbirlerden birini veya birkaçını bir arada uygulayarak ortadan kaldırmaya çalışın.

- • Radyo veya televizyonunuzun alıcı anteninin veya besleyicisinin yönünü değiştirin.
- • Alıcıyı üründen uzaklaştırın.
- • Bu makinenin güç kablosunu televizyon veya radyonun bağlı olduğu güç devrelerinden yalıtılmış başka bir prize takın.

### **CDRH YÖNETMELİĞİ**

ABD Gıda ve İlaç Dairesi Aygıtlar ve Radyolojik Sağlık Merkezi lazer ürünlerine yönelik yönetmelikler yayınlar. "Bu ürün, 21 CFR bölüm I ve alt bölüm J ile uyumludur" ifadesi CDRH yönetmeliğiyle uyumlu olduğu anlamına gelir ve Amerika Birleşik Devletlerinde piyasaya sürülürken ürün üzerinde etiketle gösterilir. Bu model, CDRH yönetmeliği uyarınca Sınıf II lazer aygıtına eşdeğerdir.

Bu ürün 21 CFR bölüm I ve alt bölüm J ile uyumludur

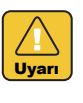

• Bu kılavuzda belirtilenlerden farklı kontrollerin ya da ayarların kullanılması veya prosedürlerin uygulanması zararlı radyasyon maruziyetine neden olabilir.

## Önsöz

MIMAKI "UJF- 3042MkII/6042MkII" model UV inkjet baskı makinesini satın aldığınız için tebrik ederiz.

UJF-3042MkII/6042MkII UV Inkjet Baskı Makinesi UV kürlenmeli boya (UV boyası) kullanır.

Baskı makinenizden en yüksek verimi almak için bu Kullanım Kılavuzunu dikkatlice okuyun.

### **Bu Kullanım Kılavuzu hakkında**

- Bu Kullanım Kılavuzu, UJF-3042MkII/6042MkII Model Renkli Inkjet Baskı Makinesinin (bundan böyle makine olarak anılacaktır) çalıştırılmasını ve bakımını açıklamaktadır.
- • Makineyi devreye almadan önce lütfen bu Kullanım Kılavuzunu okuyun ve anladığınızdan emin olun. Ayrıca, bu Kullanım Kılavuzunun elinizin altında bulunması gereklidir.
- • Kullanım Kılavuzunu, makinenin çalıştırılmasından sorumlu kişiye teslim etmek üzere gerekli düzenlemeleri yapın.
- • Bu Kullanım Kılavuzu, kolay anlaşılması amacıyla dikkatli bir şekilde hazırlanmıştır ancak herhangi bir sorunuz olursa, bölgenizdeki bir bayiyle veya ofisimizle iletişime geçmekten çekinmeyin.
- • Bu Kullanım Kılavuzunda yer alan açıklamalar iyileştirme amacıyla önceden haber verilmeksizin değiştirilebilir.
- • Bu Kullanım Kılavuzu, tahribat, yangın veya yırtılma sonucu okunamaz hale gelirse, ofisimizden Kullanım Kılavuzunun bir kopyasını satın alın.
- • Ayrıca en güncel Kullanım Kılavuzunu web sitemizden indirebilirsiniz.

### Güvenli bir şekilde çalıştırmak için

### **Semboller**

Bu Kullanım Kılavuzunda, makinenin güvenli bir şekilde çalıştırılması ve hasar görmesinin önlemesi için semboller kullanılmıştır.

Belirtilen işaretler, dikkat çekilen noktanın içeriğine bağlı olarak farklıdır.

Semboller ve anlamları aşağıda verilmiştir. Bu kılavuzu okurken lütfen aşağıdaki talimatları izleyin.

### **Sembol örnekleri**

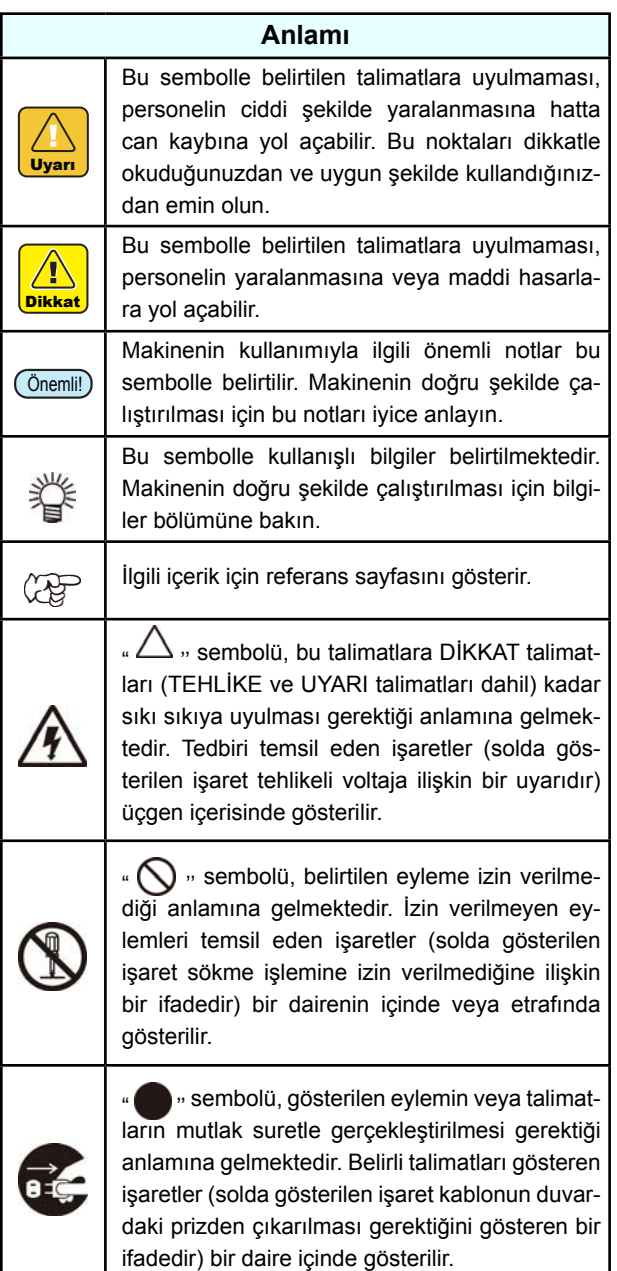

Bu kılavuzun çoğaltılması kesinlikle yasaktır. Her Hakkı Saklıdır. Telif hakkı © 2016 MIMAKI ENGINEERING CO., LTD.

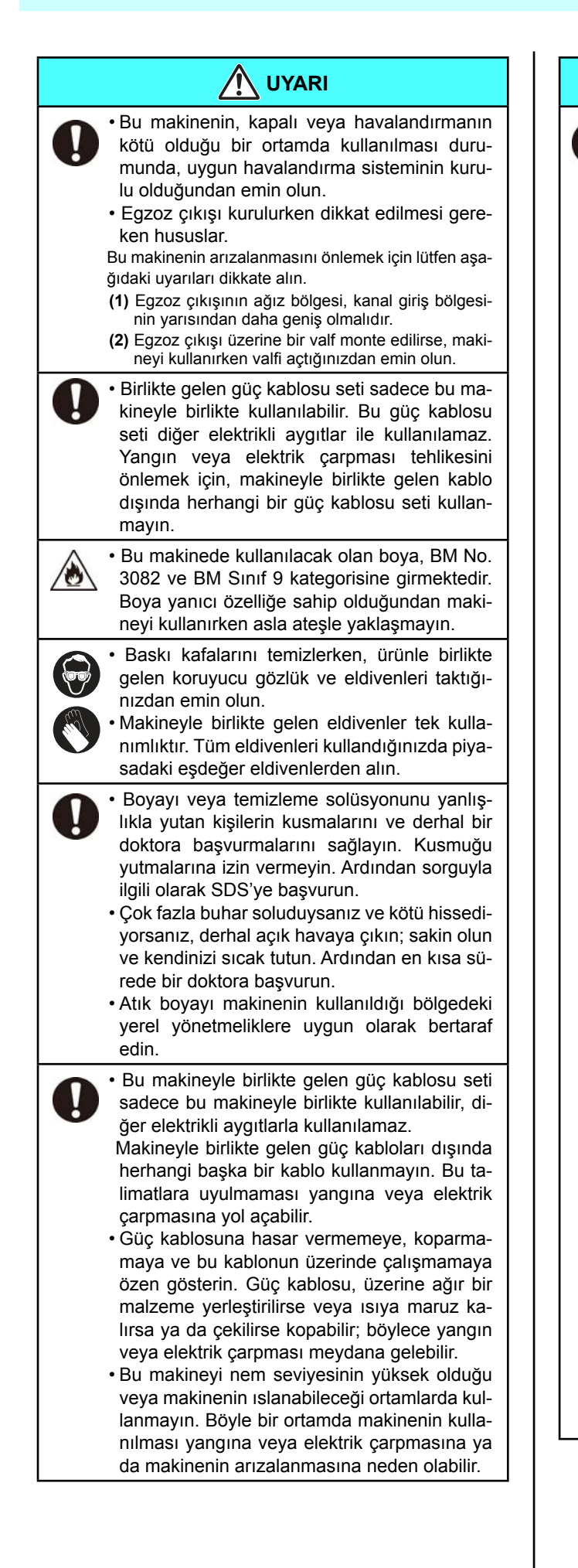

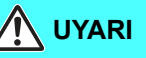

• Makineden duman veya garip bir kokunun çıktığı anormal durumlarda makinenin kullanılması, yangına veya elektrik çarpmasına neden olabilir. Böyle bir anormal durum karşısında, makineyi hemen kapatın ve kabloyu prizden çıkarın.

- • Öncelikle makineden artık duman çıkmadığından emin olun ve ardından onarımı için bayinizle veya bir MIMAKI satış ofisiyle iletişime geçin.
- • Çok tehlikeli olduğundan asla makinenizi kendiniz onarmaya çalışmayın.
- • Makinenin ana ünitesini veya boya kartuşunu asla sökmeyin veya tadilat yapmayın. Sökme veya tadilat işlemi elektrik çarpmasına veya makinenin arızalanmasına neden olabilir.
- • Medya Aktarım Yüzeyi ısıtıcılarına herhangi bir toz ya da kirin bulaşmamasına dikkat edin. Isıtıcılara yapışan toz ve kir yangına neden olabilir.
- • Uzatma kabloları kullanmayın. Yangına veya elektrik çarpmasına neden olabilir.
- • Elektrik fişinin ucunu, metal parçası gibi yabancı nesnelerden uzak tutun. Aksi takdirde, yangına veya elektrik çarpmasına neden olabilir.
- • Tek bir sokete çok fazla uç takmayın. Yangına veya elektrik çarpmasına neden olabilir.
- • Güç kablosu veya fişi hasarlıysa makineyi kullanmayın. Makinenin hasarlı güç kablosuyla kullanılması yangına veya elektrik çarpmasına neden olabilir. Kablonun değiştirilmesi için servis sorumlunuzla iletişime geçin.
- • Elektrik fişini ıslak elle tutmayın. Elektrik çarpmasına neden olabilir.
- • Elektrik fişini duvar prizinden fişten tutarak çıkarın ve asla kablodan çekmeyin. Kablodan çekmek kabloya zarar verebilir ve yangına veya elektrik çarpmasına neden olabilir.
- • Yangın veya elektrik çarpmasını önlemek için, makineyi belirtilenin dışında bir gerilimle beslemeyin.
- • Yangın veya elektrik çarpması tehlikesini önlemek için, makineyi belirtilenin dışında bir frekansta kullanmayın.
- • Parmaklarınızı ve vücudunuzun diğer kısımlarını makinenin tehlike arz eden hareketli parçalarından uzak tutun.
- • Makineye metal, su, sıvı veya benzer yabancı maddeler girerse derhal güç kaynağını kapatın, fişini prizden çektiğinizden emin olun ve servis merkeziyle iletişime geçin. Makinenin, bu sorun çözülmeden kullanılması yangına veya elektrik çarpmasına yol açabilir.
- • Boya sızıntısı meydana gelirse, elektrik fişini prizden çekerek makinenin elektrik beslemesini kesin ve servis merkezimizle veya bayinizle iletişime geçin.

### **Aşağıdakileri asla yapmayın**

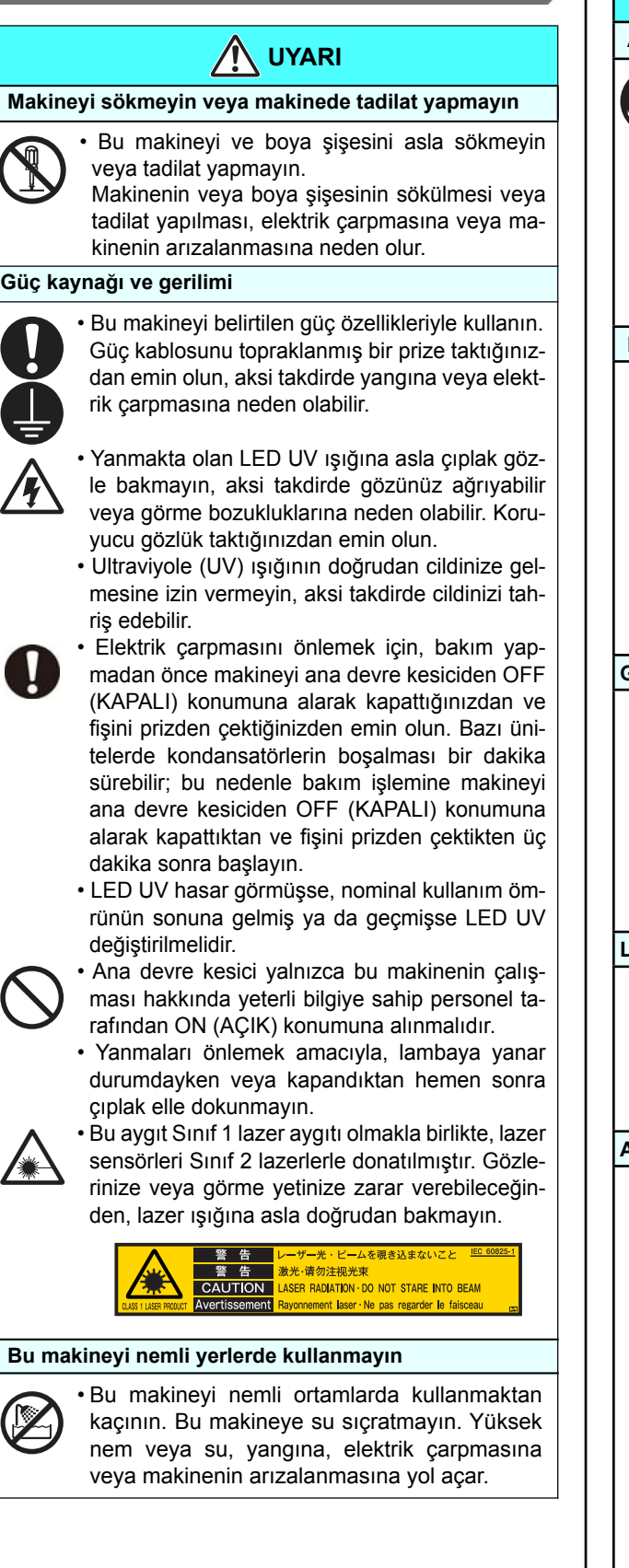

#### **Abnormal event occurs UYARI**

#### • If the machine is used under an abnormal Anormal bir olayın meydana gelmesi **analı bir olayın meydana gelmesi**

• Makineden duman veya garip bir kokunun

çıktığı anormal durumlarda makinenin kullanılması, yangına veya elektrik çarpmasına neden olabilir Makineyi hemen ana güç düğmesinden kapatın ve fişini prizden çekin. Öncelikle makineden artık duman çıkmadığından emin olun ve onarım için bölgenizdeki bir bayiyle iletişime geçin.

is very dangerous for you to do so. • Çok tehlikeli olduğundan asla makinenizi kendiniz onarmaya çalışmayın.

#### • Some of the ingredients (UV Curing initiator) **Boya şişelerinin kullanılması**

- Bazı içerikler (UV kürleme başlatıcılar gibi), leak into water system or sewage containing suda yaşayan canlılarda zehirli etki yapmakwater. tadır. Şebeke suyuna veya su içeren kanali-• Store ink bottles and waste ink tank in a place zasyon sistemine karışmasını engelleyin.
- Boya şişeleri ve atık boya haznesini çocukların erişemeyeceği bir yerde saklayın.
- Boyanın cildinize veya giysilerinize bulaşması durumunda derhal deterjanla veya suyla yıkayın. Gözünüze boya sıçrarsa gözlerinizi derhal bol suyla yıkayın ve en kısa zamanda bir doktora başvurun.

### • Use a power cable attached to this machine. **Güç kablosunun kullanımı**

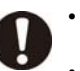

•Bu makineyle birlikte gelen güç kablosunu power cable. If a heavy things are put on the put of  $\mathcal{L}$ kullanın.

• Güç kablosuna hasar vermemeye, koparmamaya ve bu kablonun üzerinde çalışmamaya özen gösterin. Güç kablosu üzerine ağır bir sa ya da çekilirse güç kablosu kopabilir; böylece yangın veya elektrik çarpması meydana possibility of catching fire  $\mathcal{G}$  fire (gasoline, gasoline, gasoline, gasoline, gasoline, gasoline, gasoline, gasoline, gasoline, gasoline, gasoline, gasoline, gasoline, gasoline, gasoline, gasoline, gasoline, gasoline malzeme yerleştirilirse veya ısıya maruz kalır-

#### combustible gas spray, thinner, lacquer, **LED UV'nin kullanımı**

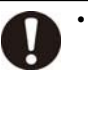

• LED UV'yi alev alma ihtimalinin bulunduğu paper or cloth near or on the LED UV, or it may bir ortamda (benzin, yanıcı gaz buharı, tiner, cause fire, or it may cause electrical shock. vernik, barut vb.) kullanmayın. Ayrıca, LED **Handling of the antifreeze liquid** UV'nin yanına veya üzerine kağıt ya da kumaş koymayın; yangın veya elektrik çarpma-<br>susanadan alakilir sına neden olabilir.<br>sına heden olabilir.

#### • If the antifreeze liquid or mixed soft water with **Antifiriz sıvısının kullanımı**

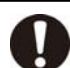

• Özel antifiriz sıvısını kullanın; aksi takdirde soğutma aygıtı hasar görebilir.

- Antifiriz sıvısı veya antifiriz sıvısı içeren su karışımı cildinize veya giysinize bulaşırsa, derhal sabunla yıkayın. Theory as soon as soon as soon as soon as soon as soon as soon as soon as soon as soon as
- Gözünüze antifiriz sıvısı bulaşırsa, gözlerinizi derhal bol suyla yıkayın. Ardından en kısa sürede bir doktora başvurun.
- Antifiriz sıvısını kullanmadan önce Malzeme Güvenliği Bilgi Formunu (SDS) okuduğunuzconsult a doctor as soon as possible. dan emin olun.
- Antifiriz sıvısını yanlışlıkla yutmanız halinde kusmaya çalışın ve ardından mümkün olan en kısa zamanda bir doktora başvurun.<br>Atik antifatri unun hullanılmış antifatr
- Absorb in anında veya Kunanlının şörünmiz sivisi<br>içeren su karışımını aşağıda belirtildiği gibi içeren sa ka • Atık antifirizi veya kullanılmış antifiriz sıvısı

bonaran oam,<br>Talas vova oski bir bozo omdirin vo ardından i Talaş veya eski bir beze emdirin ve ardından<br>Yakın yakın.

yanın.<br>İçeriğini belirterek bir endüstriyel atık bertaraf yüklenicisine teslim edin.

• Statik elektrikle, kıvılcımla veya benzeri bir şekilde alev almasına engel olun.

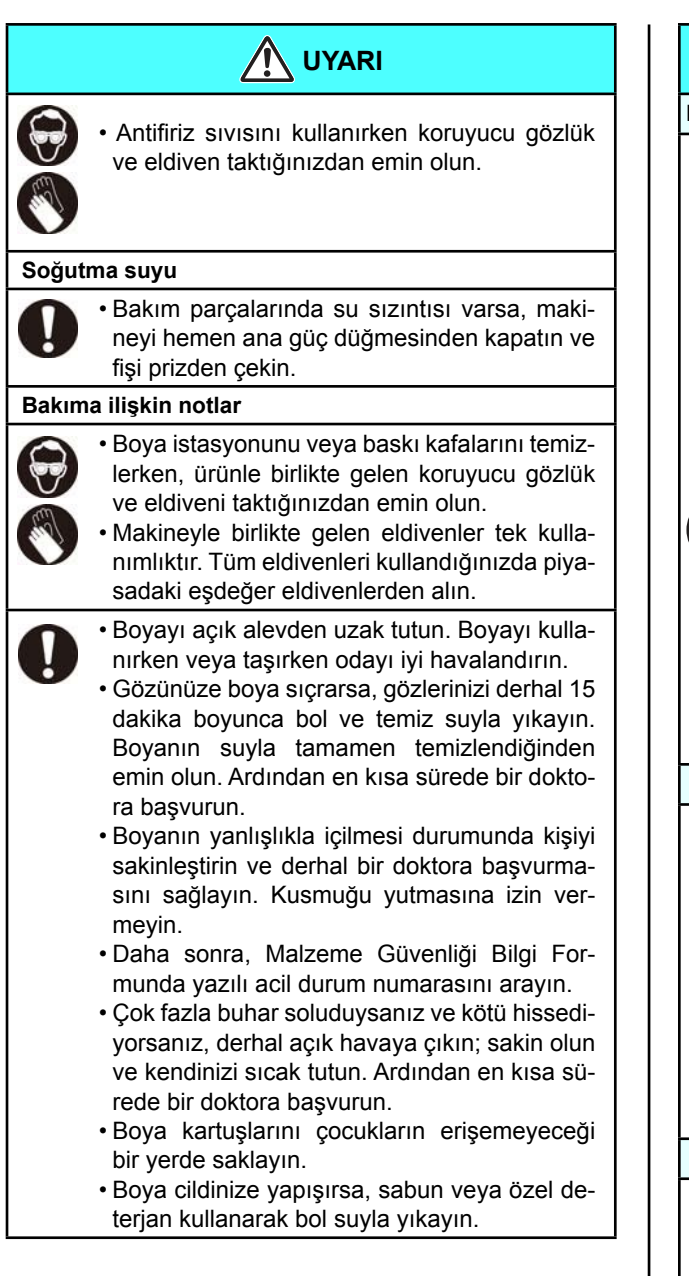

### **Kullanım tedbirleri**

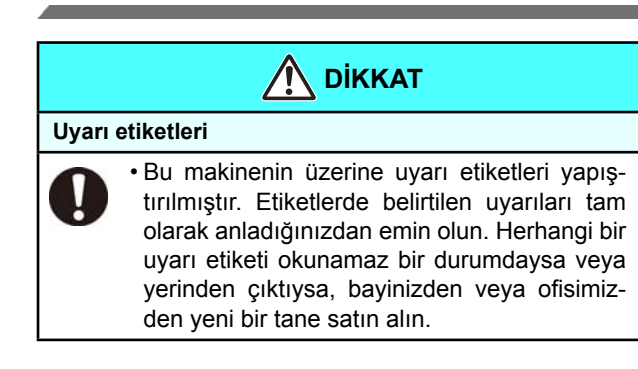

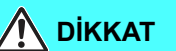

#### **Boya şişeleri**

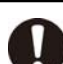

• Boya şişesi soğuk bir ortamdan sıcak bir ortma alındığında, en az üç saat boyunca boyayı kullanmayın.

- • Boya şişesini takmadan hemen önce açın. Sisenin uzun süre boyunca açık bırakılması baskı sonuçlarında anormalliklere neden olur.
- • Boya şişelerinin serin ve doğrudan güneş almayan bir yerde saklandığından emin olun.
- • Boya şişesini açtıktan sonra hemen kullandığınızdan emin olun. Şişe açıldıktan sonra uzun bir süre kullanılması baskı kalitesini düşürür.

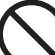

- Özel boya dışında boyaların kullanılması ma-
- kinenin arızalanmasına neden olacaktır. Bu durumda makinenin onarımı sizin sorumluluğunuzdadır.
- • Boya şişesini asla yeniden boyayla doldurmayın.
- • Boya şişesine vurmayın veya şiddetli bir şekilde çalkalamayın. Aksi takdirde şişeden boya sızabilir.

#### **Toza karşı koruma**

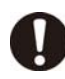

• Makinenin tozlu olmayan bir odada kullanılması önerilir.

- Kötü bir ortamda kullanılacaksa Refresh (Yenileme) seviyesini 2 veya 3 olarak seçin.
- • Mesai bitiminde ön kapağı kapatmayı unutmayın. Baskı makinesinin üzerine bırakılan medya tozlanabilir.
- • Tozlanmaması için medyayı saklayın. Medya üzerindeki tozların silinmesi, statik elektrik nedeniyle tozların medyaya yapışmasına neden olur.

#### **Temizleme solüsyonunun kullanımı**

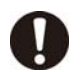

- • Temizleme solüsyonunun serin ve doğrudan güneş almayan bir yerde saklandığından emin olun.
- • Temizleme solüsyonunu çocukların ulaşamayacağı bir yerde saklayın.

#### **Antifiriz sıvısı kullanımı**

- • Antifiriz sıvısının serin ve doğrudan güneş al-
- mayan bir yerde saklandığından emin olun. • Antifiriz sıvısını çocukların ulaşamayacağı bir
- yerde saklayın.

#### **Sıcak parçalar**

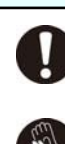

• LED UV aygıtı ve sıcak su oldukça yüksek sıcaklıktadır. Bakım yaparken, lamba söndükten sonra sıcaklık düşünceye kadar bekleyin. • Sıcak parçalara dokunmanın kaçınılmaz oldu-

ğu durumlarda ellerinizi korumak için ısı yalıtımlı eldiven giydiğinizden emin olun.

#### **Güç kaynağı**

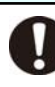

• Devre kesiciyi ON (AÇIK) konumda bırakın. • Makinenin sağ tarafındaki ana güç düğmesini kapatmayın.

**DİKKAT**

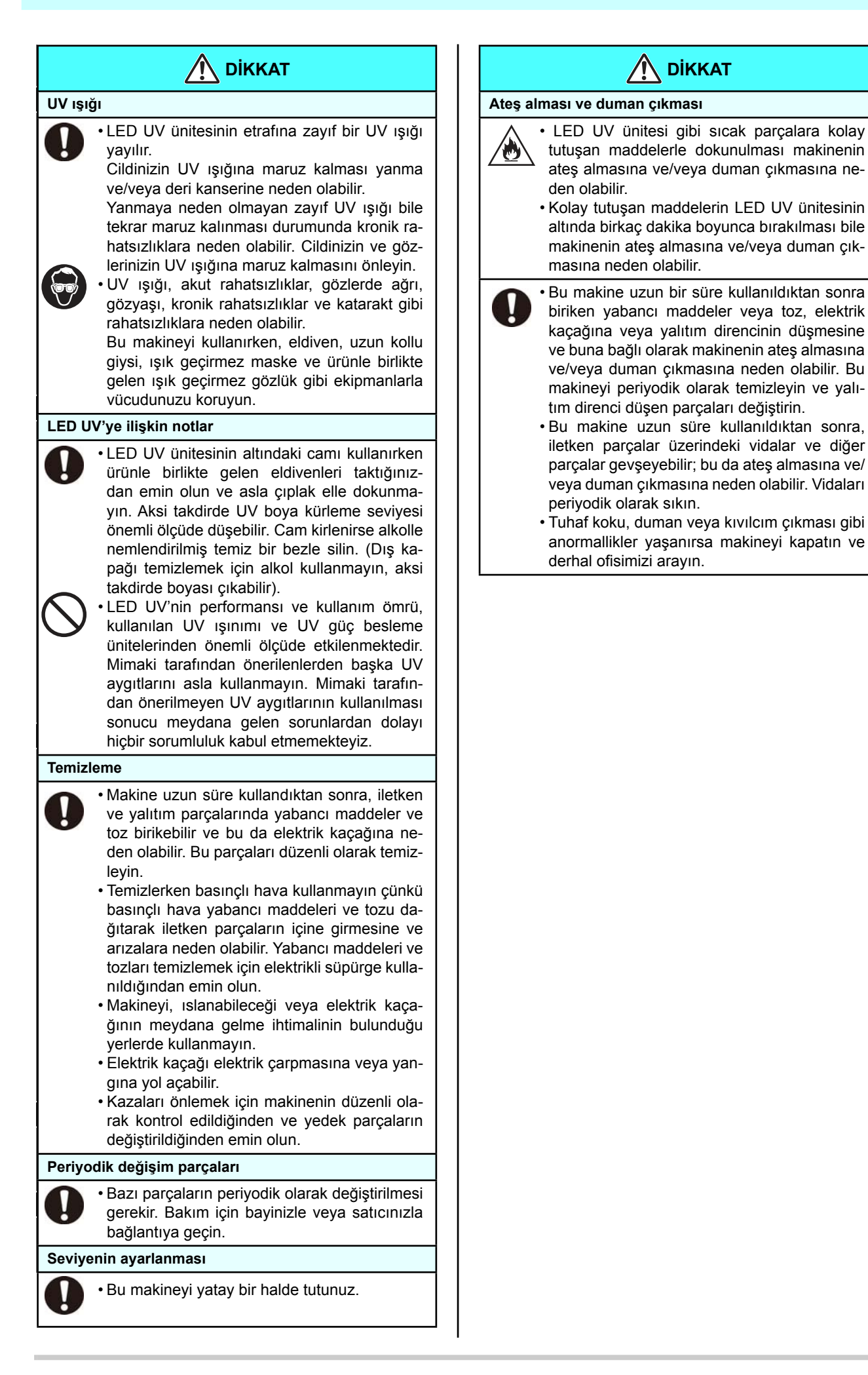

#### gereken nususiar **Cautions of Institute For safe operation Kurulum sırasında dikkat edilmesi gereken hususlar**

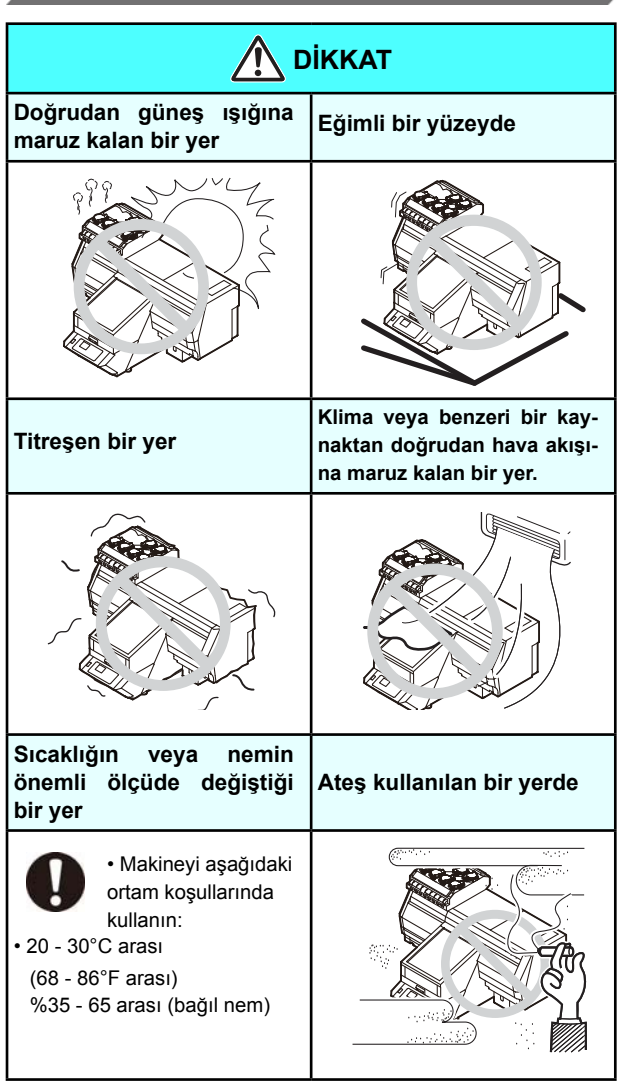

#### **Safety interlock Emniyet kilidi**

Makine, baskı alınması gibi işlemler sırasında kapağın açılması durumunda güvenliğiniz için makinenin çalışmasını durduran bir kilitle donatılmıştır.

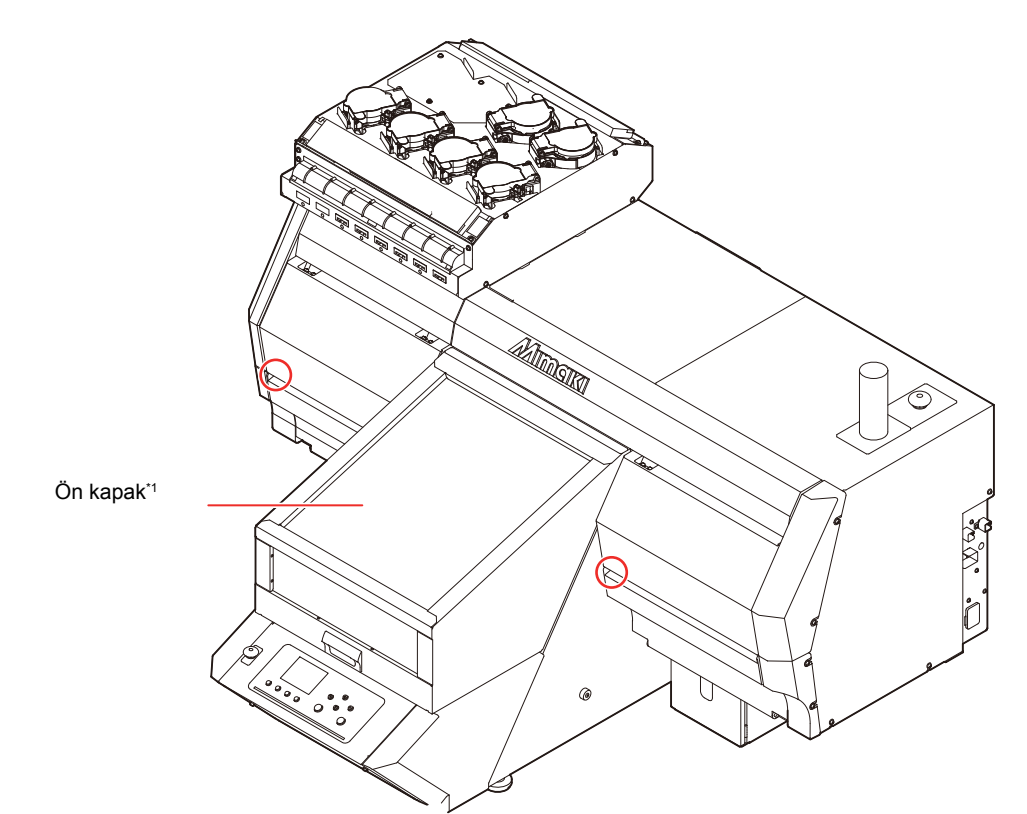

\*1: Ön kapak açıldığında carriage durur ancak kilit etkin hale gelmez.

### Uyarı etiketinin konumu

Bu makinenin üzerine uyarı etiketleri yapıştırılmıştır. Etiketlerde belirtilen uyarıları tamamen anladığınızdan emin olun.<br>Bu makinenin üzerine uyarı etiketleri yapıştırılmıştır. Etiketlerde belirtilen uyarıları tamamen an Uyarı okunamaz bir durumdaysa veya yerinden çıktıysa, bayinizden veya ofisimizden yeni bir tane satın alın.

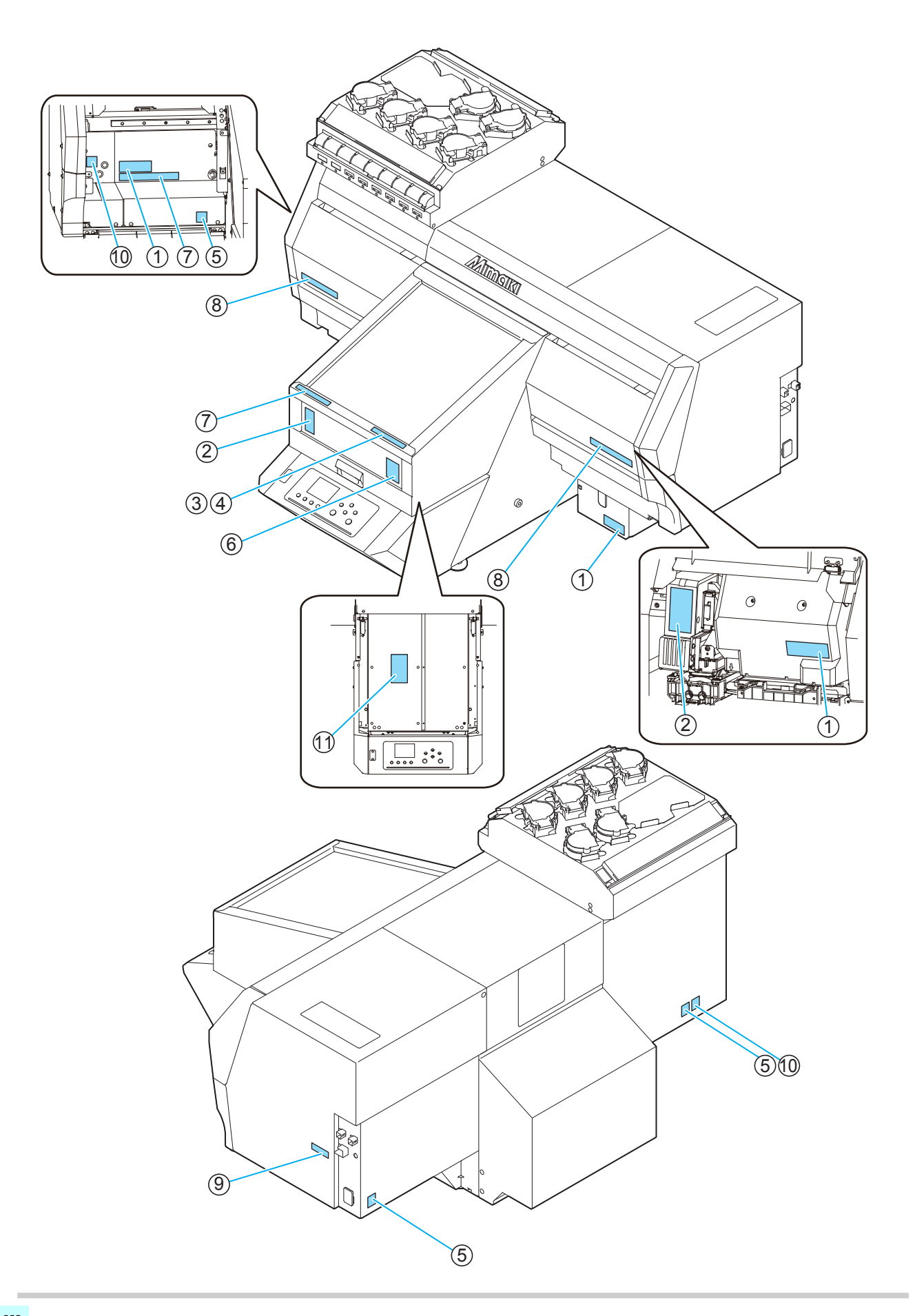

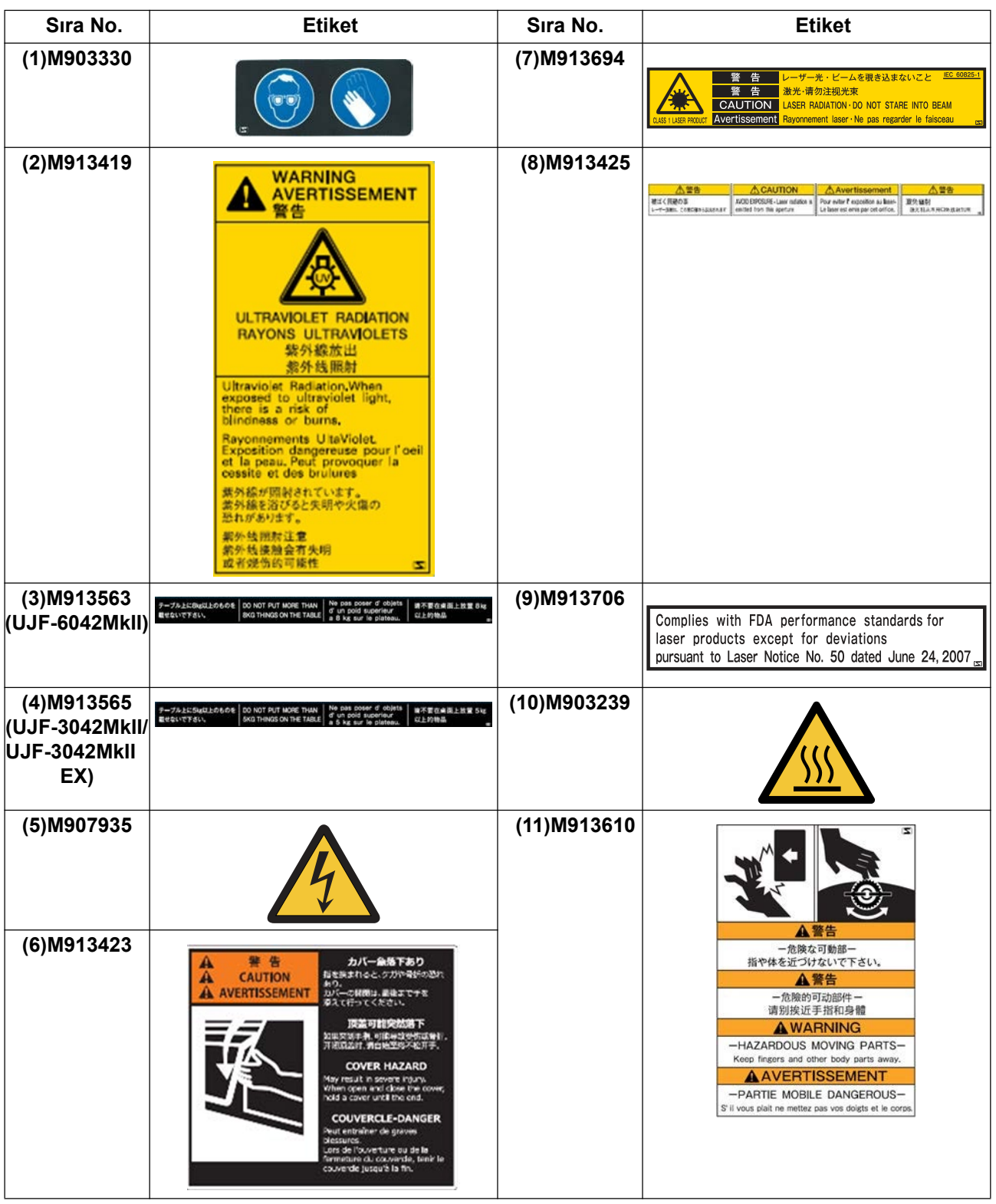

#### **Uyarı etiketinin konumu**

#### **CE UYGUNLUK BEYANI**

Aşağıdaki ürünlerimizin AT Direktiflerinin temel sağlık ve güvenlik gerekliliklerine uygun olduğunu beyan ederiz.

Ürün **UV Inkjet Baskı Makinesi** Model No. UJF-3042MkII/UJF-6042MkII Seri No. açıklaması AABCDEEE AA: S4, B: 0-9, C: herhangi bir alfanümerik, D: herhangi bir harf, EEE: 001 - 999 arası bir sayı Üretici MIMAKI ENGINEERING CO.,LTD. 2182-3, Shigeno-otsu, Tomi, Nagano, 389-0512, Japonya Avrupa Birliği'ndeki Yetkili Derleyici MIMAKI EUROPE B.V. Stammerdijk 7E 1112 AA Diemen, Hollanda<br>Genel Müdür Sakae Sagane Sakae Sagane Direktifler Makine Direktifi 2006/42/AT<br>Düsük Voltai Direktifi 2014/35/AB Düşük Voltaj Direktifi 2014/35/AB<br>FMC Direktifi 2014/30/AB EMC Direktifi 2014/30/AB<br>RoHS Direktifi 2011/65/AB

Yukarıdaki ürünler, aşağıdaki Avrupa standartları kullanılarak yukarıdaki direktiflere uygunlukları açısından değerlendirilmiştir. Bu ürün için teknik yapı dosyası (TCF) Üreticinin yukarıdaki adresinde tutulmaktadır.

#### Makine Direktifi / Düşük Voltaj Direktifi

RoHS Direktifi

EN ISO12100:2010, EN60204-1:2006+A1, EN60950-1:2006+A11+A1+A12 EMC Direktifi EN55022:2010, EN61000-3-2:2006+A1+A2, EN61000-3-3:2008, EN55024:2010 EN50581:2012

# **Bölüm 1 Kullanmaya Başlamadan Önce**

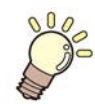

#### **Bu bölüm**

her bir makine parçasının adı veya kurulum prosedürleri gibi kullanımdan önce anlaşılması gereken öğeleri açıklamaktadır.

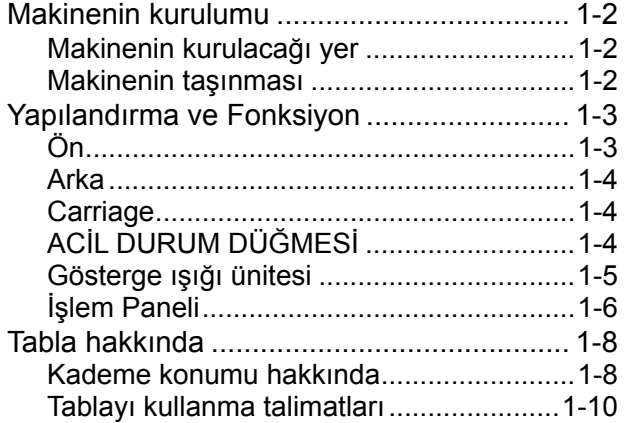

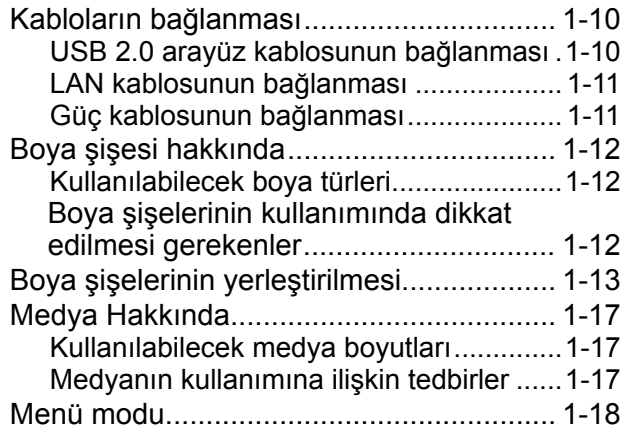

#### 1akinenin kurulumu **INTERNATION NATIONAL METALLIC SCIENCE** Makinenin kurulumu Indian control the material

### **Where to install the machine Where to install the machine Makinenin kurulacağı yer**

Makineyi kurmadan önce kurulum için yeterli alanın sağlandığından emin olun.  $\alpha$  is a secure  $\alpha$  in the form of  $\alpha$  in the form of  $\alpha$  is a second of  $\alpha$  is a second of  $\alpha$  is a second of  $\alpha$  is a second of  $\alpha$  is a second of  $\alpha$  is a second of  $\alpha$  is a second of  $\alpha$  is a second of  $\alpha$ 

 $\mu$ kınenin boyutlarını ve baskı işlemi için gerekli alanı göz and the construction of the matter of the matter of the matter of the matter of the matter of the matter of the matter of the matter of the matter of the matter of the matter of the matter of the matter of the matter of th Makinenin boyutlarını ve baskı işlemi için gerekli alanı göz önünde bulundurarak kurulum yerini belirleyin.

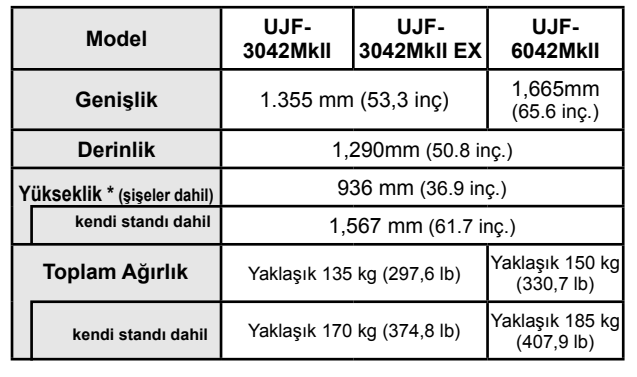

**incl. dedicated stand** Approx.170kg(374.8lb) Approx.185kg

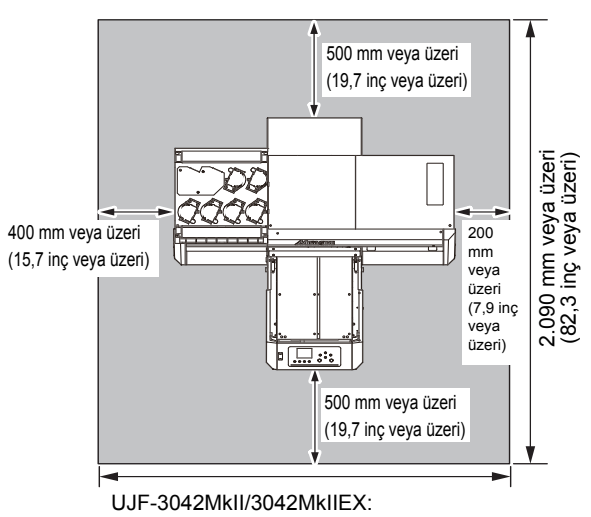

1.955 mm veya üzeri (77,0 inç veya üzeri) UJF-6042MkII: 2.265 mm veya üzeri

#### **Moving this machine Moving this machine** (89,2 inç veya üzeri)

#### $\mathcal{M}$  this is the solution of the solution  $\mathcal{M}$ **Makinenin taşınmas**  $\overline{\phantom{a}}$  , when this is the machine  $\overline{\phantom{a}}$ **Makinenin taşınması**

Basamaksız düz bir zemindeyken makineyi aşağıdaki şe-<br>kilde taşıyır. kilde taşıyın. required to move on the step-free same floor.

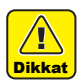

- Makineyi taşırken, önemli bir darbe almamasına<br>dikkət edin dikkat edin. **Example 20** when moving the solution of the solution of the solution of the solution of the solution of the solution of the solution of the solution of the solution of the solution of the solution of the solu
- · Makineyi taşırken mümkün olduğunca düz tutun. makineyi taşimen manıkan olauğanda daz tatalı<br>Yanı üzerinde taşımayın. Makinenin arızalanma sına neden olabilir.<br>
• The Contracted Standard Standard Standard Standard Standard Standard Standard Standard Standard Standard St Yanı üzerinde taşımayın. Makinenin arızalanma-<br>sına nadan alabilir.
- Makinenin kendi standında sabitleme amaçl maninginin herial etalianıda etalitenin amaçılı<br>tesviye ayakları bulunmaktadır. Çalıştırmadan priyo ayanları balanmanladır. Şalışlırmadı<br>İce məkine qövdecinin tesviye əyəkləri ile önce makine gövdesinin tesviye ayakları ile<br>sobitlendiğinden omin olun sabitlendiğinden emin olun. • Makinenin kendi standında sabitleme amaçlı $\frac{1}{2}$

sabhienuiginden emin oldit.<br>Tesviye ayakları ile sabitlenmemesi durumunda noon, butunan ile baskı elininen bel saranman<br>makine gövdesi çalışma esnasında hareket edebilir.

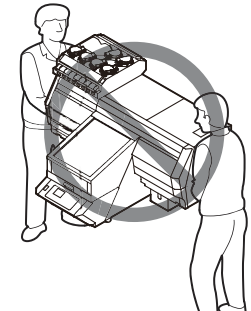

 **Before moving this machine, install the before makineyi taşımadan önce, taşıma konan**<br>Before moving the moving the moving the *inst*aller **handles for transporting. (two places) B** Makinevi tasımadan önce tasıma kelle **Makineyi taşımadan önce, taşıma kollarını takın**<br>(iki vere) **C** (iki yere).

Insert of the Hormon and the core of close the into the machine, and conclusion ilaşıma Kullanın makineye takın ve viualanın sıkara<br>İstitlerin sabitleyin.  $I_n$ tayima Kollanın **handles for transporting. (two places)** Taşıma kollarını makineye takın ve vidalarını sıkarak tightening screws.

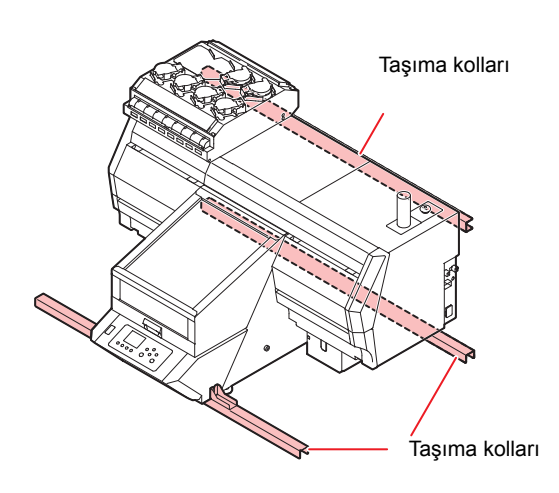

 $\bullet$  Güvenliğiniz için, 4'ten fazla kişiyle çalışıldığın**dan emin olun.**<br> **people.** 

Kapak zarar görebileceğinden makineyi hareket ettirmek için kapağından itmeyin. Makineyi, taşıma kollarından tutarak taşımaya özellikle dikkat edin.

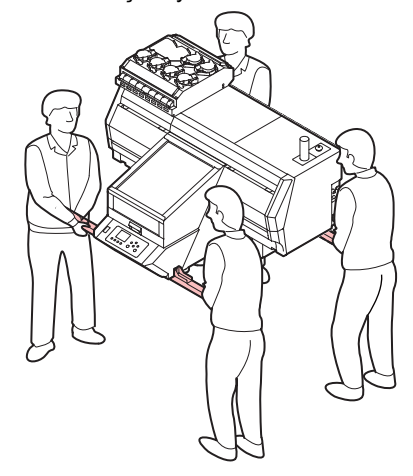

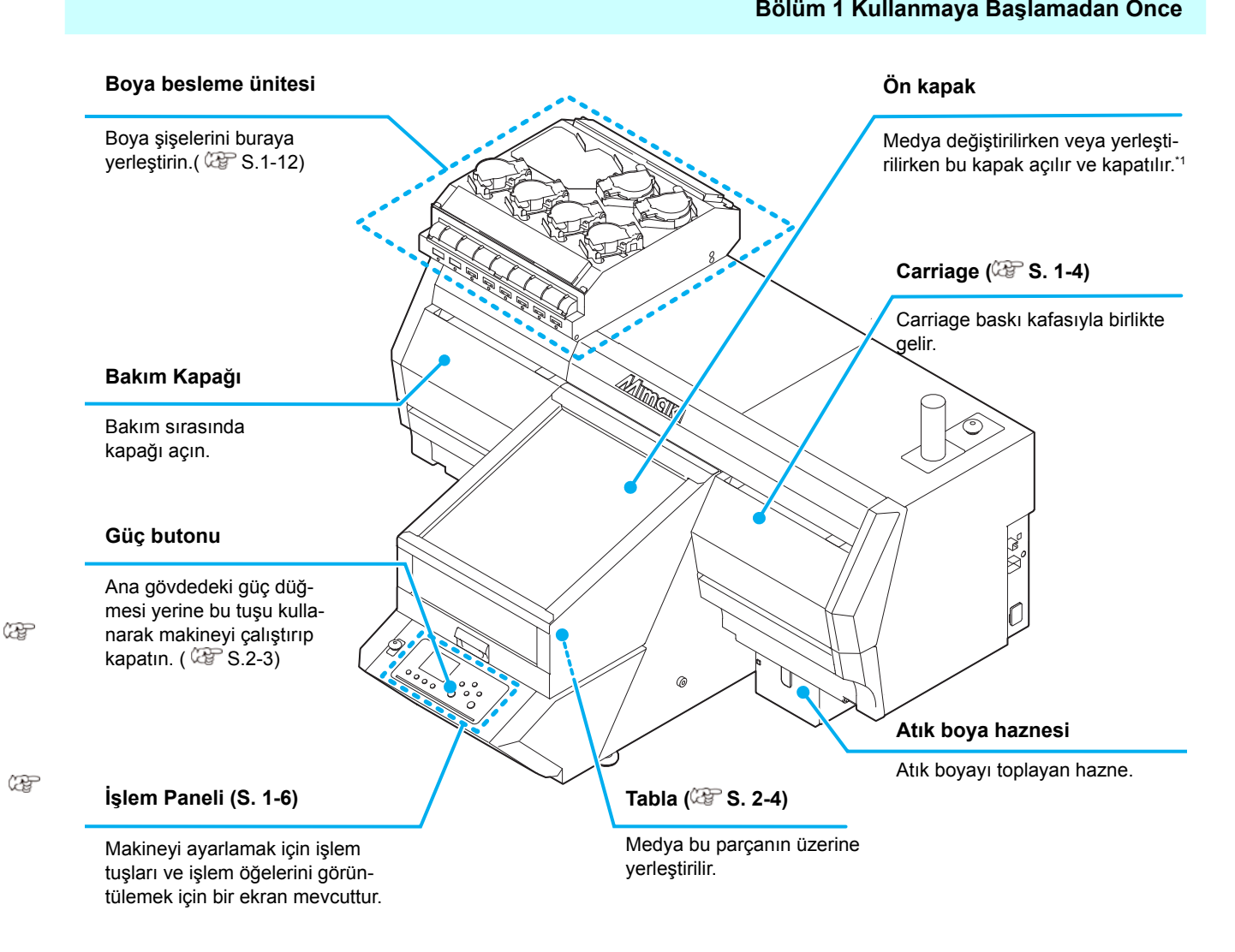

\*1: Ön kapak açıldığında carriage durur ancak kilit etkin hale gelmez.

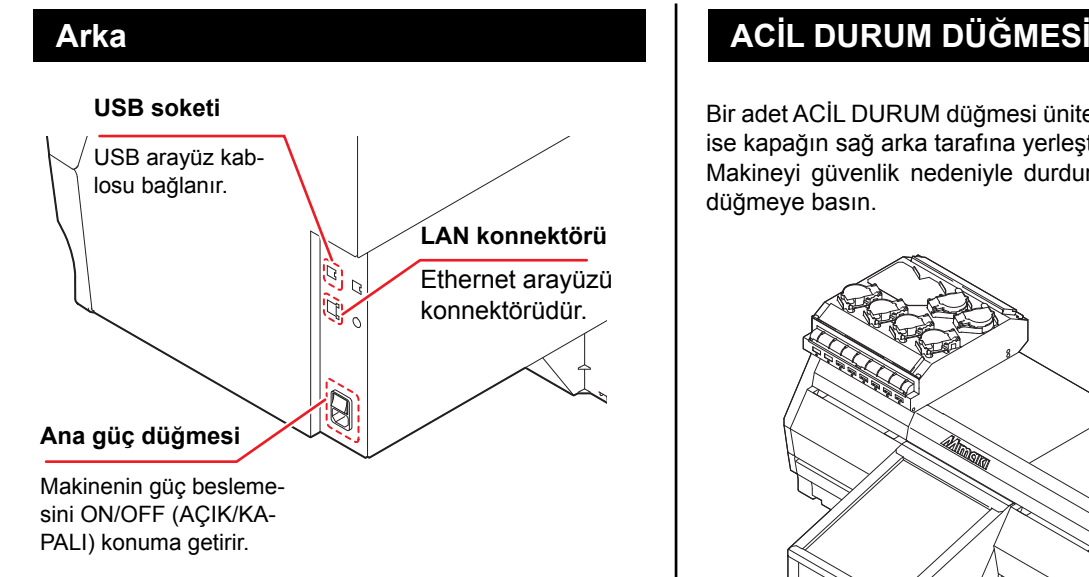

#### **Carriage Carriage Carriage Carriage**

Baskı için baskı kafası, LED UV aygıtı ve baskı kafa bushing the bushing handof, EED OV dyght ve bushin handof, and the printing of the monted the principle in the monte edilmişt kapağındaki bir ışık göstergesi carriage'ın üzerine monte<br>odilmiştir Baskı için baskı kafası, LED UV aygıtı ve baskı kafası carriage. edilmiştir.

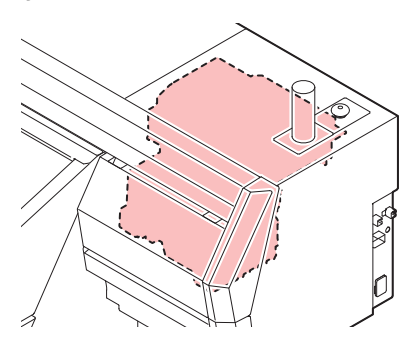

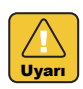

· Ön kapak üzerinden bile olsa, çıplak gözle LED UV erinaken alermasından birdi, yikini yelir alebir.<br>Işığına doğrudan bakmayın. Bu ışık, baskı niteliğine This are dependent beatting in Detrict, sectromedia<br>bağlı olarak son derece parlak olabilir.

the birlikte gelen işik engelleyici gözlüğü taraktı birlikte gelen işik engelleyici gözlüğü ta the printing conditions.  $\bullet$  Urünle birlikte gelen ışık engelleyici gözlüğü takın.

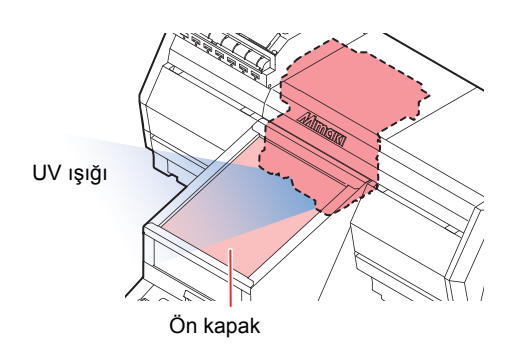

#### **EMERGENCY SWITCH EMERGENCY SWITCH EMERGENCY STATE**

Bir adet ACİL DURUM düğmesi ünitenin ön tarafına, diğeri ise kapağın sağ arka tarafına yerleştirilmiştir. to hapaşın saş anla laranna yeneyininin yeni düğmeye basın. Makineyi güvenlik nedeniyle durdurmak istediğinizde bu<br>düğmeye başın düğmeye basın.

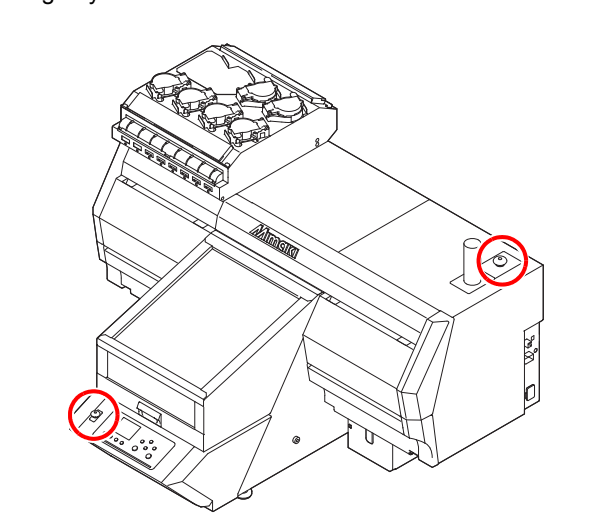

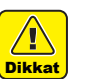

- emergency of the merger of the merger of the merger of the merger of the merger of the merger of the merger of  $\frac{1}{\pi}$   $\frac{1}{\pi}$ • 3042MkII üzerindeki acil durum düğmesi opsiyoneldir.
- Bu opsiyonu kullanmanız için, servis mühendislerimiz tarafından monte edilmesi gereklidir. Opsiyonel aksesuarların müşteri tarafından monte edilemeyeceğini lütfen unutmayın.
- Önemli!

can not be attached by the customer. can not be attached by the customer. **Acil durum düğmesine bastığınızda ve makine den emin olun: When you press the emergency switch durduğunda, aşağıdaki prosedürlerin izlendiğin-**

can be attached by the customer. The customer of the customer of the customer of the customer of the customer.

- **an emin olun:**<br>(1) Ariza giderilmeden önce fisini prizden cekin. **(1)** Arıza giderilmeden önce fişini prizden çekin.
- **(2)** Güvenliği kontrol ettikten sonra, acil durum düğmesini serbest bırakmak için yukarı doğru çekin<br>(1919-<sup>1</sup> dinafault.) (veya döndürün).<br>Rüze talur.
- **(3)** Prize takın.  $\mathbf{v}_j$  and the checking theory is the safety of  $\mathbf{v}_j$ ,  $\mathbf{v}_j$  $\leq$  and  $\leq$

### **Gösterge ışığı ünitesi Indicator light unit**

Gösterge ışığı ünitesi üç farklı renkteki ışıkla makinenin durumunu gösterir.

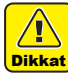

- 
- 
- 3042MkII üzerindeki gösterge ışığı ünitesi opsiyoneldir.
- Bu opsiyonu kullanmanız için, servis mühendislerimiz tarafından monte edilmesi gereklidir. Opsiyonel aksesuarların müşteri tarafından monte edilemeyeceğini lütfen unutmayın.

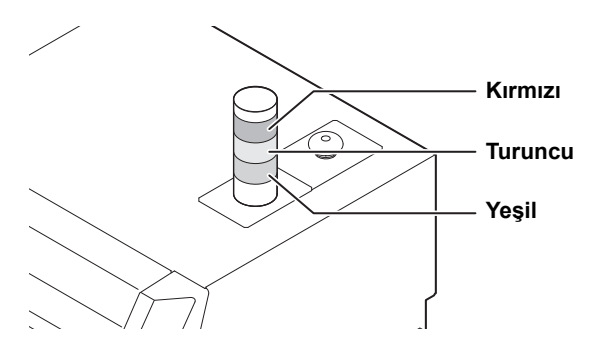

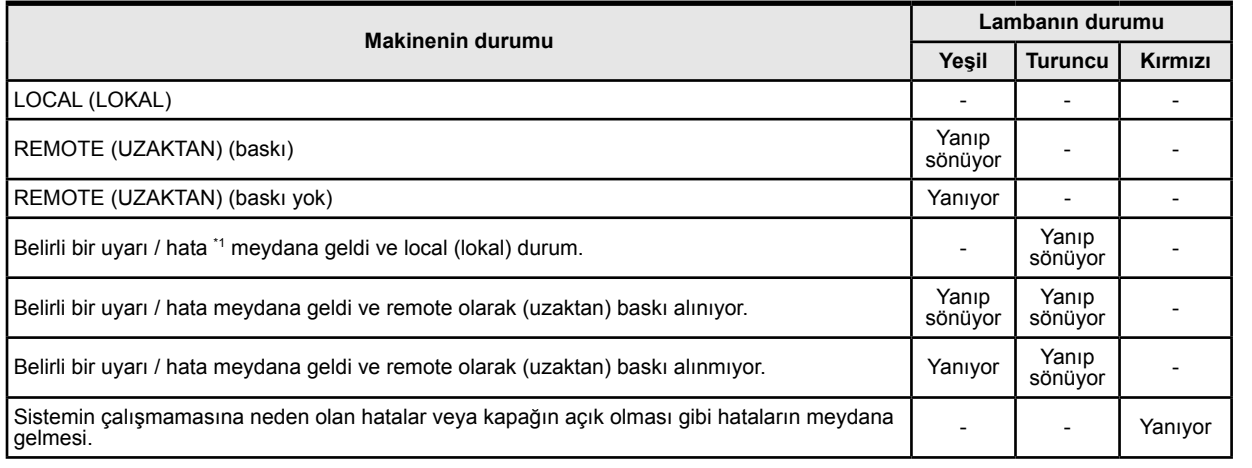

\*1. Müşteri tarafından iş sırasında giderilebilecek bir uyarı veya hata. (Boya bitmek üzere, boya bitti, atık boya haznesi DOLU, wiper temizleme, kep temizleme ve taşma bakımı gibi) tanumean by othermal glacimizations on a jun veya hata. (beya blanck azole, beya blan, all beya hazhodi bleve, mper termine<br>me ve fasma bakimi dibi)

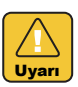

· Baskı makinesinin ana ünitesini ve opsiyonel göstergeyi asla sökmeyin veya bunlarda tadilat yapmayın. Bunların sökülmesi veya tadilat işlemi yapılması, elektrik çarpmasına veya bu aygıtın arızalanmasına neden olur.

• Makineden duman veya garip bir koku çıktığı anormal durumlarda makinenin kullanılması, yangına veya elektrik çarpmasına neden olabilir. Makineyi hemen ana güç düğmesinden kapatın ve fişini prizden çekin. Öncelikle makineden artık duman çıkmadığından emin olun ve onarım için bölgenizdeki bir bayiyle iletişime geçin.

• Çok tehlikeli olması nedeniyle asla makinenizi kendiniz onarmaya çalışmayın.

### **İşlem Paneli Operation Panel**

İşlem paneli, baskı yönteminin ve her bir işlemin ayarlanması için kullanılır.

#### **(Seçim) tuşu**

[FUNC1]–[FUNC3] fonksiyon tuşlarının fonksiyonlarını değiştirir.

#### **/ / tuşu**

Çeşitli fonksiyonları ayarlamak veya test baskısı gerçekleştirmek için bu tuşa basın. Fonksiyon tuşlarının fonksiyonları [SEL] (SEÇİM) tuşuna her basıldığında değişir.

#### **Ekran**

- Aşağıdaki öğeleri görüntüler:
- Baskı makinesinin durumu
- Boyanın durumu
- [FUNC1] [FUNC3] tuşlarına atanan fonksiyonlar

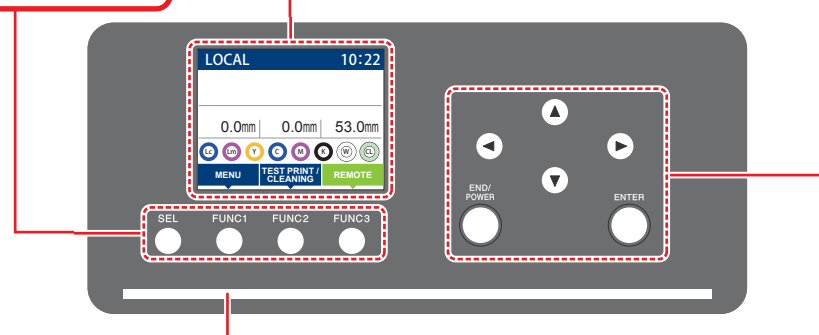

#### **Durum göstergesi lambası**

Makinenin durumunu gösterir (baskı, hata meydana geldi, vb).

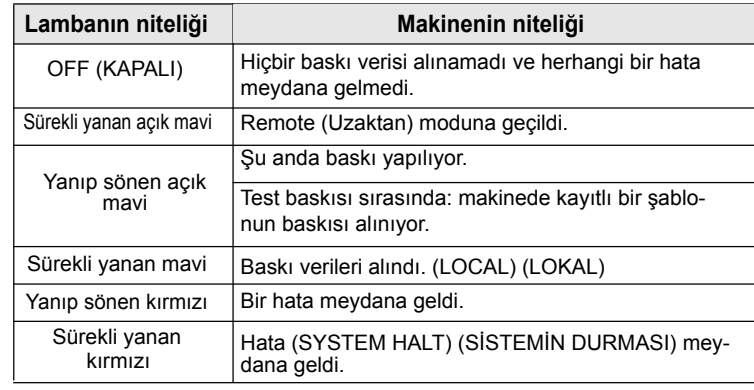

#### **JOG tuşu**

[LOCAL]'de ([LOKAL]) carriage'ı veya medyayı kaydırmak için bu tuşları kullanın. Ayrıca, baskı niteliğini seçmek için bu tuşları kullanın.

**(DURDURMA/GÜÇ) tuşu**

Son giriş değerini iptal eder ya da ayar menüsünü hiyerarşideki bir üst seviyeye geri döndürür. Ayrıca, makineyi kapatmak veya açmak için bu tuşa basın. (Makineyi kapatmak için uzun süre basılı tutun.)

#### **(Giriş) tuşu**

Son giriş değerini ayar değeri olarak kaydeder veya hiyerarşideki bir alt seviyeye gider.

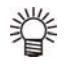

- · Makine çalıştırıldığında işlem panelinin altındaki [ENTER] (GIRIŞ) tuşu mavi renkte yanar ve makine kapatıldığında ise  $\frac{1}{2}$ söner.
- Makineyi kapatsanız bile bakım süreci otomatik olarak başlar. ( $\&$ S. 4-15)
- Ana güç düğmesinden ( $\&$  S. 1-4) kapatmayın.

### **\*1 : Ink Status \*1 : Boya Durumu**

Boya haznesinin durumu (kalan boya, hata vb.) simgeler kullanılarak görüntülenir. Her simge aşağıda açıklanmıştır.

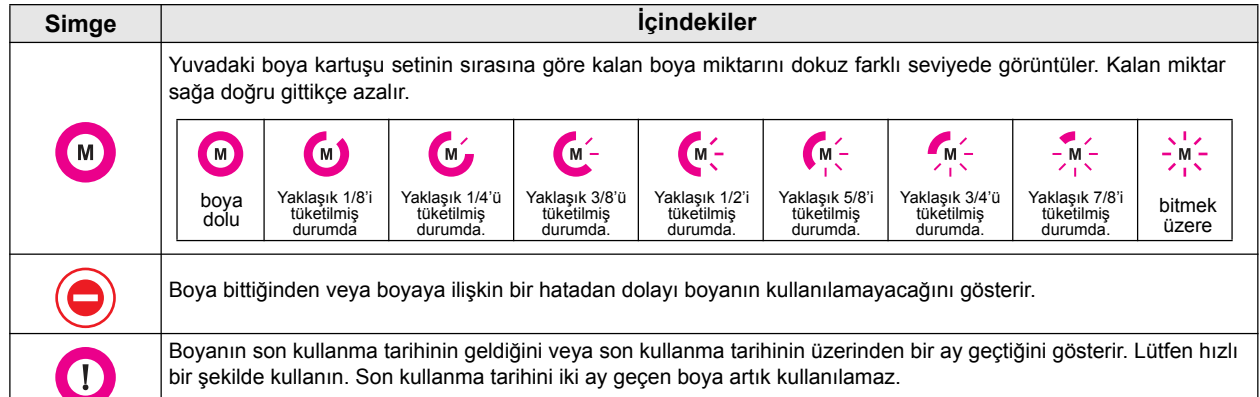

#### **\*2 : Functions assigned to [FUNC1] to [FUNC3] \*2 : Functions assigned to [FUNC1] to [FUNC3] \*2 : [FUNC1] - [FUNC3] tuşlarına atanan fonksiyonlar**

**\*2 : Functions assigned to [FUNC1] to [FUNC3]**

Contents of functions assigned to [FUNC1] to [FUNC3] are described below. Contents of functions assigned to [FUNC1] to [FUNC3] are described below. Contents of functions assigned to [FUNC1] to [FUNC3] are described below. r<br>[FUNC1]–[FUNC3] tuşlarına atanan fonksiyonların içeriği aşağıda açıklanmıştır.<br>————————————————————

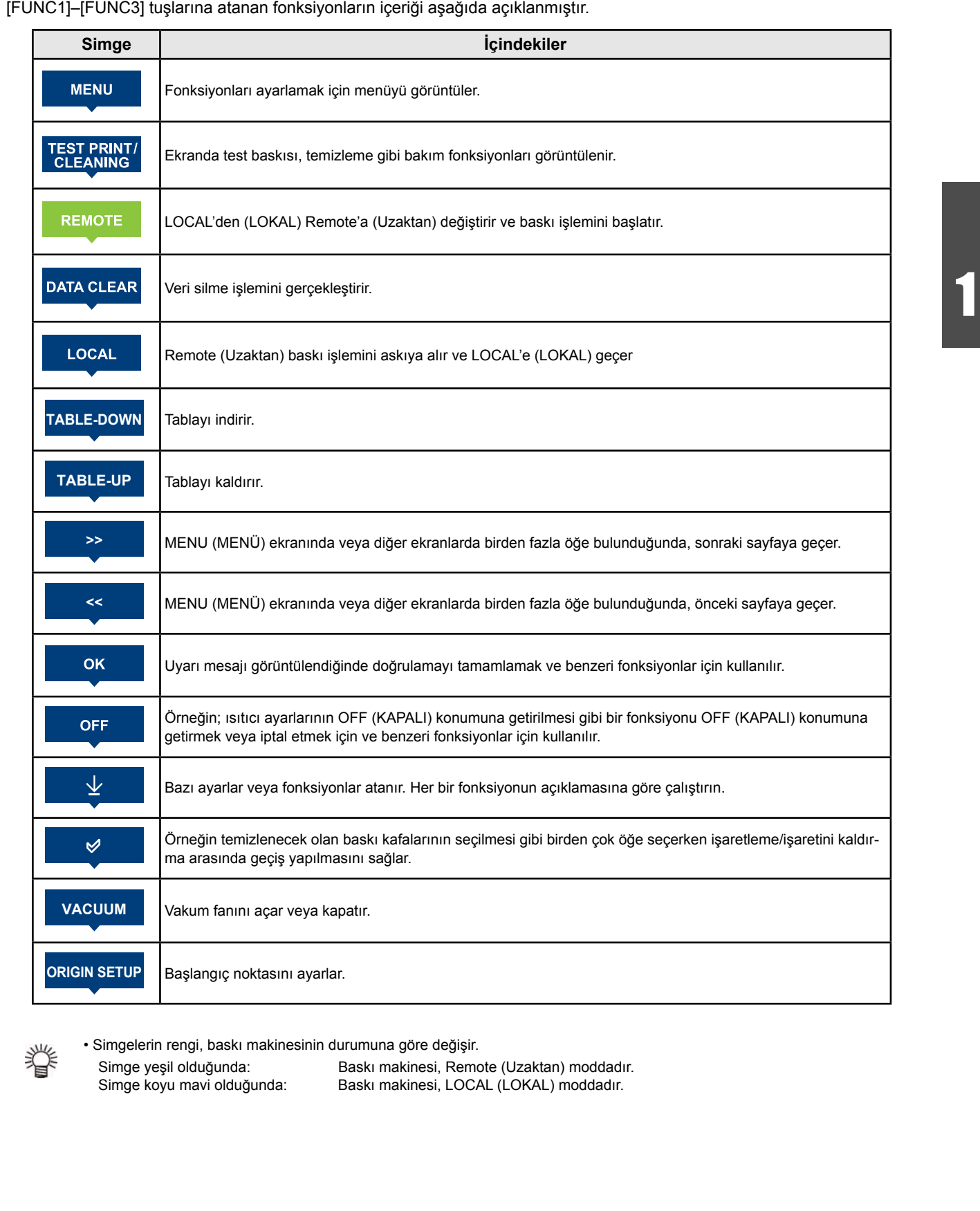

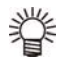

.<br>Simgelerin rengi, baskı makinesinin durumuna göre değisir. Simgelerin rengi, baskı makinesinin durumuna göre değişir. Sımgelerin rengi, baskı makinesinin durumuna göre değişir. Simgelerin rengi, baskı makinesinin durumuna göre değişir. • Simgelerin rengi, baskı makinesinin durumuna göre değişir.<br>Calimonistan'ı Theoder model istinadi

When the internal continues the internal continues of the internal continues of the internal continues of the i

 $\sim$  The color  $\sim$  Theorem states according to the state  $\sim$ 

 $\mathbf{r} = \mathbf{r} + \mathbf{r}$  , where  $\mathbf{r} = \mathbf{r} + \mathbf{r}$  and  $\mathbf{r} = \mathbf{r} + \mathbf{r}$ 

Simge yeşil olduğunda: Simge yeşil olduğunda: Baskı makinesi, Remote (Uzaktan) moddadır.<br>Simge koyu mavi olduğunda: Baskı makinesi, LOCAL (LOKAL) moddadır. Baskı makinesi, LOCAL (LOKAL) moddadır.

1

1

1

1<br>1<br>1

1

1

1

1

1

1

# Tabla hakkında

It is necessary to adjust the media on the media on the media on the media on the media on the media on the media Çeşitli medyalar üzerine baskı yapılabildiğinden dolayı, medya kalınlığına bağlı olarak tabla yüksekliğini ayarlamak gereklidir. Her tablanın teknik özellikleri aşağıdaki gibidir:

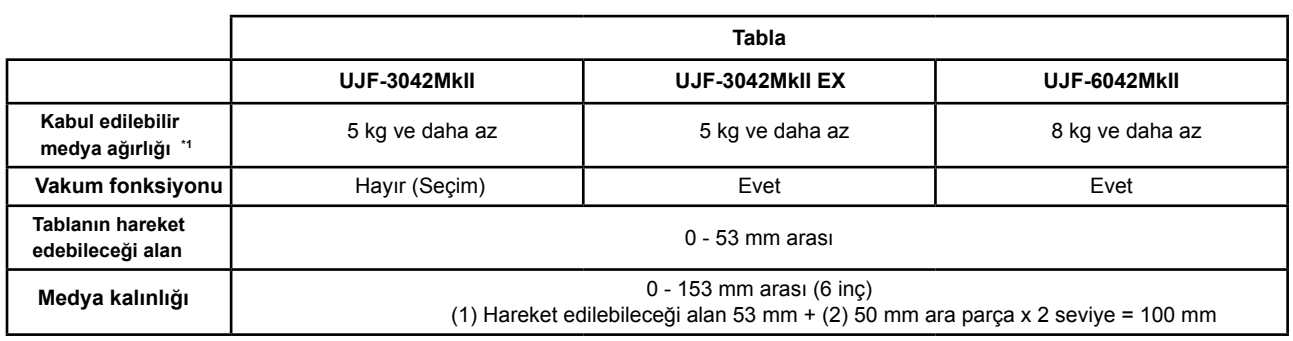

\*1. Belirtilenden daha ağır bir nesne yerleştirilirse, tablanın şekli bozulur ve görüntü kalitesi düşer.

### **About tap position Kademe konumu hakkında**

Medya setinin üzerine konulduğu vakum tablası ve tabla aşağıdaki ilgili boyutlara göre M4 kademesine sahiptir (UJF-3042MkII/UJF-3042MkII EX: 14 pozisyon için, UJF-6042/: 18 pozisyon için).

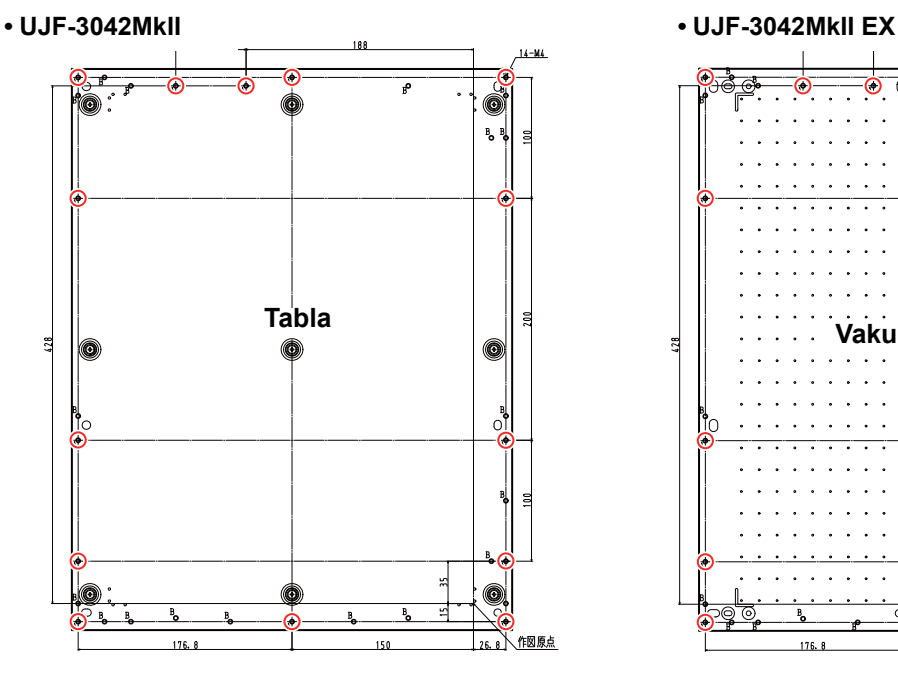

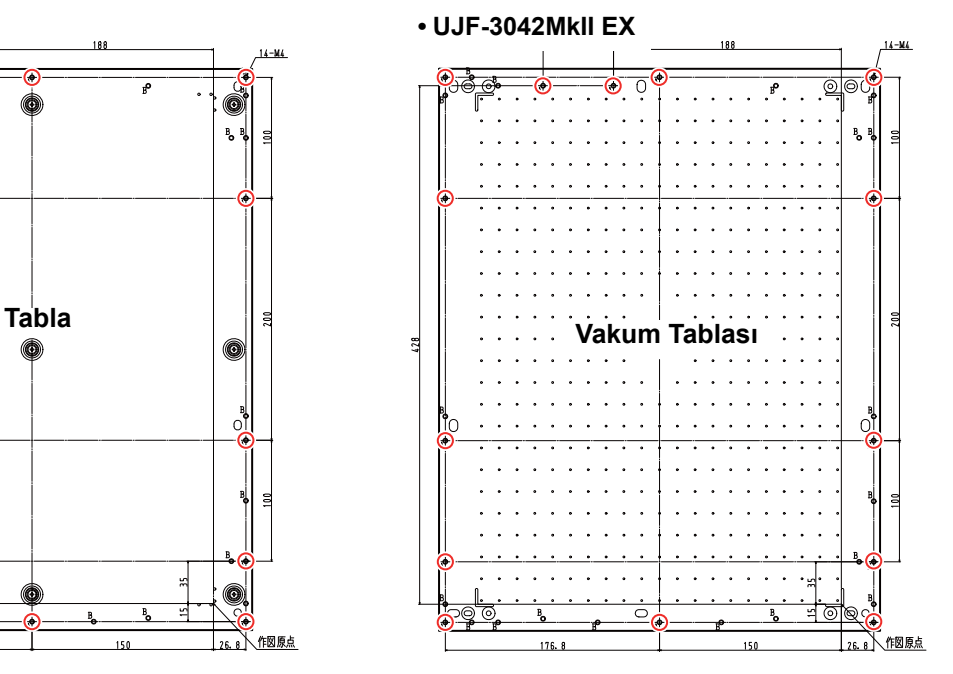

#### **• UJF-6042MkII**

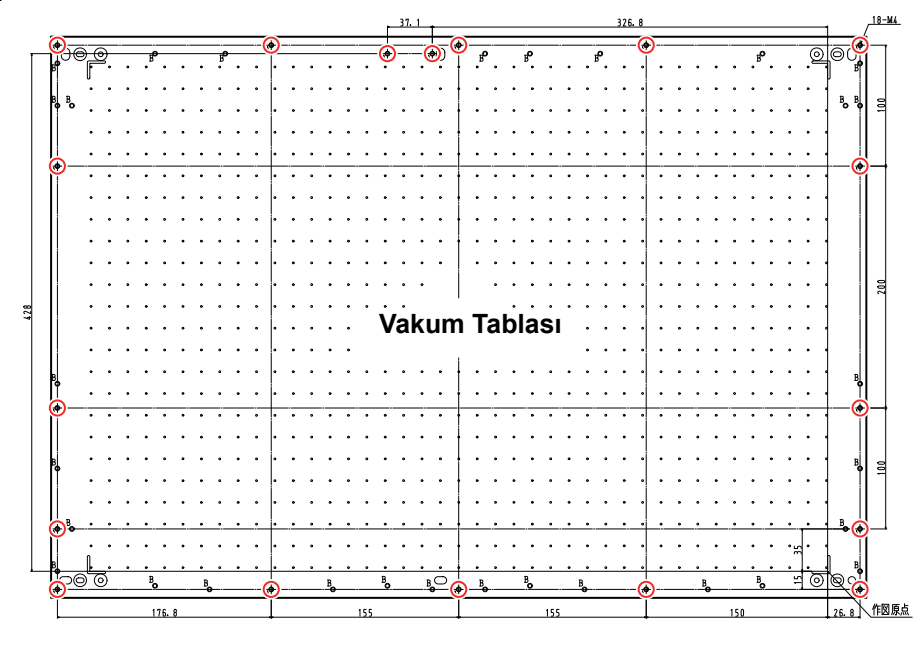

Önemli!

• Kademe deliği (  $\bigcirc$  ) aparatla birlikte kullanılabilir.

- · Diğer deliklerin konumu önceden haber verilmeksizin değiştirilebilir
- Aparatın, tablanın kenarından dışarı taşmasına izin vermeyin.

### **Tablayı kullanma talimatları Instructions for using the table Instructions for using the table**

Aparatları kullanılırken, genişliği UJF-3042MkII/ UJF-3042MkII EX için A3 boyutuna, UJF-6042MkII için A2 boyutuna (veya 674 mm) ve derinliği ise 464 mm veya daha az bir değere ayarlayın.

Yukarıdaki boyutlar aşılırsa tabla hareket edemeyebilir.

### **• UJF-3042MkII/UJF-3042MkII EX • UJF-3042MkII/UJF-3042MkII EX**

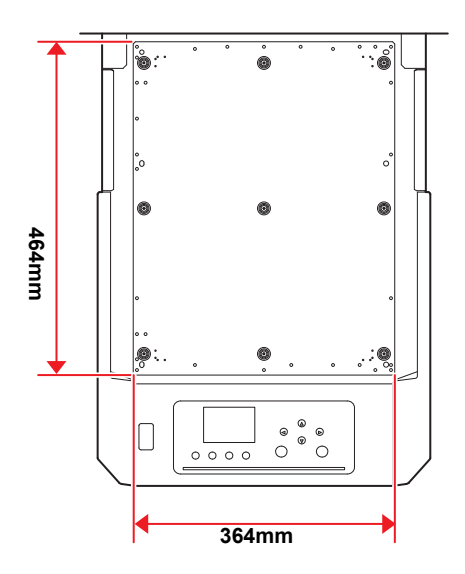

### **• UJF-6042MkII • UJF-6042MkII**

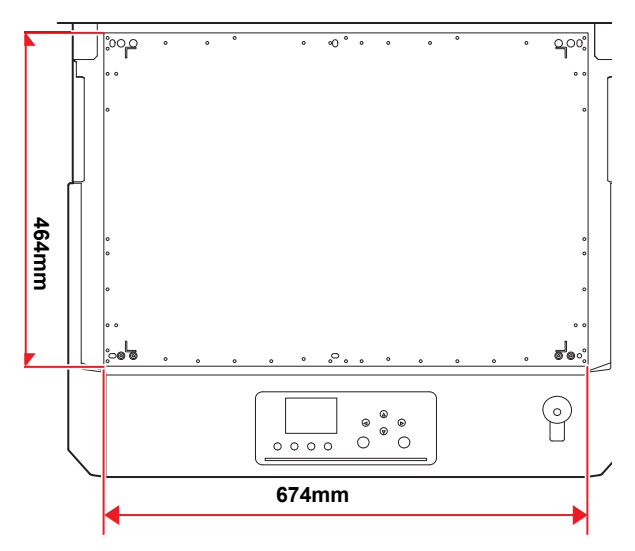

### Kabloların bağlanması Kablulahin baylanmas

#### **USB 2.0 arayüz kablosunun<br>beğlenmeci bağlanması cable Connecting the USB2.0** interface

USB 2.0 arayüz kablosuyla bu makineye bir bilgisayar<br>bağlayın bağlayın.  $\mathcal{I}$  interface  $\mathcal{I}$  $\frac{c}{100}$ 

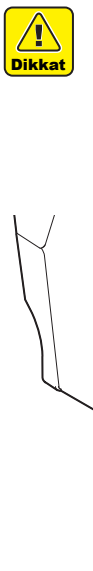

- USB 2.0 arayüz kablosunu hazırlayın. (USB 2.0
- arayüz kablosu bu makineyle birlikte gelmez). • RIP sisteminizin, USB2.0 arayüzünü desteklemesi gereklidir. The support of the support  $\mathcal{L}$
- Inesi gerekildir.<br>• USB 2.0 arayüzü bilgisayarınızda kurulu decomputer, ask a RIP maker near you or our branch • If USB2.0 interface is not installed in your ğilse, yakınınızdaki veya şubemizdeki bir RIP gnoo, yanınmızdan veya yazdımızdan zirin.<br>üreticiyle bağlantıya geçin.

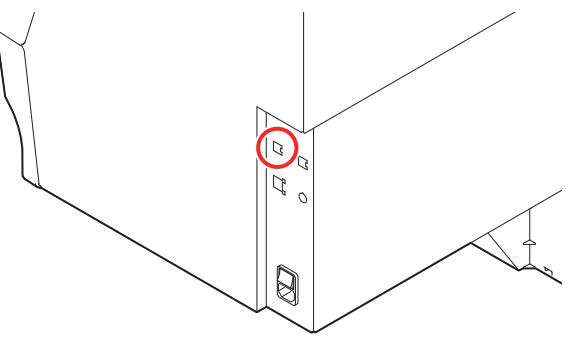

#### **USB 2.0 arayüzüne ilişkin notlar Notes on USB 2.0 Interface**

**Notes on USB 2.0 Interface**

Önemli!) • RIP sisteminiz USB 2.0 ile uyumlu olmalıdır.

#### **Tek bir kişisel bilgisayara iki veya daha fazla UJF-3042MkII/3042MkII EX/6042MkII makinesi When two or more UJF-3042MkII/3042MkII EX/ When two or more UJF-3042MkII/3042MkII EX/ ağlandığında**

Tek bir kişisel bilgisayara iki veya daha fazla **computer computer** UJF-3042MkII/3042MkII EX/6042MkII makinesi UJF-3042MKIN3042MKII EX/0042MKII Makinesi<br>bağlandığında, kişisel bilgisayar tüm UJF-3042MkII/3042MkIIEX/6042MkII makinelerini doğru bir şekilde tanıyamayabilir. all the UJF-3042MkII/3042MkIIEX/6042MkII machines  $\log$ daylahulyinud, Kişiser bilyisdydi turli OJF-3042M

ue tanıyannayabilir.<br>Tanınamayan UJF-3042MkII/3042MkII EX/6042MkII makinesini eğer varsa başka bir USB bağlantı nokmakinesini eyer varsa başka bir OSB baylanlı nök-<br>tasına bağlayın, tanınıp tanınmadığını kontrol edin. UJF-3042MkII/3042MkII EX/6042MkII makine yeni bağlandığı USB bağlantı noktası tarafından tanınmıyor-<br>UJF-3042MkIII/30-2042MkII sa, piyasadaki USB 2.0 tekrarlayıcı kabloları kullanın. narilliali<br>..  $\frac{1}{2}$  and  $\frac{1}{2}$  and  $\frac{1}{2}$  multiplication in the contract port in the contract port in the contract port in the contract port in the contract port in the contract port in the contract port in the contract port

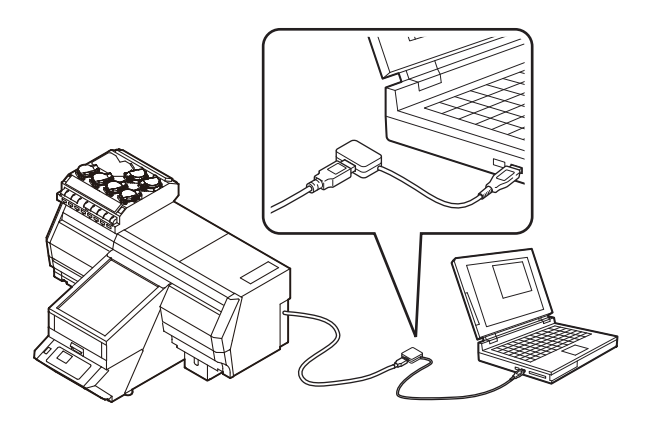

 **Notes on peripheral devices in USB high speed mode The iliskin notlar**<br>
When  $\frac{1}{2}$  is a set of the use of the use of the use of the use of the use of the use of the use of the use of the use of the use of the use of the use of the use of the use of the use of the use  $\mathbf{b}$  because  $\mathbf{b}$  and  $\mathbf{b}$  and  $\mathbf{b}$  and  $\mathbf{b}$  and  $\mathbf{b}$  and  $\mathbf{b}$  and  $\mathbf{b}$  and  $\mathbf{b}$  and  $\mathbf{b}$  and  $\mathbf{b}$  and  $\mathbf{b}$  and  $\mathbf{b}$  and  $\mathbf{b}$  and  $\mathbf{b}$  and  $\mathbf{b}$  and  $\mathbf{b}$  **• USB high speed modunda çalışan çevre birimle-**

USB high speed modunda çalıştırılacak bir çevre birimi (USB bellek veya USB sabit disk), UJF-3042MkII/UJF-3042MkII EX/6042MkII makinesinin bağlı olduğu kişisel bilgisayara bağlanırsa, USB aygıtı tanınmayabilir. UJF- 3042MkII/UJF-3042MkII EX/6042MkII makinesi, harici bir sabit diskin USB üzerinden bağlı olduğu kişisel bilgisayara bağlanırsa, UJF- 3042MkII/UJF-3042MkII EX/6042MkII makinesinin veri çıkışı hızı düşebilir. Baskı sırasında baskı kafası ünitesinin geçici olarak **Removing USB of a contract memory** sağ veya sol uçta durmasına neden olabilir.

#### **USB belleğin çıkarılması Removing USB memory Removing USB memory**

If a stronger generation is the personal interest in the personal interest  $\mathbf{p}$ Bir USB bellek modülü bir UJF-3042MkII/UJF-3042MkII EX/6042MkII makinesinin bağlı olduğu kişisel bilgisayara bağlanırsa, belleği öncelikle "Safely Remove Hardware" ("Donanımı Güvenle Kaldır") pen-<br>"Safelyon" (Donanımı Güvenle Kaldır") penceresindeki "Stop" ("Durdur") seçeneğine tıklayarak ve<br>
instruction daha sonra verilen talimatları izleyerek kaldırın.<br>Dividende ili bilimatları identifikası ile

[ERROR 10 COMMAND ERROR]. 10 COMMAND ERROR] ([HATA 10 KOMUT HATASI]) hatasına neden olabilir.<br>Copyright in the copyright of the late of the control of the control of the control of the control of the control of the control of the control of the control of the control of the control of the c Bir USB bellek modülünün takılı bırakılması [ERROR

Baskı işlemi öncesinde, verileri sabit diske kopyalayın.

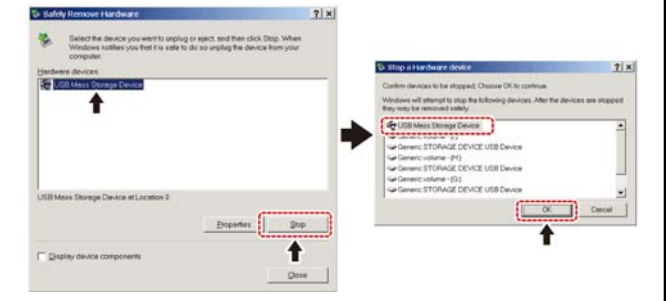

#### **LAN kablosunun bağlanması**

**Connecting the LAN cable**  $\mathcal{L}$  connecting  $\mathcal{L}$  connecting  $\mathcal{L}$ LAN kablosunu bağlarken aşağıdaki talimatları takip edin:

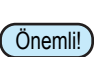

doğru itin. Institution of the state of the state of the state of the state of the state of the state of the state of the state of the state of the state of the state of the state of the state of the state of the state of Takılma sesi duyulana kadar LAN kablosunu ileri

• Veri transferi sırasında kabloyu takmayın veya von danoton ondomaa habioya tahanayın voya<br>çıkarmayın.  $\mathbf{P}$  because  $\mathbf{P}$  because  $\mathbf{P}$  because  $\mathbf{P}$  $\frac{1}{2}$ 

#### Ağ Uzerinden Baskı **Printing Via a Network Printing View Moon Development (1984)**

Ağ üzerinden baskı yapabilmek için, ağınızı aşağıdaki şeng decimient beckt yapabilitiek tylit, egi<br>kilde yapılandırmanız gerekir.

hnas yapılan manılı göremi.<br>Bunu uygunsuz bir ortama göre ayarlarsanız, baskı işlemiparta ay ganeaz on ortama ge<br>nin durmasına neden olabilir.

- r dannaoma nodon oldom.<br>Cot 6 youg dobo wikeek kotegorideki LAN k • Cat 6 veya daha yüksek kategorideki LAN kabloları<br>Indianın kullanın. **• User Academic Academic Academic Academic Academic Academic Academic Academic Academic Academic Academic Academic Academic Academic Academic Academic Academic Academic Academic Academic Academic Academic Academ** • Use of the support of the support of the support of the support of the support of the support of the support of the support of the support of the support of the support of the support of the support of the support of the
- 1000 BASE-T desteği olan anahtarlama cihazı ve bilgisayar kullanın. Terminter bilgisayar kullanın.

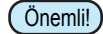

• Baskı verilerini gönderecek olan bilgisayarı ve baskı makinesini aynı ağda tanımlayın.

• Yönlendirici üzerinden bağlantı kurulamaz.

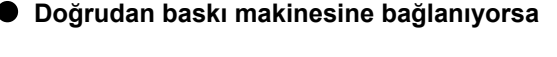

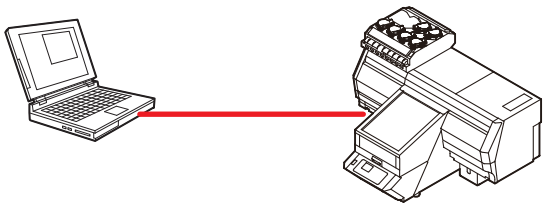

**Anahtarlama cihazı üzerinden bağlanıyorsa**

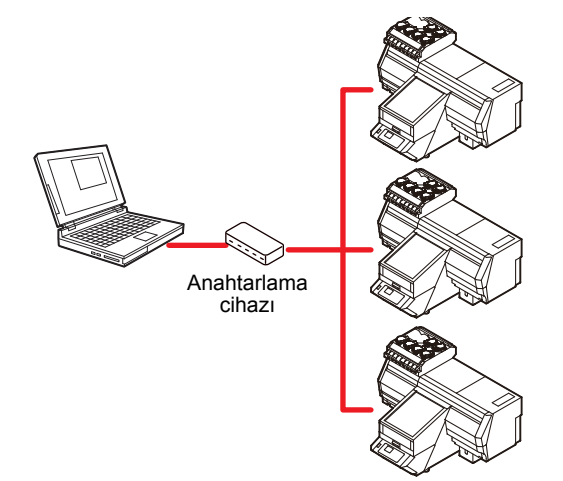

gerçekieştinieniez.<br>De šladskar aarra, aar šudabilari bartral adir. Bilgisayar veya baskı makinesine bağlı aygıt, Ethernet 1000 BASE-T protokolünü desteklemiyorsa, baskı işlemi gerçekleştirilemez.

Bağladıktan sonra, aşağıdakileri kontrol edin.

- (1) Baskı makinesinin ekranını kontrol edin.
- rüntülemek için [Enter] (Giriş) tuşuna birkaç kez basın. er and the mannecting of the film in term of connecting  $\cdot$ , but the standard position of the Bilgileri lokal ekranda veya medya algılama ekranında görantalomok lyn <sub>(</sub>2nol<sub>)</sub> (3nly) tayano
	- (2) LAN konnektörünün yeşil ışığının yandığını kontrol  $t$ edin. The internal text of  $\mathcal{L}$  the  $\mathcal{L}$ edin. and the memorial contact of the second contact of the media of the media of the media of the media of the media ex in normontoration yogii iyiyiiiiii yanaiyiiii nontror
	- e cum.<br>• Makineyi çalıştırdıktan sonra LAN konnektörü lambası wanneyr yanyıramları sonra ENY Romentora.<br>aşağıdaki gibi yanar. vianile<sub>!</sub>

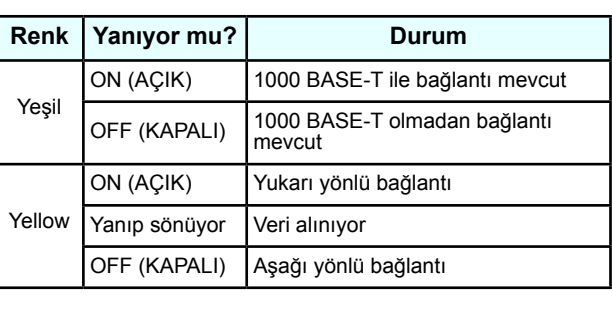

Önemli!

sa, bağlantı 1000 Mbps hızında değildir. Bilgisayarın, aygıtların ve kabloların teknik özelliklerini kontrol of the contract of the contract of the contract of the contract of the contract of the contract of the contract of the contract of the contract of the contract of the contract of the contract of the contract of the contrac · Sadece sarı lamba yanıyorsa veya yanıp sönüyor- $\sin$ .  $\sin$ 

#### **Construction of power cable Güç kablosunun bağlanması**

 $\mathcal{O}(\mathcal{O}(\log n))$  and  $\mathcal{O}(\log n)$  and  $\mathcal{O}(\log n)$ 

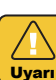

- **Connection** Yalnızca birlikte gelen güç kablosunu kullanın.
	- Güç kablosunu topraklanmış bir prize taktığınızdan emin olun, aksi takdirde yangına veya elektrik çarpmasına neden olabilir.<br>
	• Besure or power of the power of the power of the power of the power of the power of the power of the power
	- · Güç kablosuna hasar vermemeye, koparmamaya ve bu kablonun üzerinde çalışmamaya özen gösteve ba kablonun üzerinde yanyınamaya özeri yesici herationship webting age on mallothe yong announced<br>veya isiya maruz kalirsa ya da kablodan çekilirse veya isiya maruz kamsa ya da kabiodan çekilirse<br>güç kablosu kopabilir; böylece yangın veya elektrik çarpması meydana gelebilir. guç kablosu kopabilir; boylece yangın veya elel  $m$ . Rabionun uzenne ayn bir maizeme yene  $v$ eya isiya maruz kalifsa ya da kablodan çer

 $\mathsf{I}$ 

1

|<br>|<br>|

1

### **Boya şişesi hakkında**

Makinenin sol tarafında 8 boya şişesi (3042 MkII için 6 makinenin een tarafında e boya çiçeer.<br>boya şişesi) bulunmaktadır.

#### **Kullanılabilecek boya türleri** There are  $\frac{1}{\sqrt{2}}$  in the  $\frac{1}{\sqrt{2}}$  and  $\frac{1}{\sqrt{2}}$  and  $\frac{1}{\sqrt{2}}$  and  $\frac{1}{\sqrt{2}}$  and  $\frac{1}{\sqrt{2}}$

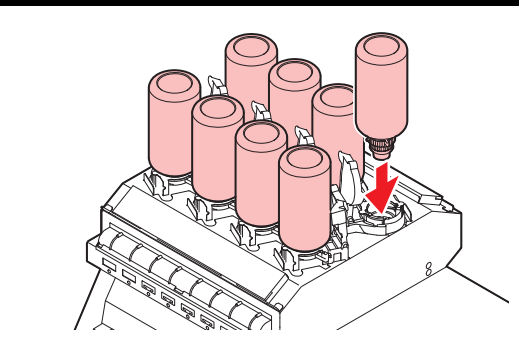

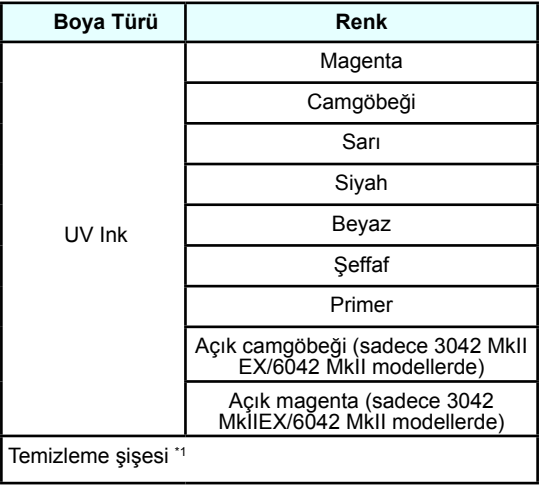

\*1. Baskı kafası temizlenirken kullanılacak.

Her renk LCD ekranda aşağıdaki şekilde görüntülenir:

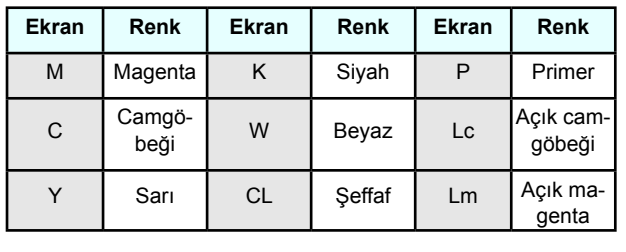

#### **Boya şişesini yerleştirirken alınması ink bottle gereken tedbirler Precautions at the time of setting the**  When setting the ink bottle, pay attention to the followings:

Boya şişesini yerleştirirken, aşağıdakilere dikkat edin: **ink bottle** 

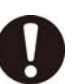

- Boya yuvası numarasını doğrulayın ve boya şişesini doğru rengin içine yerleştirin.
- Boya şişesini yuvaya tam oturacak şekilde yerleştirin. Bununla birlikte şişeyi sertçe yerleştirmeyin veya çekmeyin.
- сектеуın.<br>• IC çipini boya besleme ünitesi üzerindeki yuvasına yerleştirin. ro çipini

### **Boya şişelerinin kullanımında dikkat edilmesi gerekenler**

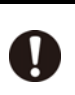

 $\sqrt{\Gamma}$ Dikkat

- Gözünüze boya sıçrarsa, gözlerinizi derhal 15 dakika boyunca bol ve temiz suyla yıkayın. Boyanın tamamen durulandığından emin olun. Ardından en kısa sürede bir doktora başvurun.
	- · Bu makine için orijinal boya şişeleri kullanın. Bu makine orijinal boya şişelerini algılayarak çalışır. Değiştirilmiş boya şişeleri veya benzeri şişelerden kaynaklanan sorunlar meydana gelmesi durumunda, makine garanti süresi içerisinde olsa bile garanti kapsamı dışında kalacaktır.
	- Boya şişesini yerden 1 metreden daha yüksek olmayan bir yerde saklayın. Boya şişesini yerden 1 metreden daha yüksek olan bir yerde saklarsanız, boya yere düşebilir ve yere boya saçılabilir.
	- Boya şişesi soğuk bir ortamdan sıcak bir yere taşınırsa, boyayı kullanmadan önce en az üç saat boyunca oda sıcaklığında bekletin.
	- Boya şişelerinin serin ve doğrudan güneş almayan bir yerde saklandığından emin olun.
	- · Boya şişeleri ve atık boya haznesini çocukların erişemeyeceği bir yerde saklayın.
	- · Bazı boya bileşenleri (foto-başlatıcılar gibi) suda yaşayan canlılarda zehirli etki yapmaktadır. Doğal su sistemine veya bina atık su sistemine dökülmesini **önleyin. Example 19** and the **sure of the sure of the sure of the sure of the sure of the sure of the sure of the sure of the sure of the sure of the sure of the sure of the sure of the sure of the sure of the sure of t**
	- · Bir boya şişesini kullanmadan önce Malzeme Güvenliği Bilgi Formunu (SDS) okuduğunuzdan emin olun.<br>Processing of the matrix of the matrix of the matrix of the matrix of the matrix of the matrix of the matrix of the matrix of the matrix of the matrix of the matrix of the matrix of the matrix of the matrix of the ma  $\mathsf{olum.}\hspace{2em}$
	- Bir endüstriyel atık işleyiciden boş boya şişelerinin bertaraf edilmesini talep edin.
	- Boya şişelerini sertçe çalkalamayın. Boya şişelerinde boya sızıntısına neden olabilir.
	- · Boya şişelerini asla yeniden boyayla doldurmayın. Bu sorunlara neden olabilir.
	- MIMAKI, yeniden doldurulmuş boya şişelerinin kullanılmasından kaynaklanan hasarların sorumluluğunu üstlenmeyecektir.
	- IC çipinin kontaklarına dokunmayın veya bu noktaları kirletmeyin. Basılı devre kartlarının hasar görmesine neden olabilir.<br>
	This may cause as a shown in the same of the same of the same of the same of the same of the same of the same of the same of the same of the same of the same of the same of the same of the same of the s
	- Makineye yerleştirilmiş bir boya şişesinin şekli, sağ taraftaki şekilde gösterildiği gibi çökebilir. Bu normal bir durumdur ve makinenin kullanımını veya çalışmasını etkilemez.

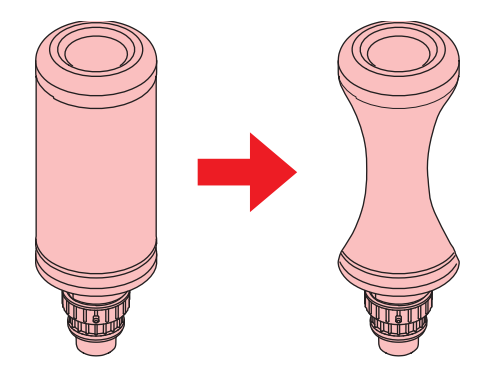

### yerleştirilmesi Boya şişelerinin yen eştirini esi

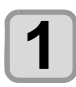

### **1 Take out the internal state is and the internal state in the internal state is and daha fazla yavaşça çalkalayın. Boya şişesini çıkarın ve yirmi kez veya**

- Çalkalandığında boyanın sızıntı yapmasını önlemek için eldiven giyin ve boya şişesinin kepini kağıt havlu gibi bir örtüyle kapatın. Bu durumdayken, o<br>boya şişesini yirmi kez veya daha fazla yavaşça paper is the contract of the status, since the status, such a status, such a status, since the status, since the status, since the status, since the status, since the status, since the status, since the status, since the s **11 <b>Take of the instant bottle, and slowly shake out the instant bottle,**<br> **1 Calkalandiginda boyanin sizinti yapmasini** ön mek icin eldiven givin ve bova sisesinin kepini  $\mathbf{y}$ umung $\mathbf{y}$ mes
	- - $\bullet$  Çalkalamadan önce kepin sıkıca kapatılmış olduğundan emin olun.<br>
		• Before that the capture of the capture of the capture of the capture of the capture of the capture of the capture of the capture of the capture of the capture of the capture of the capture of the capture
		- Çok sert çalkalarsanız, boya sızıntısı meydana gelebilir. Bu nedenle, bu işlemi son derece dikkatle gercekleştirin.<br>• If the internal states and internal states and internal states and internal states and internal states and i bilir. Bu nedenle, bu işlemi son derece
		- until it becomes vertical. • Kalan boya miktarı az ise, şişedeki boyanın yeterince If the remaining amount of ink is less, ink in the iyi çalkalanması mümkün değildir. Boya şişesini yere paralel olana kadar eğin. • Kalan boya miktarı az ise, şişedeki boyanın yete

#### **Kağıt havluyla sıkıca kapatın ve boyayı yavaşça çalkalayın**

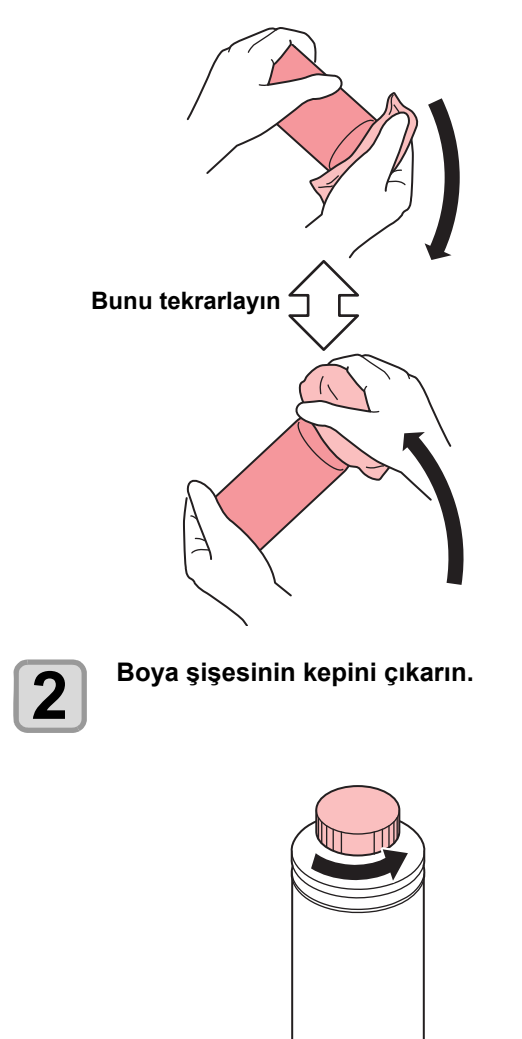

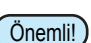

- mazilik fəlyəsa mərədidə, bir makət biyayı kallandır.<br>rak sızdırmazlık tabakasını açın. Sızdırmazlık tabathe sizuriniazin tabanasini aynı. Oizuriniazin ta kasını keserken, aşağıdaki şekilde gösterildiği gibi dört dilim (sekiz bölüm) şeklinde kesin ve tabakanın parçalarını şişenin içine doğru katlayın. • Kep çıkarıldıktan sonra, şişenin ucunda bir sızdır-**Chapter 1 Before Use** mazlık folyosu mevcutsa, bir maket bıçağı kullana-
- Tabaka parçalarını tamamen şişenin içine iterek sabitleyin. Doğru şekilde katlanmazlarsa, boya besle- $\frac{3}{2}$  me sorunu oluşabilir. me sorunu oluşabilir.

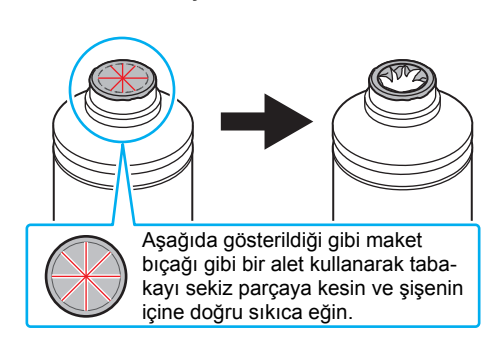

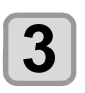

**3 (1)** Özel kepi şişeye göre ayarlayın. **Özel kepi boya şişesine takın.**

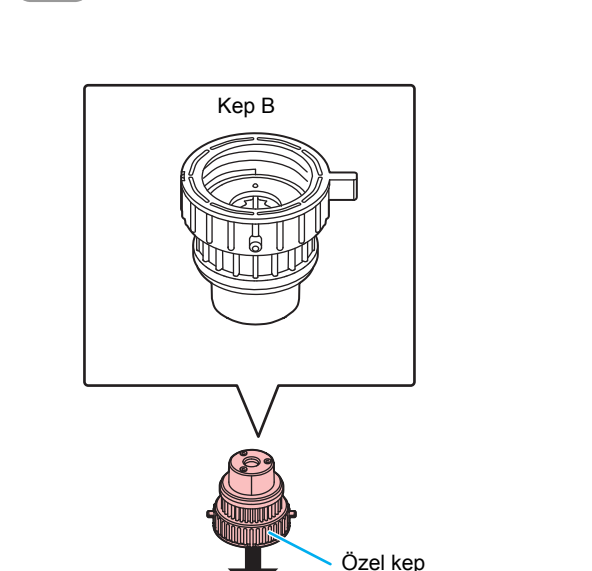

1

(2) Özel kepi, sıkma aparatını kullanarak sıkın. **(2)** Tighten  $\frac{1}{2}$  Tighten  $\frac{1}{2}$  Tighten  $\frac{1}{2}$ tightening jig. (2) Özel keni, sıkma anaratını kullanaral tightening just the property of the property of the control of the set of the set of the set of the set of the set of the set of the set of the set of the set of the set of the set of the set of the set of the set of the s

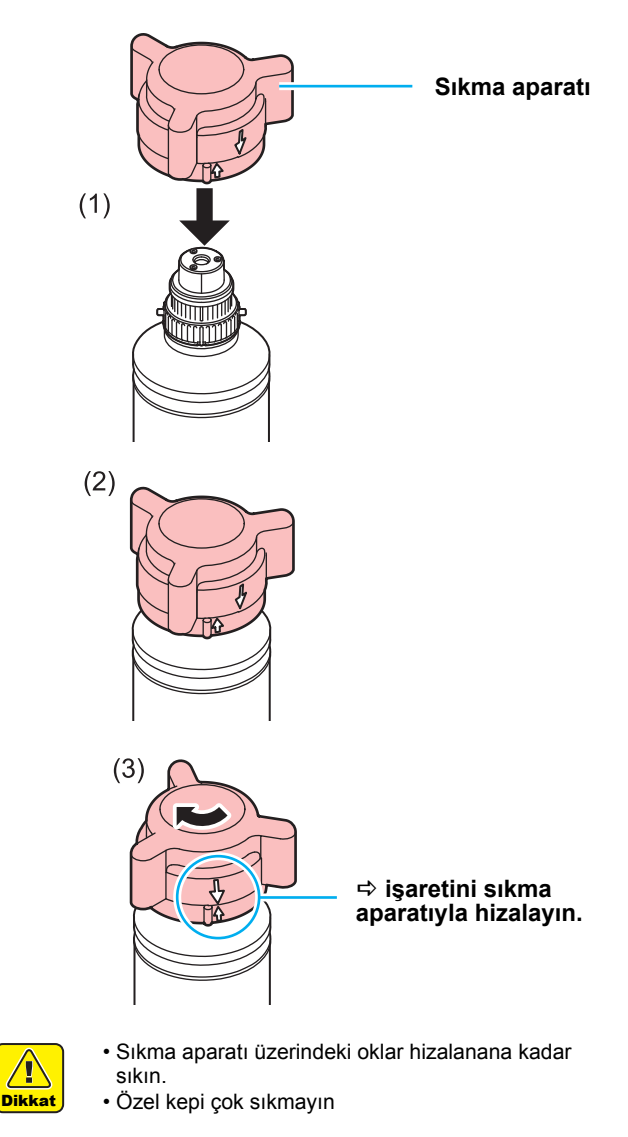

(3) Şişeyi ters çevirin ve boya sızıntısını olup **Supplier Suppliers** 

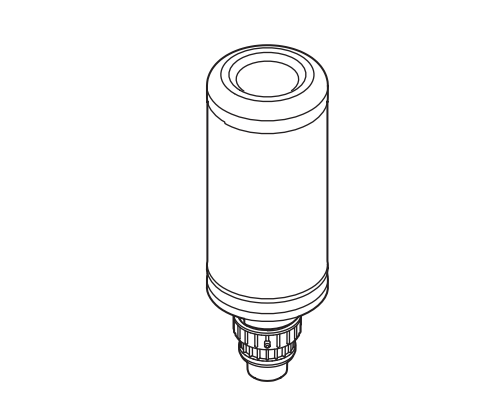

Önemli!

 $\sqrt{\mathbf{r}}$ 

· Özel kep takılı bir boya şişesini uzun süre ışığa maruz kalan bir yerde bırakmayın. Aksi takdirde, şişefor the number of the bottom of the matter of the matter of the current of the social period of the matter of the matter of the matter of the matter of the matter of the matter of the matter of the matter of the matter of

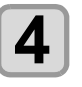

#### **Boya şişesini hazneye yerleştirin.**

**4 Set on the interventional Set on the interventional state of the set of the set of the set of the set of the set of the set of the set of the set of the set of the set of the set of the set of the set of the set of th**  $\frac{1}{2}$  kat attirirkan hova sisasini varlastirin Hazne üzerindeki kolu tamamen sağa doğru hare<br>ket ettirirken boya şişesini yerleştirin. Boya şişesini hazneye yerleştirin.<br>• Hazne üzerindeki kolu tamamen sağa doğru hare-

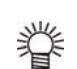

• Hazneye yerleştirildikten sonra boya şişesini kesin- $\frac{1}{2}$  into the tank  $\frac{1}{2}$ likle döndürmeyin.

Aksi takdirde boya sızıntısı meydana gelebilir.

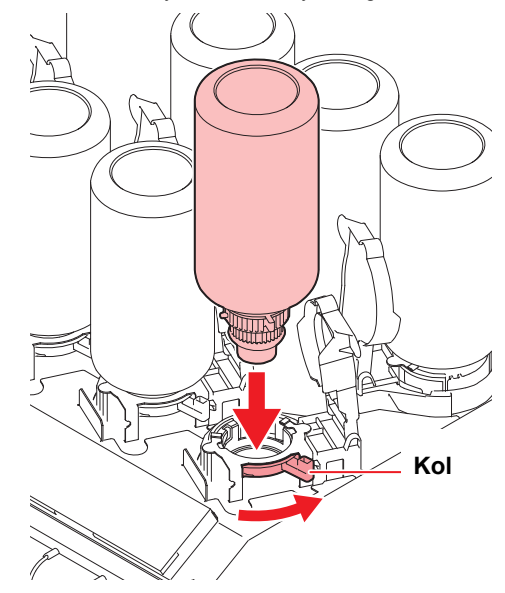

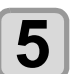

**Hazne üzerindeki kolu sağ taraftan tama-5 Mazne uzermoeki kolu sag tarantan tama**<br> **hen sola doğru hareket ettirin.** 

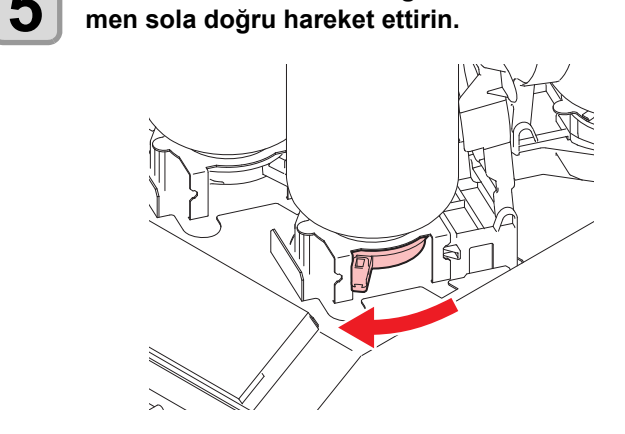

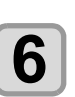

**6 C IC çipini takın.**<br>• IC çipini metali yukarı doğru gelecek şekilde yer-<br>leştirin. Yanlış tarafı takılırsa, IC çipinin çalışmaleştirin. Yanlış tarafı takılırsa, IC çipinin çalışmamasına veya hasar görmesine neden olur. **6 IC** cipini metali yu<br>leştirin. Yanlış tara<br>masına yoya başa **6 IC cipini takın.**<br>• IC cipini metali yukarı doğru gelecek şekilde yer<br>estime You'le tarafı takılma IC cipinin geleme

- IC çipinin metal kısmına dokunmayın. IC çipini statik olarak etkileyerek arızalanmasına neden olabilir break chip is the international newer chas. veya leke veya bozukluk nedeniyle okuma hatası<br>vezebiliz verebilir.
- $\sim$  For the setting orders of the internal bottles,  $\sim$   $\sim$  0.1000  $\sim$  0.1000  $\sim$  0.1000  $\sim$  0.1000  $\sim$  0.1000  $\sim$  0.1000  $\sim$  0.1000  $\sim$  0.1000  $\sim$  0.1000  $\sim$  0.1000  $\sim$  0.1000  $\sim$  0.1000  $\sim$  0.1000  $\sim$  0. • Boya şişelerinin yerleştirme sırası için. bkz S. 6-4.

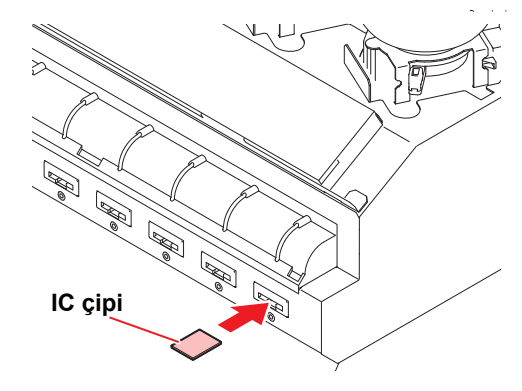

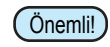

#### **IC Çipi Hakkında**

• IC çipi boya rengi, kalan boya miktarı, son kullanma tarihi gibi bilgileri barındırır. Boya şişesini yerleştirirken, boya şişesiyle birlikte paketlenmiş IC çipini the partition of the strate of the strate of the strategy of the boya kapağında bulunan IC çipi boya kapağında balantın rolyupi yerleştirin.  $\mathbf{y}$ Cric $\mathbf{y}$ umingan being being being being being being being being being being being being being being being being being being being being being being being being being being being being being being being being b انتین ب<br>. . .  $y$ eneş $u$ nır.

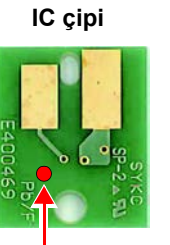

İşaret göstergesinin konumu

 $\bullet$  Boya şişesinin çifti olmayan bir IC çipi yerleştirirseniz, görüntü kalitesinde düşme gibi kusurlar meydana gelebilir. Boya şışesının çıftı olmayan bir

• Renk bilgilerini gösteren işaret,

IC çipine yapıştırılmıştır.

Boya rengi ve gösterge işareti

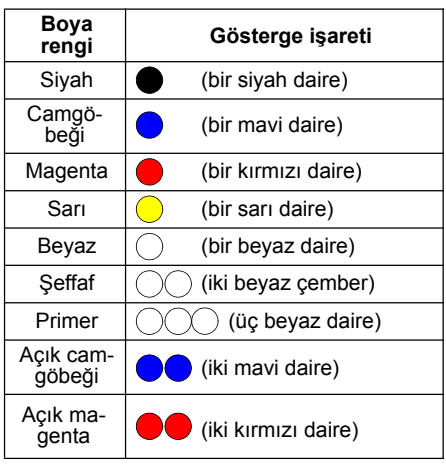

### **Replace the ink bottle Boya şişesini değiştirin Replace the ink bottle**

Önemli!) • Koruyucu gözlük kullanıldığından emin olun.

Ekranda [INK END] ([BOYA BİTTİ]) veya [INK NEAR END] ([BOYA BİTMEK ÜZERE]) görüntülendiğinde gerçekleştirin.

 $\bullet$  [INK END] ([BOYA BİTTİ]) mesajı görüntülendi**ğinde**

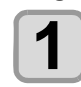

**1 Move the lever on the lever on the lever on the level on the level on the saga doğru hareket ettirin. the left to the right end. Haznedeki kolu sol taraftan tamamen** 

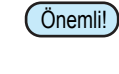

likle döndürmeyin. Aksi takdirde boya sızıntısı meydana gelebilir. • Hazneye yerleştirildikten sonra boya şişesini kesin-

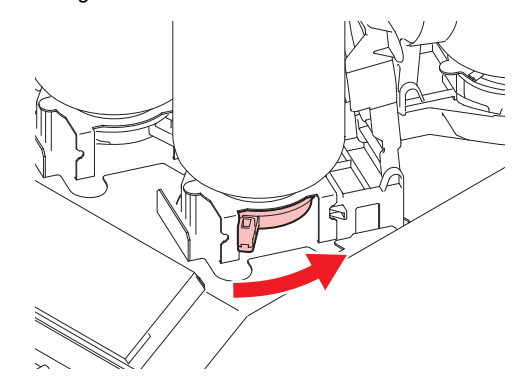

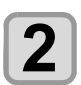

#### $\overline{\mathbf{2}}$  **Tamamen düz şekilde tutarken boya şişe**<br> **2** sini yukarı kaldırın **completely straight. completely straight. sini yukarı kaldırın**

• Boya şişesini hazneden çıkarırken, ışık engelleme kapağının kapandığından emin olun. Kep kapanmıyorsa elinizle kapatın. Işık engelleme kapağının açık bırakılması boyanın kürlenmesine neden olabilir. • Şişeden boya sızmadığına emin olun. Önemli!

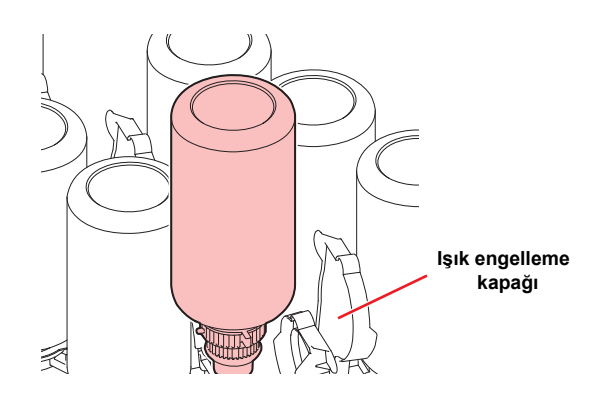

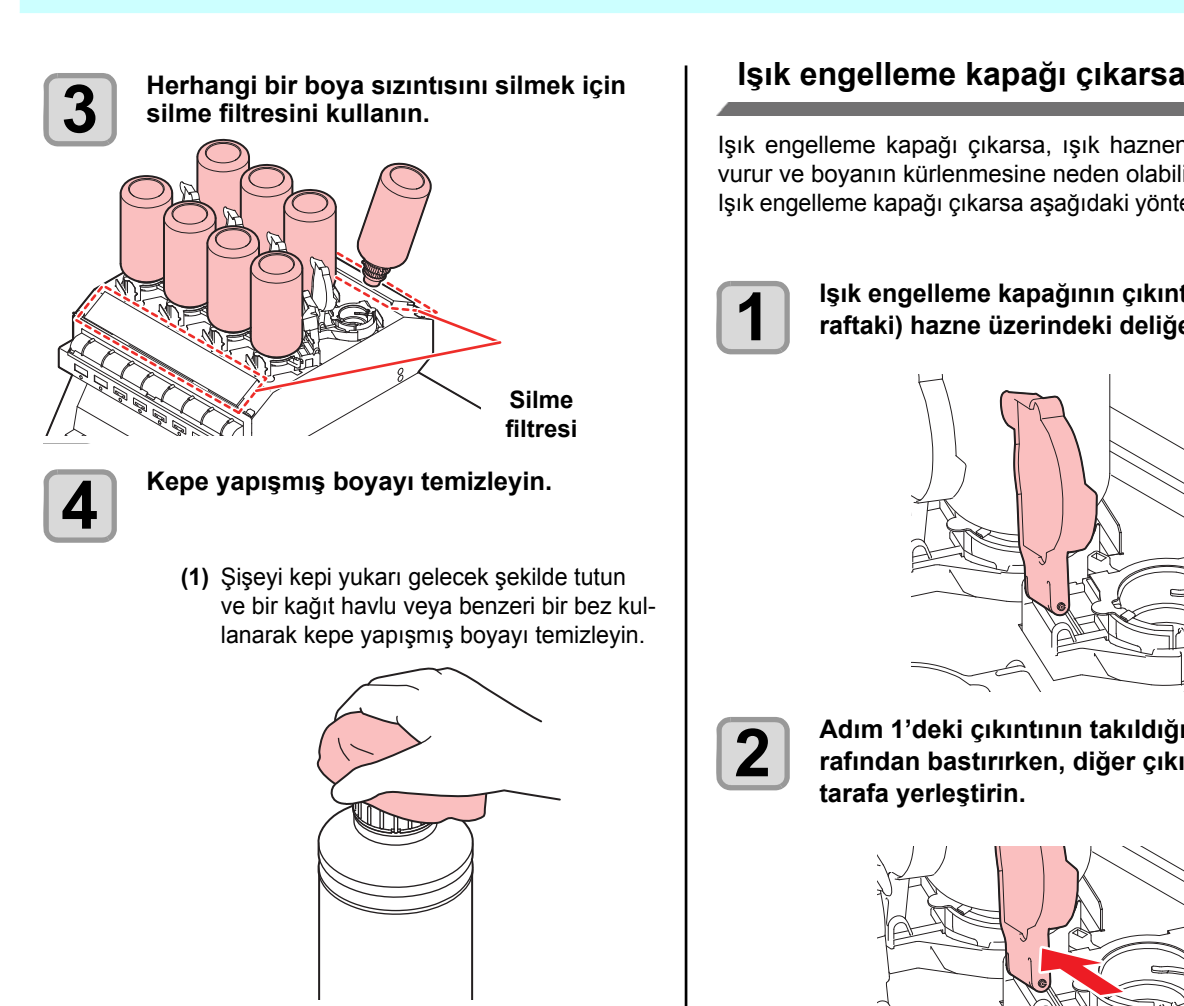

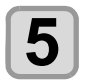

**Fallanılmış boya şişesinden kepi çıkarın.**<br> **Fallanı**  $\mathbf{u} = \mathbf{u} \cdot \mathbf{v}$  to  $\mathbf{v} = \mathbf{v} \cdot \mathbf{v}$  if  $\mathbf{v} = \mathbf{v} \cdot \mathbf{v}$ 

 $\bullet$  Kep kolaylıkla çıl **5 Rep kolaylıkla çıkmıyorsa, çıkarmak için sıkıştı** aparatını kullanın. e the tight of the tight of the caparatını kullanın. difficult of the company of the company of the company of the company of the company of the company of the company of the company of the company of the company of the company of the company of the company of the company of **5** Kullanılmış boya şişesinden kepi çıkarın.<br>• Kep kolaylıkla çıkmıyorsa, çıkarmak için sıkıştırma

**Yeni boya şişesini yerleştirmek için S.1-13 6 Yeni boya şişesini yerleştirmek için S.1-1**<br>"Boya şişelerinin yerleştirilmesi" başlığı-<br>na bakın. **na bakın.**<br>... **boya şişelerinin yerleştirilmesi** ba**şlığı-**<br> **18 bakın.**<br>
• Özel kep takılı bir boya şişesini uzun süre ışığa

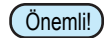

**6**

Szon Rop Rakin bir boya çiçbənin azarı barb içişa<br>maruz kalan bir yerde bırakmayın. Aksi takdirde, for all nature but you be braining in the fall and şişedeki boya kürlenebilir.

#### [INK NEAR END] ([BOYA BİTMEK ÜZERE]) me- $\bullet$ **When [INK NEAR END] is displayed sajı görüntülendiğinde**

rumdayken, baskı sırasında boya biteceğinden boya şişetamay kon, saoki since isoya sileseyinden boya yıyı<br>sinin kısa sürede değiştirilmesi önerilir. Az miktarda boya kalmıştır. Sürekli baskı işlemi etkin du-

Sinin Kısa sarede değişiminesi önerilir.<br>LOCAL (LOKAL) durumdayken (ENTER) (Giriş) tuşuna  $EOOV$  is  $E/OV$  in  $Q$  in an independent  $E$  in the  $V$  (Only) tayer basıldığında, yerel kılavuzda değiştirilecek olan boya şişe-<br>cini kentrel edebilirginiz. (CBE S, 2,21) sini kontrol edebilirsiniz. ( $\mathbb{CP}$  S. 3-31)

#### **If the light-blocking cover comes off Igin diigelehid kapagi çıkal sa**<br>Altına officiale cones of the light of  $\alpha$ **Isik engelleme kapağı cikarsa**

Işık engelleme kapağı çıkarsa, ışık haznenin iç kısmır with-bright-bright-blocking inside the matter of the matter of the matter of the matter of the matter of the vurur ve boyanın kürlenmesine neden olabilir. cover ve seyanım hanenmesine nesen elasım.<br>Işık engelleme kapağı çıkarsa aşağıdaki yöntemi uygulayın.  $\overline{\phantom{a}}$  the coverage cover  $\overline{\phantom{a}}$ lşık engelleme kapağı çıkarsa, ışık haznenin iç kısmına

If the light-blocking cover  $\alpha$  is the cover of  $\alpha$ 

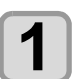

Işık engelleme kapağının çıkıntısını (bir ta-<br>raftaki) hazne üzerindeki deliğe yerleştirin **1 Instrument on the number of the number of the number of the rate of the rate of the rate of the rate of the rate of the rate of the rate of the rate of the rate interesting contract the rate of the rate of the rate of blocking cover into the hole on the tank. raftaki) hazne üzerindeki deliğe yerleştirin.**

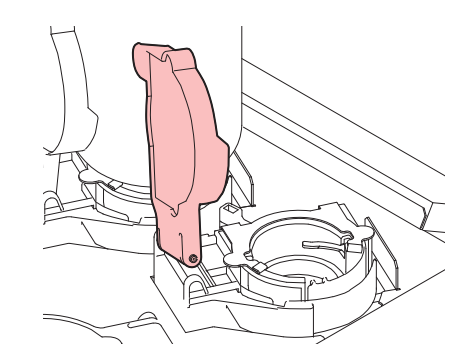

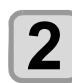

**2** Adım 1'deki çıkıntının takıldığı delik ta-<br> **2** Adım 1'deki çıkıntının takıldığı delik ta-Adım 1'deki çıkıntının takıldığı delik ta-<br>rafından bastırırken, diğer çıkıntıyı diğer<br>tarafa verlestirin. **nube into the other side.** tarafa yerleştirin.

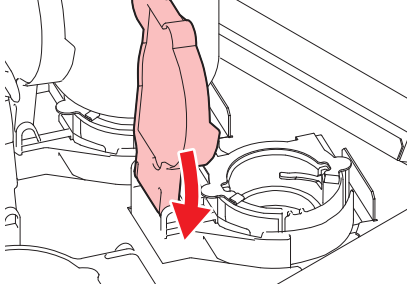

### **Boya son kullanma tarihi hakkında**

The Boya şişesinin bir son kullanma tarihi vardır. Boya şişesinin bir son kullanma tarihi varulı.<br>Boya şişesini belirtilen son kullanma tarihinden itibaren iki ay daha kullanabilirsiniz, ancak son kullanma tarihini üç ay ay daha kullanabilirsiniz, ancak son kullanma tarihini üç ay geçtiğinde artık bu boyayı kullanamazsınız. yeçiyinde artık bu boyayı kullanamazsınız.<br>Boya şişesi kullanılamaz hale geldiğinde bir uyarı mesajı ay dana Kunanabili Siniz, andak Son Kunannia tanın

Boya şışcsı kunarınarnaz naic gelülginde bili<br>görüntülenecektir. Şişeyi yenisiyle değiştirin.

Örn: Son kullanma tarihi Nisan 2016 ise

Mayıs: Kullanılabilir Haziran: Kullanılabilir (LED sarı yanıyor) Temmuz: Kullanılamaz (LED sahi yanıysı)<br>Temmuz: Kullanılamaz (LED kırmızı yanıp söner)

#### **Boya bitti ve boya bitmek üzere ise**

Too a şişesinde çok az miktarda boya kalınca, "INK NEAR END" ("BOYA BİTMEK ÜZERE") uyarı mesajı görüntülenir. Boya şişesinin en kısa zamanda yenisiyle değiştirilmesi önerilir. message Siliut Çun az illinlarda buya nalifica, finn nez<br>END" ("DOM DİTMEK ÜZEDE")

sı onenin.<br>Boya şişesinde hiç boya kalmadığında ise "INK END" ("BOYA BİTTİ") uyarı mesajı görüntülenir. Boya şişesini yenisiyle değiştirin. boya şişesinde mç boya kalmadığında ise inin Eni

#### **Boya şişesi lambaları için For Ink bottle lamps**

Makinede bulunan boya şişelerinin niteliği, boya şişelerimannicus sunnian soya y.yorumin mengi, soya<br>nin üzerinde bulunan lambalarla doğrulanabilir.

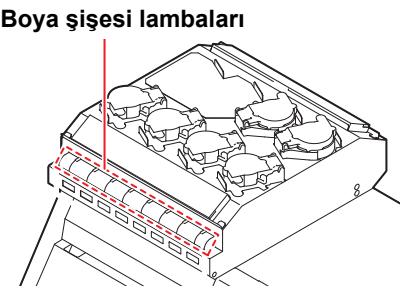

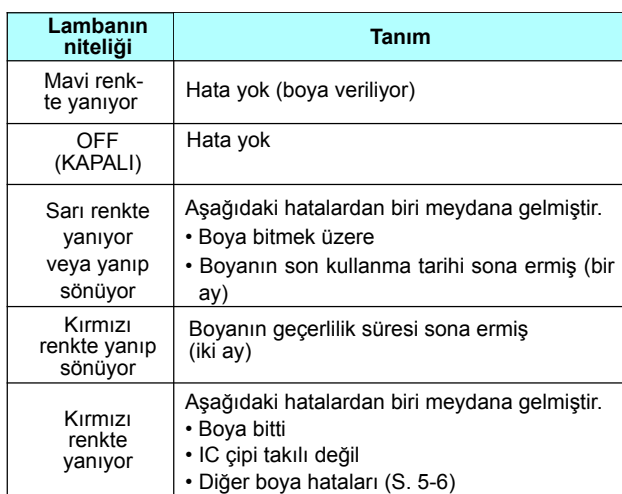

### **Medya Hakkında**

Burada kullanılabilecek medya boyutları ve medya kullanım yöntemleri açıklanmıştır.

#### **Kullanılabilecek medya boyutları The sizes of media that can be used**

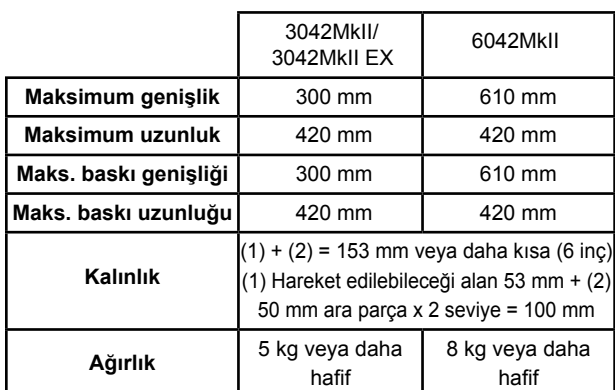

#### **Medyanın kullanımına ilişkin tedbirler Precautions in handling the media**

Medyayı kullanırken aşağıdaki noktalara son derece dikkat edin

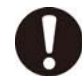

#### • Medyanın uzaması ve kısalması

Tabaka şeklindeki medyayı paket açıldıktan hemen sonra kullanmayın. Oda içerisindeki sıcaklık ve neme bağlı olarak medya uzanabilir veya kısalabilir. Medya, paket açıldıktan itibaren 30 dakikadan uzun bir süre, kullanılacak ortamın havasına maruz bırakılmalıdır.

• **Medyanın eğrilmesi** • **Warping of the media**

Tabaka şeklinde olan medyalarda, düz veya aşağı one, ware the younner beam modyalardari tel, due voya ayay<br>doğru eğrilen medyaları kullanın (baskı yapılacak olan yüzey yukarı bakacak şekilde yerleştirildiğinde yüzer merkez kısmı olanı.) Eğrilme niteliği olan medyayı, aşağıya doğru eğrilebilmesi için daha küçük bir platformda veya palette saklayın. aby the cyntentral part is the contract of the printing of the printing of the printing of the printing of the printing of the printing of the printing of the printing of the printing of the printing of the printing of the

- Diğer tedbirler
- c Kaplamalı kağıdın yüzeyine herhangi bir şey koymayın. Bazı kaplamalı kağıtların rengi değişebilir. **Dahat beredia beredia beredia beredia beredia beredia beredia beredia beredia beredia beredia beredia beredia beredia beredia beredia beredia beredia beredia beredia beredia beredia beredia beredia beredia be**
- d Emilemeyen kıvrılmış medyalar veya tabla hareket ettirildiğinde hizası kayan medyalar kullanılamaz. Kullanmadan önce, medyayı yapışkan maman rumanmadan shee, medyay, yapı,<br>**bantla veya benzeri bir şekilde sabitleyin**.
	- **e** Eğrilebilen veya deforme olabilen medyayı kullanmayın.  $\frac{1}{2}$  $\frac{1}{2}$  $\frac{1}{2}$  $\frac{1}{2}$  $\frac{1}{2}$  $\frac{1}{2}$  $\frac{1}{2}$  $\frac{1}{2}$  $\frac{1}{2}$

1

|<br>|<br>|

### Menü modu

Bu makine üç farklı moda sahiptir. Her mod aşağıda açıklanmıştır.

#### **Local (Lokal)**

Local (lokal) baskıya hazırlık yapma durumudur. Tüm tuşlar kullanılabilir.

Bilgisayardan veri almaya izin verilmekle birlikte baskı işlemi gerçekleştirilmez.

Local (lokal) modda aşağıdaki işlemler yapılabilir.

- **(1)** JOG tuşlarına basarak başlangıç noktasının ve tabla yüksekliğinin ayarlanması.
- **(2)** [FUNC2](TEST PRINT/CLEANING) (TEST BASKISI/TEMİZLİK) tuşuna basarak "test baskısı" işleminin yürütülmesi.
- **(3)** [FUNC2](TEST PRING/CLEANING) (TEST BAS-KISI/TEMİZLİK) tuşuna basarak "baskı kafasının temizlenmesi" işleminin yürütülmesi.
- **(4)** [FUNC1] (MENU) (MENÜ) tuşuna basarak her bir fonksiyonun ayarının yapılması.

#### **Menu (Menü) Modu**

Fonksiyon modunu etkinleştirmek için Local (Lokal) modda [FUNC1] (MENU) (MENÜ) tuşuna basın. Bu modda çeşitli ayarları yapılandırabilir veya bakım işlemini gerçekleştirebilirsiniz.

#### **Remote (Uzaktan)**

Remote (Uzaktan) modu alınan verilerin baskısının yapıldığı moddur.

Local (Lokal) moda dönmek ve baskı işlemini geçici olarak durdurmak için baskı sırasında [FUNC3] (RE-MOTE) (UZAKTAN) tuşuna basın.

Local (Lokal) moddayken Remote (Uzaktan) moda geçmek için [FUNC3] (REMOTE) (UZAKTAN) tuşuna basın.

# **Bölüm 2 Temel İşlemler**

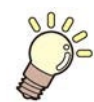

#### **Bu bölüm**

boya ve medyanın hazırlanmasına ve baskıya ilişkin prosedürleri ve ayar yöntemlerini açıklamaktadır.

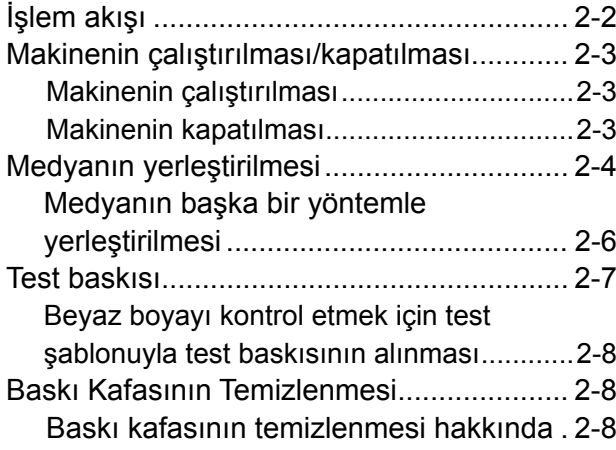

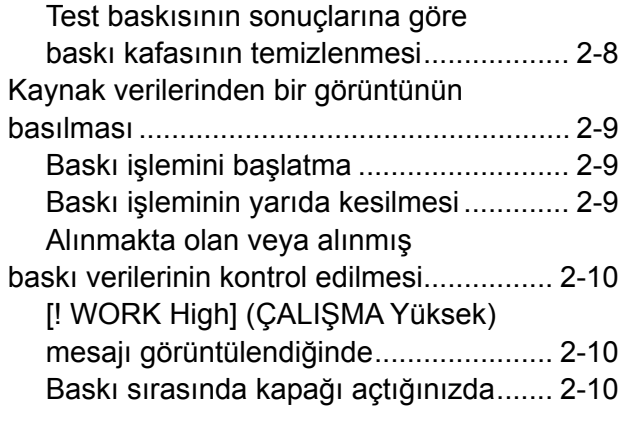

# İşlem akışı

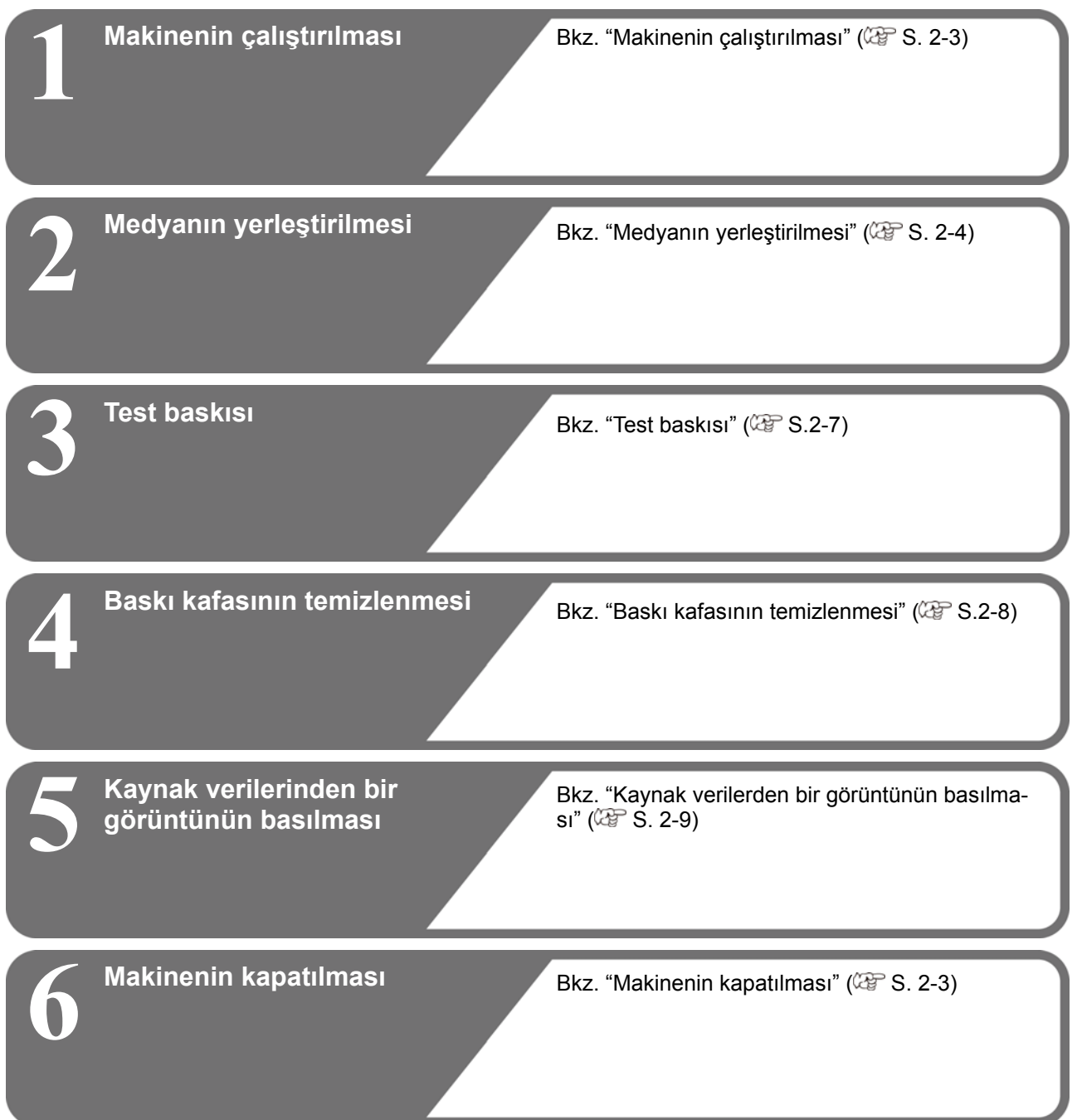
#### Turking the Power Online of the Power Online of the Power Online of the Power Online of the Power Online of the kapatılması Makinenin çalıştırılması/

#### **Makinenin çalıştırılması**

**Turning the Power ON Turning the Power ON** Bu makinede aşağıdaki iki güç düğmesi mevcuttur:

#### Ana guç duğmesi:  $\frac{1}{2}$  $\mathsf{Ana} \ \mathsf{gu} \mathsf{c} \ \mathsf{d} \mathsf{u} \mathsf{g} \mathsf{m} \mathsf{e} \mathsf{s} \mathsf{i} \mathsf{:}$

Makinenin yan tarafında yer alır. Bu düğmeyi her zaman ON (AÇIK) konumda tutun.

#### $\texttt{[END/POWER]}$  (DURDURMA/GÜÇ) tuşu:

Normal olarak, makineyi çalıştırmak veya kapatmak için bu tuş kullanılır.

Boya çökelmesini önleme fonksiyonu [END/POWER] (DURDURMA/GÜÇ) tuşu OFF (KAPALI) durumda olsa bile ana güç düğmesi ON (AÇIK) durumundayken çalışır haldedir.  $\frac{1}{2}$  and  $\frac{1}{2}$  and

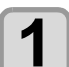

#### **Ana güç düğmesini ON (AÇIK) durumuna getirin.**

**1 Julie getirin.**<br>• Makinenin yan tarafında bulunan ana güç düğme-<br>• sini "I" konumuna getirin. sini "I" konumuna getirin.

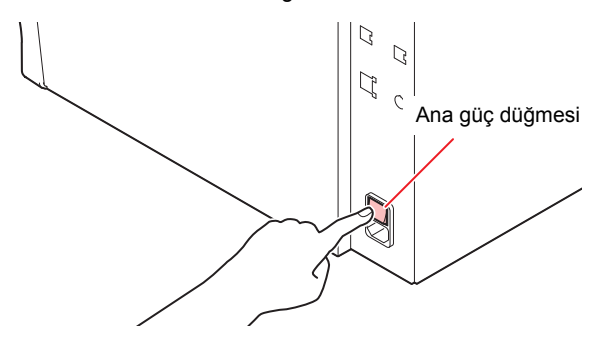

ğinde firmware sürümü görüntülenir ve ardından makine başlangıç çalışmasını gerçekleştirir. initial operation. • Ana güç düğmesi ON (AÇIK) konumuna getirildi-

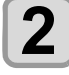

#### **(DURDURMA/GÜÇ) tuşuna 2** basarak makineyi çalıştırın. **2 Dubelish memory, genging**

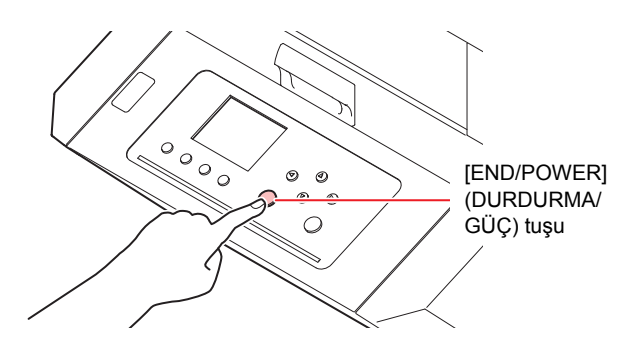

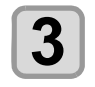

 $\bf{3}$  Makinenin bağlı olduğu bilgisayarı çalış-<br>Ölüm **tırın.**

- Ön kapak ve bakım kapağı kapalıyken ma maintenance cover are closed. çalıştırın. • On kapak ve bakım kapağı kapalıyken makineyi<br>selistive Önemli!
	- Şanşamın.<br>• Ana güç düğmesi uzun bir süre OFF (KAPA konumda kalırsa, baskı kafası nozülünde nozül • Ana güç düğmesi uzun bir süre OFF (KAPALI) tıkanması meydana gelebilir.

#### **Makinenin kapatılması**

Makineyle işiniz bittiğinde, [END/POWER] (DURDURMA/<br>QÜQ) turuna hasaralı makinesi Usastin GÜÇ) tuşuna basarak makineyi kapatın.

- OOG) taşaha sasarak makineyi kapatını.<br>Makineyi kapatırken aşağıdaki hususları kontrol edin. makineyi kapatılıldır. ayayıdaki hasasıdır kentre emirleri bilinde kurulu keyindeki keyindeki keyindeki keyindeki keyindeki keyindeki keyindeki keyindeki keyindeki keyindeki keyindeki keyindeki keyindeki keyindeki keyindek
- makinomin hala bilgibayandan von alıp almadığı.<br>Veya herhangi bir verinin henüz çıktıya dönüştürülüp vəya həmangı ən vəmilin hənaz yikiya dənaytaralap<br>dönüştürülmediği
- is any data that has not been output yet is any data that has not been output yet Baskı kafasının kep istasyonuna dönüp dönmediği
- Herhangi bir hatanın meydana gelip gelmediği • Fiernangi bir natarını meyt $\sqrt{\mathbb{CP}}$  S 5-6 "Hata mesailar  $\sum_{i=1}^{n}$ (Cg<sup>-</sup> S.5-6 "Hata mesajları")

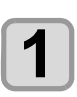

#### **1 Turn OFF Turn OFF the power of the connection**  $\overline{\phantom{a}}$ **1 Reparament of the power of the power of the connected PC. Makinenin bağlı olduğu bilgisayarı kapatın.**

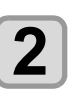

#### **2 TENDANER**<br> **2 Turn süre boyunca basılı tutarak gücü** kapatın.  **(DURDURMA/GÜÇ) tuşunu kapatın.**

- Makineyi yan tarafında bulunan ana güç düğmesinden KAPATMAYIN.
- Makineyi yeniden kullanmaya başlamak için [END/ POWER] (DURDURMA/GÜÇ) tuşuna basın.

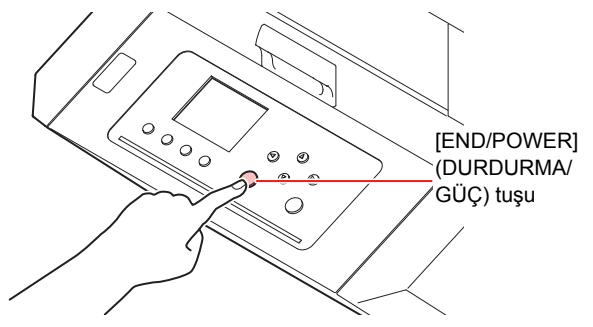

# **Makine kapatılırken dikkat edilmesi**

**Makinenin ana güç düğmesini OFF (KAPALI) konuma getirmeyin.**

Ana güç düğmesi ON (AÇIK) konumundayken, makine periyodik olarak çalışmaya başlar ve boya çökelmesini önleme fonksiyonu çalıştırılır.

Ana güç düğmesi ON (KAPALI) konuma alındığında, boya çökelmesini önleme fonksiyonu çalıştırılamaz ve bu da nozülün tıkanmasına neden olabilir.

#### **Ön kapağı ve bakım kapağını kapalı tutun.**

Kapak açılırsa, boya çökelmesini önleme fonksiyonu çalışmayacaktır.

**Baskı kafasının konumunu kontrol ettikten sonra makineyi tuşa basarak kapatın.**

Baskı kafası kep istasyonuna dönmemişken makine kapatılırsa boya başlığı kurur ve bu da nozül tıkanmasına yol açabilir.

Bu durumda, makineyi tekrar çalıştırın ve baskı kafasının kep istasyonuna geri dönüp dönmediğini kontrol edin ve daha sonra makineyi kapatın.

#### **Baskı işlemi sırasında makineyi kapatmayın.**

Baskı kafası kep istasyonuna dönemeyebilir.

#### **[END/POWER] (DURDURMA/GÜÇ) tuşuna basarak makineyi kapattıktan sonra, ana güç düğmesini OFF (KAPALI) konuma getirin.**

Makineyi taşımak veya bir hatayı çözmek gibi nedenlerle ana güç düğmesinden kapatmadan önce, makinenin ön tarafında bulunan [END/POWER] (DUR-DURMA/GÜÇ) tuşunu uzun süre boyunca basılı tutun, işlem panelindeki ekranın kapandığından emin olun ve ardından ana güç düğmesini OFF (KAPALI) konuma getirin.

# **Medyanın yerleştirilmesi**

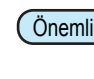

Önemli!) • Medyanın kenar kısımları sıcaklık nedeniyle kıvrılabilir. Medya ekini yapışkan bant gibi sabitleyiciler kullanarak sabitleyin.

#### **Medya kalınlığının ayarlanması.**

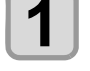

- **(1)** LOCAL (LOKAL) modda [FUNC1] (MENU)  $(MENÜ) \rightarrow [\nabla]$  (1 kez)  $\rightarrow$  [ENTER] (GİRİŞ) tuşuna basın.
- **(2)** "MEDIA THICKNESS" (MEDYA KALINLIĞI) ayarını seçin ve [ENTER] (GİRİŞ) tuşuna basın.
- **(3)** Medya kalınlığını ayarlamak için [▲][▼] tuşlarına ve daha sonra [ENTER] (GİRİŞ) tuşuna basın.

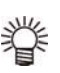

- Aparat kullanırken aparat yüksekliğiyle birlikte medya kalınlığını girin.
- • Medyayı aşırı yük olmayacak şekilde yerleştirin.

#### **Tabla Yüksekliğinin Ayarlanması**

Tabla yüksekliği değiştirildiğinde, Medya Kalınlığı da değiştirilir.

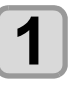

**LOCAL (LOKAL) modda (FUNC1) (MENU) (MENÜ) → [** $\blacktriangledown$ **]**  $\blacktriangleright$  **(ENTER)** tuşlarına basın. • HEAD HEIGHT (BASKI KAFASI YÜKSEKLİĞİ) menüsü görüntülenecektir.

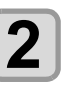

**"TABLE HEIGHT" (TABLA YÜKSEKLİĞİ) ayarını seçmek için tuşlarına ve daha sonra (Giriş) tuşuna basın.**

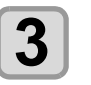

**Tabla yüksekliğini ayarlamak için tuşlarına ve daha sonra (Giriş) tuşuna basın. Ayar değeri:** 0,0 ila 153,0 mm

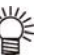

• Girilecek değer, tabla ara parçası sayısına göre değişir.

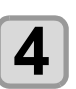

**Ayarı sonlandırmak için birkaç kez (DURDURMA/GÜÇ) tuşuna basın.**

#### **Change the Table Height Tabla Yüksekliğinin Değiştirilmesi Change the Table Height**

**Change the Table Height** Medya kalınlığına bağlı olarak tablanın yüksekliğini değiştirin.<br>.

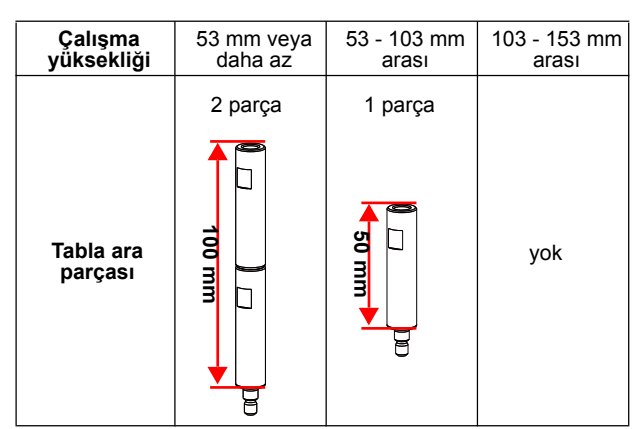

Tablayı destekleyen tabla ara parçalarını değiştirerek tablanın yüksekliğini değiştirebilirsiniz.

Ürün satın alındığında tabla ara parçası takılı değildir.<br>Table spacer has not belir Tablanın yükseklik ayarı "100 mm"dir. Bu bölümde tabla yüksekliğini "50 mm" olarak değiştirme yöntemi açıklanthe maktadır.

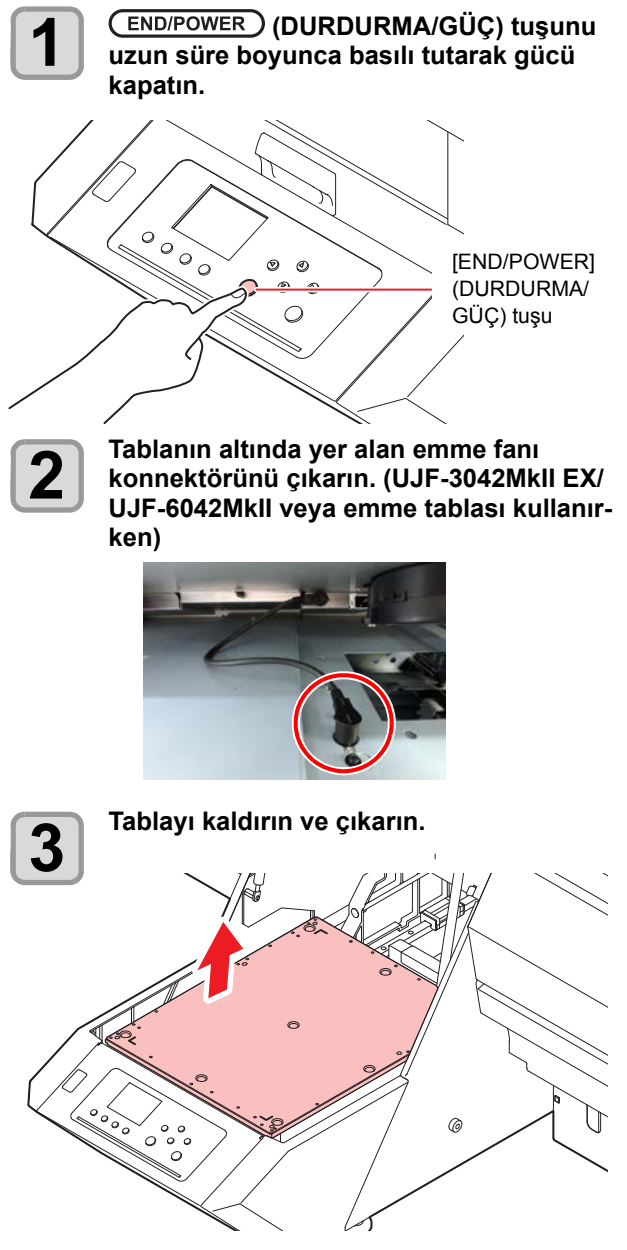

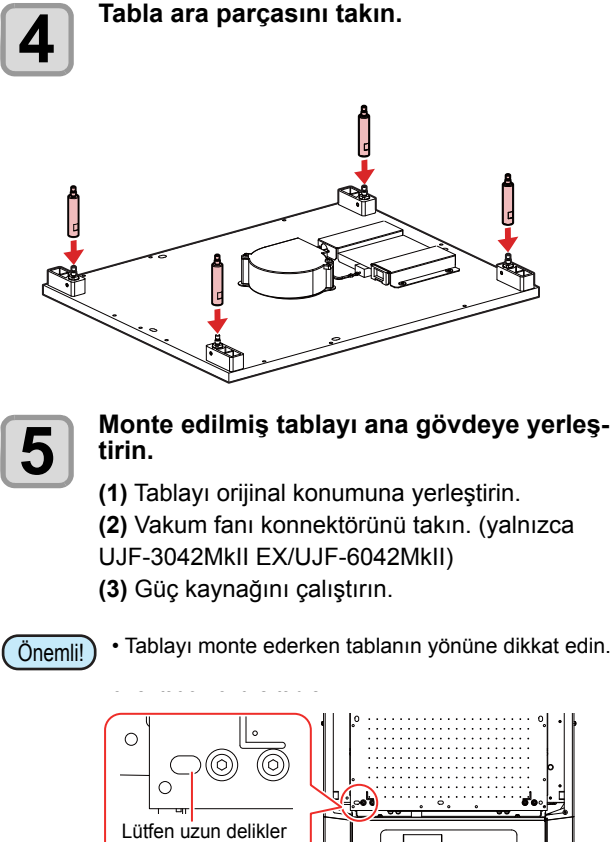

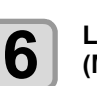

ön sol tarafa gelecek şekilde yerleştirin.

**6** LOCAL (LOKAL) modda (FUNC1) (MENU)<br>
(MENÜ) tuşuna basın. **(MENÜ) tuşuna basın.**

 $\frac{1}{2}$ 

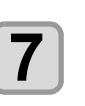

**7** HEAD HEIGHT (BASKI KAFASI YÜKSEK-<br> **1** LİĞİ) menüsünü seçmek için ( **7** HEAD HEIGHT (BASKI KAFAS<u>I YÜKSE</u>K-<br>
LİĞİ) menüsünü seçmek için (A) tuşlarına ve daha sonra (ENTER) (Giriş) **tuşuna basın.**

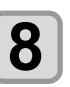

tuşuna basın.<br>"TABLE SPACER" (TABLA ARA PARÇASI)"<br>"TABLE SPACER" (TABLA ARA PARÇASI) ayarını seçmek için **40 yakarına** ve **daha sonra (Giriş) tuşuna basın.**

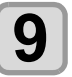

Bir ayar değeri seçmek için (AVE)<br>tuşlarına ve daha sonra (ENTER) (Giriş) **press the key.**<br> **press the key of the key of the key of the key of the key of the key of the key of the key of the key of the key of the key of the key of the key of the key of the key of the key of the key of the key of** • **Set Value** : 0mm / 50mm / 100mm • **Set Value** : 0mm / 50mm / 100mm **tuşuna basın.**

• Ayar Değeri: 0 mm / 50 mm / 100 mm

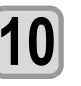

Ayarı sonlandırmak için birkaç kez<br>10 (END/POWER) (DURDURMA/GÜÇ) tuşuna **Ayarı sonlandırmak için birkaç kez basın.**

#### **Başlangıç noktasının değiştirilmesi Changing origin Chapter 2 Basic Operation**

Varsayılan başlangıç noktası, [▲][▼][◀][▶] JOG tuşlarına varsayıları başlarığıç riok<br>basılarak değiştirilebilir. JOG keys [][][][].

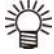

**1**

- Başlangıç noktası ayrıca "ORIGIN SETUP" (BAŞ- بهلاي LANGIÇ NOKTASI AYARI) menüsünden de değişti-

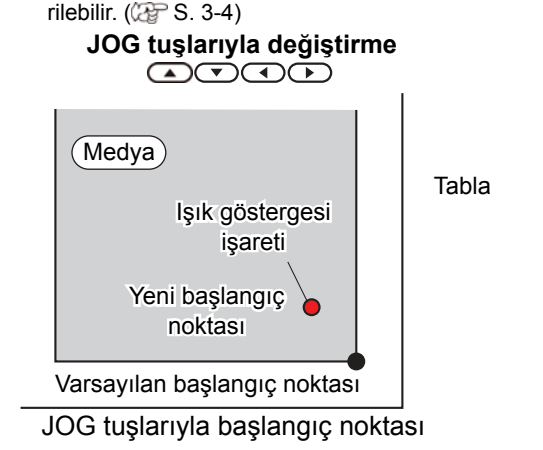

**LOCAL (LOKAL) modda 1 COCAL (LOKAL)** modda<br> **1 Press the keys CO C** bustarina basın.

- $\bullet$  Başlangıç noktası ayarlama modu başlar
- Tabla veya medya üzerine kırmızı bir ışık göster-<br>gesi işareti [●] yansıtılır. gesi işareti [<sup>o</sup>] yansıtılır.

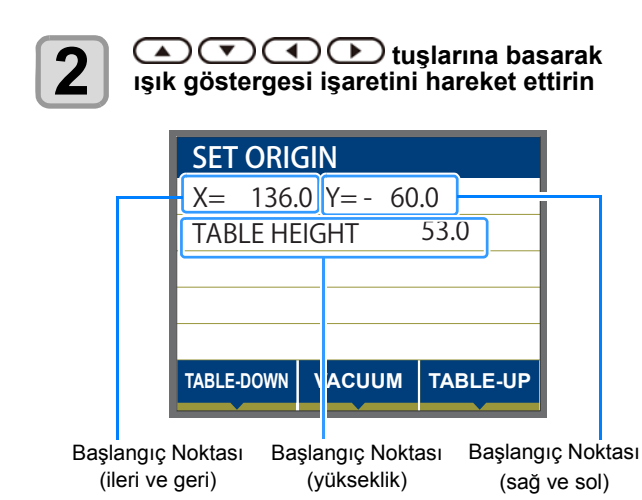

**•** Yeni bir başlangıç noktası seçmek için ışık gösternew an au<sub>steni</sub>g, neması beşinemişin işin geçer.<br>gesi işaretini istenen konuma doğru hareket ettirin. • feni bir başlangıç noktası seçmek için işli Origin Position Origin Position ingiç n

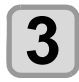

#### **Baskı başlangıç noktası belirlendiğinde**<br>
ENTER ) (Giriş) tuşuna basın. **ENTER** (Giriş) tuşuna basın.  $\mathbb{P}_\mathbf{p}$  and the contract of the position  $\mathbb{P}_\mathbf{p}$

• Başlangıç noktası değiştirilmiş olur.

- Önemli! • Başlangıç noklası degiştirilmiş oldı.<br> **3** Onemlil) • Aynı zamanda tabla yüksekliği de sabitlenir. Önceden enilli [FUNC1] (aşağı) ve [FUNC3] (yukarı) tuşlarına basarak tablanın yüksekliğini ayarlayın.
	- · JOG tuşları kullanılarak yapılan başlangıç noktası soo taşları kallanılarak yapılan başlangıç nokta.<br>ayarı gücün kesilmesiyle birlikte sıfırlanır. ayarı gücün kesilmesiyle birlikte sıfırlanır.
	- Ancak tabla yüksekliğine atanan değer güç kesildikten sonra bile korunur.  $\overline{a}$

#### **Medyanın başka bir yöntemle yerleştirilmesi**

**Medyayı daha kolay ayarlamak için tablayı alçaltabilirsiniz.** 

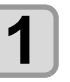

**1** LOCAL (LOKAL) modda (FUNC1) (MENU) (MENU) → (ENTER) tuşlarına basın.

- **1.2.1.1.1.1.**<br>
 "WORK SET" (ÇALIŞMA SETİ) ayarı görüntülene-<br>
rektir cektir.
	- Tabla aşağı doğru hareket eder.  $\mathcal{F}_{\text{start}}$  and  $\mathcal{F}_{\text{start}}$

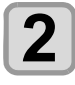

**1980** Tabla aşağı doğru hareket eder.<br>22 **Medyayı tablanın sağ köşesinde bulunan L** Seklindeki işaret (baskı başlangıç nokta-<br>
sı) boyunca yerleştirin.  $\implies$  sı) boyunca yerleştirin.

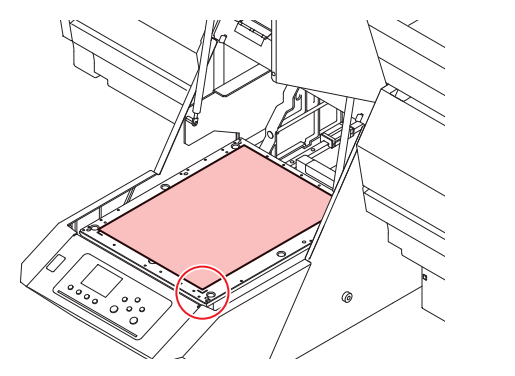

- Baskı başlangıç noktasını değiştirmek için bir sonraki sayfaya bakın. (@ S. 2-6 "Başlangıç noktasının değiştirilmesi")
- Araçları kullanmak için, tablanın köşelerindeki gi-• Araçları kullanmak için, tablanın köşelerindeki gi-<br>rintilere (8,0 mm derinliğindeki) yerleştirin.

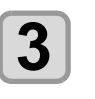

# **3 CENTER** (Giriş) tuşuna basın.

• Tabla, çizim için tabla yüksekliğine doğru yukarı drawing. hareket eder.

#### Vakum fanının değiştirilmesi hakkında automatically with the UJF-3042M experiment of the UJF-3042MKII CONNection of the USA UJF-3042MKII CONNection of the UJF-3042MKII CONNection of the UJF-3042MKII CONNection of the UJF-3042MKII CONNection of the UJF-3042MKII

**7**<br>Baskı sırasında vakum fonksiyonu medyanın sabitlenmesi için otomatik olarak başlar. (Yalnızca UJF-3042MkII EX/ UJF-6042MkII modellerde)  $\blacksquare$  Daski sirasinua vakuni ioniksiyonu medyanin sabitier

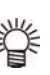

#### $\mathcal{C}$  • Vakum fonksiyonunun çalışmasını ayarlayabilirsiniz. Ayrıntılar için, bkz. S. 3-12 "FAN MODE (FAN

- MODU) Ayarı". • "FAN MODE" (FAN MODU) ayarını "Manual" (Manuel) değerine ayarladığınızda, [SEL] (SEÇİM) ve
	- [FUNC1] (VACUUM) (VAKUM) tuşlarına basarak ON/ OFF (AÇIK/KAPALI) arasında geçiş yapın.

# Test baskısı

Nozül tıkanması veya diğer baskı arızalarının (aşınma veya tıkanma gibi) olup olmadığını kontrol etmek için belirtilen yönde bir test baskısı gerçekleştirin.

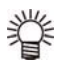

• Beyaz veya şeffaf boya kullandığınızda, kontrol amacıyla şeffaf film üzerine baskı alın. • Beyaz veya  $\mathcal{P}(\mathcal{P}(\mathcal{P})) = \mathcal{P}(\mathcal{P}(\mathcal{P}))$  which is a set of the  $\mathcal{P}(\mathcal{P})$ · Beyaz veya şeffaf boya kullandığınızda, kontrol

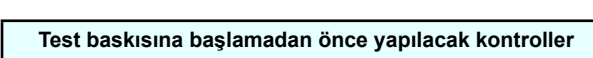

- $| \, \cdot \,$ Medya yerleştirildi mi? ( $\mathbb{G}$ F S. 2-4) • Is media set? ( P.2-4)  $\overline{\phantom{a}}$
- $| \cdot$  Başlangıç noktası ayarlandı mı? ( $\mathbb{G}$ PS. 2-6)  $\frac{1}{2}$   $\frac{1}{2}$   $\frac{1}{2}$
- Tabla yüksekliği uygun mu? (  $\mathbb{G}^2$  S. 2-4)

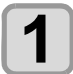

**2**

LOCAL (LOKAL) modda (FUNC2) (TEST **PRINT/CLEANING) (TEST BASKISI/TEMIZ-LEME)** tusuna ve daha sonra (ENTER) (Gi**riş) tuşuna basın.**

**rış) tuşuna basın.**<br>• TEST PRINT (TEST BASKISI) menüsü görüntüle-<br>necektir. necektir.  $\mathsf{ncexur}$ .  $\mathsf{N}$ 

Baskı yönünü seçmek için **v** A tuşlarına ve daha sonra **(ENTER)** (Giriş) tuşuna direction. start you'll be seen the selection.

- . . . .<br>• Nozül kurtarma ayarlanmadığında, test baskısı serozamananına ayan  $\frac{1}{2}$ Nozül kurtarma ayarlanmadığında, test baskısı se
- • SCAN DIR (TARAMA YÖNÜ): Medyanın tarama (enine) yönünde çizim gerçekleştirir. (chinc) yonande çizim gerçekleşilin.<br>FEED DIR (BESLEME YÖNÜ): Medyanın besle-

me (boyuna) yönünde çizim gerçekleştirir. on in the cover of the cover of the cover of the cover of the cover of the cover of the cover of the cover of the cover of the cover of the cover of the cover of the cover of the cover of the cover of the cover of the cove ia) yönünde çizi<mark>n</mark> **IULOLLIVIL TONO**, MEUYAHIII DES

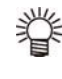

• Nozül kurtarma ayarlandığına, ON/ OFF (AÇIK/KAPALI) olarak ayarlamak için **[][]** tuşlarına ve daha sonra **[ENTER]** (GİRİŞ) tuşuna basın.

 ON (AÇIK) : Nozül kurtarma ON (AÇIK) olarak çizim gerçekleştirir. OFF (KAPALI): Nozül kurtarma OFF (KAPALI) olarak çizim gerçekleştirir.

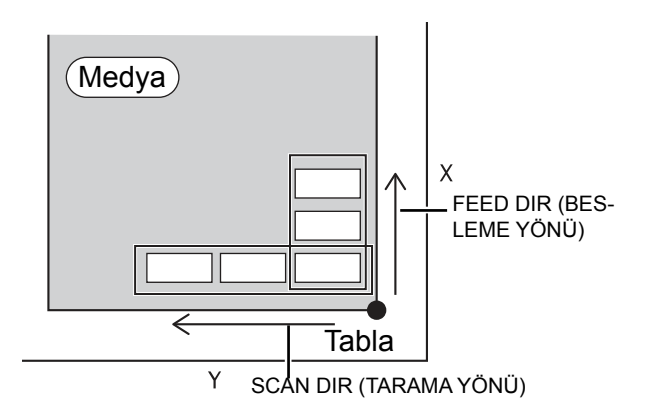

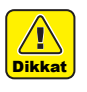

• Baskı kafasının sıcaklığı önceden belirlenen bir değere ulaşmadıysa, bir mesaj görüntülenir. Bu durumlarda baskıya izin verilmez. Ekrandaki mesaj kaybolduğunda, baskı başlatılabilir.

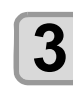

# **3 Baski sonucunu kontrol edin.**<br> **3** • Sonuc normalse, islemi sonlandırı

**3** Baski sonucunu kontrol edin.<br>Sonuç normalse, işlemi sonlandırın. (@F S. 2-9) • Sonuç normal değilse, baskı kafasını temizleme ( P.2-9) ( P.2-9) ( P.2-9) işlemini gerçekleştirin. ( Sonuç normal, belir karasının temizlemini işlemini gerçekleştirin. ( Sonu işici ilin yerçekleştiril  $\frac{1}{\text{S}}$  . When the sequence,  $\frac{1}{\text{S}}$  about the set  $\frac{1}{\text{S}}$  .  $\frac{1}{\text{S}}$  and  $\frac{1}{\text{S}}$  and  $\frac{1}{\text{S}}$  and  $\frac{1}{\text{S}}$  and  $\frac{1}{\text{S}}$  and  $\frac{1}{\text{S}}$  and  $\frac{1}{\text{S}}$  and  $\frac{1}{\text{S}}$  and  $\frac{1}{\text{$ işlemini gerçekleştirin. (<sup>ç</sup>er<sup>.</sup> S. 2-8)

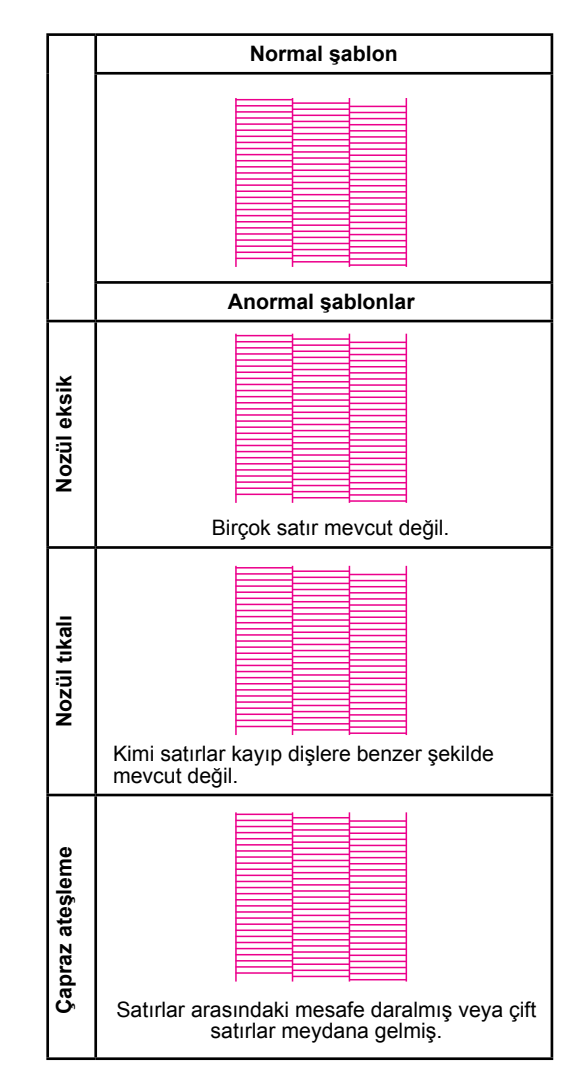

#### **Beyaz boyayı kontrol etmek için test şablonuyla test baskısının alınması**

**Perform test printing with the test** Bu işlem, şablondaki beyaz boyalı kısımların basılıp basıl**pattern for checking white ink** madığının kontrol edilmesini sağlar.

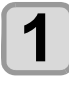

 $\blacksquare$ **1** LOCAL (LOKAL) modda (FUNC2) (TEST **11 <b>Press Technik Computer**<br> **is)**<br>
• TEST PRINT (TEST BASKISI) menüsü görüntüle-**PRINT/CLEANING) (TEST BASKISI/TEMİZ-**LEME) tuşuna ve daha sonra **(ENTER)** (Gi**riş) tuşuna basın.**

necektir. **The state of the state of the state of the state of the state of the state of the state of the state of the state of the state of the state of the state of the state of the state of the state of the state of the** 

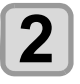

**2 Protocolor Crieck** (Spot Kelik Kontrolu)<br>
sin.<br> **2 Protocolor** Crieck (Spot Kelik Kontrolu) **"SpotColor Check" (Spot Renk Kontrolü) sın.**

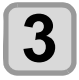

#### **(Giriş) tuşuna basın.**

**3 CENTER** (Giriş) tuşuna basın.<br>• Aşağıdaki sırayla bir test şablonu basın.

**(1)** Şablonu, siyah bir alana basın.

**(2)** Medyayı otomatik olarak geri alın ve test şablonunun bir baskısını alın.

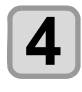

#### **Basılan test şablonunu kontrol edin.**

**4 Cheman test gusternama home**<br>
Sonuç normalse, işlemi sonlandırın.<br>
Sonuc normal değilse, baskı kafası • Sonuç normal değilse, baskı kafasının temizlenmesi işlemini gerçekleştirin. ( $\sqrt{25}$  S.2-8) • Sonuç normalse, işlemi sonlandırın.

#### **Normal şablon**

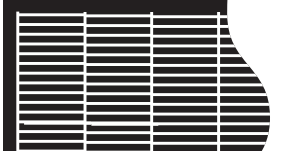

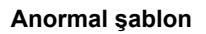

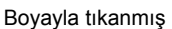

cleaning.

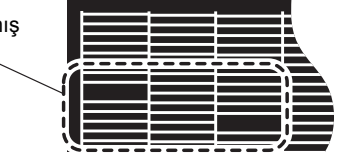

### Head Companion Baskı Kafasının Temizlenmesi

#### **Baskı kafasının temizlenmesi hakkında**

**About head cleaning** Bastırılan test şablonunu kontrol edin ve durumuna bağlı olarak temizleme işlemi gerçekleştirin. Aşağıdaki dört temizleme türünden birini seçin:

**NORMAL (NORMAL):** Herhangi bir satır mevcut değilse **NORMAL III** J. Sauece baski karasılımı sır<br>ğinde (satırlar eğik olduğunda) **SOFT (HAFİF):** Sadece baskı kafasının silinmesi gerekti-

**HARD (GÜÇLÜ):** Düşük görüntü kalitesi NORMAL (NOR**jLUJ.** Duşun y<br>MAL\ MAL) veya SOFT (HAFIF) temizleme işlemle-<br>wirka işleştirilərə seliğində riyle iyileştirilemediğinde

impre rylleştirilerinediğinde<br>**ULTRA (ULTRA):** Düşük görüntü kalitesi HARD (GÜÇcleaning LÜ) temizleme işlemiyle iyileştirilemediğinde **LOT IGHILIGHIG ISIGHIITH TYRESUMIGHIGUISHIU**<br>土本社名 吐の亦化ぶ弘美) <del>Annut</del> よには色 外ツ次化が以普しなV ihT

#### **Test baskısının sonuçlarına göre baskı kafasının temizlenmesi**

**Perform head cleaning depending on** Baskı kafası dört farklı şekilde temizlenebilir. Test şablo**the test printing result** nunu kontrol ederek bunlardan birini gerçekleştirin

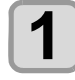

 $\blacksquare$ **1** LOCAL (LOKAL) modda (FUNC2) (TEST **11 <b>Press** (Giris) ve daha sonra <del>9 (CATER</del>)<br>
• CLEANING (TEMİZLEME) menüsü görüntülene-**PRINT/CLEANING) (TEST BASKISI/TEMİZ-**LEME) ve daha sonra → D→ ENTER **(Giriş) tuşuna basın.**

cektir. **Exercise of the Contract of the Contract of the Contract of the Contract of the Contract of the Contract of the Contract of the Contract of the Contract of the Contract of the Contract of the Contract of the Contr** 

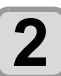

**2 Premizleme türünü seçmek için**  $\bullet$ **type. tuşlarına basın.**

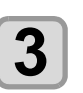

**3** ENTER D(Giriş) tuşuna basın.

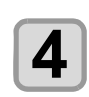

#### **4 Premizlenecek olan baskı kafasını seçmek**<br> **head, and press the and press the Clinical** Cities) (a) tuşlarına ve daha sonra  $\overline{\text{(Func2)}}$  (Giriş) ( $\checkmark$ ) tuşuna basın. **Temizlenecek olan baskı kafasını seçmek**

• Baskı kafasını seçtikten sonra [FUNC2] tuşuna basın ve kutucuğu işaretleyin.

Kutucuğu işaretlenen baskı kafası temizlenecektir. • Hem baskı kafası 1, hem baskı kafası 2'yi temizlemek için her iki kutucuğu da işaretleyin.

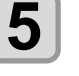

**5** ENTER Ciriş) tuşuna basın.<br>**19** 

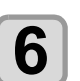

**6** • **Perform test paskishing and solution**<br> **6** • Baski sonucu normal hale gelene kadar temizleme **Yeniden bir test baskısını gerçekleştirin ve sonucu kontrol edin.**

**Eddin condod** normal nate goldno haddi tommoning ve test baskısı alma işlemlerini tekrarlayın.

**When the image quality is not improved after the Görüntü kalitesi, baskı kafasının temizlenmesinhead cleaning. den sonra iyileşmediğinde.**

- Wiper ve boya kapağını temizleyin. (  $\lll$  S. 4-6) • Baskı kafası nozülünü yıkayın. ( $\Im$  S. 4-8)
- Nozül kurtarma işlemini gerçekleştirin.  $(X \rvert \rvert \rvert S. 4 - 13)$

# Kaynak verilerinden bir görüntünün basılması

#### **Starting the printing operation Baskı işleminin başlatılması**

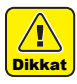

 $\bullet$  Baskı kafasının sıcaklığı önceden belirlenen bir değere ulaşmadıysa, bir mesaj görüntülenir. Bu durumlarda baskıya izin verilmez. Ekrandaki mesaj kaybolduğunda, baskı başlatılabilir.

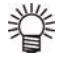

• Ekranda hatalar mevcut olsa bile veri aktarımına izin verilir. Baskı işlemi, ekrandaki mesajlar kaybolduktan sonra başlatılır.

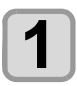

# **1** Medyayı ayarlayın. ( $\mathbb{CP}$  S. 2-4)<br> **1 Set EAN** (FAN) modul ayarını ( $\mathbb{CP}$  S.

· FAN (FAN) modu ayarını ( $\widehat{\mathbb{CP}}$  S. 3-12) "Manual" (Manuel) değerine ayarladığınızda, kullanıma a. (mandor, doğormo dyamdargımladı; kalidimind<br>bağlı olarak [SEL] (SEÇİM) ve [FUNC1] (VACU- $U(M)$  (VAKUM) tuşlarına basın ve medyayı vakumlayın.

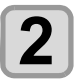

#### **2** LOCAL (LOKAL) modda (FUNC3) (REMOTE) (UZAKTAN) tuşuna basın. **(UZAKTAN) tuşuna basın.**

- version of the computation moduna geçer ve bilgi-<br>• Makine remote (uzaktan) moduna geçer ve bilgisayardan veri alınabilir.  $\frac{1}{2}$
- e bayardan ven almabılır.<br>• Tabla yüksekliği (vakum tablası ve tabla ara parçası dahil) görüntülenir.

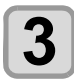

# **3** Bilgisayardan alınacak verileri aktarın.

- Baskı niteliği görüntülenir.
- Baskı niteliği görüntülenir.<br>• Veri aktarım yöntemi hakkında bilgi almak için, çıktı yazılımının kullanım kılavuzuna bakın. • Veri aktarım yöntemi nakkında bilgi almak için, çık $\cdot$

#### Çözünürlük

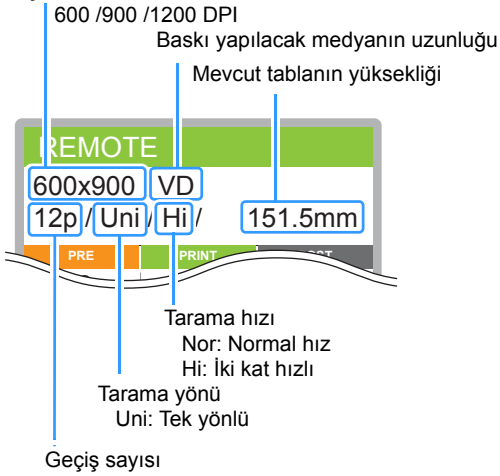

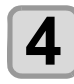

#### **Baskı işlemini başlatma.**

**4 Baskı işlemini başlatma.**<br>• Baskı başlangıç noktası, baskı tamamlandıktan<br>• Sonra doğiştirilemez. sonra değiştirilemez.

**1**

#### **Baskı tamamlandıktan sonra medyanın çıkarılması. f f x x x Taking <b>x Taking Extract completion Fig. Taking Extract Completion COM** (AÇIK) konumuna getirdiyse-

niz, OFF (KAPALI) konumuna almak için [FUNC1] (VACUUM) (VAKUM) tuşuna basın. (Yalnızca UJF-3042MkII EX/UJF-6042MkII modellerde) and the state of  $\overline{C}$ 

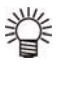

- Çekmek için vakum tablasının vakum fonksiyonunu kullandığınızda, baskı tamamlandığında vakumu OFF (KAPALI) konumuna alın.
- **(2)** Medyayı çıkarın.

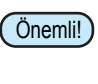

• Baskı sırasında LED UV tarafından ısıtılan medya kabarabilir ve bu durum baskının yarıda kesilmesine neden olabilir. Bu durumda, yeni medya yerleştirin ve baskı işlemini yeniden başlatın.

## **Interruption of printing Baskı işleminin yarıda kesilmesi**

bubin işlemini yarıda hecmen işlir bubin işlemini dardaran<br>ve makineden alınan verileri silin. the received data from the machine. Baskı işlemini yarıda kesmek için baskı işlemini durdurun

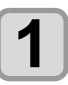

#### **Baskı sırasında (LOCAL) (LOKAL) tuşuna basın.**

• Baskı işlemi durur. **11 bilgisa basın.**<br>1918 - Baskı işlemi durur.<br>1918 - Pilgisayardan veri aktarılıyorsa, bilgisayar bu aktarım. işlemini durdurur. • Bilgisayaruan ven aklanınyorsa, bilgisayar bu aklanını<br>İstanbul dündümü

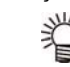

rşichimi dardarar.<br>• Baskıyı yeniden başlatmak için [FUNC3]

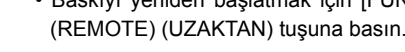

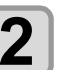

#### **Bir kez (SEÇİM) tuşuna basın.**

• Ekranın alt satırında "DATA CLEAR" (VERİ TE-<br>MİZLEME) mesajı görüntülenir. MIZLEME) mesajı görüntülenir.

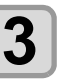

#### **(DATACLEAR) (VERİ TEMİZLEME)**  display. **tuşuna basın.**

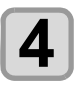

# **33**<br>**3 CENTER** (Giriş) tuşuna basın.

• Alınan veriler silinir ve makine local (lokal) moda geri döner. Tabla tahliye konumuna hareket<br>**4** eder. eder. 

#### **Alınmakta veya alınmış olan baskı verilerinin kontrol edilmesi**

Baskı yarıda kesildiyse veya baskı verileri local (lokal) modda alındıysa, ekranda "DATA REMAIN" (VERİ MEV-CUT) uyarı mesajı görüntülenir.

Bu noktada, remote (uzaktan) moduna geçmek için [FUNC3] (REMOTE) (UZAKTAN) tuşuna basarsanız, baskı başlatılır veya yeniden başlatılır.

#### **[! WORK High] (ÇALIŞMA Yüksek) mesajı görüntülendiğinde**

Ekranda "! WORK High" (ÇALIŞMA Yüksek) uyarı mesajı görüntülendiğinde ve baskı sırasında işlem durursa, aşağıdaki adımları izleyerek baskı işlemini yeniden başlatın:

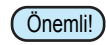

• Baskı sırasında sensör her zaman medya yüksekliğini izler. Boşluk kontrolü fonksiyonu (GF S. 3-3) "OFF" (KAPALI) değerine ayarlandığında, sensör medyayı algılarsa baskı işlemi otomatik olarak yarıda kesilir ve ekranda "! WORK High" (ÇALIŞMA Yüksek) uyarı mesajı görüntülenir.

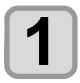

#### **(Giriş) tuşuna basın.**

• Ekran LOCAL (LOKAL) moduna geri döner.

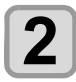

#### **Medya ayar durumunu kontrol edin ve (REMOTE) (UZAKTAN) tuşuna basın.**

• Makine baskı işlemini yeniden başlatır.

• Baskı işlemini yeniden başlatmak istemiyorsanız, S. 2-9 "Baskı işleminin yarıda kesilmesi" bölümüne başvurun ve baskı işlemini yarıda kesin.

#### **Baskı sırasında kapağı açtığınızda**

Baskı sırasında kapağı açarsanız, ekranda "Reset a switch" (Bir anahtarı sıfırla) uyarı mesajı görüntülenir.

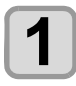

#### **Kapağı kapatın ve baskı işlemini askıya almak için (Giriş) tuşuna basın.** • Makine başlatılır.

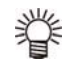

• Baskı işlemi gerçekleştirilmediğinde kapak açılırsa, ekranda "Close the cover" (Kapağı kapat) mesajı görüntülenir. Bu durumda [ENTER] (GİRİŞ) tuşuna basın

# **Bölüm 3 Kurulum**

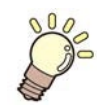

**Bu bölüm** 

makinenin çeşitli ayarlarını açıklamaktadır.

Head Height (Baskı Kafası Yüksekliği)

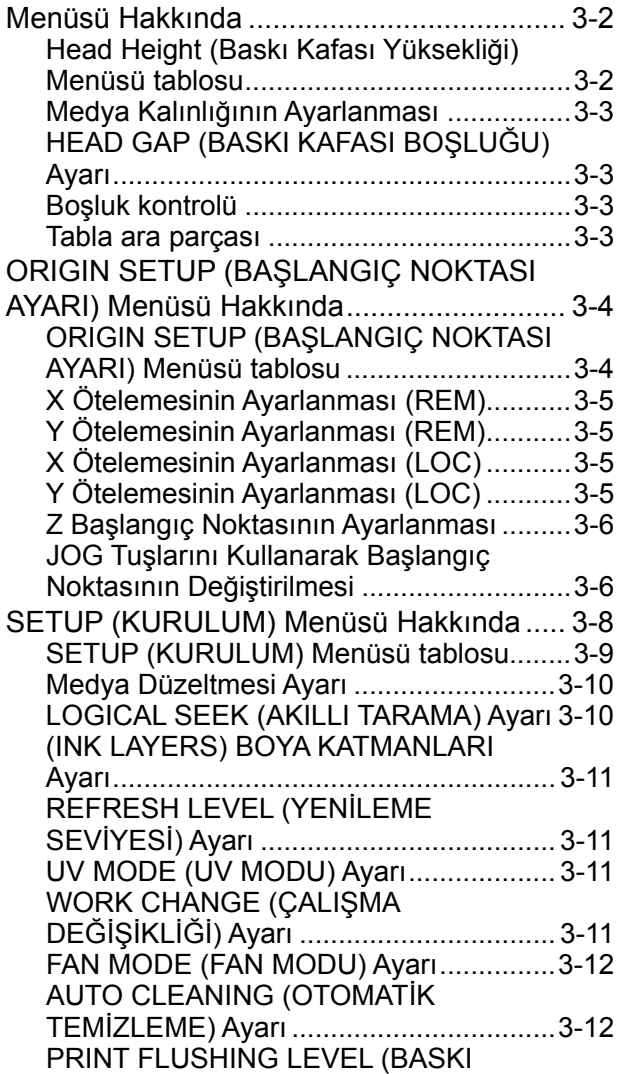

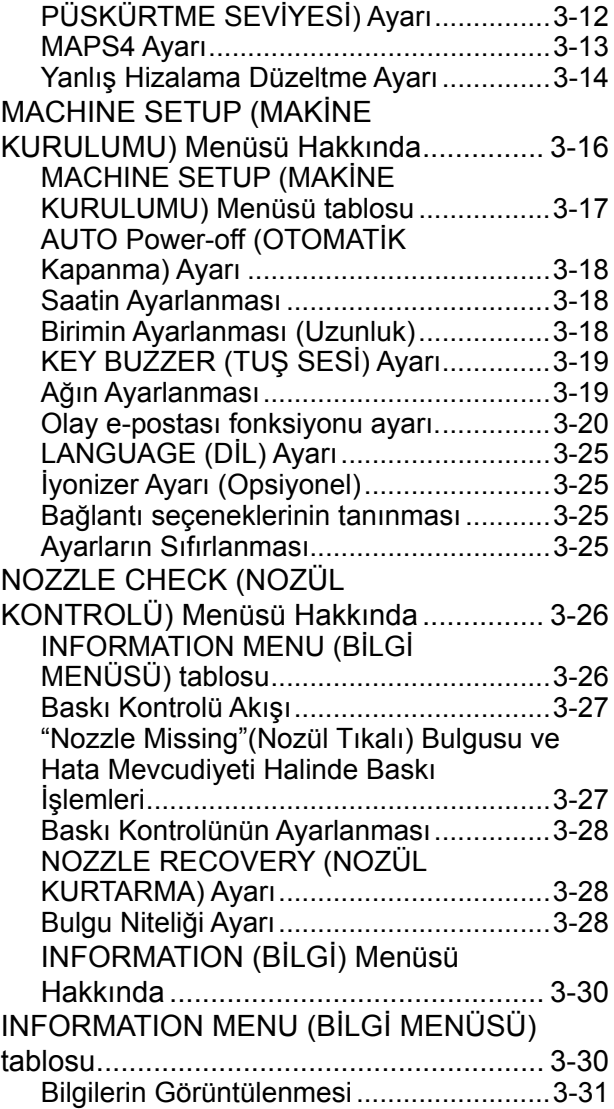

## Head Height (Baskı Kafası Yüksekliği) Menüsü Hakkında **Menu**

SETUP (AYARLAR) menüsünde, baskı niteliklerini çoğunlukla kullandığınız medyaya uyacak şekilde ayarlayabilirsiniz.

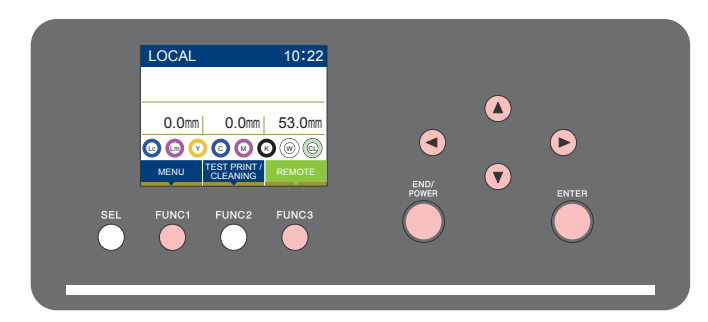

 $(FUNC1)$  $(FUNC3)$  : HEAD HEIGHT (BASKI KAFASI YÜKSEKLİGİ) menüsünü seçmek için veya bir önceki ekrana dönmek için bu tuşa basın.

: Bir sonraki ekrana geçmek için bu tuşa basın. ெ

: Bir ayar seçmek için bu tuşları kullanın. (ENTER)

: Bir ayarı onaylamak gibi işlemler için bu tuşa basın.

#### **Bir bakışta SETUP (KURULUM) menüleri SETUP MENUs at-a-glance**

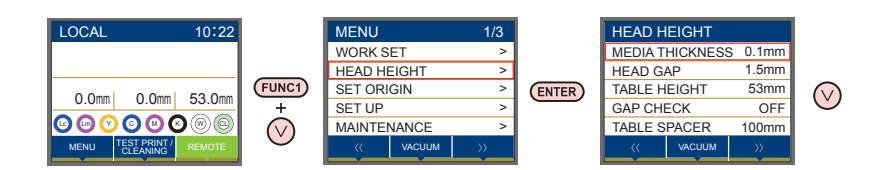

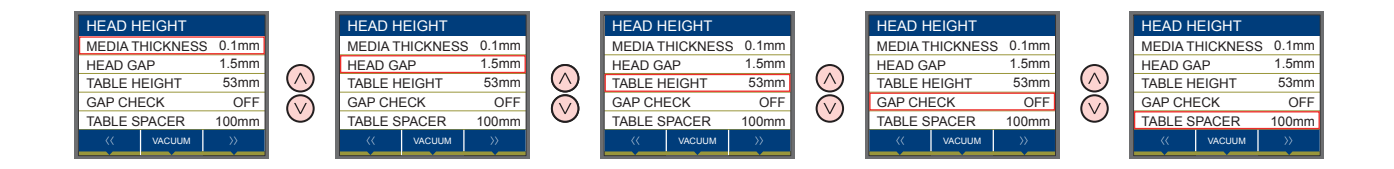

### Head Height (Baskı Kafası Yüksekliği) Menüsü tablosu

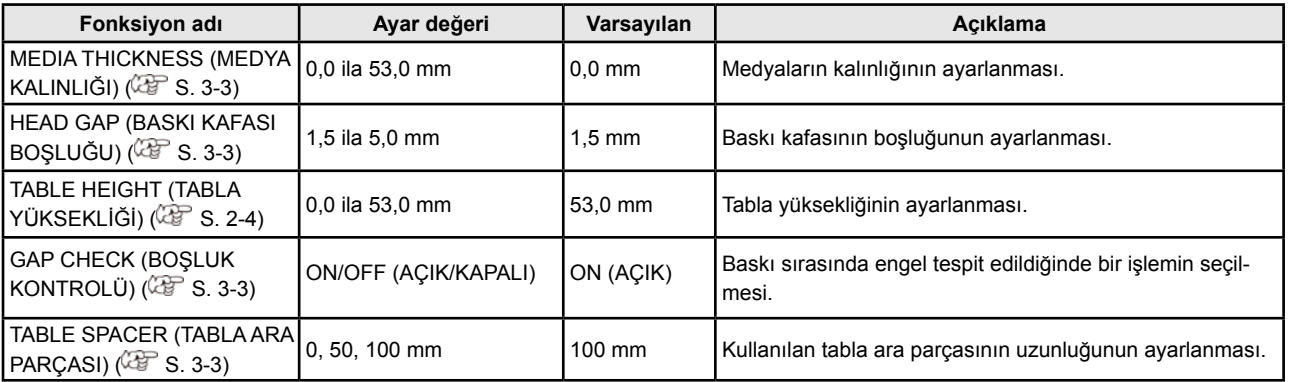

#### **Medya Kalınlığının Ayarlanması**

Medya kalınlığı değiştirilirse Tabla Yüksekliği de değiştirilir.

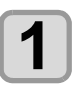

LOCAL (LOKAL) modda (FUNC1) (MENU) **(MENÜ) tuşlarına basın.** • HEAD HEIGHT (BASKI KAFASI YÜKSEKLİĞİ)

menüsü görüntülenecektir.

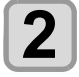

**"MEDIA THICKNESS" (MEDYA KALINLIĞI)**  ayarını seçmek için **(A)** tuşlarına ve **daha sonra (Giriş) tuşuna basın.**

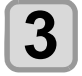

**Medya kalınlığını ayarlamak için**  tuşlarına ve daha sonra (ENTER) (Giriş) tu**şuna basın.**

Ayar değeri: 0,0 ila 53 mm

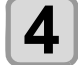

**Ayarı sonlandırmak için birkaç kez (DURDURMA/GÜÇ) tuşuna basın.**

#### **HEAD GAP (BASKI KAFASI BOŞLUĞU) Ayarı**

Baskı kafası boşluğu değiştirilirse, Tabla Yüksekliği de değiştirilir.

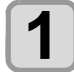

**LOCAL (LOKAL) modda (FUNC1) (MENU) (MENÜ) tuşlarına basın.** • HEAD HEIGHT (BASKI KAFASI YÜKSEKLİĞİ)

menüsü görüntülenecektir.

**2**

**"HEAD GAP" (BASKI KAFASI BOŞLUĞU) ayarını seçmek için tuşlarına ve daha sonra (Giriş) tuşuna basın.**

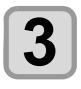

**Tabla ara parçasını ayarlamak için AT** tuslarına ve daha sonra (ENTER) **(Giriş) tuşuna basın.**

• Ayar değeri : 1,5 ila 5,0 mm

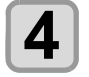

**Ayarı sonlandırmak için birkaç kez (DURDURMA/GÜÇ) tuşuna basın.**

#### **Boşluk kontrolü**

Baskı sırasında engel tespit edildiğinde bu işlemi seçin.

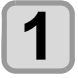

LOCAL (LOKAL) modda (FUNC1) (MENU) **(MENÜ) tuşlarına basın.**

• HEAD HEIGHT (BASKI KAFASI YÜKSEKLİĞİ) menüsü görüntülenecektir.

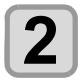

**"GAP CHECK" (BOŞLUK KONTROLÜ) ayarını seçmek için tuşlarına ve daha sonra (Giriş) tuşuna basın.**

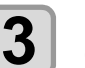

#### **Modu seçmek için <a> T** tuşlarına ve **daha sonra (Giriş) tuşuna basın.**

• Ayar değeri: ON (AÇIK), OFF (KAPALI) • ON (AÇIK) ayarı seçildiğinde: Davranışı seçebilirsiniz.

 Aşağıdaki üç davranış tipinden birini seçin:

- **AUTO (OTOMATİK) :** Çizim öncesi, çalışma yüksekliği belirlenen tabla yüksekliğiyle (medya kalınlığı) karşılaştırılır. Çizime başlamadan önce ve çizim sırasında, çalışma sensörü korumalıysa (shielded) yüksekliğini değiştirmek amacıyla sensör korumasız (unshielded) olana kadar tabla alçaltılır. Tabla tamamen aşağıya indirildiğinde çalışma sensörü korumalıysa (shielded) [WORK High] (ÇALIŞMA Yüksek) mesajı görüntülenir ve işlem durdurulur.
- **MANUAL (MANUEL) :** İşin yüksekliğini manuel olarak ayarlayabilirsiniz. (Boşluk Ayarı) Baskı öncesinde ve baskı sırasında, çalışma yüksekliği kontrol edilmez.

 $\sqrt{N}$ Dikkat

- • Çalışma yüksekliğini, işe ve baskı kafasına çarpma olasılığı olduğundan öncelikle gözle kontrol edin.
- **STOP (DUR) :** Çizim öncesi çalışma yüksekliği belirlenen tabla yüksekliğiyle (medya kalınlığı) karşılaştırılır ve çalışma sensörü korumalıysa (shielded), [WORK High] (ÇALIŞMA Yüksek) mesajı görüntülenir ve işlem durur.
- • OFF (KAPALI) ayarı seçildiğinde: Çalışma yüksekliği kontrol edilmeden baskı işlemi gerçekleştirilir.

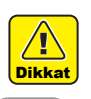

• Çalışma yüksekliğini, işe ve baskı kafasına çarpma olasılığı olduğundan öncelikle gözle kontrol edin.

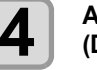

**Ayarı sonlandırmak için birkaç kez (DURDURMA/GÜÇ) tuşuna basın.**

Önemli! • Boşluk kontrolü işlevi, engelleri algılayarak baskı kafasının çarpmasını tamamen önleme amaçlı bir fonksiyon değildir. Ayrıca, algılama hassasiyetini işin şekli ve kullanılan malzemeye göre düşürmek mümkündür. GAP CHECK (BOŞLUK KONTROLÜ) "ON" (AÇIK) olarak ayarlanmış olsa bile, çizimden önce çalışma yüksekliğinin görsel olarak kontrol edildiğinden emin olun.

#### **Tabla ara parçası**

Kullanılan tabla ara parçasının uzunluğunun ayarlanması.

menüsü görüntülenecektir.

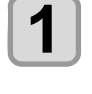

**LOCAL (LOKAL) modda (FUNC1) (MENU) (MENÜ) tuşlarına basın.** • HEAD HEIGHT (BASKI KAFASI YÜKSEKLİĞİ)

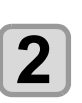

**"Table spacer" (Tabla ara parçası) ayarını seçmek için tuşlarına ve daha sonra (Giriş) tuşuna basın.**

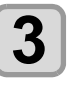

**Tabla ara parçasını seçmek için**  tuşlarına ve daha sonra (ENTER) (Giriş) tu**şuna basın.**

• Ayar değeri: 0 mm, 50 mm, 100 mm

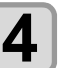

**Ayarı sonlandırmak için birkaç kez (DURDURMA/GÜÇ) tuşuna basın.**

## ORIGIN SETUP (BAŞLANGIÇ NOKTASI AYARI) Menüsü Hakkında **Chapter 3 Setup**

Genel ayarlar, bu makinenin kolay kullanımına yönelik fonksiyonlardır. Aşağıdaki parametreler Başlangıç Noktası ayarlarından belirlenebilir.

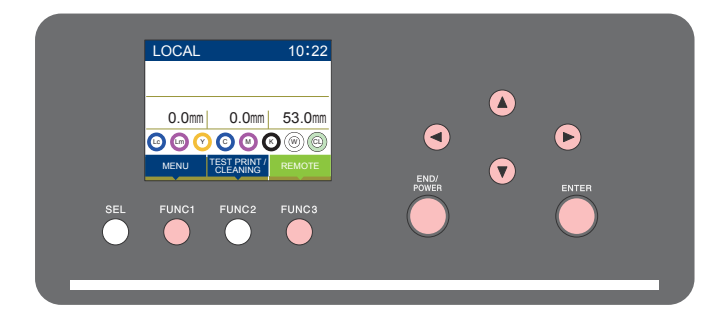

- : ORIGIN SETUP (BAŞLANGIÇ NOKTASI AYARI) menüsünü seçmek için veya bir önceki  $(FUNC1)$ ekrana dönmek için bu tuşa basın.
- $(FUNC3)$  $:$  Bir sonraki ekrana geçmek için bu tuşa basın.
- ெ : Bir ayar seçmek için bu tuşları kullanın.
- (ENTER) : Bir ayarı onaylamak gibi işlemler için bu tuşa basın.

#### ◆ Bir bakışta SETUP (KURULUM) menüleri

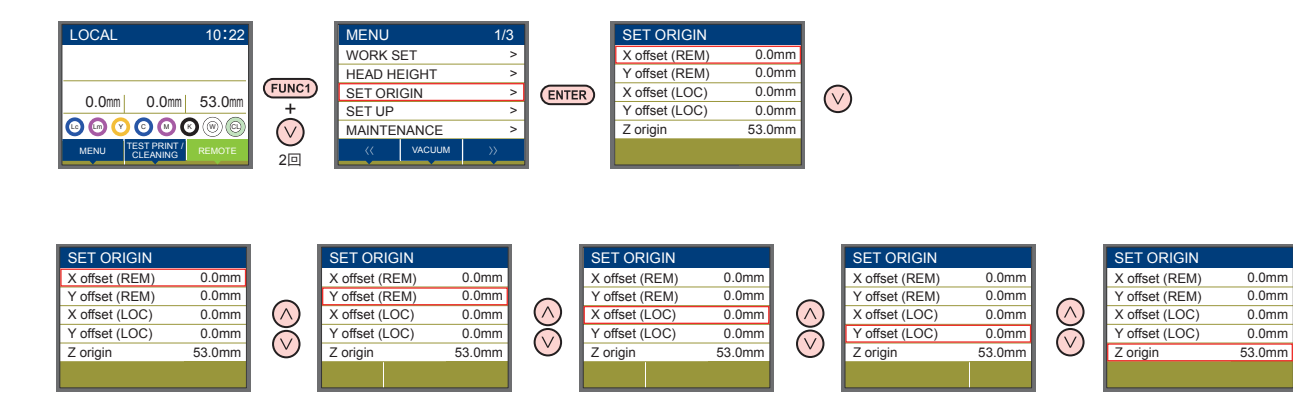

#### **ORIGIN SETUP (BAŞLANGIÇ NOKTASI AYARI) Menüsü tablosu**

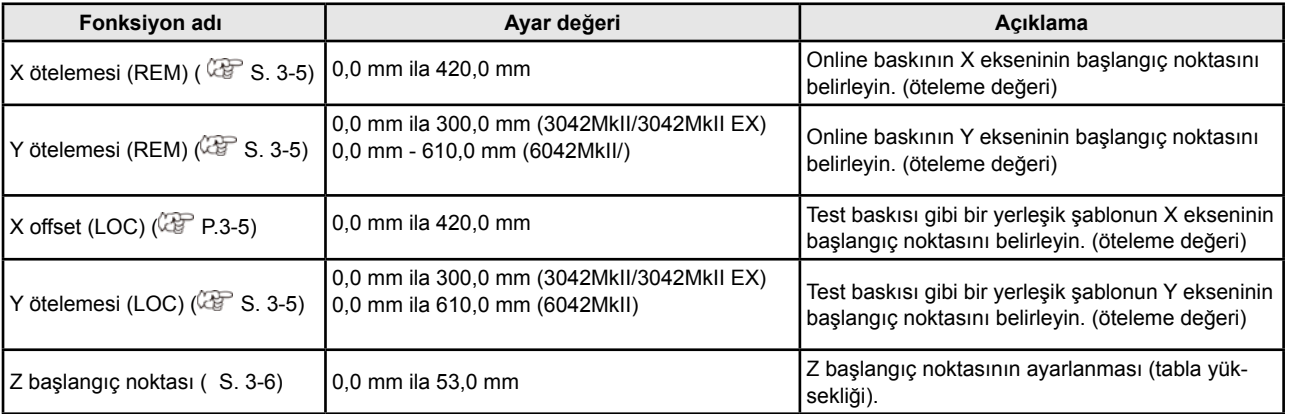

#### **X Ötelemesinin Ayarlanması (REM) X Ötelemesinin Ayarlanması (LOC)**

Online baskının X başlangıç noktasını hassasiyetle ayarlamak için aşağıdaki adımları izleyin.

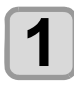

**1** LOCAL (LOKAL) modda (FUNC1) (MENU)<br>
(MENÜ) tuşuna basın.

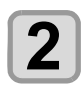

**2 d**<br> **d**<br> **d**<br> **d**<br> **d**<br> **tuşlarına ve daha sonra**  $\overline{\text{EMTER}}$  **(Giriş) tu-"SET ORIGIN" (BAŞLANGIÇ NOKTASI AYARLA) ayarını seçmek için şuna basın.**

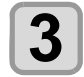

 $\sum_{\text{daha sonra}} \frac{\text{Answer (REM)} \times \text{otegenes (REM))}}{\text{data sonra (ENTER) (Giri)} \times \text{tuglarna ve}}$ **"X offset (REM)" (X ötelemesi (REM)) ayadaha sonra (Giriş) tuşuna basın.**

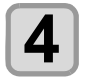

**4 dentify the COV distance in the contract of the contract of the contract of the contract of the contract of the contract of the contract of the contract of the contract of the contract of the contract of the contrac X ekseni başlangıç noktasını ayarlamak (Giriş) tuşuna basın.**

• Parantez içindeki değer, başlangıç noktası ile maksimum etkin alan arasındaki mesafeyi gösterir.

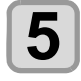

**5 ENDIPOWER CURDURMA/GÜÇ**) tuşuna ba-**Ayarı sonlandırmak için birkaç kez sın.**

Online baskının Y başlangıç noktasını hassasiyetle ayarlamak için aşağıdaki adımları izleyin.

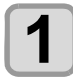

**1** LOCAL (LOKAL) modda (FUNC1) (MENU) **1** 

**2 2 AYARLA**) ayarını seçmek için  $\overline{C}$  **2**<br> **2** tuslarına ve daha sonra (ENTER) (Giris) tu-**"SET ORIGIN" (BAŞLANGIÇ NOKTASI**  tuşlarına ve daha sonra (ENTER) (Giriş) tu**şuna basın.**

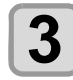

**3 3 nı seçmek için tuşlarına ve daha "Y offset (REM)" (Y ötelemesi (REM)) ayarısonra (Giriş) tuşuna basın.**

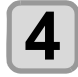

**4 1 ekseni başlangıç noktasını ayarlamak**<br> **4 için (ACV**) tuşlarına ve daha sonra<br>
<del>(ENTER</del>) (Giriş) tuşuna basın. **Y ekseni başlangıç noktasını ayarlamak için tuşlarına ve daha sonra (Giriş) tuşuna basın.**

• Parantez içindeki değer, başlangıç noktası ile maksimum etkin alan arasındaki mesafeyi gösterir.

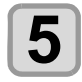

**5 ENDIPOWER** (DURDURMA/GÜÇ) tuşuna ba-<br>
sin. **Ayarı sonlandırmak için birkaç kez (DURDURMA/GÜÇ) tuşuna basın.**

Test baskısı gibi yerleşik şablonun X başlangıç noktasını hassasiyetle ayarlamak için aşağıdaki adımları izleyin.

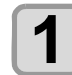

**(MENÜ) tuşuna basın. LOCAL (LOKAL) modda (MENU) (MENÜ) tuşuna basın.**

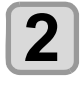

**"SET ORIGIN" (BAŞLANGIÇ NOKTASI AYARLA) ayarını seçmek için**  tuşlarına ve daha sonra (ENTER) (Giriş) tu**şuna basın.**

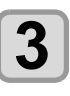

**"X offset (LOC)" (X ötelemesi (LOC)) ayarını seçmek için tuşlarına ve daha sonra (Giriş) tuşuna basın.**

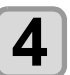

**X ekseni başlangıç noktasını ayarlamak için tuşlarına ve daha sonra (Giriş) tuşuna basın.**

• Parantez içindeki değer, başlangıç noktası ile maksimum etkin alan arasındaki mesafeyi gösterir.

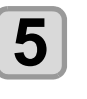

**Ayarı sonlandırmak için birkaç kez (DURDURMA/GÜÇ) tuşuna basın.**

#### **Y Ötelemesinin Ayarlanması (REM) Y Ötelemesinin Ayarlanması (LOC)**

Test baskısı gibi bir yerleşik şablonun Y başlangıç noktasını hassasiyetle ayarlamak için aşağıdaki adımları izleyin.

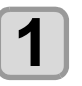

**(MENÜ) tuşuna basın. LOCAL (LOKAL) modda (MENU) (MENÜ) tuşuna basın.**

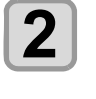

**"SET ORIGIN" (BAŞLANGIÇ NOKTASI AYARLA) ayarını seçmek için**  tuşlarına ve daha sonra (ENTER) (Giriş) tu**şuna basın.**

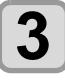

**"Y offset (LOC)" (Y ötelemesi (LOC)) ayarını seçmek için tuşlarına ve daha sonra (Giriş) tuşuna basın.**

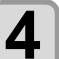

**Y ekseni başlangıç noktasını ayarlamak için tuşlarına ve daha sonra (Giriş) tuşuna basın.**

• Parantez içindeki değer, başlangıç noktası ile maksimum etkin alan arasındaki mesafeyi gösterir.

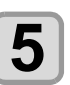

**Ayarı sonlandırmak için birkaç kez (DURDURMA/GÜÇ) tuşuna basın.**

#### **Z Başlangıç Noktasının Ayarlanması JOG Tuşlarını Kullanarak Başlangıç**

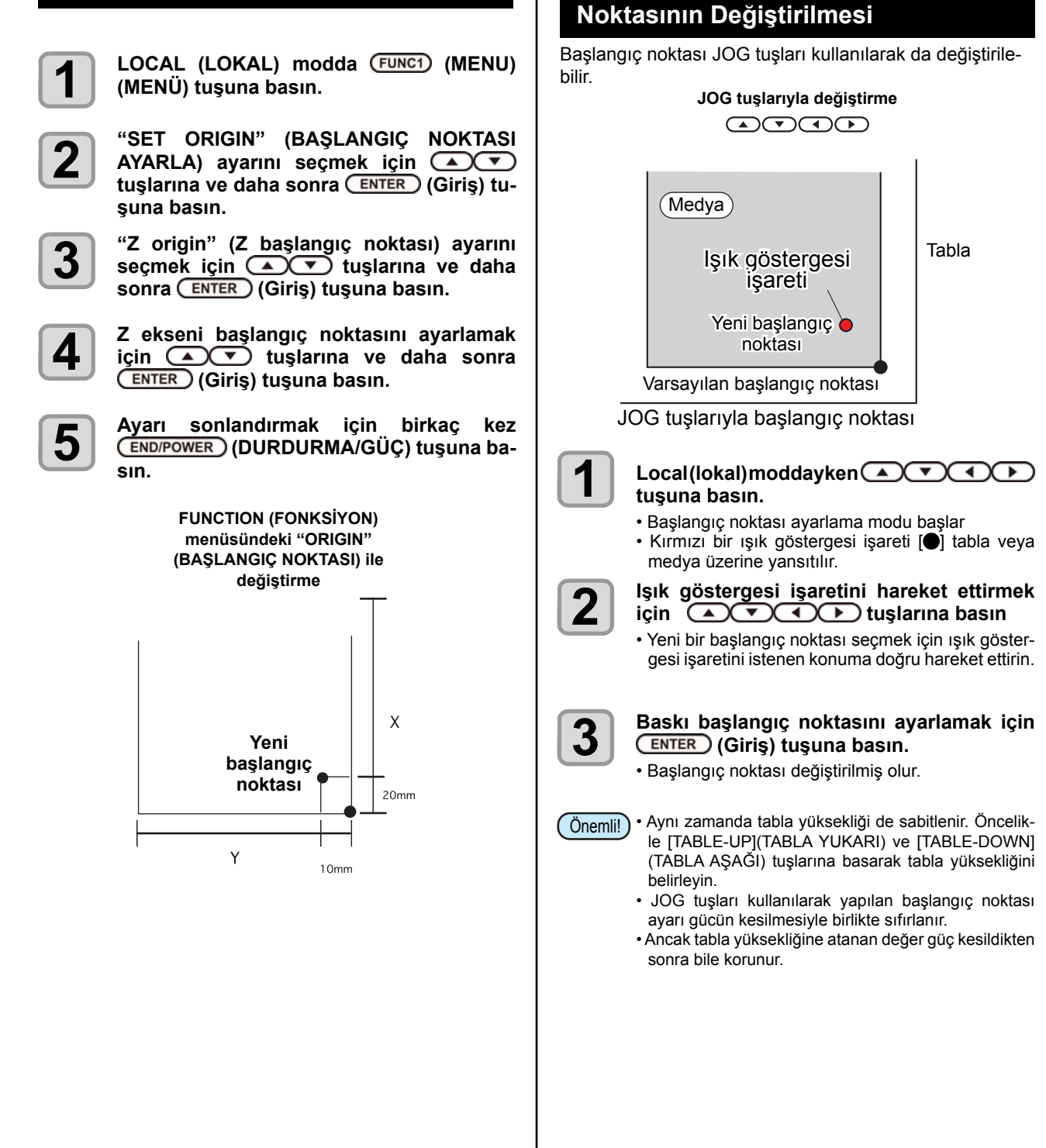

# SETUP (KURULUM) Menüsü Hakkında

SETUP (AYARLAR) menüsünde, baskı niteliklerini çoğunlukla kullandığınız medyaya uyacak şekilde ayarlayabilirsiniz.

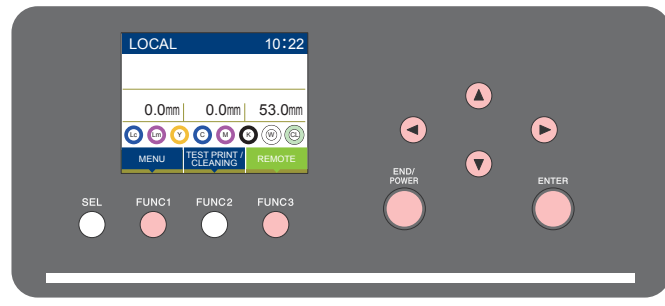

- : SETUP (KURULUM) menüsünü seçmek veya önceki ekrana geri dönmek için bu tuşa basın. (FUNC1)
- : Bir sonraki ekrana geçmek için bu tuşa basın.  $(FUNC3)$
- : Bir ayar seçmek için bu tuşları kullanın.  $\circledcirc$
- : Bir ayarı onaylamak gibi işlemler için bu tuşa basın. (ENTER)

#### ◆ Bir bakışta SETUP (KURULUM) menüleri

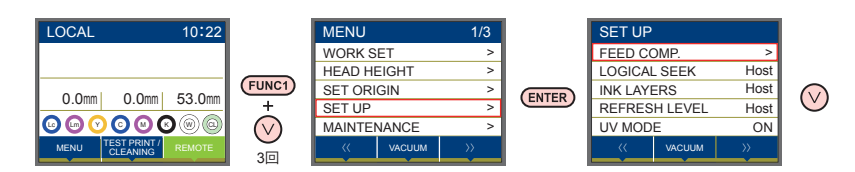

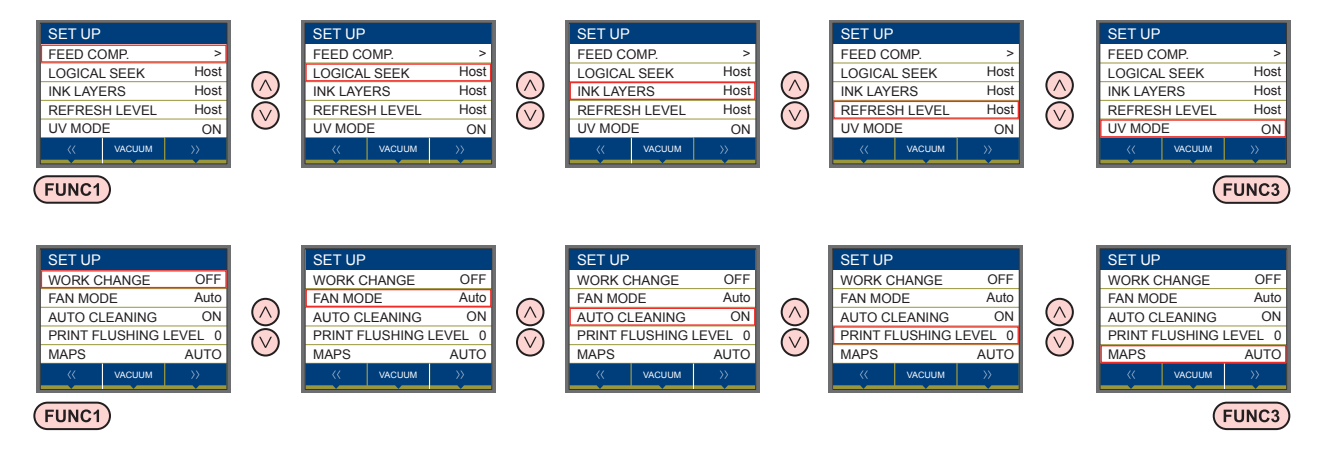

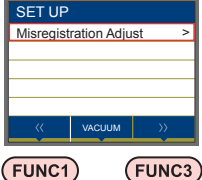

#### **SETUP (KURULUM) Menüsü tablosu**

Önemli!

• Makinenin bağlı olduğu bilgisayardaki RIP yazılımından baskı alırken, makinenin belirtilen değerlere göre çalışmasını sağlayacak her bir ayarın değerini aşağıda belirleyebilirsiniz.

- **Değeri belirlenecek ayar:** FEED COMP. (BESLEME DÜZELTMESİ)/INK LAYER (BOYA KATMANI)/Logical Seek (Akıllı Tarama)/REFRESH (YENİLEME)
- Makineyi RIP yazılımıyla belirlenen içeriklere göre çalıştırırken, bu makine türünün kaydını yaparken her bir ayarı "Host" (Ana Bilgisayar) değerine ayarlayın. "Host" (Ana Bilgisayar) dışında bir değer belirlediğinizde makine, makine ayarlarına göre çalışacaktır.
- Ayarların RIP yazılımı üzerinden belirlenmesi yöntemine ilişkin olarak RIP yazılımının kullanım kılavuzuna bakın.

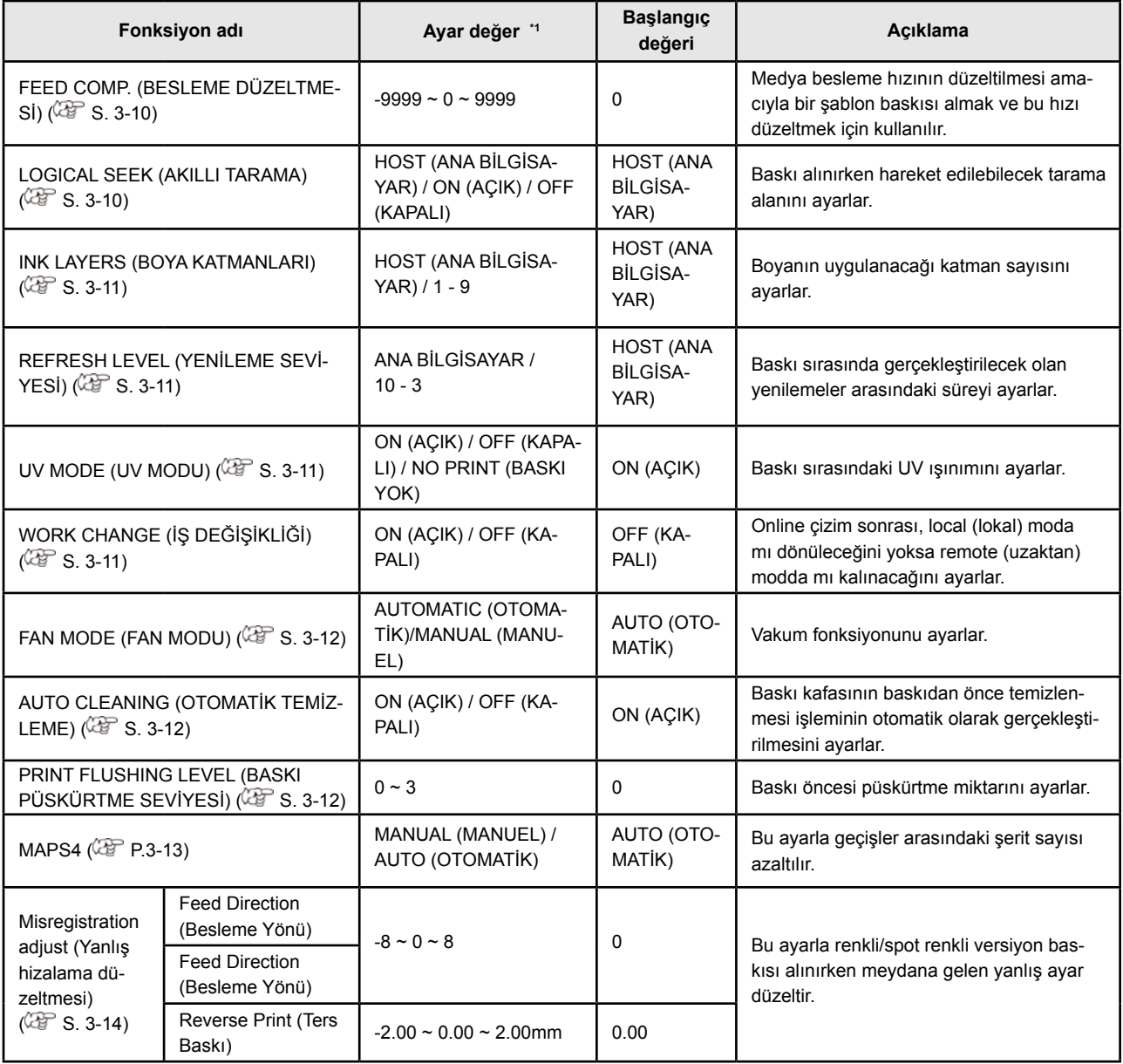

\*1. . Ürün satın alındığında altı çizili değere ayarlanmıştır.

#### **Chapter 3 Setup Medya Düzeltmesi Ayarı**

**Setting of Media Correction** Medyayı düzeltebilmek için bir şablon baskısı alınır ve

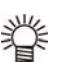

Ayarı, iki bant arasındaki sınırda dengeli bir renk • Düzeltme şablonunda iki bant baskısı alınır.

yoğunluğu elde edecek şekilde yapın.

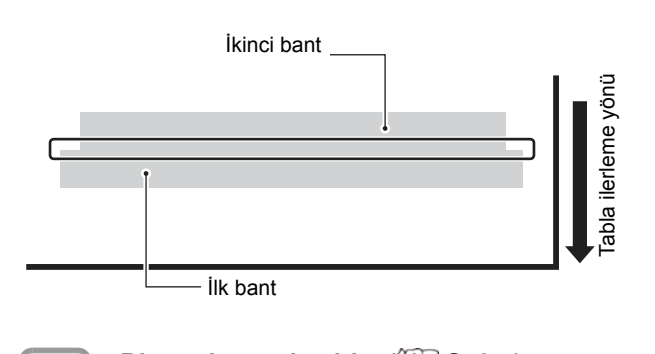

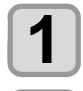

**2**

**3**

First band **Bir medya yerleştirin.** ( $\mathbb{CP}$  S. 2-4)

**1 1 COLARED AND CONCERN**<br> **1 (MENÜ)** tuşuna basın. Local (Lokal) modda **(FUNC1)** (MENU)

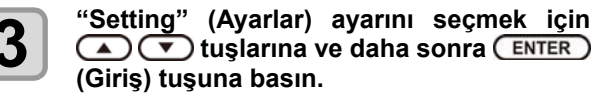

• Ayar menüsü görüntülenir.

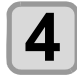

**3 Press to Setting Setting Setting Setting Setting Setting Setting Setting Setting Setting Setting Setting Setting Setting Setting Setting Setting Setting Setting Setting Setting Setting Setting Setting Setting Setting** ayarını seçmek için (A) (V) tuşlarına ve **daha sonra (Giriş) tuşuna basın.**

**5** Düzeltme şablonunun baskısını almak için **(ENTER)** (Giriş) tuşuna basın. **and press the key. (Giriş) tuşuna basın.**

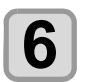

**5**

**5** Düzeltme şablonunu kontrol edin ve bir<br>**6** düzeltme değeri girin. **pattern. düzeltme değeri girin.**

- Düzeltme değerinin girilebileceği bir ekran görüntülenecektir.
- **6 Check the correction pattern and enter a "+" bir düzeltme değeri girildiğinde: correction value.** İki bant arasındaki sınır genişler.
	- "-" bir düzeltme değeri girildiğinde: İki bant arasındaki sınır daralır.
	- **Enter a correction value in "+"**: Düzeltme değerini "1" birim değiştirdiğinizde sınırın genişliği yaklaşık 0,83μm değişecektir.

**ENTER** (Giriş) tuşuna basın.  $\overline{\phantom{a}}$ 

- Tekrar bir düzeltme şablonu baskısı alın ve kontrol edin.
- ັບສັກ.<br>• Medya düzeltmesi gerektiğinde düzeltme yapmak için 5. adımdaki işlemi gerçekleştirin.

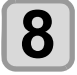

**7**

**7 Press Ayarı sonlandırmak için <sup>(END/POWER)</sub>**<br>**Press türümün**</sup> externation community and the community of the correction of the correction of the correction of the correction of the correction of the correction of the correction of the correction of the correction of the correction of DURMA/GUÇ) tuşuna birkaç kez basın.

#### **LOGICAL SEEK (AKILLI TARAMA) Ayarı**

besleme hızı ayarlanır.<br>Baskı kafasının çalışması, aşağıdaki şekilde gösterildiği olarak değişiklik gösterir. gibi LOGICAL SEEK (AKILLI TARAMA) ayarına bağlı

#### **LOGICAL SEEK (AKILLI TARAMA) OFF (KAPALI) durumdayken baskı kafalarının hareketi**

TEK YÖNLÜ

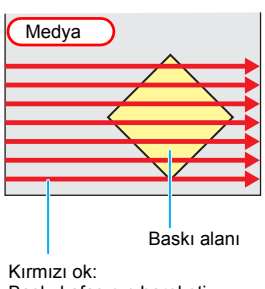

Baskı kafasının hareketi

#### **LOGICAL SEEK (AKILLI TARAMA) ON (AÇIK) durumdayken baskı kafalarının hareketi**

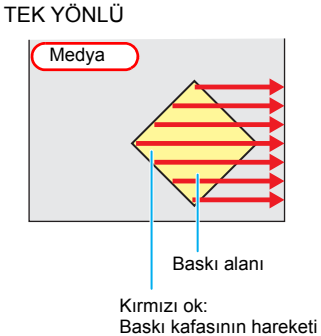

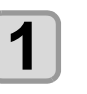

**1 Cooking the Cooking Cooking (MENU)**<br> **COOKING** (MENU) tuşuna basın. **Local (Lokal) modda 
<b>FUNC1** (MENU)

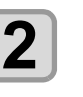

**2 Press to select "Setting", then tuşlarına ve daha sonra press the key (Giriş) tuşuna basın. "Setting" (Ayarlar) seçeneğini seçmek için** 

• Ayar menüsü görüntülenir.

(AÇIK) / OFF (KAPALI)

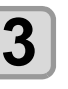

**3 Press to SEEK (ANCE)** TANAMIA) ayan-<br> **Press to select the SECO**<br> **Press to select the SECO**<br> **Press to SECO**<br> **Press to SECO**<br> **Press to SECO**<br> **Press to SECO**<br> **Press to SECO**<br> **Press to SECO**<br> **Press to SECO**<br> **Pre , and press the key. sonra (Giriş) tuşuna basın. "LOGICAL SEEK" (AKILLI TARAMA) ayarı-**

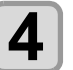

**4 Press To set a set value a set value** and **a** sonra (ENTER) (Giriş) tuşu-<br> **press the key and a sonra** (ENTER) (Giriş) tuşu-<br> **press the key of the key of the key of the key of the key of the key.** • Ayar değeri: HOST (ANA BİLGİSAYAR) / ON Bir ayar değeri seçmek için (A) V tuş**na basın.**

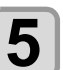

**5** Ayarı sonlandırmak için <mark>CEND/POWER</mark> (DUR-<br>DURMA/GÜÇ) tuşuna birkaç kez basın. **end the setting. DURMA/GÜÇ) tuşuna birkaç kez basın.**

#### **(INK LAYERS) BOYA KATMANLARI Ayarı**

#### Boya katmanı sayısını belirleyin.

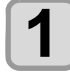

**Local (Lokal) modda (FUNC1) (MENU) (MENÜ) tuşuna basın.**

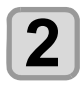

**"Setting" (Ayar) seçeneğini seçmek için tuşlarına ve daha sonra (Giriş) tuşuna basın.**

• Ayar menüsü görüntülenir.

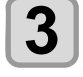

Bir ayar değeri seçmek için **(A) T**) tuşlarına ve daha sonra **(ENTER)** (Giriş) tuşu**na basın.**

**• Ayar değeri:** 1 ila 9 kez

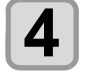

**Ayarı sonlandırmak için birkaç kez (DURDURMA/GÜÇ) tuşuna basın.**

#### **REFRESH LEVEL (YENİLEME SEVİYESİ) Ayarı WORK CHANGE (ÇALIŞMA**

Tozlu bir ortamdayken baskı kafasının tıkanmasını engellemek için yenileme seviyesini belirleyin.

Yenileme seviyesi ne kadar yüksek olursa yenileme süresi o kadar sık olacaktır.

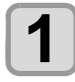

Local (Lokal) modda (FUNC1) (MENU) **1**<br>
(MENÜ) tuşuna basın. Local (Lokal) modda (FUNC1) (MENU) **(MENÜ) tuşuna basın.**

**<sup>2</sup> <sup>2</sup> tuşlarına ve daha sonra "Setting" (Ayar) seçeneğini seçmek için (Giriş) tuşuna basın.**

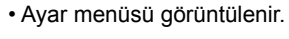

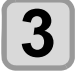

**3 Southern Schemann**<br> **3 için (A) v i**uşlarına ve daha sonra **aliye (Giris)** (Giris) tuşlarına ve daha sonra **aliye (Giris) "REFRESH" (YENİLEME) ayarını seçmek (Giriş) tuşuna basın.**

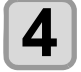

Bir ayar değeri seçmek için (A) v tuşlarına ve daha sonra **(ENTER)** (Giriş) tuşu**na basın.**

**• Ayar değeri:** ANA BİLGİSAYAR / 0 ile 3 arası seviye

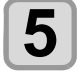

**Ayarı sonlandırmak için birkaç kez (DURDURMA/GÜÇ) tuşuna basın.**

#### **UV MODE (UV MODU) Ayarı**

LED UV modu 3 aşamada ayarlanabilir. Bu ayar, ısıya dayanıksız bir medya kullanıldığında veya LED UV'nin yanmasının istenmediği bir test çizimi gerçekleştirildiğinde kullanılır.

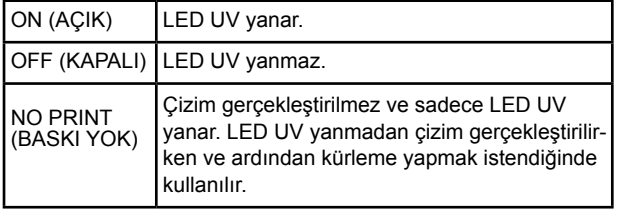

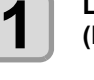

**Local (Lokal) modda (FUNC1) (MENU) (MENÜ) tuşuna basın.**

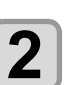

**"Setting" (Ayar) seçeneğini seçmek için ENTER** tuşlarına ve daha sonra **ENTER (Giriş) tuşuna basın.** • Ayar menüsü görüntülenir.

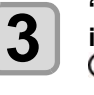

**"UV MODE" (UV MODU) ayarını seçmek için tuşlarına ve daha sonra (Giriş) tuşuna basın.**

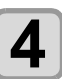

**5**

Bir ayar değeri seçmek için **(A) T**) tuşlarına ve daha sonra **(ENTER)** (Giriş) tuşu**na basın.**

**• Ayar değeri:** ON (AÇIK)/OFF (KAPALI)/NO PRINT (BASKI YOK)

**Ayarı sonlandırmak için birkaç kez (DURDURMA/GÜÇ) tuşuna basın.**

# **DEĞİŞİKLİĞİ) Ayarı**

Online çizim sonrası, LOCAL (LOKAL) moda mı dönüleceğini yoksa REMOTE (UZAKTAN) modda mı kalınacağını ayarlar.

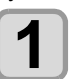

Local (Lokal) modda **FUNC1**) (MENU) **(MENÜ) tuşuna basın.**

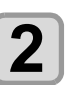

**"Setting" (Ayar) seçeneğini seçmek için tuşlarına ve daha sonra (Giriş) tuşuna basın.**

• Ayar menüsü görüntülenir.

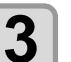

 **(>>) tuşuna basın.**

**4**

**5**

**"WORK CHANGE" (ÇALIŞMA DEĞİŞİKLİ-Ğİ) ayarını seçmek için tuşlarına ve daha sonra (Giriş) tuşuna basın.**

Bir ayar değeri seçmek için  $\Box$  **v** tuşlarına ve daha sonra (ENTER) (Giriş) tuşu**na basın.**

**• Ayar değeri:** ON/ OFF (AÇIK/KAPALI)

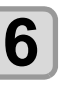

**Ayarı sonlandırmak için birkaç kez**   $\overline{\text{END/POWER}}$  (DURDURMA/GUÇ) tuşuna ba**sın.**

#### **FAN MODE (FAN MODU) Ayarı**

Tablaya yerleştirilen medyayı sabitlemek üzere gerçekleştirilen vakum fonksiyonunun otomatik mi yoksa manuel mi çalıştırılacağı buradan ayarlanır.

Varsayılan fabrika ayarı "AUTOMATIC" (OTOMATİK) ayarıdır.

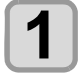

Local (Lokal) modda (FUNC1) (MENU) **(MENÜ) tuşuna basın.**

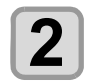

**"Setting" (Ayar) seçeneğini seçmek için tuşlarına ve daha sonra (Giriş) tuşuna basın.**

• Ayar menüsü görüntülenir.

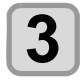

**"FAN MODE" (FAN MODU) ayarını seçmek için tuşlarına ve daha sonra (Giriş) tuşuna basın.**

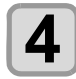

 $\sum_{\text{harina}}$  **Bir ayar degeri seçmek için**  $\sum_{\text{curva}}$  **tuş-<br>
na basın.<br>
na basın.** Bir ayar değeri seçmek için **(A)**  $\bullet$  tuslarına ve daha sonra (ENTER ) (Giriş) tuşu**na basın.**

**• Ayar değeri:** AUTOMATIC (OTOMATİK)/MANU-AL (MANUEL)

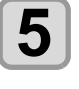

**5 5 (DURDURMA/GÜÇ) tuşuna ba-Ayarı sonlandırmak için birkaç kez sın.**

• Çizimden önce otomatik baskı kafası temizleme işleminin, aşağıdaki aralıklarda gerçekleştirilip gerçekleminin, aşağıdaki aralıklarda gerçekleştirilip gerçek-<br>• Baskı makinesini dağınık ışığa maruz bir ortamda leştirilmeyeceği ayarlanır. • Reştirilmeyeceği ayarlanır.

#### **AUTO CLEANING (OTOMATİK TEMİZLEME) Ayarı**

Çizimden önce otomatik baskı kafası temizleme işleminin, aşağıdaki aralıklarda gerçekleştirilip gerçekleştirilmeyeceği ayarlanır.

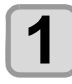

**Local (Lokal) modda <del>(FUNC1</del>) (MENU) | 2. seviye: 0,015 cc / 0,015 cc / 0,016 cc / 0,024 cc / 0,024 cc / 0,024 cc / 0,024 cc / 0,024 cc / 0,024 cc / 0,024 cc / 0,024 cc / 0,024 cc / 0,024 cc / 0,024 cc / 0,024 cc / 0,024 (MENÜ) tuşuna basın.**

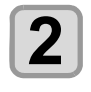

**"Setting" (Ayar) seçeneğini seçmek için (A) v** tuslarına ve daha sonra **ENTER (Giriş) tuşuna basın.**

• Ayar menüsü görüntülenir.

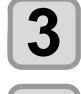

**4**

 **(>>) tuşuna basın.**

**"AUTO CLEANING" (OTOMATİK TEMİZLE-**ME) ayarını seçmek için (A) V tuşları**na ve daha sonra (Giriş) tuşuna basın.**

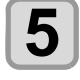

Bir ayar değeri seçmek için (A) V tuşlarına ve daha sonra (ENTER) (Giriş) tuşu**na basın.**

**• Ayar değeri:** ON/ OFF (AÇIK/KAPALI)

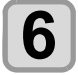

**Ayarı sonlandırmak için birkaç kez (DURDURMA/GÜÇ) tuşuna basın.**

#### **PRINT FLUSHING LEVEL (BASKI PÜSKÜRTME SEVİYESİ) Ayarı**

Şeffaf bir akrilik aparat kullanırken, dağınık ışıktan dolayı nozüllerdeki boya kalınlaştığından, elde edilen baskının üzerine boya sıçrayabilir.

Böyle bir durumda, boyanın sıçramasını önlemek için baskıdan önce püskürtme seviyesinin artırılması gerekir.

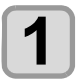

**Local (Lokal) modda (FUNC1) (MENU) (MENÜ) tuşuna basın.**

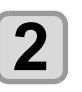

**"Setting" (Ayar) seçeneğini seçmek için ENTER** tuşlarına ve daha sonra **ENTER (Giriş) tuşuna basın.**

• Ayar menüsü görüntülenir.

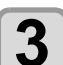

 **(<<) tuşuna basın.**

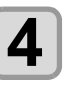

**"PRINT FLUSHING" (BASKI PÜSKÜRTME)**  ayarını seçmek için **(A)** v tuşlarına ve **daha sonra (Giriş) tuşuna basın.**

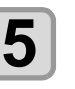

Bir ayar değeri seçmek için  $\textcircled{\fbox{\texttt{y}}}\textcircled{\fbox{\texttt{t}}}\textcircled{\fbox{\texttt{t}}}\textcircled{\fbox{\texttt{t}}}\textcircled{\fbox{\texttt{t}}}\textcircled{\fbox{\texttt{t}}}\textcircled{\fbox{\texttt{t}}}\textcircled{\fbox{\texttt{t}}}\textcircled{\fbox{\texttt{t}}}\textcircled{\fbox{\texttt{t}}}\textcircled{\fbox{\texttt{t}}}\textcircled{\fbox{\texttt{t}}}\textcircled{\fbox{\texttt{t}}}\textcircled{\fbox{\texttt{t}}}\textcircled{\fbox{\texttt{$ larına ve daha sonra (ENTER) (Giriş) tuşu**na basın.**

**• Ayar değeri:** 0 ile 3 arası seviye

Önemli!

- kullanıyorsanız 2. seviyeyi seçin. 2. seviye temizleme işlemiyle aynı püskürtme miktarını kullanır. Aynı hata devam ediyorsa, ayarı 3. seviyeye çıkarın. 2. seviyede baskı sorunsuz bir şekilde alınabiliyorsa ve tüketilen boya miktarı önemliyse, ayarı 1. seviyeye indirin.
	- Her bir seviyede tüketilen boya miktarları aşağıda verilmiştir.
	- 0. seviye: 0,003 cc
	- 1. seviye: 0,007 cc
	- 2. seviye: 0,015 cc
	-

**Ayarı sonlandırmak için birkaç kez**   $(END/POWER)$  (DURDURMA/GUÇ) tuşuna ba**sın.**

**<sup>6</sup>**

#### **MAPS4 Ayarı**

Medya düzeltmesi işlemi gerçekleştirildikten sonra besleme çizgileri düzelmezse, besleme çizgilerini daha az görünür hale getirmek için geçiş sınırını dağıtmak üzere MAPS (Mimaki Advanced PassSystem) (Mimaki Gelişmiş Pass Sistemi) fonksiyonunu kullanın.

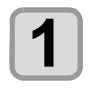

Local (Lokal) modda **FUNC1**) (MENU) **(MENÜ) tuşuna basın.**

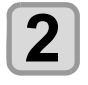

**"Setting" (Ayar) seçeneğini seçmek için tuşlarına ve daha sonra (Giriş) tuşuna basın.**

• Ayar menüsü görüntülenir.

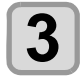

**4**

 **(<<) tuşuna basın.**

**"MAPS4" ayarını seçmek için tuşlarına ve daha sonra (Giriş) tuşuna basın.**

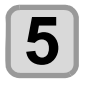

 **(Giriş) tuşuna basın.**

- Ayar değeri: Auto (Otomatik)/Manual (Manuel) • 6. adımda MANUAL (MANUEL) ayarını seçerseniz 8. adıma atlayın.
- **6**

**4 The tustarini kullanarak "Smoothing" Level" (Yumuşatma Seviyesi) ayarını seçin**  ve daha sonra (ENTER) (Giriş) tuşuna basın.

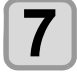

**Smoothing Level (Yumuşatma Seviyesi)**  ayarını değiştirmek için (A) v tuşları**na ve daha sonra (Giriş) tuşuna basın.**

• Ayar değeri: %0 - 100 (%5'lik kademeler halinde)

• Değer yükseldikçe MAPS etkisi daha güçlü hale gelir ve düştükçe zayıflar.

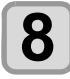

**Ayarı sonlandırmak için birkaç kez (DURDURMA/GÜÇ) tuşuna basın.**

#### **Yanlış Hizalama Düzeltme Ayarı**

Bu ayarla renkli/spot renkli versiyon baskı alınırken meydana gelen yanlış hizalama düzeltilir.

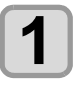

Local (Lokal) modda **FUNC1**) (MENU) **(MENÜ) tuşuna basın.**

**"Setting" (Ayar) seçeneğini seçmek için** 

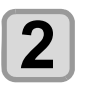

 **tuşlarına ve daha sonra (Giriş) tuşuna basın.** • Ayar menüsü görüntülenir.

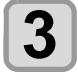

 **(<<) tuşuna basın.**

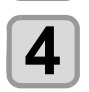

**"Misregistration adjust" (Yanlış hizalama düzeltmesi) ayarını seçmek için**  tuşlarına ve daha sonra (ENTER) (Giriş) tu**şuna basın.**

**5**

**E T** tuşlarını kullanarak "feed dire**ction" (besleme yönü), "scan direction" (tarama yönü) veya "reverse print" (ters baskı) ayarlarından birini seçin.**

**Feed direction (Besleme yönü):** besleme yönündeki yanlış hizalamayı düzeltir

**Scan direction (Tarama yönü):** tarama yönündeki yanlış hizalamayı düzeltir

**Reverse print (Ters baskı):** düz baskıda (renkliden spot renkliye) ve ters baskıda (spot renkliden renkliye) besleme yönündeki yanlış hizalamayı düzeltir

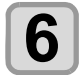

#### **(Giriş) tuşuna basın.**

- 5. adımda besleme yönü veya tarama yönü ayarlarını seçerseniz 7. adıma atlayın.
- 5. adımda ters baskı ayarını seçerseniz, düz baskı ve ters baskının besleme yönünün sapma miktarını 0,01 mm'lik birimler halinde girin. (Aşağıdaki şekle bakınız).

Ters baskının sonucu

- düz baskıdan yüksekse > "minus" (eksi) değer girin.
- düz baskıdan düşükse >

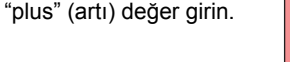

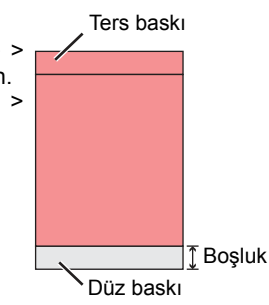

#### **Ayarlama şablonu**

Besleme yönü

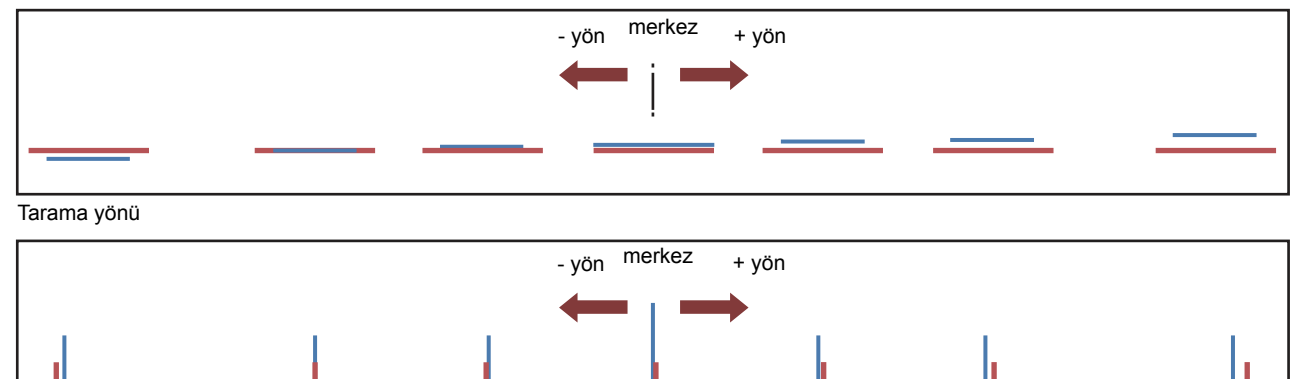

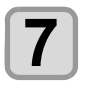

**8**

**9**

**10**

#### **Çözünürlüğü ayarlamak için**  tuşlarına ve daha sonra (ENTER) (Giriş) tu**şuna basın.**

**Besleme yönü:** 600dpi/900dpi/1200dpi

**Tarama yönü :** 600dpi/1200dpi

**"Print" (Baskı) veya "Set Adjust" (Düzeltmeyi Ayarla) ayarını seçmek için**  tuşlarını ve daha sonra (ENTER) (Giriş) tu**şuna basın.**

**print (baskı):** ayarlama şablonunun baskısını alır. Yatay şekilde bir A4 veya Y yönünde daha uzun

olan şeffaf bir medya kullanın. **Set Adjust (Düzeltmeyi Ayarla):** 7. adıma geri dönün

#### **Ayarlama şablonunun baskısını al.**

• Merkezi şablonun düz satırı (düzeltme değeri 0'dır) hem besleme yönü hem de tarama yönünde diğerlerinden biraz daha uzundur.

**Ayarlama şablonunu kontrol edin (aşağıdaki şekle bakın) ve düzeltme değerini girin.**

- Düzeltme değeri giriş ekranı görüntülenir.
- Ayarlama şablonunda düzeltmek için iki satırın kesiştiği noktadaki sayıyı seçin ve düzeltme değerini girin.

 Aşağıdaki şekilde, en iyi desen için değer "-2" olduğundan, düzeltme değerine "-2" girin.

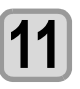

**Ayarı sonlandırmak için birkaç kez (DURDURMA/GÜÇ) tuşuna basın.**

# MACHINE SETUP (MAKİNE KURULUMU) Menüsü Hakkında **MacHunda**

Genel ayarlar, bu makinenin kolay kullanımına yönelik fonksiyonlardır. Aşağıdaki parametreler makine ayarlarından belirlenebilir.

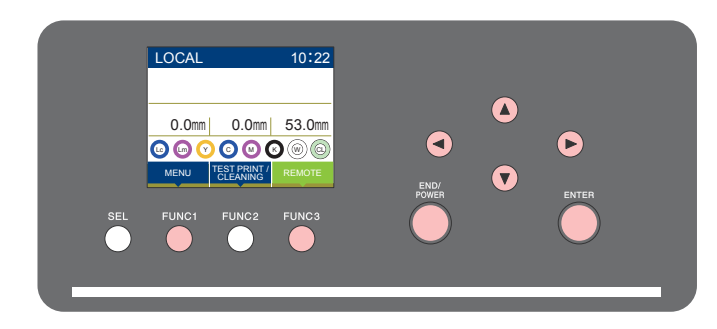

: MACHINE SETUP (MAKİNE KURULUMU) menüsünü seçmek için veya önceki ekrana dönmek  $(FUNC1)$ için bu tuşa basın.  $(FUNC3)$ 

: Bir sonraki ekrana geçmek için bu tuşa basın.

- ⊙⊙ : Bir ayar seçmek için bu tuşları kullanın.
- (ENTER) : Bir ayarı onaylamak gibi işlemler için bu tuşa basın.

#### ◆ Bir bakışta SETUP (KURULUM) menüleri

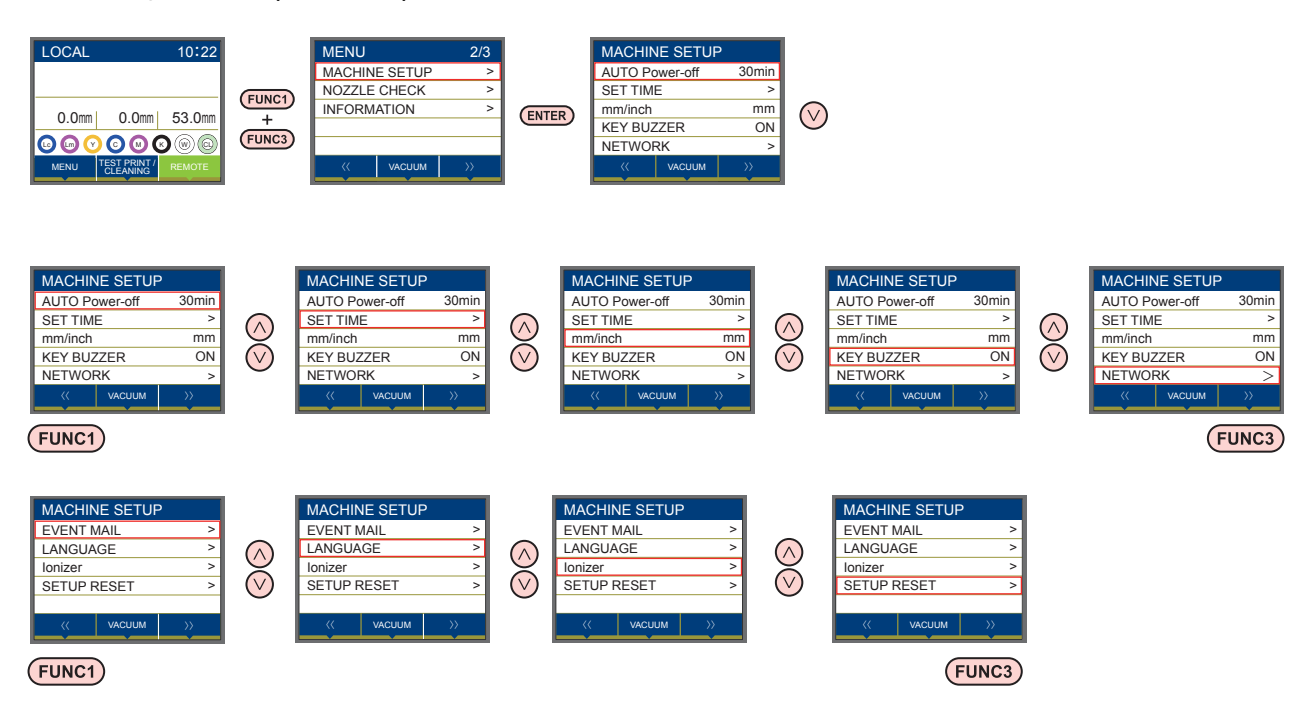

# **MACHINE SETUP (MAKİNE KURULUMU) Menüsü tablosu**

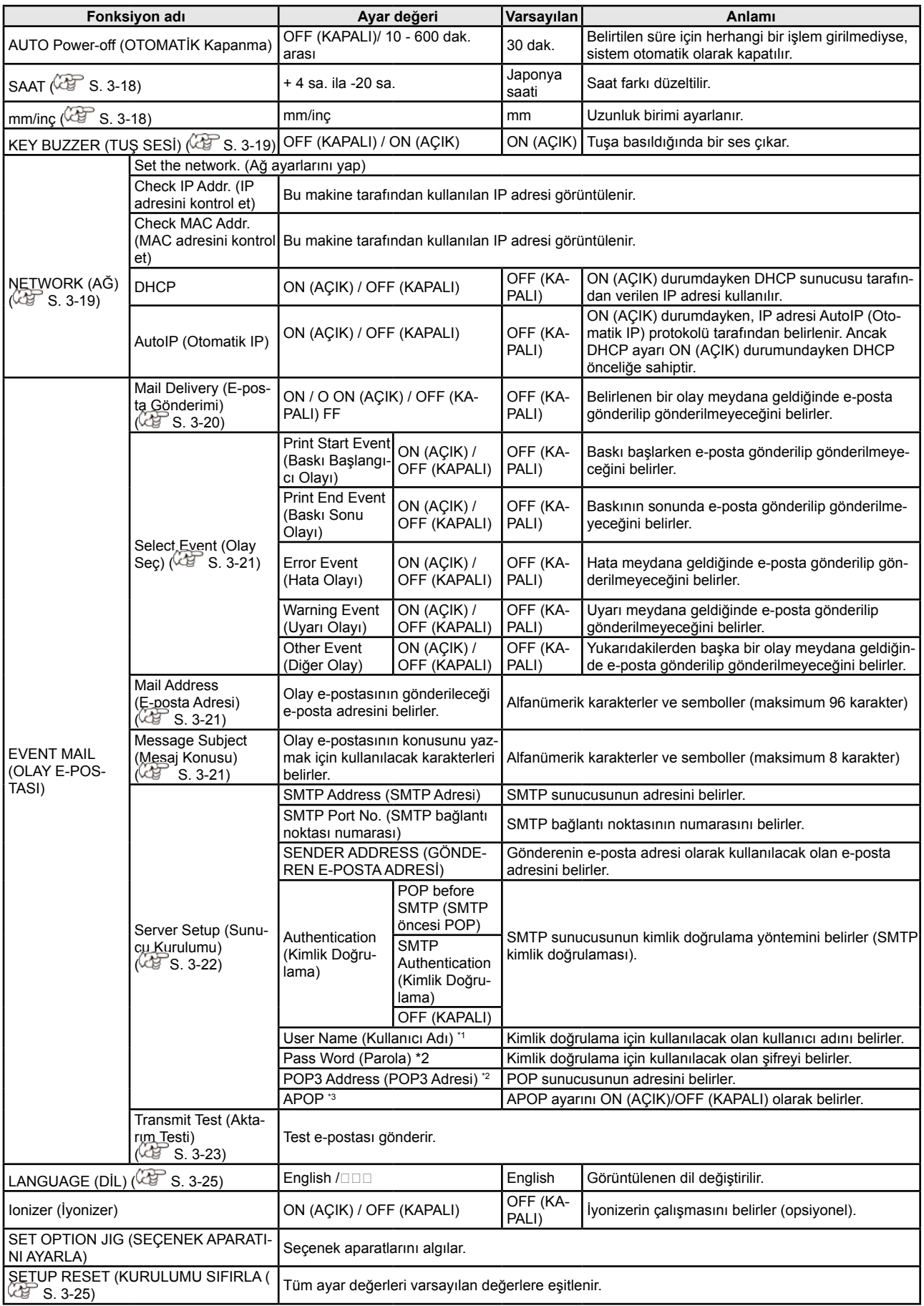

\*1. Yalnızca Auth. (Kimlik Doğrulama) OFF (KAPALI) durumda değilken ayarlanabilir<br>\*2. Yalnızca Auth. (Kimlik Doğrulama) POP before SMTP (SMTP öncesi POP) durumunday-<br>ken ayarlanabilir<br>\*3. Yalnızca seçenek etkinleştirildiği

#### **AUTO Power-off (OTOMATİK Kapanma) Ayarı**

Belirlenmiş süre boyunca hiçbir işlem yapılmadığında güç kaynağı otomatik olarak "OFF" (KAPALI) duruma gelir.

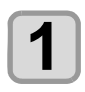

**2**

LOCAL (LOKAL) modda (FUNC1) (MENU) **(MENÜ) tuşuna basın.**

**"Machine Setup" (Makine Kurulumu) aya**rını seçmek için **(A)** tuşlarına ve  **(Giriş) tuşuna basın.**

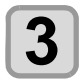

**4**

**"AUTO POWER OFF" (OTOMATİK GÜÇ KAPATMA) ayarını seçmek için tuşlarına ve (Giriş) tuşuna basın.**

Bir ayar değeri seçmek için **(A)** tuşlarına ve daha sonra **(ENTER)** (Giriş) tuşu**na basın.**

**• Ayar değeri:** KAPALI / 10 - 600 dak arası

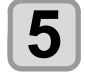

Ayarı sonlandırmak için **END/POWER** (DUR-**DURMA/GÜÇ) tuşuna birkaç kez basın.**

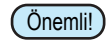

• Otomatik güç kapatma durumunda olan makine bilgisayardan veri almaya başlarsa, güç kaynağı ON (AÇIK) duruma geçer ancak baskı işlemi otomatik olarak başlatılmaz.

#### **Saatin Ayarlanması**

Ülkenizin saatini ayarlayabilirsiniz (saat farkı).

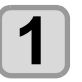

LOCAL (LOKAL) modda **FUNC1** (MENU) **(MENÜ) tuşlarına basın.**

• MACHINE SETUP (MAKİNE KURULUMU) menüsü görüntülenecektir.

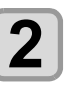

**"TIME" (SAAT) ayarını seçmek için AT** tuslarına ve daha sonra **(ENTER) (Giriş) tuşuna basın.**

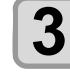

Saati girmek için **AU DAD** tuşlarına ve daha sonra (ENTER) (Giriş) tuşuna **basın.**

- Saat/Dakika/Saniye/Zaman secimi: [4][ $\blacktriangleright$ ] tuslarıyla yapılır.
- Saat/Dakika/Saniye/Zaman girişi: [▲][V] tuşlarıyla yapılır.

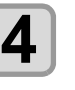

**Ayarı sonlandırmak için birkaç kez (DURDURMA/GÜÇ) tuşuna basın.**

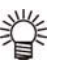

• Makine tarafından kullanılacak olan birimler ayarlanır.

#### **Birimin Ayarlanması (Uzunluk)**

Makine tarafından kullanılacak olan birimler ayarlanır.

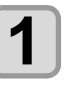

**LOCAL (LOKAL) modda FUNC1)** (MENU) **(MENÜ) tuşlarına basın.**

• MACHINE SETUP (MAKİNE KURULUMU) menüsü görüntülenecektir.

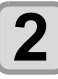

Bir ayar değeri seçmek için (A) v tuşlarına ve daha sonra **(ENTER)** (Giris) tuşu**na basın.**

**• Uzunluk ayar değeri**: mm / inç

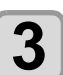

Ayarı sonlandırmak için **END/POWER** (DUR-**DURMA/GÜÇ) tuşuna birkaç kez basın.**

#### **KEY BUZZER (TUŞ SESİ) Ayarı Ağın Ayarlanması**

Tuşa basarken çıkan ses kapatılabilir.

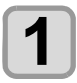

LOCAL (LOKAL) modda (FUNC1) (MENU) **(MENÜ) tuşlarına basın.**

• MACHINE SETUP (MAKİNE KURULUMU) menüsü görüntülenecektir.

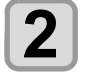

**"KEY BUZZER" (TUŞ SESİ) ayarını seçmek icin (A) (V)** tuslarına ve (ENTER) (Giris) **tuşuna basın.**

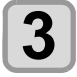

Bir ayar değeri seçmek için **40**  $\bullet$  tuşlarına ve daha sonra (ENTER) (Giriş) tuşu**na basın.**

• **Ayar değeri:** ON/ OFF (AÇIK/KAPALI)

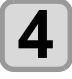

#### **Ayarı sonlandırmak için birkaç kez (DURDURMA/GÜÇ) tuşuna basın.**

• Tuş sesi "OFF" (KAPALI) olarak ayarlandığında, hata, uyarı, işlemin tamamlaması gibi durumlarda çıkan ses kapatılmaz.

Ayrıca, Mimaki ürününün ağ ayarlarını yapmanızı sağlayan bir araç olan "Network Configurator" (Ağ Yapılandırıcısı) ile de ağ yapılandırılabilir. "Network Configurator" (Ağ Yapılandırıcısı) aracını indirmek için, Mimaki Engineering'in sitesinde bulunan (http://mimaki.com/download/) indirme sayfasındaki "Driver/Utility" başlığına tıklayın.

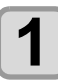

#### LOCAL (LOKAL) modda (FUNC1) (MENU) **(MENÜ) tuşlarına basın.**

• MACHINE SETUP (MAKİNE KURULUMU) menüsü görüntülenecektir.

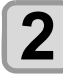

**"NETWORK" (AĞ) ayarını seçmek için AT** tuşlarına ve daha sonra **ENTER (Giriş) tuşuna basın.**

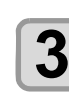

**"CHECK IP ADDRESS" (IP ADRESİ KONT-**ROLÜ) ayarını seçmek için <a> **COLÜ**) **rına ve daha sonra (Giriş) tuşuna basın.**

- Bu makine tarafından kullanılan IP adresi görüntülenir.
- Kontrolü tamamladığınızda, [ENTER] (GİRİŞ) tuşuna basın.

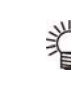

**4**

• Ağa bağlandıktan sonra, IP adresinin belirlenmesi biraz zaman alabilir. IP adresi belirlenmediyse "0.0.0.0" olarak görüntülenir.

#### **"CHECK MAC ADDRESS" (MAC ADRESİ KONTROLÜ) ayarını seçmek için**  tuşlarına ve daha sonra (ENTER) (Giriş) tu**şuna basın.**

- Bu makine tarafından kullanılan MAC adresi görüntülenir.
- Kontrolü tamamladığınızda, [ENTER] (GİRİŞ) tuşuna basın.

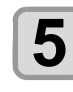

**6**

"DHCP" ayarını seçmek için <a> **COM**<br/>tuş larına ve daha sonra **(ENTER)** (Giriş) tuşu**na basın.**

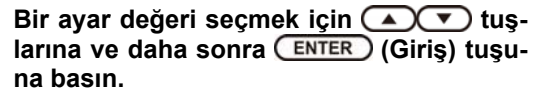

- **Ayar değeri:** ON/ OFF (AÇIK/KAPALI)
- ON (AÇIK) durumdayken DHCP sunucusu tarafından verilen IP adresi kullanılır.

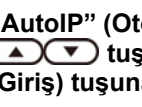

**"AutoIP" (Otomatik IP) ayarını seçmek için (A)**  $\blacktriangledown$  **tuslarina ve daha sonra (ENTER) (Giriş) tuşuna basın.**

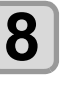

**9**

**7**

Bir ayar değeri seçmek için (A) v tuşlarına ve daha sonra **(ENTER)** (Giriş) tuşu**na basın.**

**• Ayar değeri:** ON/ OFF (AÇIK/KAPALI)

• ON (AÇIK) durumdayken, IP adresi AutoIP (Otomatik IP) protokolü tarafından belirlenir. Ancak DHCP ayarı ON (AÇIK) durumundayken DHCP önceliğe sahiptir.

**"IP ADDRESS" (IP ADRESİ) ayarını seçmek için tuşlarına ve daha sonra (Giriş) tuşuna basın.**

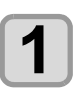

Bir ayar değeri seçmek için (AVV) tuşlarına ve daha sonra (ENTER) (Giris) tusu**na basın.**

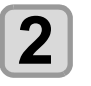

**Ayarı sonlandırmak için birkaç kez (DURDURMA/GÜÇ) tuşuna basın.**

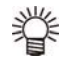

• Ağ ayarının geçerli olması için güç kaynağını bir kez kapatıp açın.

#### **Olay E-Postası Fonksiyonu Ayarı**

Kesme başlangıcı/bitişi ve bir hata nedeniyle durma gibi olaylar gerçekleştiğinde gönderilecek olan e-postanın hangi e-posta adresine gönderileceği belirlenir.

Ayrıca, Mimaki ürününün ağ ayarlarını yapmanızı sağlayan bir araç olan "Network Configurator" (Ağ Yapılandırıcısı) ile de ağ yapılandırılabilir. "Network Configurator" (Ağ Yapılandırıcısı) aracını indirmek için, Mimaki Engineering'in sitesinde (http://mimaki.com/download/) bulunan indirme sayfasındaki "Driver/Utility" başlığına tıklayın.

- • Sorumluluk Reddi
- E-posta bildirimi gibi internet iletişimine ilişkin iletişim ücretlerinden müşteri sorumludur.
- Olay e-postası fonksiyonu ile gerçekleştirilen bildirimler internet ortamı, aygıt/güç kaynağı arızası gibi nedenler dolayısıyla gönderilmeyebilir. Teslimin gerçekleşmemesinden ya da gecikmelerden doğan hiçbir hasar veya kaybın sorumluluğunu Mimaki üstlenmemektedir.

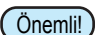

- Olay e-postası fonksiyonunu bu makinenin LAN bağlantısını yaparak kullanabilirsiniz. Lütfen önceden LAN kablosu bağlantısı için hazırlık yapın.
- SSL iletişimiyle uyumlu değildir.

#### **Olay e-postası fonksiyonunun etkinleştirilmesi**

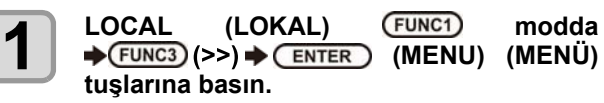

• MACHINE SETUP (MAKİNE KURULUMU) menüsü görüntülenecektir.

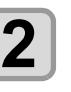

**"EVENT MAIL" (OLAY E-POSTASI) ayarını**  seçmek için (A) v tuşlarına ve daha **sonra (Giriş) tuşuna basın.**

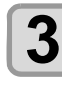

**4**

**5**

**"MAIL DELIVERY" (E-POSTA GÖNDERİMİ)**  ayarını seçmek için (A) v ögesine basin **(ENTER)** tusuna basın.

**"ON" (AÇIK) ayarını seçmek için**  tuşlarına ve daha sonra (ENTER) (Giriş) tu**şuna basın.**

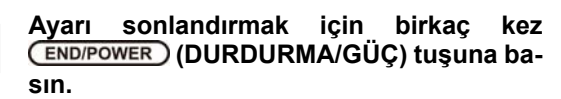

#### **Olay e-postası gönderimine ilişkin olayı belirleyin**

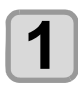

**1 1 (MENU (MENÜ)) LOCAL (LOKAL) konumundayken tuşuna basın.**

> • MACHINE SETUP (MAKİNE KURULUMU) menüsü görüntülenecektir.

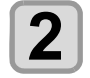

**<sup>2</sup> <sup>2</sup> seçmek için tuşlarına ve daha "EVENT MAIL" (OLAY E-POSTASI) ayarını sonra (Giriş) tuşuna basın.**

**<sup>3</sup> <sup>3</sup> "SELECT EVENT" (OLAY SEÇ) ayarını seçmek için tuşlarına ve daha sonra (Giriş) tuşuna basın.**

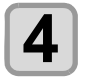

**4 diagram of the CIV** (ACIK) veya "OFF" (KAPALI) **4**<br>ayarını seçmek için (ACV) tuşlarına ve daha sonra (ENTER) (Giris) tusuna basın. **Olayı "ON" (AÇIK) veya "OFF" (KAPALI) daha sonra (Giriş) tuşuna basın.**

- Aşağıdaki tabloda gösterilen sıraya göre, olayın ON (AÇIK)/ OFF (KAPALI) durumunu belirleyin. ON (AÇIK)/ OFF (KAPALI) ayarından sonra lütfen [ENTER] (GİRİŞ) tuşuna basarak bir sonraki olay ayarına ilerleyin.
- Önceki ayara dönmek istenirse [END / POWER] (DURDURMA/GÜÇ) tuşuna basın.

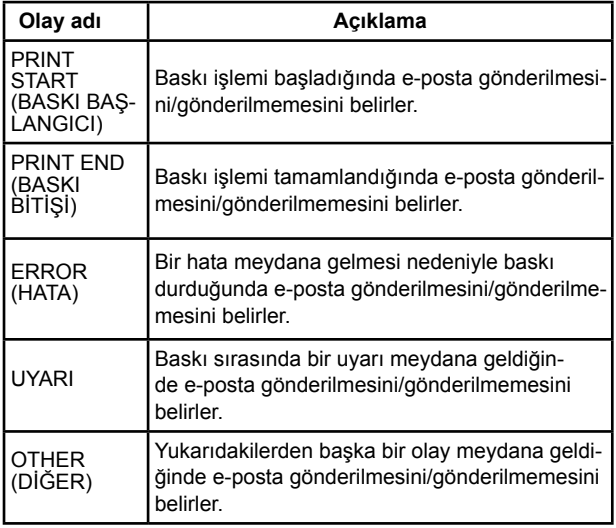

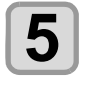

**Ayarı sonlandırmak için birkaç kez (DURDURMA/GÜÇ) tuşuna basın.**

#### **E-posta adresinin ayarlanması**

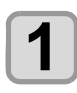

**LOCAL (LOKAL) konumundayken**   $(MENU)(MENÜ)(NENU)$   $\bigstar$   $\bigstar$   $\$ **tuşuna basın.**

• MACHINE SETUP (MAKİNE KURULUMU) menüsü görüntülenecektir.

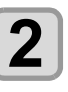

**"EVENT MAIL" (OLAY E-POSTASI) ayarını**  seçmek için (A) v tuşlarına ve daha **sonra (Giriş) tuşuna basın.**

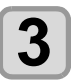

**"MAIL ADDRESS" (E-POSTA ADRESİ)**  ayarını seçmek için **40 yarına** ve **daha sonra (Giriş) tuşuna basın.**

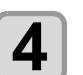

**E-posta adresini ayarlamak için A**  $\bigcirc$  **(** $\bigcirc$  **(** $\bigcirc$  **)** tuslarına ve daha sonra  **(Giriş) tuşuna basın.**

- Olay e-postasını göndereceğiniz e-posta adresini belirleyin.
- 96 karakteri geçmeyecek şekilde alfanümerik karakterler ve semboller kullanarak belirleyin.

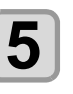

**Ayarı sonlandırmak için birkaç kez (DURDURMA/GÜÇ) tuşuna basın.**

#### **Konunun belirlenmesi**

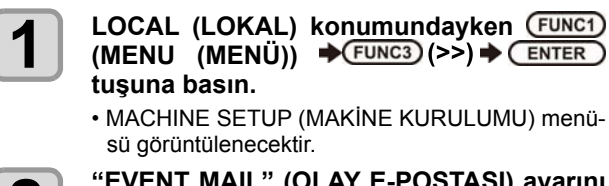

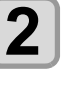

**3**

**"EVENT MAIL" (OLAY E-POSTASI) ayarını**  seçmek için **(A)** tuşlarına ve daha **sonra (Giriş) tuşuna basın.**

**"MASSAGE SUBJECT" (MESAJ KONUSU)**  ayarını seçmek için **(A)** tuşlarına ve **daha sonra (Giriş) tuşuna basın.**

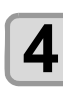

**Konuvu belirlemek için (A) (V)** tuslarına ve daha sonra (ENTER) (Giris) tusuna ba**sın.**

- Olay e-postasının konusunu yazmak için kullanılacak karakterleri belirleyin.
- 8 karakteri geçmeyecek şekilde alfanümerik karakterler ve semboller kullanarak belirleyin.

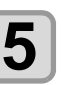

**Ayarı sonlandırmak için birkaç kez (DURDURMA/GÜÇ) tuşuna basın.**

#### **Sunucunun ayarlanması**

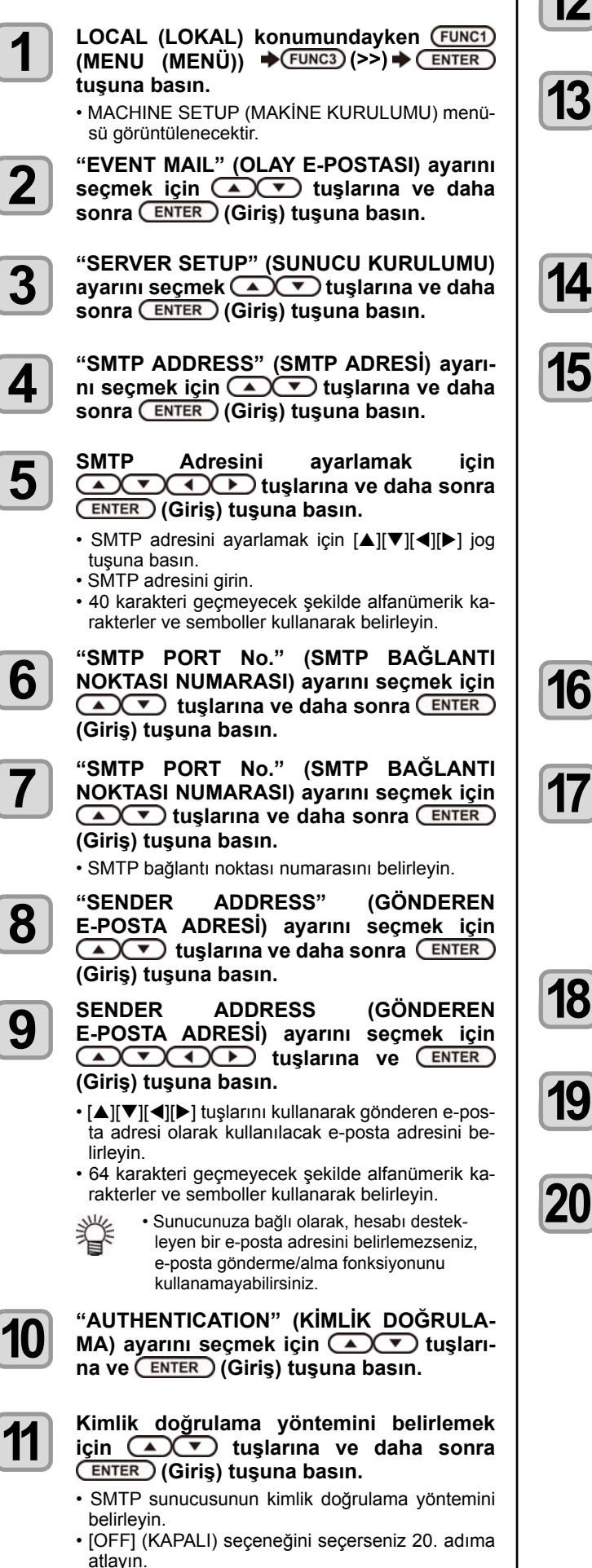

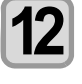

**"USER NAME" (KULLANICI ADI) ayarını seçmek için tuşlarına ve daha sonra (Giriş) tuşuna basın.**

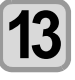

**Kullanıcı adını belirlemek için tuşlarına ve daha sonra (Giriş) tuşuna basın.**

- [A][V][4][>] tuşlarını kullanarak kimlik doğrulama için kullanılacak kullanıcı adını belirleyin.
- 30 karakteri geçmeyecek şekilde alfanümerik karakterler ve semboller kullanarak belirleyin.

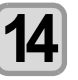

**"PASSWORD" (ŞİFRE) ayarını seçmek için Av** tuşlarına ve daha sonra **ENTER (Giriş) tuşuna basın.**

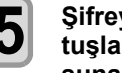

**Şifreyi belirlemek için tuşlarına ve daha sonra (Giriş) tuşuna basın.**

- [A][V][4][D] tuslarını kullanarak kimlik doğrulama için kullanılacak şifreyi belirleyin.
- 15 karakteri geçmeyecek şekilde alfanümerik karakterler ve semboller kullanarak belirleyin.

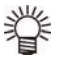

• Şifre ayarlama ekranında yalnızca mevcut girmekte olduğunuz değeri kontrol edebilirsiniz.

• 9. adımda [SMTP öncesi POP] seçmişseniz 14 ila 17 arası adımları gerçekleştirin.

**"POP3 ADDRESS" (POP3 ADRESİ) ayarını seçmek için tuşlarına ve daha sonra (Giriş) tuşu-na basın.**

**POP3 adresini ayarlamak için A**  $\bigcirc$   $\bigcirc$   $\bigcirc$   $\bigcirc$  tuslarina ve daha sonra  **(Giriş) tuşuna basın.**

- POP sunucusunu ayarlamak için  $[\triangle][\blacktriangledown][\blacktriangle][\blacktriangleright]$ tuşlarına basın.
- POP sunucusunun adını girin.
- 40 karakteri geçmeyecek şekilde alfanümerik karakterler ve semboller kullanarak belirleyin.

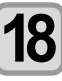

"APOP" ayarını seçmek için <a> **CV** tuşlarına ve daha sonra **(ENTER)** (Giriş) tuşu**na basın.**

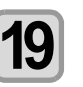

**ON (AÇIK)/ OFF (KAPALI) olarak ayarlamak için tuşlarına ve daha sonra (Giriş) tuşuna basın.**

**20**

**Ayarı sonlandırmak için birkaç kez (DURDURMA/GÜÇ) tuşuna basın.**

#### **Test e-postası gönderilmesi**

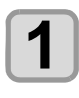

LOCAL (LOKAL) modda (FUNC1) (MENU) **(MENÜ) tuşlarına basın.**

• MACHINE SETUP (MAKİNE KURULUMU) menüsü görüntülenecektir.

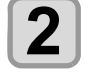

**"EVENT MAIL" (OLAY E-POSTASI) ayarını seçmek için tuşlarına ve daha sonra (Giriş) tuşu-na basın.**

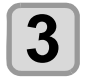

#### **(FUNC3) (>>)**  $\rightarrow$  **ENTER) (GİRİŞ) tuşlarına basın.**

• Ekranda "TRANSMIT TEST EXECUTE" (TEST UYGULAMASI GÖNDER) mesajı görüntülenecektir.

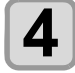

#### **(Giriş) tuşuna basın.**

• Gönderme raporu görüntülenir. • Test e-postası gönderimi başarısız olduysa hata

kodu görüntülenir. Sorunu çözmek için bir sonraki sayfaya bakın.

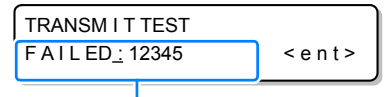

**Hata kodu**

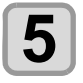

**Ayarı sonlandırmak için birkaç kez (DURDURMA/GÜÇ) tuşuna basın.**

#### **Bölüm 3 Kurulum**

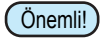

• Test e-postası gönderme raporu, e-postanın bu makine tarafından sunucuya başarıyla gönderildiğine ilişkin bir rapordur. E-postanın adrese ulaştığını göstermez.

- E-postaların alındığı terminalde spam e-posta filtresi gibi filtreler mevcutsa "Sending has been completed" (Gönderme işlemi tamamlandı) mesajı görüntülense bile bazı durumlarda e-posta iletilemeyebilir.
- Test e-postası gönderimi başarısız olduğunda aşağıdaki hata kodu görüntülenir.
- Hata giderilemiyorsa, bir süre sonra tekrar deneyin.
- Sunucu ayarı gibi ayarlar için ağ yöneticisiyle veya ağ sağlayıcısıyla iletişime geçin.

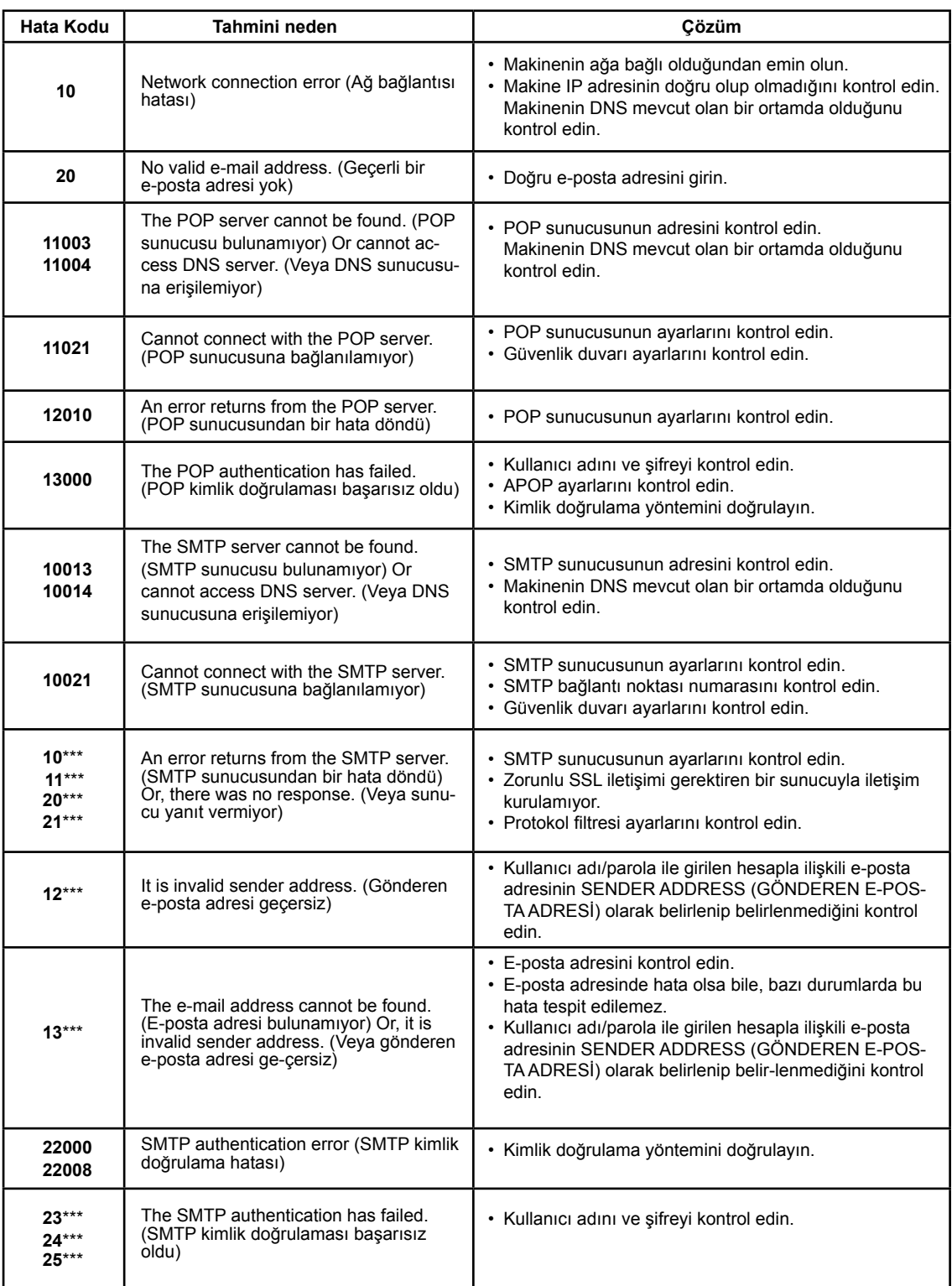

"\*\*\*" e-posta sunucusundan dönen hata kodudur.

#### **LANGUAGE (DİL) Ayarı**

Görüntülenen dili değiştirebilirsiniz.

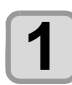

**1 1 LOCAL (LOKAL) modda (MENU) (MENÜ) tuşlarına basın.**

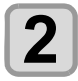

**2 2 için tuşlarına ve daha sonra "MAKİNE KURULUMU" ayarını seçmek (Giriş) tuşuna basın.**

• MACHINE SETUP (MAKİNE KURULUMU) menüsü görüntülenecektir.

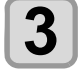

 $\sum$  **CANGUAGE** (DIL) ayarını seçmek için<br>
(Giriş) tuşlarına ve daha sonra (ENTER)<br>
(Giriş) tuşuna basın. **"LANGUAGE" (DİL) ayarını seçmek için tuşlarına ve daha sonra (Giriş) tuşuna basın.**

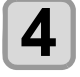

**4 daha sonra (ENTER) (Giriş)** tuşlarına ve daha sonra **(ENTER)** (Giriş) tuşuna basın.<br>• Ayar Değeri  $\exists$   $\forall$  English Dili seçmek için <a> **O** tuşlarına ve **daha sonra (Giriş) tuşuna basın. alana sonra <del>Civick D</del> (Giriş) tuşuna basın.<br>• Ayar Değeri 日本語 / English (Giris) tuşuna basıncı (Giris) tuşuna basıncı (Giris) tuşuna basıncı (ERTER) tuşuna basıncı (Giris) tuşuna basıncı (Giris) tuşuna basıncı (Giris) t** 

**5 EXPIRED AVALUAT SONIANGITERS CONTROLLER CONTROVER** (DURDURMA/GÜÇ) tuşuna ba-**Ayarı sonlandırmak için birkaç kez (DURDURMA/GÜÇ) tuşuna basın.**

#### **İyonizer Ayarı (Opsiyonel)**

Opsiyonel iyonizer bağlandığında, statik elektriğin giderilmesi için ON (AÇIK) seçeneğini seçin. Güvenlik talimatları ve tedbirler için UJF-3042MkII/ 6042MkII için "İyonizer Kullanıcı Kılavuzuna" başvurun.

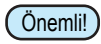

• Yalnızca iyonizer seçeneği etkinleştirildiğinde görüntülenir.

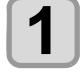

LOCAL (LOKAL) modda **FUNC1** (MENU) **(MENÜ) tuşlarına basın.**

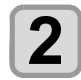

**"MAKİNE KURULUMU" ayarını seçmek için tuşlarına ve daha sonra (Giriş) tuşuna basın.**

• MACHINE SETUP (MAKİNE KURULUMU) menüsü görüntülenecektir.

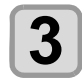

**4**

**"Ionizer" (İyonizer) ayarını seçmek için A** tuşlarına ve daha sonra **ENTER (Giriş) tuşuna basın.**

• "Ionizer" (İyonizer) ayarı seçilir.

Ayar değeri seçmek için (A) v tuşları**na ve daha sonra (Giriş) tuşuna basın.**

• "ON" (AÇIK) seçeneğini seçtiğinizde, aygıt baskıya başlamadan önce baskı verilerine uygun olarak tüm baskı yüzeylerin-den statik elektriğin giderilmesi için tablayı hareket ettirecektir.

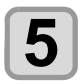

**Ayarı sonlandırmak için birkaç kez (DURDURMA/GÜÇ) tuşuna basın.**

#### **Bağlantı seçeneklerinin tanınması**

"Kebab" seçeneğini kurarken seçeneğin tanınması.

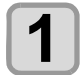

LOCAL (LOKAL) modda (FUNC1) (MENU) **(MENÜ) tuşlarına basın.**

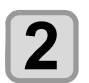

**"MAKİNE KURULUMU" ayarını seçmek için tuşlarına ve daha sonra (Giriş) tuşuna basın.**

• MACHINE SETUP (MAKİNE KURULUMU) menüsü görüntülenecektir.

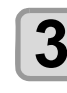

**"SET OPTION JIG" (OPSİYON APARATI-NI AYARLA) ayarını seçmek için**  tuşlarına ve daha sonra (ENTER) (Giriş) tu**şuna basın.**

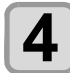

**(Giriş) tuşuna basın.**

• Tanınan seçenekleri gösterir.

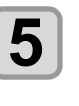

**Ayarı sonlandırmak için birkaç kez (DURDURMA/GÜÇ) tuşuna basın.**

#### **Ayarların Sıfırlanması**

"SETUP" (KURULUM), "MAINTENANCE" (BAKIM) ve "MACHINE SETUP" (MAKİNE KURULUMU) ayarlarını fabrika ayarlarına geri alabilirsiniz.

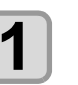

**LOCAL (LOKAL) modda (FUNC1) (MENU) (MENÜ) tuşlarına basın.**

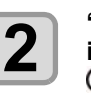

**"MAKİNE KURULUMU" ayarını seçmek için tuşlarına ve daha sonra (Giriş) tuşuna basın.**

• MACHINE SETUP (MAKİNE KURULUMU) menüsü görüntülenecektir. **"SETUP RESET" (KURULUMU SIFIRLA)** 

**3**

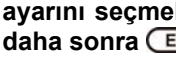

ayarını seçmek için (A) v tuşlarına ve **daha sonra (Giriş) tuşuna basın.**

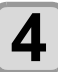

 **(Giriş) tuşuna basın.** • Önceden yapılandırılmış varsayılan ayarlar yükle-

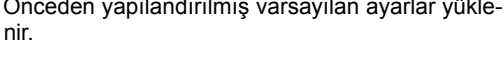

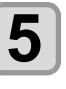

**Ayarı sonlandırmak için birkaç kez (DURDURMA/GÜÇ) tuşuna basın.**

**7** 

# NOZZLE CHECK (NOZÜL KONTROLÜ) Menüsü Hak-kında

Nozül tıkanmasını algılama fonksiyonuna ilişkin işlemleri ayarlayın. UJF-3042MkII, yalnızca opsiyonel NCU (Nozül Kontrol Ünitesi) takılı olduğunda görüntülenir. Nozül tıkanmasını algılama fonksiyonuna ilişkin işlemleri ayarlayı  $\sf UJF\text{-}304Z$ Mkii, yainizca opsiyonei NCU (Nozul Kontrol Unitesi) tal  $\frac{1}{2}$ 

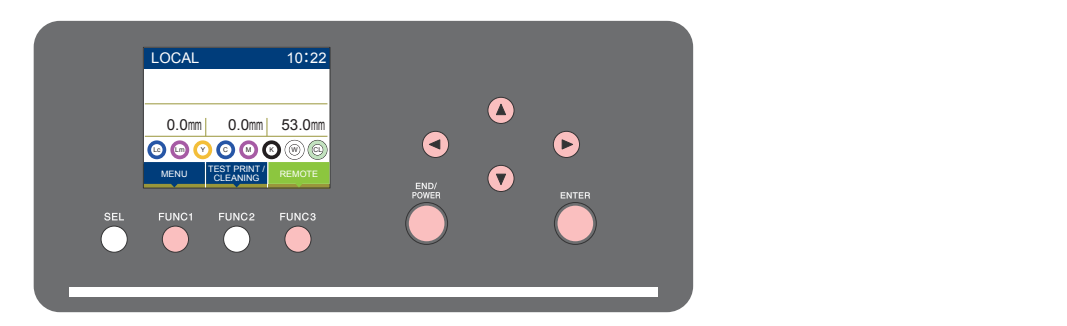

 $(FUNC1)$ 

 $: \,\,$  NOZZLE CHECK (NOZÜL KONTROLÜ) menüsünü seçmek veya önceki ekrana dönmek için bu tuşa basın.

- $(FUNC3)$ : Press of the setting of the setting of the setting of the setting of the setting of the setting of the setting of the setting of the setting of the setting of the setting of the setting of the setting of the setting of t
- $\circledcirc$ : Bir ayar seçmek için bu tuşları kullanın.
- (ENTER) : Bir ayarı onaylamak gibi işlemler için bu tuşa basın.

#### **◆ Bir bakışta NCU MENÜLERİ**

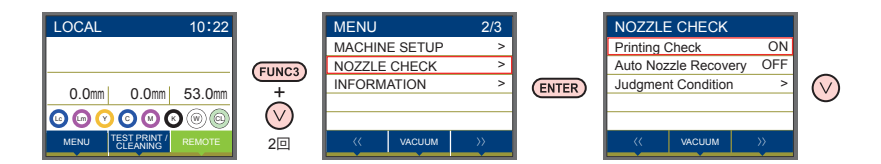

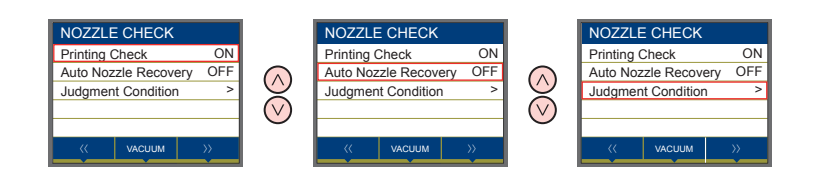

### **BİLGİ MENÜSÜ tablosu**

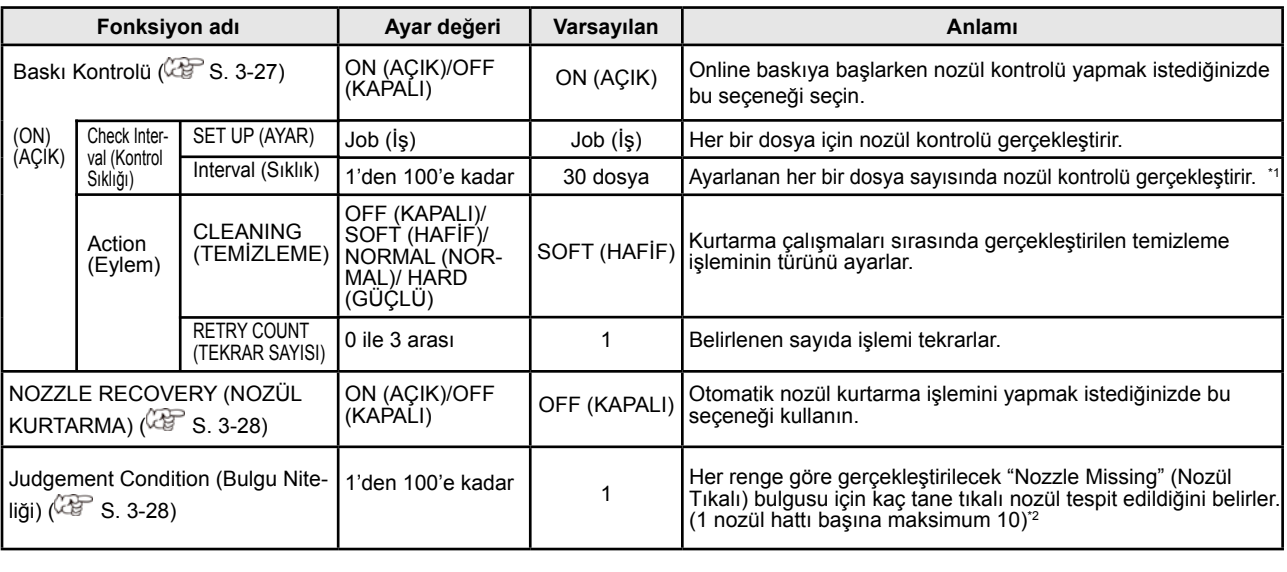

\*1. Ayarlanan uzunluğa baskı sırasında ulaşıldığında, bir sonraki baskının başlangıcında nozül kontrolü gerçekleştirilir.

\*2. Baskı niteliklerine bağlı olarak, nozül kurtarma bazı durumlarda uygulanmaz.

#### **Baskı Kontrolü Akışı**

Nozül kontrolü, baskı işlemi başlarken aşağıdaki akışa göre gerçekleştirilir.

• Etkinleştirilecek "Printing Check" (Baskı Kontrolü) ayarını ON (AÇIK) olarak belirleyin. • Ayarlar etkinse sadece RETRY COUNT (TEKRAR SAYISI) ve Printing Check (Baskı Kontrolü) ayarlarını belirleyin. **Nozül kontrolü Bulgu Kurtarma işlemi Nozül kontrolü Bulgu Nozül Tıkalı bulgusu Tekrar → Bulgu Baskı Kontrolü Bulgu** Tıkalı nozülleri algılar. Nozül kontrolü işleminden sonra "Judgement Condition" (Bulgu Niteliği) daha fazla tıkalı nozül tespit edilirse, temizleme işlemi gerçekleştirilir ve nozül kontrolü tekrar uygulanır. Kurtarma işleminden sonra "Judgement Condition" (Bulgu Niteliği) daha fazla tıkalı nozül tespit edilirse, kurtarma işlemi tekrar uygulanır. Nozül kurtarma işlemi, nozül kontrolü ve kurtarma işlemi sonrası otomatik olarak yürütülür. • Etkinleştirilecek "Printing Check" (Baskı Kontrolü) ayarını ON (AÇIK) olarak belirleyin. En sonunda A başlığından daha fazla tıkalı nozül tespit edilirse, baskı işlemi imkansız sayılacak ve baskı işlemi duracaktır. Önemli! **1 2 3 4 5**

#### **"Nozzle Missing"(Nozül Tıkalı) Bulgusu ve Hata Mevcudiyeti Halinde Baskı İşlemleri**

- **"Nozzle Missing" (Nozül Tıkalı) olarak değerlendirildiğinde → Baskı durdurulur.**
- **Nozül kontrolü sırasında hata meydana geldiğinde** <br>■ Baskı durdurulur ve "Printing Check" (Baskı
- Kontrolü) işlemi otomatik olarak OFF (KA-PALI) durumuna alınır. Hata ortadan kaldırıldıktan sonra "Printing Check" (Baskı Kontrolü) seçeneğini tekrar seçin.

#### **Baskı Kontrolünün Ayarlanması**

Online baskı başlarken nozül kontrolü yapmak istediğinizde ON (AÇIK) seçeneğini seçin.<br>Nozülün tıkalı olduğu belirlendiğinde otomatik nozül kurtar-

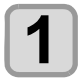

**Local (Lokal) modda (FUNC1) (MENU) (MENÜ) tuşuna basın.**

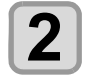

**"Nozzle Check" (Nozül Kontrolü) ayarını seçmek için tuşlarına ve daha sonra (Giriş) tuşuna basın.**

• Nozül kontrol menüsü görüntülenir.

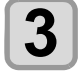

**"Printing Check" (Baskı Kontrolü) ayarını**  seçmek için <a> **(A) v** tuşlarına ve daha **sonra (Giriş) tuşuna basın.**

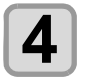

#### **ON (AÇIK) seçeneğini seçmek için (A)**  $\blacktriangledown$  tuslarına ve daha sonra **ENTER (Giriş) tuşuna basın.**

- "Check Interval" (Kontrol Sıklığı) ayar ekranı görüntülenir.
- Nozül kontrolünün yapılmasını engellemek için OFF (KAPALI) seçeneğini seçin. 12. adıma atlayın.

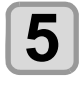

**6**

 **(Giriş) tuşuna basın.**

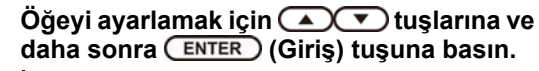

**İş:** Belirlenen sayıda baskı işinin ardından nozül kontrolü gerçekleştirilir.

Ayar değeri seçmek için **400** tuşları**na ve daha sonra (Giriş) tuşuna basın.**

 **AYAR:** 0 - 100 arası iş

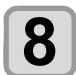

**7**

**T**  $\bullet$  ENTER  $\bullet$  ENTER (Giriş) tuşla**rına basın.**

• "Action" (Eylem) ayar ekranı görüntülenir.

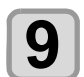

 **(Giriş) tuşuna basın.** • "CLEANING" (TEMİZLEME) seçeneği seçilir.

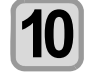

**Temizleme türünü seçmek için tuşlarına ve daha sonra (Giriş) tuşuna basın. Ayar değeri:** SOFT (HAFİF)/ NORMAL (NOR-MAL)/ HARD (GÜÇLÜ)

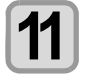

**Tekrar sayısını belirlemek için**  tuşlarına ve daha sonra (ENTER) (Giriş) tu**şuna basın. Ayar değeri:** 0 ile 3 arası

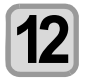

**Ayarı sonlandırmak için birkaç kez (DURDURMA/GÜÇ) tuşuna basın.**

#### **NOZZLE RECOVERY (NOZÜL KURTARMA) Ayarı**

ma işlemi yürütmek isteniyorsa ayarlanmalıdır.

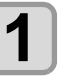

**Local (Lokal) modda (FUNC1) (MENU) (MENÜ) tuşuna basın.**

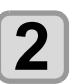

**"Nozzle Check" (Nozül Kontrolü) ayarını**  seçmek için **(A) v** tuşlarına ve daha **sonra (Giriş) tuşuna basın.** • Nozül kontrol menüsü görüntülenir.

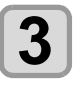

**"NOZZLE RECOVERY" (NOZÜL KURTAR-**MA) ayarını seçmek için <a> **CO** tuşları**na ve daha sonra (Giriş) tuşuna basın.**

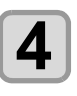

**ON (AÇIK)/OFF (KAPALI) seçeneklerini**  seçmek için **(A) v** tuşlarına ve daha **sonra (Giriş) tuşuna basın.**

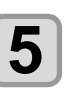

**Ayarı sonlandırmak için birkaç kez (DURDURMA/GÜÇ) tuşuna basın.**

Otomatik nozül kurtarma için kaydedilmiş olan nozüllerin sayısı kılavuzla kontrol edilebilir.

#### **Bulgu Niteliği Ayarı**

Nozül tıkalı bulgusu için koşulları ayarlayın.

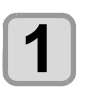

**Local (Lokal) modda** *(FUNC1)* **(MENU) (MENÜ) tuşuna basın.**

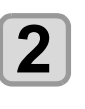

**"Nozzle Check" (Nozül Kontrolü) ayarını**  seçmek için **(A)** tuşlarına ve daha **sonra (Giriş) tuşuna basın.** • Nozül kontrol menüsü görüntülenir.

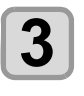

**"Judgement Condition" (Bulgu Niteliği) ayarını seçmek için tuşlarına ve daha sonra (Giriş) tuşuna basın.**

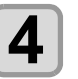

Renk seçmek için **tuşlarına** ve **daha sonra (Giriş) tuşuna basın.**

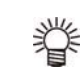

• Renk türü boya setine göre değişiklik gösterir.

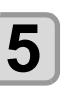

**Bulgu için nozül sayısını belirlemek için AT** tuşlarına ve daha sonra **ENTER (Giriş) tuşuna basın.**

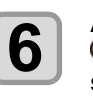

**Ayarı sonlandırmak için birkaç kez (DURDURMA/GÜÇ) tuşuna basın.**
# INFORMATION (BİLGİ) Menüsü Hakkında

Bu makinenin bilgileri doğrulanabilir.

Aşağıdaki öğeler makine bilgisi olarak doğrulanabilir.

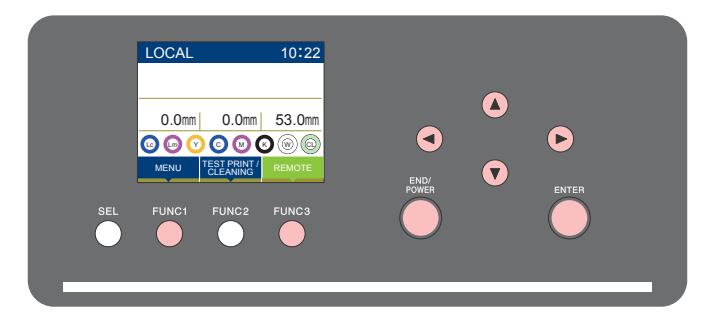

- : Press this to this to this to the press that the control of the previous screen. The previous screen is the previous screen.  $(FUNC1)$ : INFORMATION (BİLGİ) menüsünü seçmek veya önceki ekrana geri dönmek için bu tuşa basın. : The state of the state  $\sqrt{P}$  the state  $\frac{P}{P}$
- $(FUNC3)$ : Bir sonraki ekrana geçmek için bu tuşa basın.
- : Bir ayar seçmek için bu tuşları kullanın. ெ
- : Bir ayarı onaylamak gibi işlemler için bu tuşa basın. (ENTER)

## ◆ Bir bakışta SETUP (KURULUM) menüleri

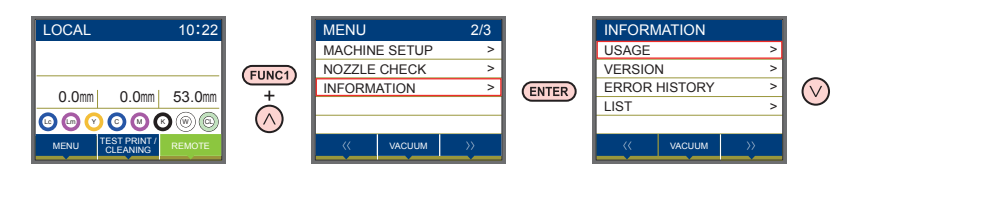

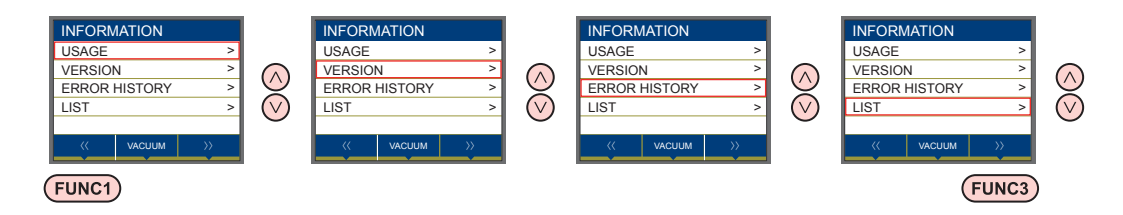

# **INFORMATION MENU (BİLGİ MENÜSÜ) tablosu**

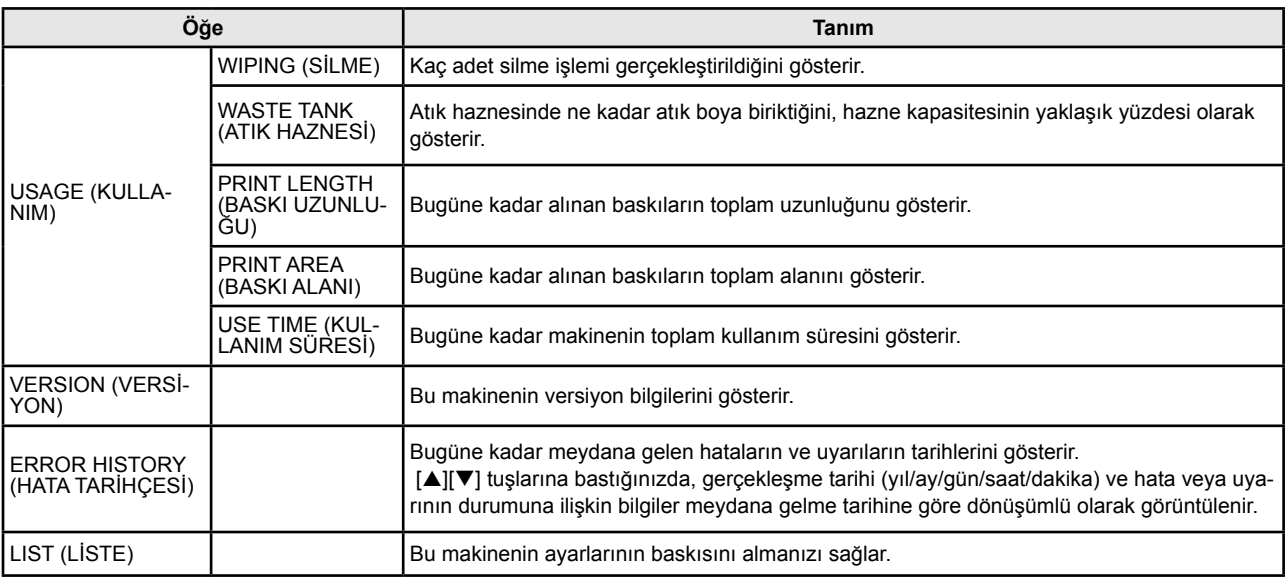

## **Bilgilerin Görüntülenmesi**

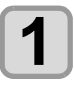

Local (Lokal) modda **FUNC1**) (MENU) **(MENÜ) tuşuna basın.**

• INFORMATION (BİLGİ) menüsü görüntülenecektir.

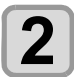

**"INFORMATION" (BİLGİ) ayarını seçmek için tuşlarına ve daha sonra (Giriş) tuşuna basın.**

• Bilgi menüsü görüntülenir.

 **(Giriş) tuşuna basın.**

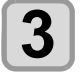

### **Görüntülemek istediğiniz bilgileri seçmek için tuşlarına basın.**

• "Bilgi menüsü listesine" bakın ve görüntülenecek bilgileri seçin.

**4**

• 3. adımda [LIST] (LİSTE) seçeneği seçilmişse, makinenin ayarlarının bir baskısı alınacaktır.

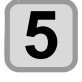

**Ayarı sonlandırmak için birkaç kez (DURDURMA/GÜÇ) tuşuna basın.**

# **Bölüm 4 Bakım**

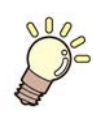

## **Bu bölüm**

günlük bakım ve boya şişelerinin bakımı gibi bu makineyi daha rahat kullanabilmeniz için gerekli olan hususları içermektedir.

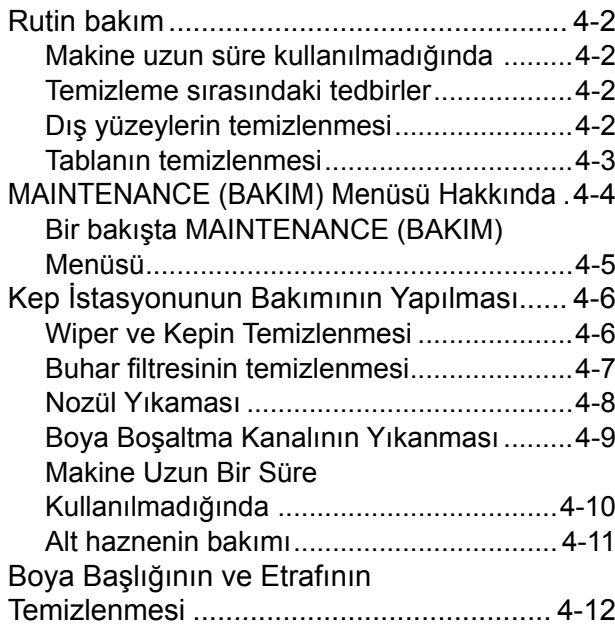

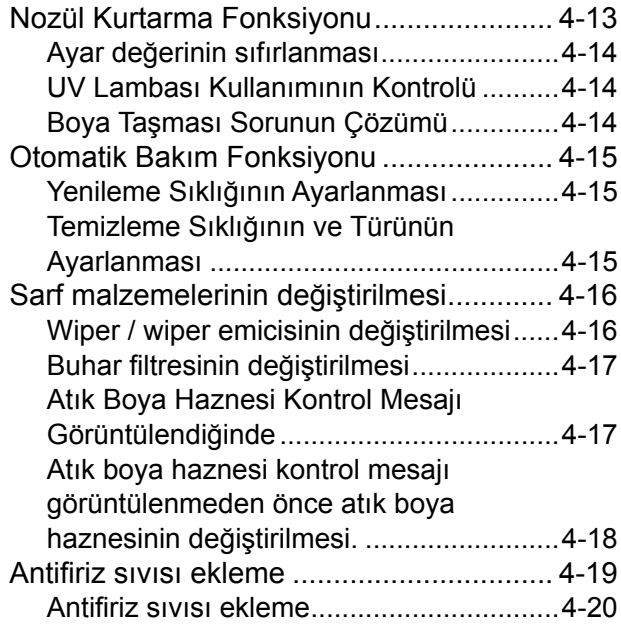

# **Rutin bakım**

Makineyi hassasiyetini kaybetmeden uzun seneler kullanabilmeniz için, makinenin rutin bakımlarının çalışma sıklığına göre veya periyodik olarak gerçekleştirildiğinden  $\frac{1}{2}$  emin olun.

# **Makine uzun süre kullanılmadığında When this machine is left unused for**

Bir hafta veya daha uzun bir süre kullanılmayacaksa, boya **a long time** boşaltma kanalı için temizleme fonksiyonunu kullanın ( $\&$ S. 4-9). Ardından, makineyi denetim altında tutun.

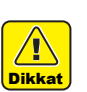

• Makinenin ana güç düğmesini her zaman "ON" (AÇIK) durumunda tutun.

• Yerleştirilmiş olan medyayı kaldırın.

## **Temizleme sırasındaki tedbirler**

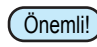

• Su veya alkol, UV kürlenmeli boyayla (UV boya) karıştığında çökelme meydana gelir. karıştığında çokelme meydana gelli.<br>Sadece nozüllerin değil baskı kafasının da su veya alkolle temas etmediğinden emin olun. **Precautions in cleaning** bauece nozulienii uegli baski kalasiniii ua s

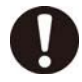

• Makineyi asla sökmeyin. Makinenin sökülmesi elektrik çarpmasına veya makinenin hasar görmesine neden olabilir.<br>
www.canards.com

- · Makineye nem nüfuz etmesini önleyin. Makinenin içindeki nem, elektrik çarpmasına veya makinenin hasar görmesine neden olabilir.
- · Bakım işlerine başlamadan önce ana güç düğmesini kapattığınızdan ve güç kablosunu çıkardığınızdan emin olun; aksi takdirde beklenmeyen bir kaza meydana gelebilir.
- · Aşındırıcı madde içeren benzin, tiner veya kimyasal maddeler kullanmayın. Bu tür maddeler kapakların yüzeyini bozabilir veya deforme edebilir.
- · Bu makinenin içine yağlama yağı veya benzeri yağlar uygulamayın. Bu tür maddeler makine mekanizmasının bozulmasına yol açabilir.
- Su veya alkol, UV kürlenmeli boyayla (UV boya) karıştığında çökelme meydana gelir. Sadece nozüllerin değil baskı kafasının da su veya alkolle temas etmediğinden emin olun.

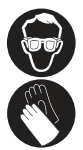

• Bu makine UV kürlenmeli boya (UV boya) kullanır. Günlük bakım yaparken, ürünle birlikte gelen koruyucu gözlüğü mutlaka kullanın.

# **Propertion Bakım**<br> **Club** Dış yüzeylerin temizlenmesi

Makinenin dış yüzeyleri kirliyse, yumuşak bir bezi su veya suyla seyreltilmiş bir deterjanla hafifçe nemlendirin, bezi sıkın ve yüzeyleri bu bezle temizleyin.

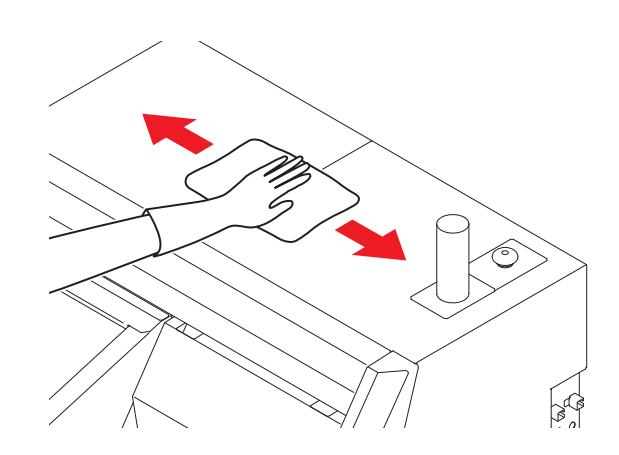

## **Tablanın temizlenmesi**

**Cleaning the table**

Tabla, medya kesildikten sonra tiftik, kağıt tozu veya ben-Table, the by a neckleting from a thing hagit to be been been.<br>The seylerle kolayca kirlenebilir.

Eur yuyısına halayak hirendemir.<br>Belirgin lekeleri yumuşak bir saç fırçasıyla fırçalayın veya bir bez, kağıt havlu veya benzeri bir şeyle silin.

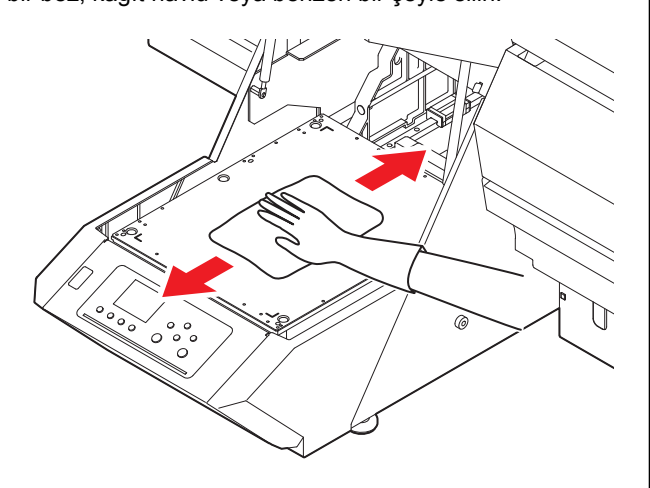

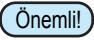

• Tablanın gövdesindeki yuvayı, sabitleme araçlarını veya benzeri şeyleri tutan vida deliklerini temizledi-<br>veya benzeri şeyleri tutan vida deliklerini temizlediğinizden emin olun, çünkü buralarda toz ve kir biri-<br>kobilir kebilir.<br>. they a bonzon yoyion talan tida dominomii tomiz

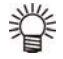

• Boyayla kirlenmişse az miktarda temizleme solüsyo-• Buyayia Kineminişse az miktarda temizleme solusy<br>nu bulunan bir kağıt havluyla silin. nd bulunan bir Kayn navluyla Silin.

2

# MAINTENANCE (BAKIM) Menüsü Hakkında

Makinede bakım yapmak için çeşitli ayarların yapılmasını sağlar. Aşağıdaki parametrelerin değerleri bakım ayarlarında belirlenebilir. Makinede bakım yapmak için çeşitli ayarların yapılmasını sağlar. Aşağıdaki parametrelerin değerleri bakım ayarlarında b

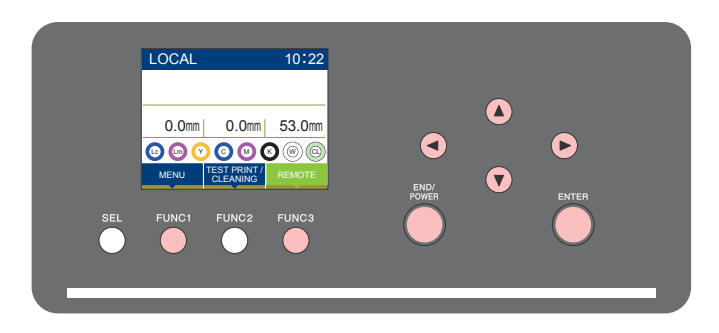

- $(FUNC1)$ : MAINTENANCE (BAKIM) menüsünü seçmek için veya önceki ekrana dönmek için bu tuşa basın.
- : Bir sonraki ekrana geçmek için bu tuşa basın.  $(FUNC3)$
- : De comant ontana goymon tym we  $\circledcirc$ : Bir ayar seçmek için bu tuşları kullanın.
- : Bir ayarı onaylamak gibi işlemler için bu tuşa basın. (ENTER)

# ◆ Bir bakışta MAINTENANCE (BAKIM) Menüsü

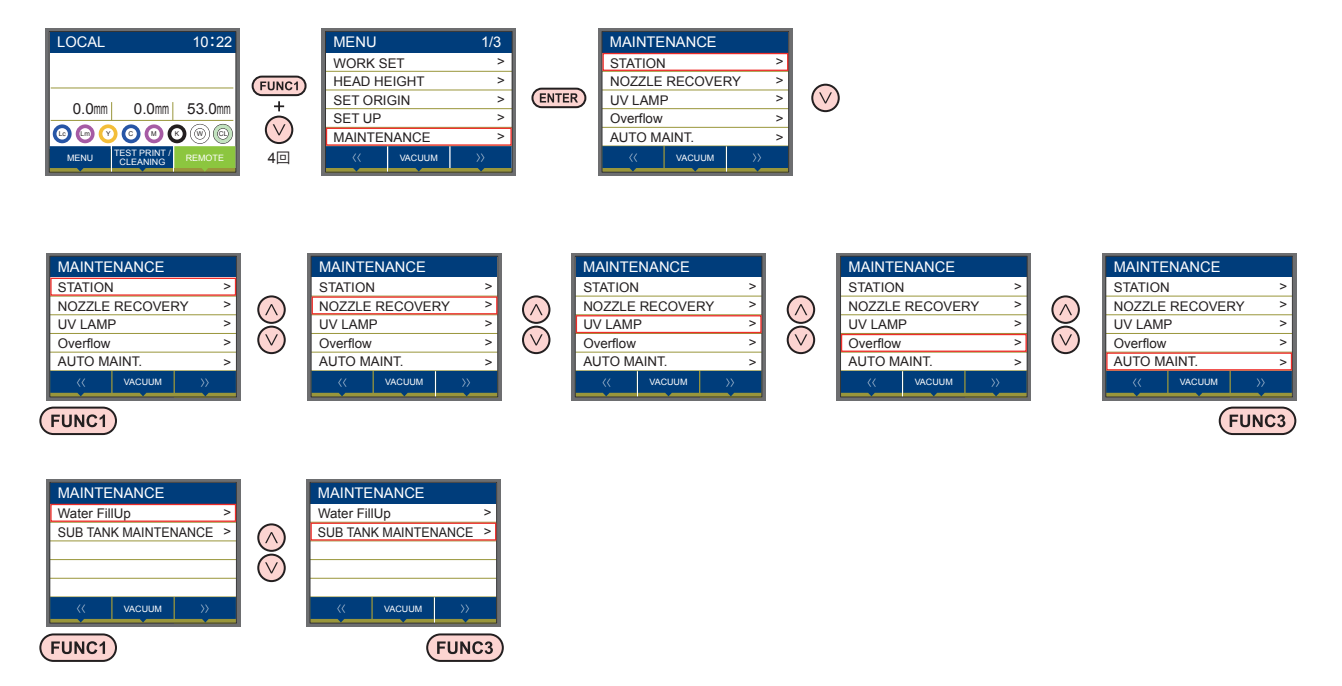

# **Bir bakışta MAINTENANCE (BAKIM) Menüsü**

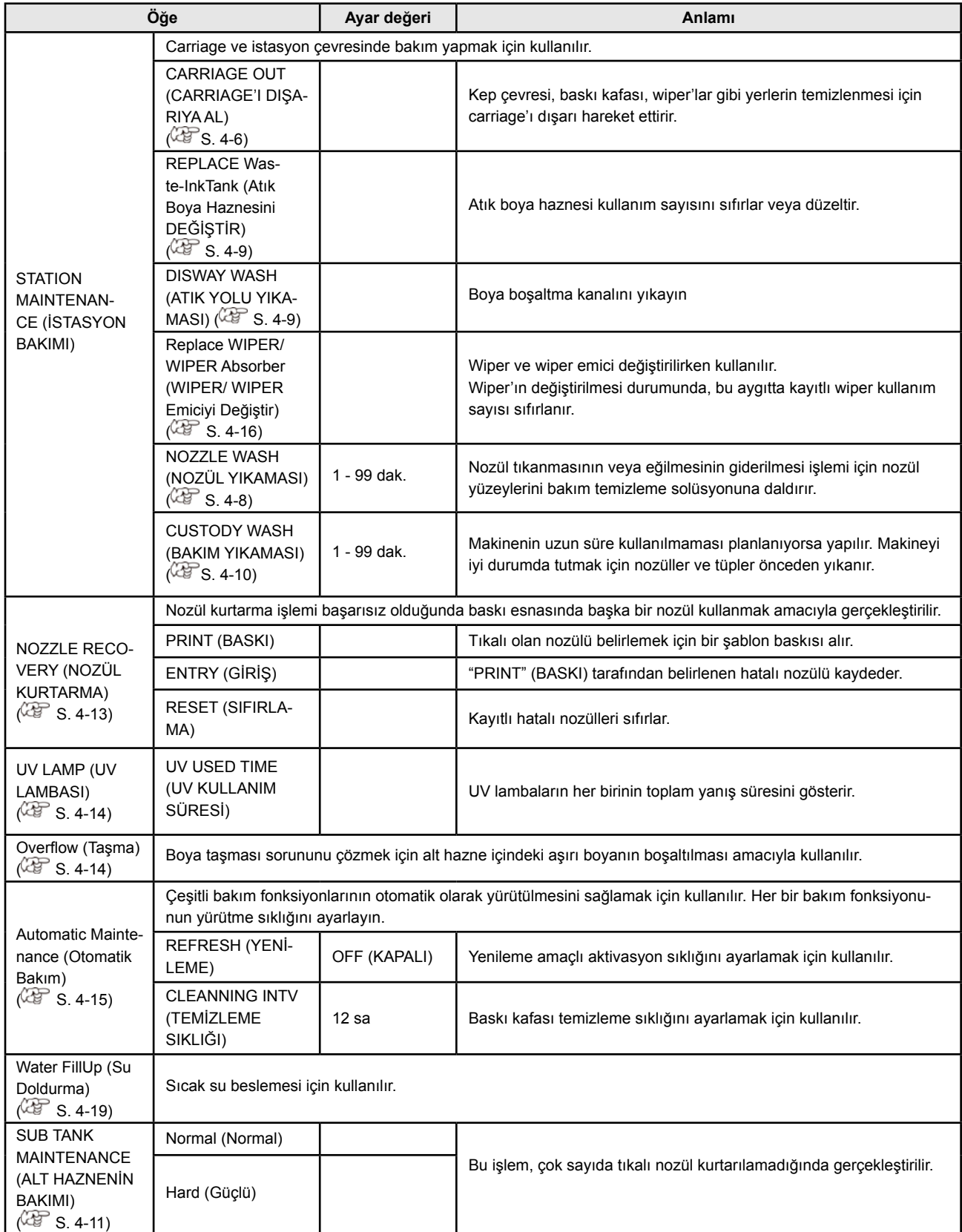

### Kep İstasyonunun<br>Di Daniiii nap romajanunun.<br>Dokumun Vontmoor  $\overline{\phantom{a}}$ Bakımının Yapılması

Maintain the ink cap, wiper, etc. located in the capping Maintain the ink cap, wiper, etc. located in the capping çaların bakımının yapılması. (SATION MAINT) station. (SATION MAINT.) station. (SATION MAINT.) (İSTASYON BAKIMI) Kep istasyonunda bulunan boya kapağı, wiper gibi par-

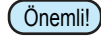

• Nozülleri normal durumda tutmak için sık sık wiper temizleme işlemi gerçekleştirin.

Boya kapağı ve wiper'ın fonksiyonları aşağıda verilmiştir. • Wiper : Baskı kafası nozüllerine yapışan boyayı

**Institute of the head novelet from close** from control and not control and not control and not control and not control and not control and not control and not control and not control and not control and not control and no siler.<br>• **Bova kapağı** Baskı kafası nozüllerinin kuruvarak tıkan • **Boya kapağı** : Baskı kafası nozüllerinin kuruyarak tıkansiler.

Makine sıkça kullanıldığında, zaman içerisinde wiper ve malarını önler.

with increasing with international substrated in the boya kapağı, boya, toz vs. ile kirlenir. If nozzle missing cannot be corrected even after head If nozzle missing cannot be corrected even after head Tıkalı nozül, baskı kafası temizliği gerçekleştirildikten sonradin hozdi, baski kanasi temizilgi gerçekleşilmakten bon<br>ra bile düzeltilemiyorsa ( $\mathbb{CP}$  S. 2-8) bir f-200 / lf-200 Yıkana bile duzellileriliyorsa (e.g. 6. 2-0) bil 1-200<br>ma Sıvısı kiti ve temizleme çubuğu kullanın.

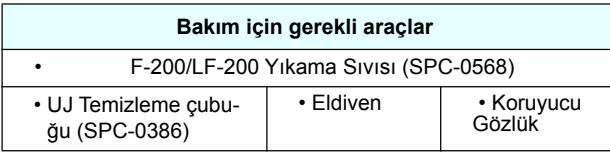

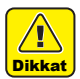

• Kep istasyonunun bakımını yaparken ürünle birlikte gelen koruyucu gözlüğü ve eldiveni kullanın. Aksi takdirde gözlerini-ze boya sıçrayabilir.

• Carriage'ı kep istasyonundan elle dışarı almayın. Carriage'ın hareket ettirilmesi gerektiğinde, taşıyıcıyı dışarı al fonksiyonunu çalıştırmak için [FUNC1] tuşuna basın. (CFS. 4-6, 1. ve 2. adım)

# **Cleaning the Wiper and Cap Cleaning the Wiper and Cap Wiper ve Kepin Temizlenmesi**

Makinenin yüksek görüntü kalitesini korumak ve makineyi iyi durumda tutmak için wiper ve kapağın sıkça temizlenthe machine itself in good working in good working in good working in good working in good working in good working in good working in good working in good working in good working in good working in good working in good wor

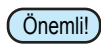

Önemli!) • Wiper'ı temizlemenize rağmen eksik nozül veya<br>Önemli!) • hove demlement essueleri eğaülmemises wiper'i boya damlaması sorunları çözülmemişse, wiper'ı değiştirmeyi deneyin.

• Wiper aşırı kirlenmişse veya çizikler ya da hasarlar varsa, wiper'ı değiştirin (SPA 0271). ( $\sqrt{2}$ S. 4-16)

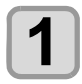

**2**

# **1** LOCAL (LOKAL) modda (FUNC1) (MENU)<br>
(MENÜ) tuşuna basın. **1 (MENU)** insula basin.<br> **1 Press the CONSTRANGER** (BAKKI)

**"MAINTENANCE" (BAKIM) ayarını seç-2 Press to a select "MAINTENANCE"** (BANNIN') ayanını seçmest<br>
<u>ENTER</u> (Giriş) tuşuna basın. **CENTER.** (Giriş) tuşuna basın.

• MAINTENANCE (BAKIM) menüsü görüntülenecektir.

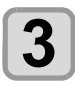

# **3** ENTER tuşlarına basın.<br> **3** FRATION" (İSTASYON) se

**3** ENTER tuşlarına basın.<br>• "STATION" (İSTASYON) seçilecektir.

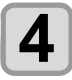

## **(Giriş) tuşuna basın.**

**4** ENTER (Giriş) tuşuna basın.<br>• "CARRIGE OUT" (CARRIAGE'I DIŞARIYA AL) seçildiğinde carriage hareket edecektir

**6 Wiper'ı çıkarın. 6** • **Puller'ı çıkarın.**<br>• Her iki ucundaki çıkıntılardan tutarak wiper'ı çıka-<br>• Pull out of protestantlardan tutarak wiper'ı çıkarın.  $\mathsf{r}$ in. both ends. Projeksiyon

**Sağ bakım kapağını açın. 5 Open the right maintenance cover.**

**5 Open the right**  $\lambda$ 

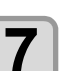

**5**

# **7 Wiper ve braketi temizleyin.**<br> **7** • Temizleme solüsyonuna batırılmış bir temizleme

• Temizleme solüsyonuna batırılmış bir temizleme çubuğuyla wiper'a ve brakete yapışmış boyayı te-maintenance. cleaning swab dipped in cleaning solution for mizleyin. yapayayia v

mizicyin:<br>Temizleme solüsyonunun kalıntılarını wiper ve homizionio co Wiper

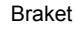

# **Wiper'ı orijinal konumuna getirin.**

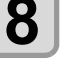

Wiper'ı orijinal konumuna getirin.<br>↑ Her iki ucundaki çıkıntılardan tutarak wiper'ı yerine<br>verlestirin. yerleştirin.

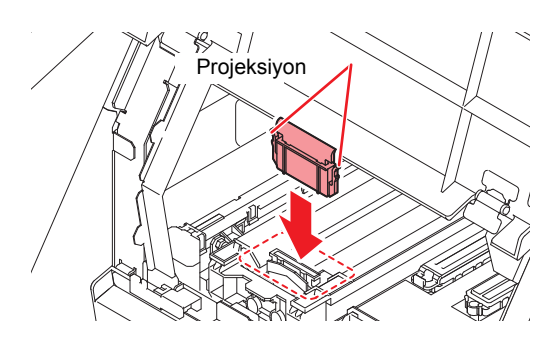

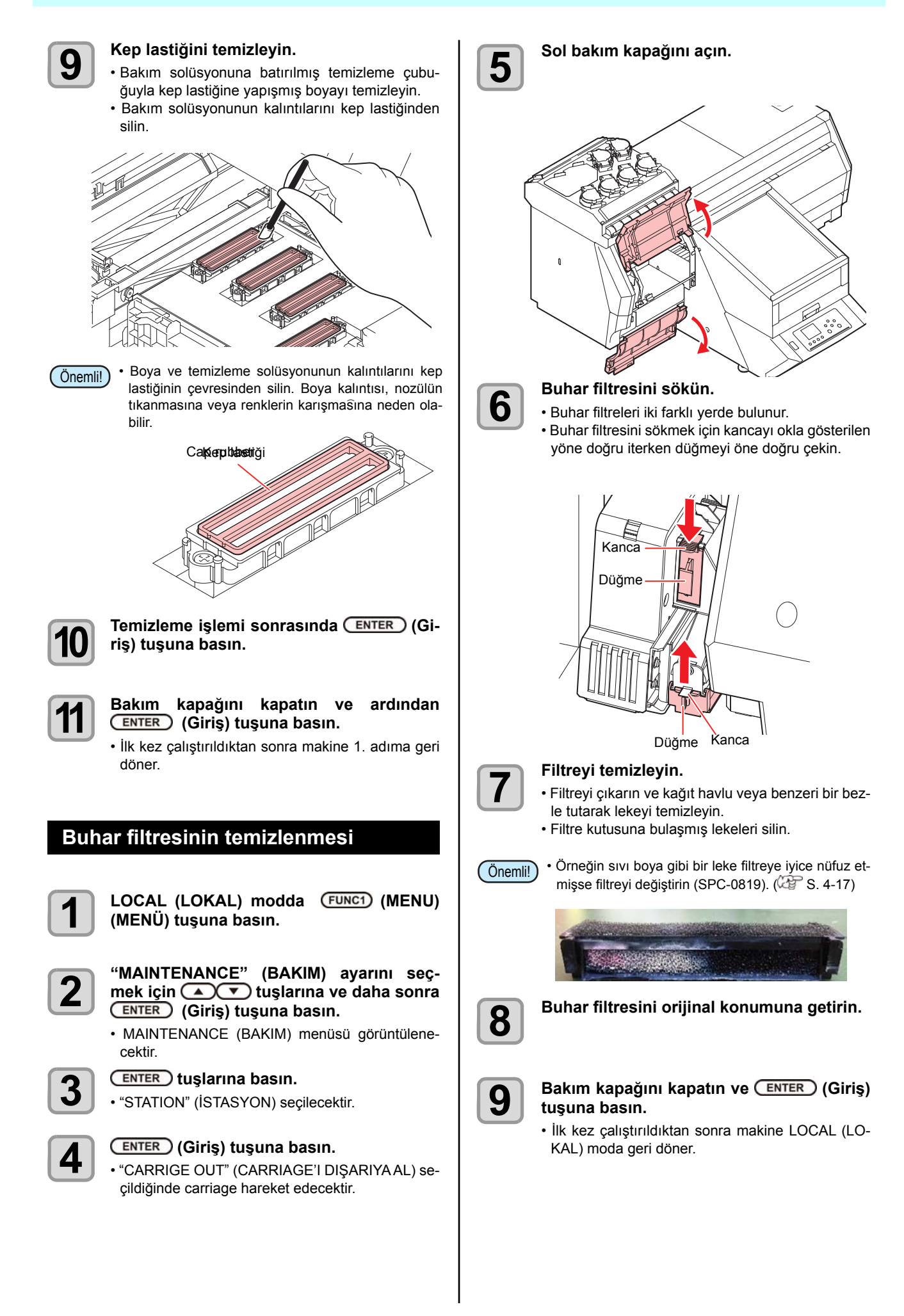

4

4

2

### **Nozzle Wash Nozül Yıkaması**

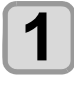

**11 <b>Press the Contract** Contract Contract Contract Contract Contract Contract Contract Contract Contract Contract Contract Contract Contract Contract Contract Contract Contract Contract Contract Contract Contract Contract **1 LOCAL (LOKAL)** modda (FUNC1) (MENU)

- **2**
- **2 Property To Select "MAINTENANCE"**, tuşlarına ve daha sonra **FRANCE (Giriş)**<br>
 MATENANCE MENU WILL be displayed. **and press the key. (Giriş) tuşuna basın. 1** "MAINTENANCE" (BAKIM) ayarını seç-
	- MAINTENANCE (BAKIM) menüsü görüntülene-<br>cektir.<br>**Azərbaycan key.** cektir.  $\frac{1}{\sqrt{2\pi}}$  will be set that selected.

### **tuşlarına basın.**

**Press Tream State Construction Section**<br>• "STATION" (İSTASYON) seçilecektir.

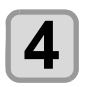

**3**

## **4 C P** tuşuna ve daha sonra (ENTER ) (Giriş) **tuşuna basın.** tuşuna basın.

• "NOZZLE WASH" (NOZÜL YIKAMASI) seçilecek<br>ve carriage hareket edecektir. ve carriage hareket edecektir.

**B**akım kapağını açın.<br>D **6 Clean the wiper and the bracket, and press** 

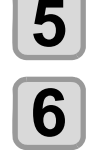

## **Miper ve braketi temizleyin ve (ENTER)**<br> **Ci**-<br> **Ci-**<br> **Ci-**<br> **Ci-**<br> **Cithe key. riş) tuşuna basın.**

- **(1)** Sağ bakım kapağını açın ve her iki ucundaki stig at both engine are with the washing of the windows
- **(2)** Wiper ve braketi yıkama sıvısına batırılmış temizleme çubuğuyla temizleyin.
	- Yıkama sıvısının kalıntılarını wiper ve braket-**(3)** Insert in the original position by holding the original position by  $\mathbf{r}$
- Wipe off so that maintenance washing liquid (3) Her iki ucundaki çıkıntılardan tutarak wiper'ı<br>Tarihin beraine yerleştirin orijinal konumuna yerleştirin.

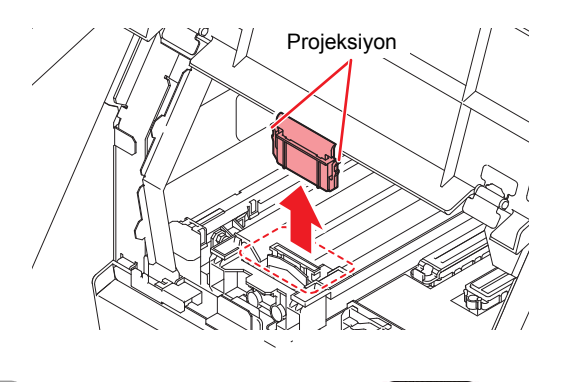

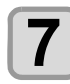

#### $\mathbf y$ unu suome Kep lastiğini temizleyin ve ( <u>ENTER )</u> (Giriş) tuşuna basın.

- Yıkama sıvısına batırılmış temizleme çubuğuyla maintenance battılmış temizleme ç<br>kep lastiğine yapışmış boyayı temizleyin.
- Wipe off so that maintenance washing liquid for Yıkama sıvısının kalıntılarını wiper ve braketten At this time, the discharge passage is cleaned  $m<sub>1</sub>$  not remain  $m<sub>2</sub>$ silin. kama orvionn<br>...
- Bu noktada boşaltma kanalı otomatik olarak temizlenir.

# **8**

# **8 <b>Kepi temizleme solüsyonuyla doldurun**.

**•** Bir damlalığa bakım solüsyonu çekin ve kepi doldu-<br>run. Kepi taşacak kadar bakım solüsyonuyla doldurun. Kepi taşacak kadar bakım solüsyonuyla doldu- $\mathsf{un.}$ run. maintenance soluti

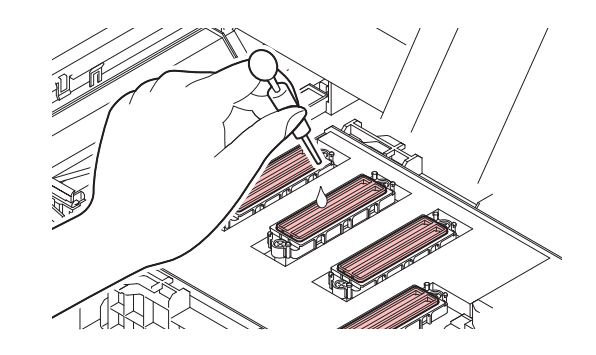

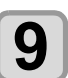

**Bakım kapağını kapatın ve (ENTER) (Giriş)**<br>**19 Cuşuna basın. tuşuna basın. the key.**

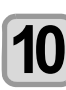

# **9**<br>19 Yıkama sıvısının olduğu gibi bırakılacağı<br>19 Yıkama sıvısının olduğu gibi bırakılacağı **10** Yikama sivisinin olduğu gibi birakılacağı<br> **10** süreyi (Ciris) tuşlarıyla seçin ve daha **sonra (Giriş) tuşuna basın. is, and press the key.**

- **100 minutes to set the Barness of Carlos (Cirile) (Girile) to Set it.<br>
 <b>Ayar değeri:** 1 99 dakika (Birim: dakika)<br>
 Kenin icerisine doldurulan vıkama sıvısı emilir
	- Kepin içerisine doldurulan yıkama sıvısı emilir.
	- **is, and press the key.** Ayarlanan süre sona erene kadar ekranda "Please absorbed. Wait" (Lütfen Bekleyin) mesajı görüntülenir.
- Önemli!  $\mathbf{v}$  and displayed in the displayed in the displayed in the displayed in the displayed in the display unit display until  $\mathbf{v}$ • Nozül kurtarma  $(\mathbb{CP} S. 4-13)$  işlemine ve birkaç wez gerçekleştirilen yıkanla işlenilile rağmen<br>nozül tıkanıklığı giderilemiyorsa bölgenizdeki bayiyle veya servis merkezimizle iletişime geçin. nozzle recovery ( P.4-13) or this washing is kez gerçekleştirilen yıkama işlemine rağmen nozül tıkanıklığı giderilemiyorsa bölgenizdeki

## **Washing the Ink Discharge Passage Boya Boşaltma Kanalının Yıkanması**

Kanal içerisinde boya katılaşması nedeniyle baskı kafası wahar işeneması boya namaşması headinyis baski nalası<br>nozüllerinin tıkanmasını önlemek için boya boşaltma kananozalichilin ilkanındanın önlemek için böyd.<br>İlnı düzenli olarak (haftada bir kez) yıkayın.

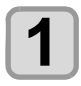

**1** LOCAL (LOKAL) modda (FUNC1) (MENU)<br>
(MENU) tuşuna basın. **(MENÜ) tuşuna basın.**

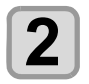

### **"MAINTENANCE" (BAKIM) ayarını seç-2 Construct** " (BAKIM) ayarını seç-<br> **2 Press to select "MAINTENANCE"** (Bislarına ve daha sonra (<u>ENTER )</u> (Giriş) tuşuna basın.

• MAINTENANCE (BAKIM) menüsü görüntülenecektir.

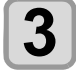

**3 CENTER.**<br>
• CENTER. **tuşlarına basın.**<br>
• "CENTION" (ISTACYON) ses

• "STATION" (İSTASYON) seçilecektir.

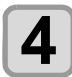

## **4 C** tuşuna iki kez ve daha sonra **(Giriş) tuşuna basın.**

- en:دوربی) نموشند تعطیم است.<br>• "DISWAY WASH" (ATIK YOLU YIKAMASI) seçi lecek ve carriage baskı levhasına doğru hareket edecektir. CORRI WASH (ALIN TULU T
- edecektir.<br>• Kuru emme yıkama işlemi tamamlanana kadar yinelenir.

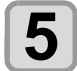

# **Sağ bakım kapağını açın.**

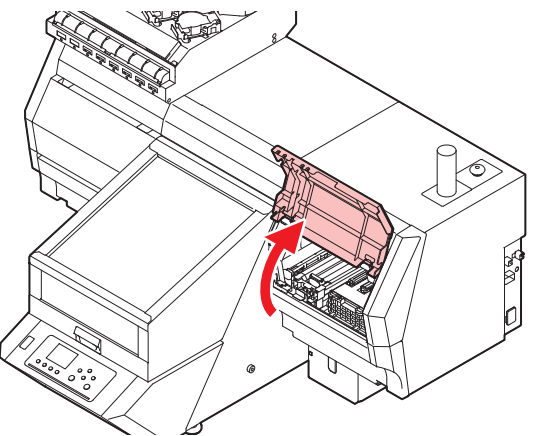

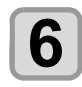

# **6 (Giriş)** tuşuna basın.

• Kuru emme yıkama işlemi tamamlanana kadar yinelenir.

# **7**

**7 Kepi temizleme solüsyonuyla doldurun.**<br> **7 Fill damlaliğa bakım solüsyonu çekin ve kepi dolu** • Bir damlalığa bakım solüsyonu çekin ve kepi dolamance solution into a graduate solution in the solution of the solution into a during the during solution in doldurun. up the capacity needs went to cap one you  $\frac{1}{2}$  matrix  $\frac{1}{2}$  matrix  $\frac{1}{2}$  matrix  $\frac{1}{2}$  matrix  $\frac{1}{2}$  matrix  $\frac{1}{2}$  matrix  $\frac{1}{2}$  matrix  $\frac{1}{2}$  matrix  $\frac{1}{2}$  matrix  $\frac{1}{2}$  matrix  $\frac{1}{2}$  matrix  $\frac{1}{2}$  matrix  $\frac{1}{2}$  matrix

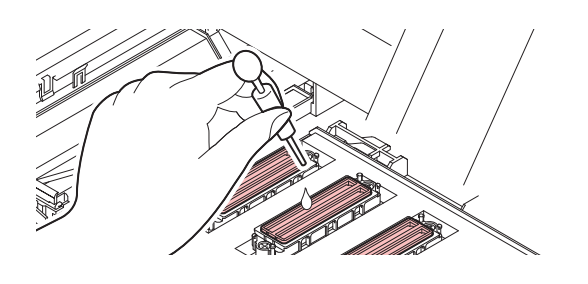

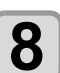

**8** Bakım kapağını kapatın ve (ENTER) (Giriş)<br>**8** İuşuna basın. **tuşuna basın. the key.**

## **Long Time When the Machine Is Not Used for a Long Time Makine Uzun Süre Kullanılmadığında**

When the machine is not going to be used for a week or mannic bir nanaya veya uana iazla bir sure nunanningyacans head nozules and hope passeus and increase passeus and interesting the third of the third of the third the thing the mathematic mathematic response Makine bir haftaya veya daha fazla bir süre kullanılmayacaksa, baskı kafası nozüllerini ve boya boşaltma kanalını temizlemek için temizleme fonksiyonunu kullanın. Bundan sonra makineyi denetim altında tutun.

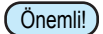

- Makinenin ana güç düğmesini her zaman "ON" (AÇIK) durumunda tutun. Nozülün tıkanmasını önleyen fonksiyon nozül kafasını korumak için otomatik olarak çalışır.
- Ana güç düğmesi uzun bir süre OFF (KAPALI) **Check the items on the right beforehand.** tıkanması meydana gelebilir. konumda kalırsa, baskı kafası nozülünde nozül

## Oncelikle sağdaki birimleri kontrol edin. **Check the items on the right beforehand.**

• The cleaning solution or ink is absorbed when the nozzles Ekranda [INK END] ([BOYA BİTTİ]) veya [INK NEAR END] ([BOYA BİTMEK ÜZERE]) görüntüleniyor mu? Is a finite state of the state of the state of the state of the state of the state of the state of the state of

- Nozüller yıkanırken temizleme solüsyonu veya boya emilir. Bu esnada, "boya bitti" veya "boya bitmek üzere" durumları tespit edilirse, nozül yıkama işlemi başlayamaz.
- 

• Ekranda "Check waste ink" (Atık boyayı kontrol are indicated, check the waste ink tank, and then • When the worning messages "Check waste ink" edin) ifadesi görüntülenir, bu durumda atık boya vant) nadoor gorantaronii, ba daramaa ami bi naziroonii Konfiro dani volaraniaan darama y  $\frac{3.7}{2}$ haznesini kontrol edin ve ardından duruma göre S. 4-17'deki "Atık Boya Haznesi Kontrol Mesajı Görüntülendiğinde" başlığına başvurun.

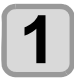

**1** LOCAL (LOKAL) modda (FUNC1) (MENU) **(MENÜ) tuşuna basın. 1 COCAL** (LONAL) modda (FONCT)<br>**(MENU)** tuşuna basın.

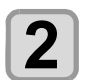

### **"MAINTENANCE" (BAKIM) ayarını seç-2 Press to all TENANCE"** (BAKIM) ayarını seçmek için  $\overbrace{C}$  tuşlarına ve daha sonra  $\overbrace{C}$  externance (Giriş) tuşuna basın. **(ENTER)** (Giriş) tuşuna basın.

· MAINTENANCE (BAKIM) menüsü görüntülenecektir.

# **3**

**3** ENTER tuşlarına basın.<br> **3** Press the Key CNN secil Press the Key AND secil Press the Key **3 PENTER DI tuşlarına basın.**<br>• "STATION" (İSTASYON) seçilecektir.

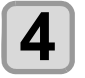

# **4 3 kez v** tuşuna ve daha sonra (Giriş) tuşuna basın. **(Giriş) tuşuna basın. key.**

● will be self-man the series of the series of the series of the series of the series of the series of the series of the series of the series of the series of the series of the series of the series of the series of the se ve carriage baskı levhasına doğru hareket edeektir. • "CUSTODY WASH" (BAKIM YIKAMASI) Seçilece

Önemli! • Wiper / braketin temizlenmesi tamamlandığında, wiper / brakelin termelemneer tamamalangmad,<br>ekranda "COMPLETED" (TAMAMLANDI) mesajı görüntülenir. 3. adıma kadar olan işlemler tamamlandıktan sonra, [ENTER] (GİRİŞ) tuşuna mannandıkları sonra, [ENTEN] (OnNO) taşahla<br>basın. Temizleme işlemi tamamlanmadan önce [ENTER] (GİRİŞ) tuşuna basarsanız, makine bir the work up to the step 3 is completed, press the step 3 is completed, press the step 3 is completed, press to the step 3 is completed, press to be a step 3 is completed, press to be a step 3 in the step 3 in the step 3 in  $\mu$  goudination. J. additional press the  $\mu$ indinialiumali sulla, tentrenj (Giniș) luș pasın. Temizleme işle

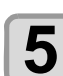

# **Example 20 Clean the Windows COLEAN the Wiper ve braketin temizlenmesi.**

- (1) Bakım kapağını açın ve her iki ucundaki çı-**KINUMUM WIPER AND KINUMUM WIPER AND A CONTROLLER WIPER AND BRACKET WITH A CONTROLLER A CONTROLLER A CONTROLLER** kıntılardan tutarak wiper'ı çıkarın.
- stick dipped in contact dipped in contact the lower victorial for the solution for the broker is the solution of the solution of the solution of the solution of the solution of the solution of the solution of the solution manic yabaya **(2)** Temizleme solüsyonuna batırılmış bir temizleme çubuğuyla wiper ve braketi temizleyin.
	- Temizleme solüsyonunun kalıntılarını wiper<br>ve hrakattan silin ve braketten silin.
- ve brakelten silin.<br>(3) Her iki ucundaki çıkıntılardan tutarak wiper'ı **(3)** Instructum dealidant gimmated to take wiper orijinal konumuna yerleştirin.

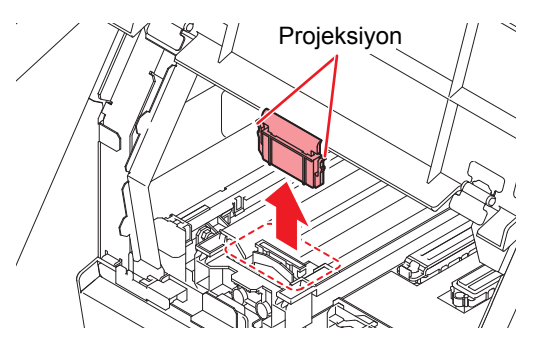

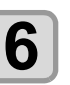

## **(Giriş) tuşuna basın.**

Önemli! • Wiper temizliği tamamlandığında, ekranda [COMPLETED (NEXT):ENT] ([TAMAMLANDI (İLERİ): GRŞ]) mesajı görüntülenir. 5. adıma kadar olan işlemler tamamlandıktan sonra, [EN-TER] (GİRİŞ) tuşuna basın. Temizleme işlemi tamamlanmadan önce [ENTER] (GİRİŞ) tuşuna basarsanız, makine bir sonraki yıkama prosedürüne geçer.

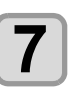

# rune geçer.<br> **7 Clean the cap rubber.**<br>
• Bakım solüsyonuna, batırılmış, temizleme, cubu.<br>
• Bakım solüsyonuna, batırılmış, temizleme, cubu.

- Bakım solüsyonuna batırılmış temizleme çubuğuyla kep lastiğine yapışmış boyayı temizleyin. maintenance. clean stick dipped in maintenance solution for guyia Kep ia:<br>Calculation
- Bakım solüsyonunun kalıntılarını kep lastiğinden Wipe off so that maintenance solution for silin. Bahim colacyonanan halin. • Daniil solusyohunun kalihtilahin kep lastiginue maintenance will not remain the will not remain the will not remain the contribution of the contribution of the contribution of the contribution of the contribution of the contribution of the contribution of the contributi
- Bu noktada boşaltma kanalı otomatik olarak temizlenir. **Dationada** b • Du noklada poşaltına Kanalı olonlatık olarak termiz<br>Terisi  $\mathbb{C}$ illi.

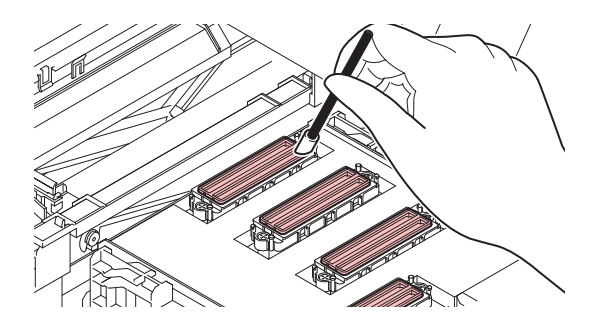

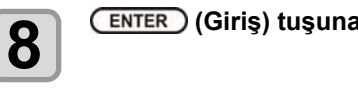

**8** ENTER (Giriş) tuşuna basın.

Önemli!

sonraki yıkama prosedürüne geçer.<br>
Onemlil ve Yıkama sıvısı dolduğunda ekranda [COMPLE-TRAMA SIVISI GOLGIYANDA ENTANA LOOMI ELETED (NEXT): ENT] ([TAMAMLANDI (İLERİ): GRŞ]) mesajı görüntülenir. 8. adıma kadar olan işlemler tamamlandıktan ve bakım kapağını kapattıktan sonra, [ENTER] (GİRİŞ) tuşuna basın. Yıkama sıvısı doldurulmadan önce [ENTER] (Gİ-RİŞ) tuşuna basarsanız, carriage orijinal konumuna döner. IED (NEXT): ENT] ([TAMAMLANDI (ILER  $\cdot$  Thand Sivisi uviduyunud exidina  $\alpha$ 

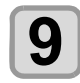

# **n** Kepi temizleme solüsyonuyla doldurun.

**9 Kepi temizleme solüsyonuyla doldurun.**<br>• Bir damlalığa bakım solüsyonu çekin ve kepi doldurun. Kepi taşacak kadar bakım solüsyonuyla doldurun.<br>Maintenance solution on the vergee of overflow on the verge of overflow on the verge of overflow of overflow

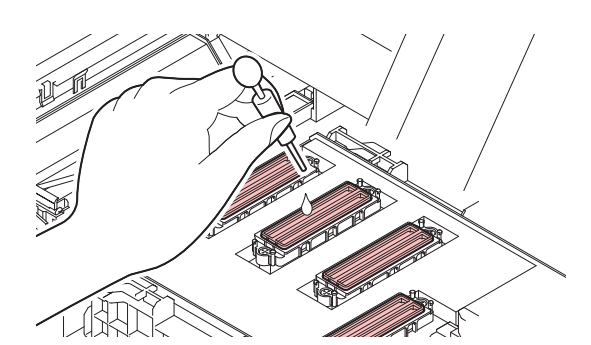

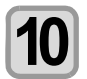

**10** Bakım kapağını kapatın ve **CENTER** (Giriş)<br>
tuşuna basın. **tuşuna basın. the key. 10** Bakım kapağını kapatın ve **CENTER** (G

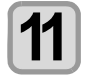

# **Temizleme solüsyonunun olduğu gibi bıra-11 Press to set the time for the cleaning solution to be left as it is. 11** Temizleme solüsyonunun olduğu gibi bıra<br>Emizleaning kılacağı süreyi (▲) vişlarıyla seçin.

• Ayar Değeri: 1 - 99 dak (birim: 1 dak)

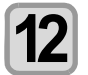

# **12** CENTER (Giriş) tuşuna basın.<br>
Nozüller yıkanır. **12 CENTER** (Giriş) tuşuna

- Nozüller yıkanır.
- Nozüller tamamen yıkandığında, baskı kafası bakim konumuna geçer.

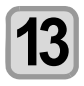

# **13** Bakım kapağını açın. **13** Bakım kapağını açın.

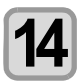

# **14** Kepi temizleme solüsyonuyla doldurun.<br>
Bir damlalığa bakım solüsyonu çekin ve kepi o **14** Kepi temizleme solüsyonuyla doldurun

• Bir damlalığa bakım solüsyonu çekin ve kepi doldurun. Kepi taşacak kadar bakım solüsyonuyla doldurun.<br>The cap with it. Film up the cap with it. Film up the verge of overflow on the verge of overflow of overflow

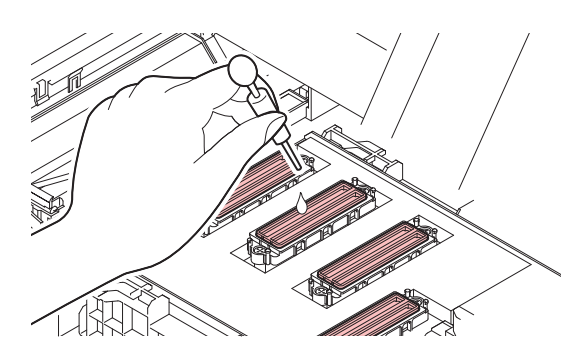

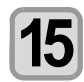

**15** Bakım kapağını kapatın ve (ENTER) (Giriş)<br> **15** tuşuna basın. **tuşuna basın. the key.**

**15 Close tuşuna basın.**<br>• İlk kez çalıştırıldıktan sonra makine 2. adıma döner.  $\overline{\phantom{a}}$  its intervals to the matrix to matrix to matrix to matrix to  $\overline{\phantom{a}}$ 

# **Alt haznenin bakımı**

**Sub tank maintenance**

Bu işlem, çok sayıda tıkalı nozül kurtarılamadığında veya tee a yeri, yer eziyisin missing orazlarından bir nozül tıkandığında ger-<br>mizleme işleminden hemen sonra bir nozül tıkandığında gerçekleştirilir.

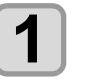

**1** LOCAL (LOKAL) modda (FUNC1) (MENU)<br>
(MENÜ) tuşuna basın. **(MENÜ) tuşuna basın. 1** LOCAL (LOKAL) modda (FUNCT)

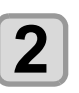

**2 Press to all "MAINTENANCE"** (BAKIM) ayarını seçmek **için tuşlarına ve daha sonra 2 Press to select "MAINTENANCE", and press the key.** • MAINTENANCE MENU will be displayed. (<u>ENTER )</u> (Giriş) tuşuna basın.

• MAINTENANCE (BAKIM) menüsü görüntülene-**3 Press to select "SUB TANK**  cektir. **MAINTENANCE THE PRESS THE PRESS THE PRESS THE** 

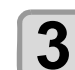

## **3 Press TANK MAINTENANCE"** (ALT HAZNE **NIN BAKIMI) ayarını seçmek için (A)** tuşlarına ve daha son-ra (<u>ENTER )</u> (Giriş)<br>\* **tuşuna basın.**

**.** "SUB TANK MAINTENANCE" (ALT HAZNENİN<br>BAKIMI) seçilir. **BAKIMI)** seçilir. **4 Press to select the model of the select the model of the select the model of the**  $\theta$  **and**  $\theta$  **is the press to BAKIMI) seçilir. press the key set of the key set of the key set of the key set of the key set of the key set of the key set of the key set of the key set of the key set of the key set of the key set of the key set of the key set of the k** 

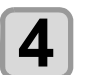

**5**

Modu seçmek için **(A)** v tuşlarına ve daha sonra (ENTER) (Giriş) tuşuna basın. daha sonra ( <u>ENTER</u> ) (Giriş) tuşuna basın. <u>Woodu seçmek için صارف</u> tuşlarına ve

- Normal (Normal): Boyanın yarısını alt hazneye boşaltın, daha sonra yeni boyayla değiştirin. • Hard (Güçlü): Boyanın tamamını alt hazneye **5 Press to select "Head" and**   $\epsilon$  Herd  $(\tilde{\mathcal{C}}$  (*p*d(*i*) $\cdot$
- yayıa değiştimi.<br>Boyanın tamamını alt hazneye<br>boşaltın. Yeni boyayla değiştirin. **press ()***p*  $\mathbf{r}$ *p*  $\mathbf{r}$ *p*  $\mathbf{r}$ *p*  $\mathbf{r}$ *p*  $\mathbf{r}$ *p*  $\mathbf{r}$ *p*  $\mathbf{r}$ *p*  $\mathbf{r}$ *p*  $\mathbf{r}$ *p*  $\mathbf{r}$ *p*  $\mathbf{r}$ *p*  $\mathbf{r}$ *p*  $\mathbf{r}$ *p*  $\mathbf{r}$ *p*  $\mathbf{r}$  $\mathsf{fin}$  and check  $\mathsf{fin}$  press and check  $\mathsf{fin}$  press and check  $\mathsf{fin}$  press and check  $\mathsf{fin}$  press and check  $\mathsf{fin}$  press and check  $\mathsf{fin}$  press and check  $\mathsf{fin}$  press and check  $\mathsf{fin}$  press and check  $\$

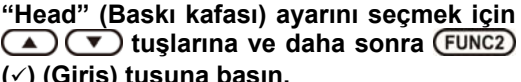

**(**ü**) (Giriş) tuşuna basın.** the checked ones.

• "Head" (Baskı kafası) seçildikten sonra kutucuğu **6 Press the key.** isaretlevin. işaretleyin.

işaretleyin.<br>Alt hazne bakımı işlemi yalnızca işaretlenmiş haz-<br>peler için gerçekleştirilecektir. neler için gerçekleştirilecektir.

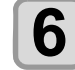

### **(Giriş) tuşuna basın.**

• "SUB TANK MAINTENANCE" (ALT HAZNENİN BAKIMI) işlemini yürütür.

### Boya Başlığının ve Etrafinin Temizienmes Boya Başlığının ve **Etrafının Temizlenmesi**

lüsyonuna batırılmış bir temizleme çubuğuyla silin.<br>• Nozülleri asla ovmayın. ğu için, temizleme işlemi sırasında son derece dikkatli olun-malıdır.  $\sum_{n=1}^{\infty}$  mechanism, due care needs to be taken when it is isomorphism. ğu için, temizleme işlemi sırasında son derece dikkatl

Kaydırma mekanizmasının (slider) alt kısmına ve boya başlığının etrafına yapışmış jelatinimsi boyayı temizleme çubuğuyla temizleyin. Bunu yaparken baskı kafasının no-that may stick to the lower part of the slider and the area around the ink head.In doing so, never rub the nozzles of s around the internal of the internal the internal solution of the north solution of the north solution of the n<br>In doing so the north solution of the north solution of the north solution of the north solution of the north züllerini a

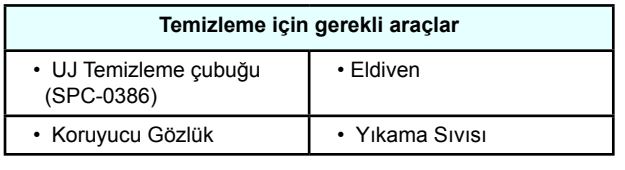

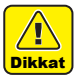

- likte gelen koruyucu gözlüğü ve eldiveni taktığıwho get the cleaning the around the international the international contract the international state  $\frac{1}{2}$ head. Other bids, and taken as get is mest • Boya başlığının etrafını temizlerken ürünle birnızdan emin olun. Aksi takdirde gözlerinize boya • The ink contains organic solvent.If you get the ink sıçrayabilir.
- The ink contains organic solvent.If you get the ink on your skin or in your eyes, wash it away with Boya, organik çözücü içerir. Cildinize veya gözüboya, organik yozucu iyeni. Onuniize veya y nuze bulaşlığında zaman plenty of water immediately. nüze bulaştığında zaman geçirmeden bol suyla yıkayın.

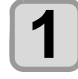

**1** LOCAL (LOKAL) modda (FUNC1) (MENU)<br>
(MENU) tuşuna basın. **1 COOKE (LOCAL)** modda **(MENU)**<br> **1 (MENU)** tuşuna basın.

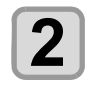

#### **"MAINTENANCE" (BAKIM) ayarını seç-2 mek için**  $\overline{(\text{C})}$  **b** tuşlarına ve daha sonra  $\overline{(\text{ENTER})}$  (Giriş) tuşuna basın.  **(Giriş) tuşuna basın. and press the key. 2 IIIER IÇIN CELLEY TUŞIATINA VE UANA SONTA**<br> **2** ENTER (Giriş) tuşuna basın.<br> **2** MAINTENANCE (BAKIM) menüsü görüntülene-**ENTER.** (Giris) tusuna has

cektir. estin and the displayed of the same of the menu will be displayed. • MAINTENANCE (BAKIM) menüsü görü

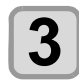

## **ENTER** tuşlarına basın.

**3** ENTER tuşlarına basın.<br>
• "CARRIAGE OUT" (CARRIAGE'I DIŞARIYA AL)<br>
secilecektir. seçilecektir.

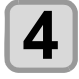

## **4 C** tuşuna ve daha sonra (ENTER) (Giriş) <br> **4 Press tuşuna basın.**  $\boldsymbol{\mathsf{t}}$ uşuna basın. and **Press Could move to the left end of the left of the key.**<br>• Carriage makinenin sol ucuna doğru hareket ede-

cektir.

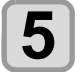

# **5** Bakım kapağını açın.<br>5 cektir.<br>**5** Bakım kapağını açın.

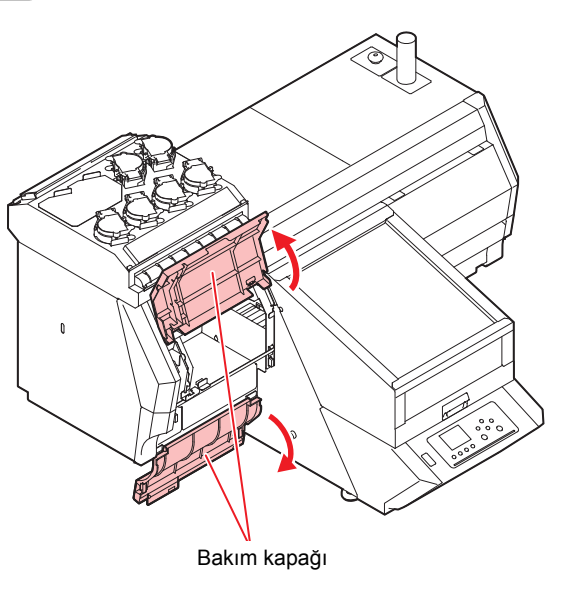

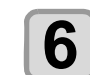

### **Baskı kafasının etrafına bulaşmış boyayı**<br>**6** bir temizleme çubuğuyla silin. **bir temizleme çubuğuyla silin.**<br> **bir temizleme çubuğuyla silin. with a cleaning structure**

• Baskı kafasının etrafına bulaşmış boyayı bakım sowith a cleaning swab dipped in maintenance  $\cdot$  Books kofeeing otrofing bulgarian boyay boks so Baohi halaohini olialina salaying soyayi sahini oo solution for maintenance.<br>Notable times and compared

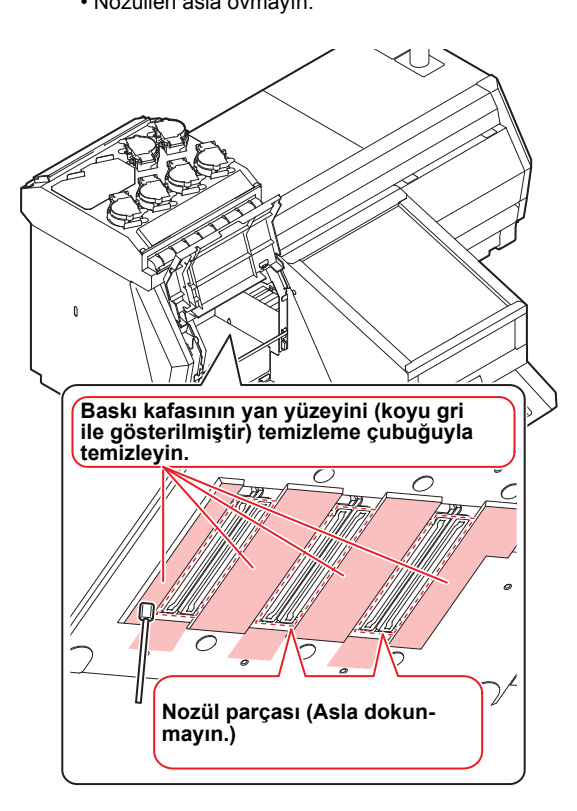

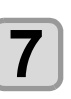

### **Temizleme işlemi sonrasında (ENTER) (Gi-**<br>**1 Press is key alasın**. **riş) tuşuna basın. 7 Presidence is a Figure 1 Pressure CO Press** (G **rish** tusuna basin.

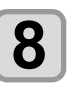

### **8** Bakım kapağını kapatın ve CENTER (Giriş)<br>**8** İuşuna basın. **tuşuna basın. the key. 8** Bakım kapağını kapatın ve CENTER (Gir

• İlk kez çalıştırıldıktan sonra makine LOCAL (LO-KAL) moda geri döner. • After its initial operation, the machine returns to  $L$ <sub>L</sub>  $L$ 

# Nozül Kurtarma Fonksiyonu

NOZZLE RECOVERY (NOZÜL KURTARMA): Nozül tıkanması belirli noktalarda iyileştirilemediğinde, baskıda alternatif olarak diğer iyi nozüller kullanılabilir.

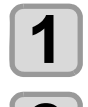

**2**

LOCAL (LOKAL) modda (FUNC1) (MENU) **(MENÜ) tuşuna basın.**

**"MAINTENANCE" (BAKIM) ayarını seçmek için tuşlarına ve daha sonra (Giriş) tuşuna basın.**

• MAINTENANCE (BAKIM) menüsü görüntülenecektir.

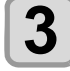

**"RECOVERY" (KURTARMA) ayarını seçmek için tuşlarına ve daha sonra (Giriş) tuşuna basın.**

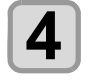

**"PRINT" (BASKI) seçeneğini seçmek için ENTER** tuşlarına ve daha sonra **ENTER (Giriş) tuşuna iki kere basın.**

- Nozül şablonunun baskısı alınmaya başlayacaktır. • "ENTRY" (GİRİŞ) seçeneğini ve daha sonra "Move to
- select of the Nozzle line (Step 4) without drawing a pattern" (Şablon çizmeden nozül satırını seçmek için (4. adım) hareket ettir) seçeneğini seçin **Üstten görünüm**

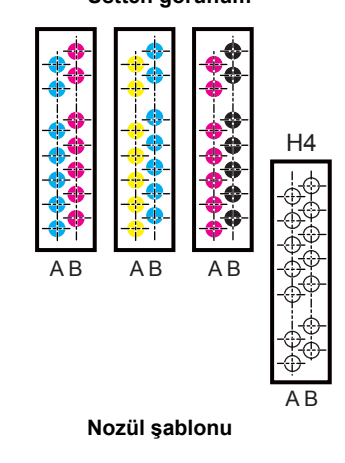

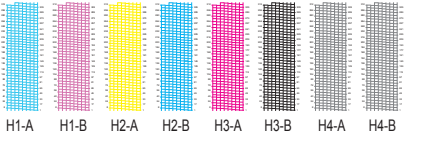

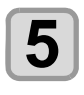

**"Entry" (Giriş) ayarını seçmek için ENTER** tuşlarına ve daha sonra **(ENTER) (Giriş) tuşuna iki kez basın.**

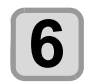

**NOZZLE RECOVERY (NOZÜL KURTARMA) işlemine ihtiyaç duyan nozül hattını seçin ve (Giriş) tuşuna basın.**

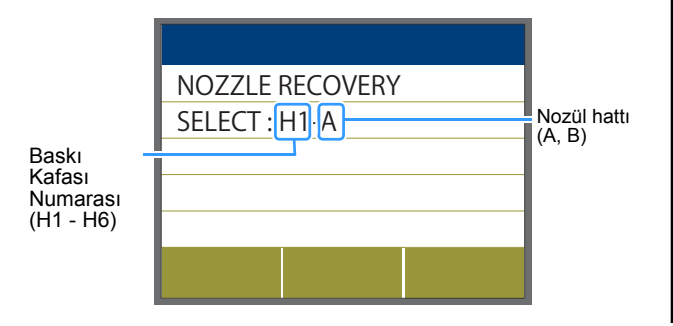

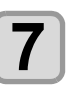

**NOZZLE RECOVERY (NOZÜL KURTARMA) işlemine ihtiyaç duyan nozül numarasını**  Siglemine ihtiyaç duyan nozül numarasın kaydedin ve (ENTER) (Giriş) tuşuna basın. **key.**

- **(1)** [▲][▼] tuşlarına basarak 1'den 10'a kadar **(1)**  $\left[\begin{matrix} -1 \\ -1 \end{matrix}\right]$  registration because the registration of a registration of the registration number from 1 to 10 to 10 to 10 to 10 to 10 to 10 to 10 to 10 to 10 to 10 to 10 to 10 to 10 to 10 to 10 to 10 to 10 to RİŞ) tuşuna basın.<br>Dilinin basın bian kayn numarasını seçin ve [Enri EK] (Gi-<br>Dieve
- **(2)** [▲][▼] tuşlarına basarak nozül kurtarma işlemine ihtiyaç duyan nozül numarasını kaydedin ve [ENTER] (GİRİŞ) tuşuna basın.

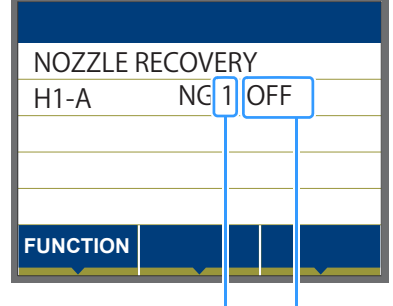

Kayıt numarası: 1 - 10 arası

Kurtarılacak nozül numarası: 1 - 318 arası, OFF (KAPALI)

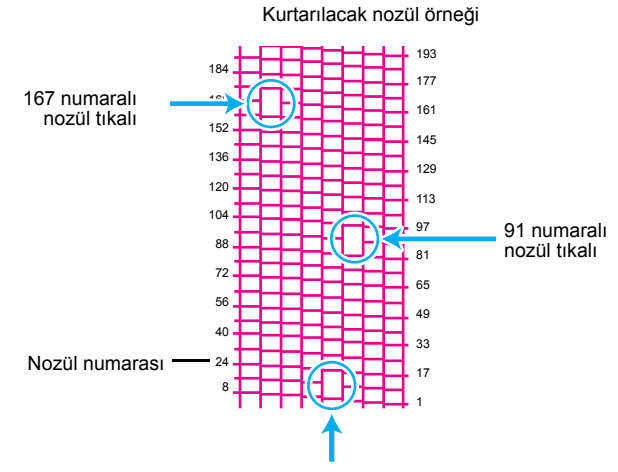

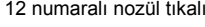

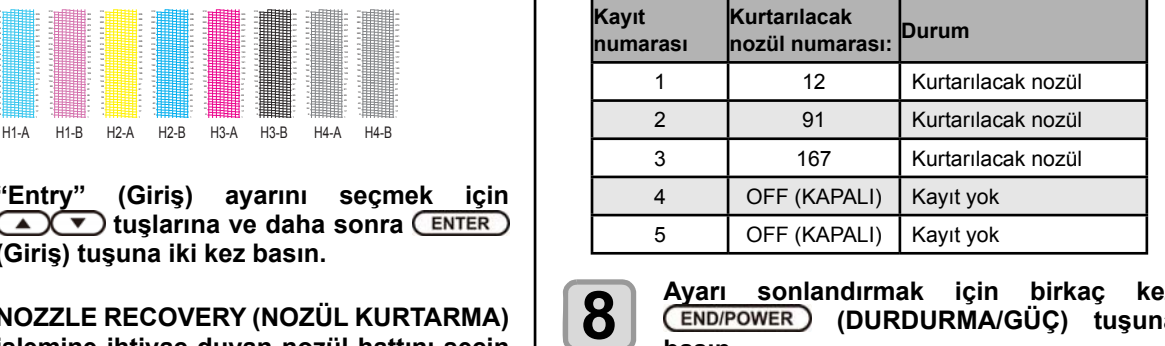

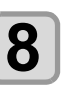

**Ayarı sonlandırmak için birkaç kez 8** Ayarı sonlandırmak için birkaç kez<br>**8** END/POWER (DURDURMA/GÜÇ) tuşuna **basın.**

- Önemli!
- 1 nozül hattı başına 10 adede kadar nozül kaydedilebilir. • Bu fonksiyonu kullansanız bile, çizim için gereken  $1 n$  $\alpha$  if  $\alpha$  if  $\alpha$  is the contract of  $\alpha$  is function, the contract of  $\alpha$  is the contract of  $\alpha$ Bu fonksiyonu kullansanı
- zaman değişmeyecektir. · Baskı en düşük hat üzerinden gerçekleştirildiğinde,
- Permission test printing test printing to confirmed. Doğrulamak için test baskısı alın.
- · Özel boya bilinmiyorsa, kontrol etmek için şeffaf film üzerine baskı alın.

2

22

## **Ayar değerinin sıfırlanması**

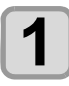

**LOCAL (LOKAL) modda FUNC1) (MENU) (MENÜ) tuşuna basın.**

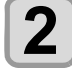

**"MAINTENANCE" (BAKIM) ayarını seçmek için tuşlarına ve daha sonra (Giriş) tuşuna basın.**

• MAINTENANCE (BAKIM) menüsü görüntülenecektir.

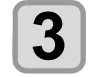

**"NOZZLE RECOVERY" (NOZÜL KURTAR-MA) ayarını seçmek için (A) V tuşlarına ve daha sonra (Giriş) tuşuna basın.**

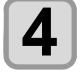

**"Reset" (Sıfırla) ayarını seçmek için A v** tuşlarına ve daha sonra **ENTER (Giriş) tuşuna basın.**

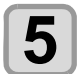

**Sıfırlanmaya ihtiyaç duyan nozül hattını seçmek için (▲)(▼) ve (FUNC1)** (>>) **(<<) tuşlarına ve daha sonra (Giriş) tuşuna basın.**

• Sıfırlama doğrulama mesajı görüntülenecektir.

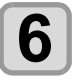

**Ayarı sonlandırmak için birkaç kez (DURDURMA/GÜÇ) tuşuna basın.**

## **UV Lambası Kullanımının Kontrolü**

**UV Lambası Kullanım Süresinin Kontrolü**

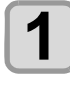

LOCAL (LOKAL) modda (FUNC1) (MENU) **(MENÜ) tuşuna basın.**

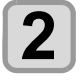

**"MAINTENANCE" (BAKIM) ayarını seçmek için tuşlarına ve daha sonra (Giriş) tuşuna basın.**

• MAINTENANCE (BAKIM) menüsü görüntülenecektir.

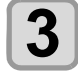

**"UV USED TIME" (UV KULLANIM SÜRESİ)**  seçeneğini seçin ve **(ENTER)** (Giriş) tuşuna **basın.**

• Kullanım süresi her bir UV lambası için gösterilecektir.

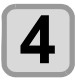

**Ayarı sonlandırmak için birkaç kez (DURDURMA/GÜÇ) tuşuna basın.**

## **Boya Taşması Sorununun Çözülmesi**

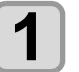

LOCAL (LOKAL) modda **(FUNC1)** (MENU) **(MENÜ) tuşuna basın.**

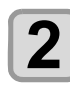

**"MAINTENANCE" (BAKIM) ayarını seçmek için tuşlarına ve daha sonra (Giriş) tuşuna basın.**

• MAINTENANCE (BAKIM) menüsü görüntülenecektir.

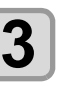

**(<<) tuşuna basın**

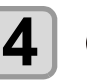

**"Overflow" (Taşma) ayarını seçmek için ENTER** tuşlarına ve daha sonra **ENTER (Giriş) tuşuna basın.**

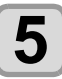

Baskı kafasını seçmek için **4 0 m** tuşla**rına basın.**

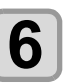

 **(Giriş) tuşuna basın.**

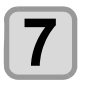

**Ayarı sonlandırmak için birkaç kez (DURDURMA/GÜÇ) tuşuna basın.**

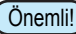

Önemli!) • Bu işlemi bir kez yaptıktan sonra sorun çözülemiyorsa işlemi tekrarlayın.

> Bu işlem üç kez gerçekleştirildikten sonra bile sorun hala çözülmemişse, bölgenizdeki bayiyle veya servis merkezimizle iletişime geçin.

# Otomatik Bakım Fonksiyonu

Bu makineyi kolaylıkla kullanabilmek için, çeşitli bakım işlemlerini otomatik olarak gerçekleştirilecek şekilde ayarlayabilirsiniz.

Burada, çeşitli otomatik bakım işlemlerinin gerçekleştirilme sıklığı ayarlanır.

Periyodik olarak otomatik bakım işlemi gerçekleştirerek boya tıkanması gibi sorunların önüne geçebilirsiniz (otomatik bakım fonksiyonu).

Aşağıdaki otomatik bakım fonksiyonları ayarlanabilir:

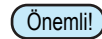

• Bakım işlemi manuel olarak gerçekleştirildiğinde, manuel bakım tamamlandıktan sonra ve otomatik bakım fonksiyonu için ayarlanan süre sona erdikten sonra bakım işlemi otomatik olarak başlar.

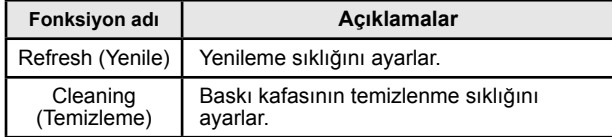

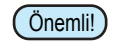

• Boya haznesi hatası meydana gelirse, Otomatik Bakım fonksiyonu ile belirlenmiş olan işlemler gerçekleştirilmez.

Atık boya haznesini değiştirin. ( $\sqrt{2}$  S. 4-7)

• Otomatik bakım işlemleri yürütülürken, boya atık boya haznesinin içine akar.

Her gün atık boya haznesindeki boya miktarını kontrol edin ve gerekiyorsa boyayı bertaraf edin.  $($  $\circ$  $\circ$  $S$  4-7)

## **Yenileme Sıklığının Ayarlanması**

Yenileme sıklığı ayarlanır. Yenileme, nozülün tıkanmasını önlemek için bir miktar boyanın ateşlenmesi işlemidir.

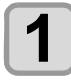

**LOCAL (LOKAL) modda (FUNC1) (MENU) (MENÜ) tuşuna basın.**

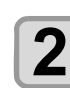

**"MAINTENANCE" (BAKIM) ayarını seçmek için tuşlarına ve daha sonra (Giriş) tuşuna basın.**

• MAINTENANCE (BAKIM) menüsü görüntülenecektir.

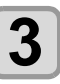

**"Auto Maint." (Otomatik Bakım) ayarını seçmek için tuşlarına ve daha sonra (Giriş) tuşuna basın.**

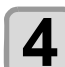

 **(Giriş) tuşuna basın.**

• "Refresh" (Yenile) seçilecektir.

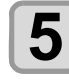

**Yenileme sıklığını ayarlamak için tuşlarına ve daha sonra (Giriş) tuşuna basın.**

• Ayar değeri: OFF (KAPALI) / 1 - 24 saat

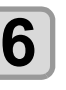

**Ayarı sonlandırmak için birkaç kez (DURDURMA/GÜÇ) tuşuna basın.**

### **Temizleme Sıklığının ve Türünün Ayarlanması**

Temizleme türü ve her bir temizleme işlemi arasındaki sıklık ayarlanır.

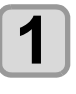

LOCAL (LOKAL) modda (FUNC1) (MENU) **(MENÜ) tuşuna basın.**

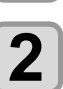

**"MAINTENANCE" (BAKIM) ayarını seçmek için tuşlarına ve daha sonra (Giriş) tuşuna basın.**

• MAINTENANCE (BAKIM) menüsü görüntülenecektir.

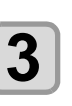

**"Auto Maint." (Otomatik Bakım) ayarını**  secmek için (A) v tuslarına ve daha **sonra (Giriş) tuşuna basın.**

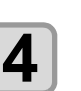

**"Cleaning" (Temizleme) ayarını seçmek için tuşlarına ve daha sonra (Giriş) tuşuna basın.**

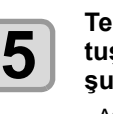

**6**

**7**

**Temizleme sıklığını seçmek için**  tuşlarına ve daha sonra **(ENTER)** (Giriş) tu**şuna basın.**

• Ayar değeri: OFF (KAPALI) / 1 - 168 saat

**Temizleme türünü seçmek için tuşlarına ve daha sonra (Giriş) tuşuna basın.**

• Ayar değeri: Soft (Hafif)/ Normal (Normal)/ Hard (Güçlü)

**Ayarı sonlandırmak için birkaç kez (DURDURMA/GÜÇ) tuşuna basın.**

### Sarf malzemelerinin değiştirilmesi **Chapter 4 Maintenance Chapter 4 Maintenance Chapter 4 Maintenance** Van marzemerenni değiştirilmesi<br>————————————————————

# Wiper / wiper emicisinin değiştirilmesi

wiper (SPA-0271) ve wiper emici (SPC-0830) san maize-<br>meleridir. Ekranda "IREPLACE WIPER/ABSORBER" (IWI-PER/EMİCİYİ DEĞİŞTİR) uyarı mesajı görüntülendiğinde, zaman geçirmeden wiper ve wiper emiciyi kontrol edin ve yenisiyle değiştirin. **Replacing the wiper / wiper absorber** Wiper (SPA-0271) ve wiper emici (SPC- 0830) sarf malze-

Ayrıca, kaydırma mekanizmasının (slider) alt yüzeyine bulaşan boyaları da temizleyin.

Önemli!

• Wiper'ın değiştirilmesine ilişkin bir uyarı mesajı gö-<br> randonalgings, wiper immining act replacing<br>hangi bir hasar ve tüv olup olmadığını kontrol e Wiper filminin üst kenarında herhangi bir hasar yoksa, wiper'i değiştirmeden kullanmaya devam etmek da, wiper it degigammeden kallaming a devam edition, mümkündür. Ayrıca, wiper emici üzerinde boya rikmemistanı rikmemişte wiper continuously without the without the without the without the without the without replacement is not accumulate in the international experimental in the international contract in the international contract in the international contract in the international contract in the international contract in the i Onemli!) rüntülendiğinde, wiper filminin üst kenarında herhangi bir hasar ve tüy olup olmadığını kontrol edin.<br>hangi bir hasar ve tüy olup olmadığını kontrol edin. mümkündür. Ayrıca, wiper emici üzerinde boya bi-

· Temizleme wiper'ı opsiyoneldir. Lütfen bölgenizdeki Formatoric wiper i operyoneran. Editori borgenize<br>bir satıcı veya servis ofisimizden bir tane satın a bir satıcı veya servis ofisimizden bir tane satın alın.

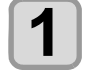

LOCAL (LOKAL) modda (FUNC1) (MENU) **1 COOKLE** (LOCAL) modula (MENU)<br> **1 (MENU)** tuşuna basın.

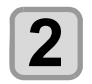

# **"MAINTENANCE" (BAKIM) ayarını seçmek 1 Press the (MENU) in LOCAL. 1 Press the (MENU) in LOCAL. 1 Press the (MENU) in LOCAL. için tuşlarına ve daha sonra 2 Press to select 2 CENTER** (Giriş) tuşuna basın.<br> **2 MAINTENANCE** (BAKIM) menüs

ENTER J (Giriş) tuşuna basın.<br>• MAINTENANCE (BAKIM) menüsü görüntülene-<br>cektir. **cektir. key. key. key. key. key. key. key. key. key. key. key. key. key. key. key. key. key. key. key. key. key. key. key. key. key. key. key. key. key. key. k key.**

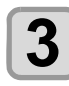

# **(ENTER)** tuşlarına basın.

**3 Press the Kind of Station Press the Kind of Station Press the Kind of Station Press the Kind of Station Press the Kind of Station Press the Kind of Station Press the Kind of Station Press the Kind of Sta** • "STATION" will be selected.

● ● <br>● "Replace WIPE<u>R" (WIPE</u>R'I değiştir) ayarı**nı seçmek için tuşlarına ve daha 4 Sonra** (ENTER ) (Giriş) tuşuna basın.<br>**1 Press to select "Press to select "Press to select "Replace" 4 Press to select to select the Replace Book** is sonra (ENTER) (Giriş) tuşlarına v<br>
Sonra (ENTER) (Giriş) tuşuna basın **3 Preplace WIPER**" (WIP

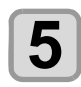

**4**

# **19 CENTER** (Giriş) tuşuna basın.

**5 Press to the carrier (SIFIS) tusuna basin.**<br>
• Carriage sola hareket eder. Ayrıca wiper da ön ta-<br>
rafa doğru gelir. **France Schemate**<br> **France Schemate**<br> **France Schemate**<br> **France Schemate**<br> **France Schemate**<br> **France Schemate**<br> **France Schemate**<br> **France Schemate**<br> **France Schemate**<br> **France Schemate**<br> **France Schemate**<br> **France Schem** 

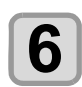

# rara doğru gelir.<br>**1588 - Sağ bakım kapağını açın.**

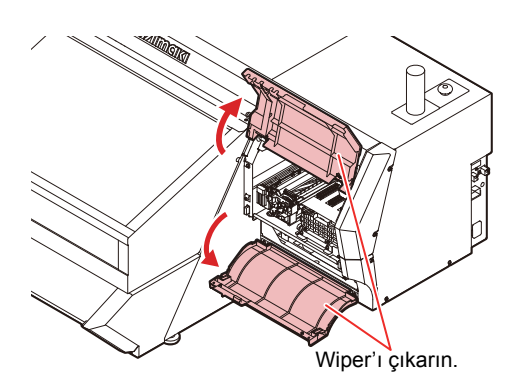

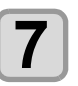

## **Wiper'ı çıkarın.**

• Her iki ucundaki çıkıntılardan tutarak wiper'ı çıkarın.

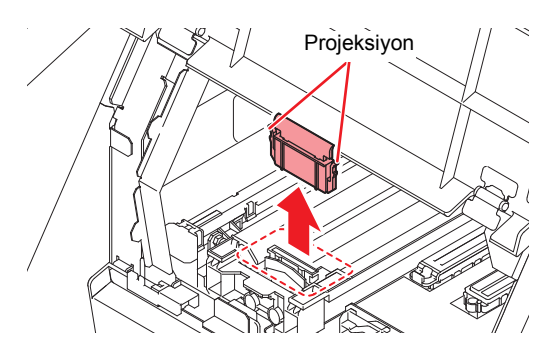

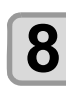

## **Yeni bir wiper (SPA 0271) takın.**

• Her iki ucundaki çıkıntılardan tutarak wiper'ı yerine yerleştirin.

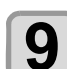

# Wiper emiciyi çıkarın.

 $\bullet$  **Finiciyi çıkarmak için kancayı aşağı doğru itin ve emiciyi çekip çıkarın.** emiciyi çekip çıkarın. **9 Remove the Wiper emiciyi çıkarın.**<br>• Emiciyi çıkarmak için kancayı aşağı doğru itin ve emiciyi çekip çıkarın. **9 Remove the William Care with the William Care Contract of the William Care Contract of the William Care Contract of the William Care Contract of the William Care Contract of the William Care Contract of the William Ca** 

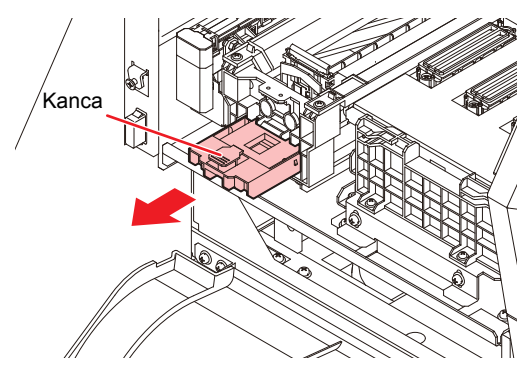

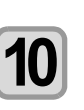

**Yeni wiper emiciyi (SPC-0830) takın.**

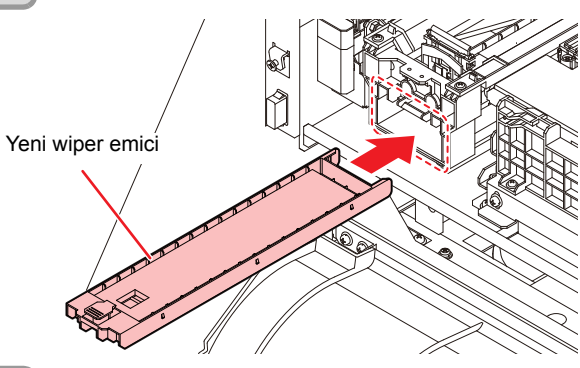

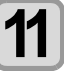

Bakım kapağını kapatın ve **(ENTER)** (Giris) **tuşuna basın.**

• İlk kez çalıştırıldıktan sonra makine LOCAL (LO-KAL) moda geri döner.

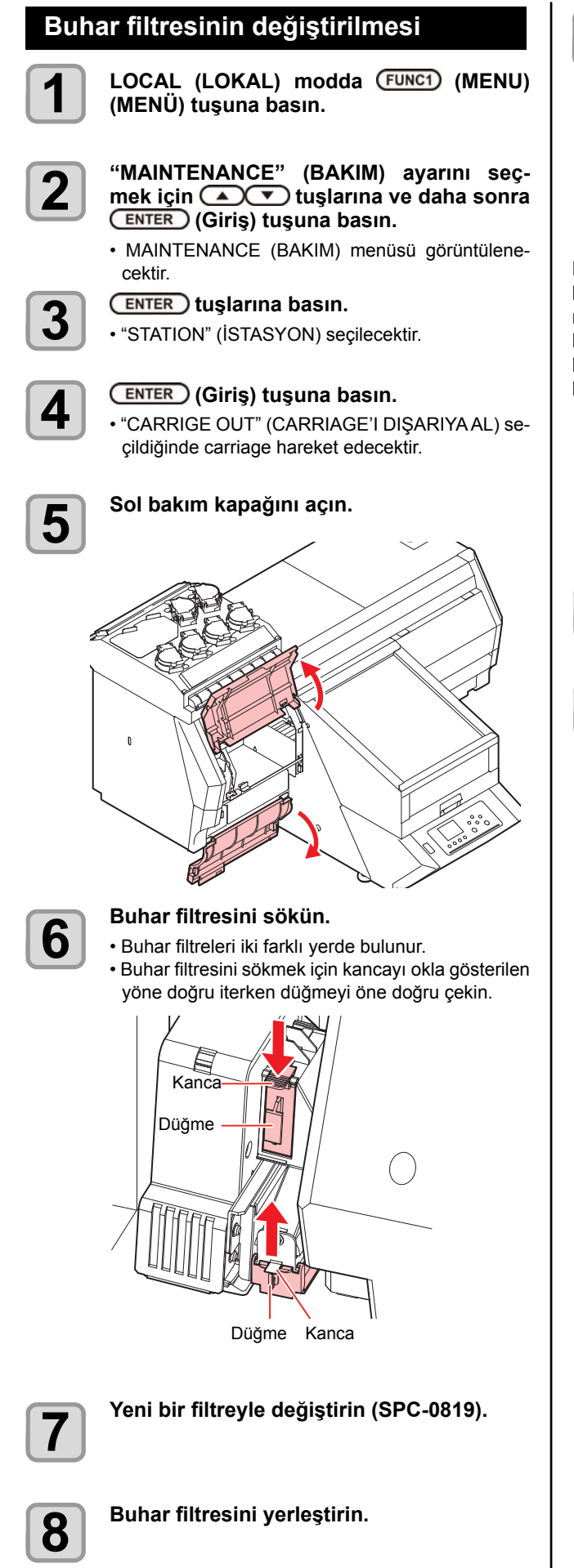

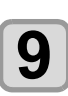

## **9** Bakım kapağını kapatın ve CENTER (Giriş)<br> **19 Ens** tuşuna basın. | tuşuna basın. **9 tuşuna basın.**<br>• İlk kez çalıştırıldıktan sonra makine LOCAL (LO-

KAL) moda geri döner.

# **If a Waste Ink Tank Confirmation Atık Boya Haznesi Kontrol Mesajı Görüntülendiğinde**

**Ink used in head cleaning**<br>Baskı kafasının temizlenmesi gibi islemler sırasında k lanılan boya makinenin sağ alt tarafındaki atık boya haznesinde toplanır. Makine burada biriken boya miktarını hesaplar. Bu miktar belirtilen düzeye ulaştığında makine bir kontrol mesajı görüntüler. (Bu mesaj gösterildiğinde atık boya haznesini değiştirmesi gereklidir.) Baskı kafasının temizlenmesi gibi işlemler sırasında kul-

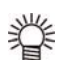

• Mesaj, boya 1,6 litre hacmindeki haznenin %80'ine (1,3 litre) ulaştığında görüntülenir. consider the replacement of the waste ink tank.) (1.3L ) of the 1.6L tank.

#### **LOCAL (LOKAL) Modda Kontrol Me Confirmation Message in Local Local Local Local Local Local Local Local Local Local Local Local Local Local Lo LOCAL (LOKAL) Modda Kontrol Mesajı**

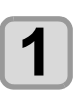

**Ekranda "Check waste ink" (Atık boyayı 1** Ekranda "Check waste ink" (Atık boya<br> **1** kontrol edin) mesajı görüntülenir.

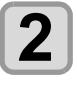

 **Sayfa 4-18'deki "Replace the waste ink 12 Empty the Sayfa 4-18'deki** "Replace the waste ink tank with another" (Atık boya haznesini ye**z**<br> **2 tank with another"(Atik boya haznesini ye-<br>
nisiyle değiştirin) bölümünde anlatılan şe**kilde atık boya haznesini boşaltın.

• Gerçek miktardan farklıysa, [A][V] tuşlarına basarak düzeltin.

2

# Atık boya haznesini yenisiyle<br>değistirin

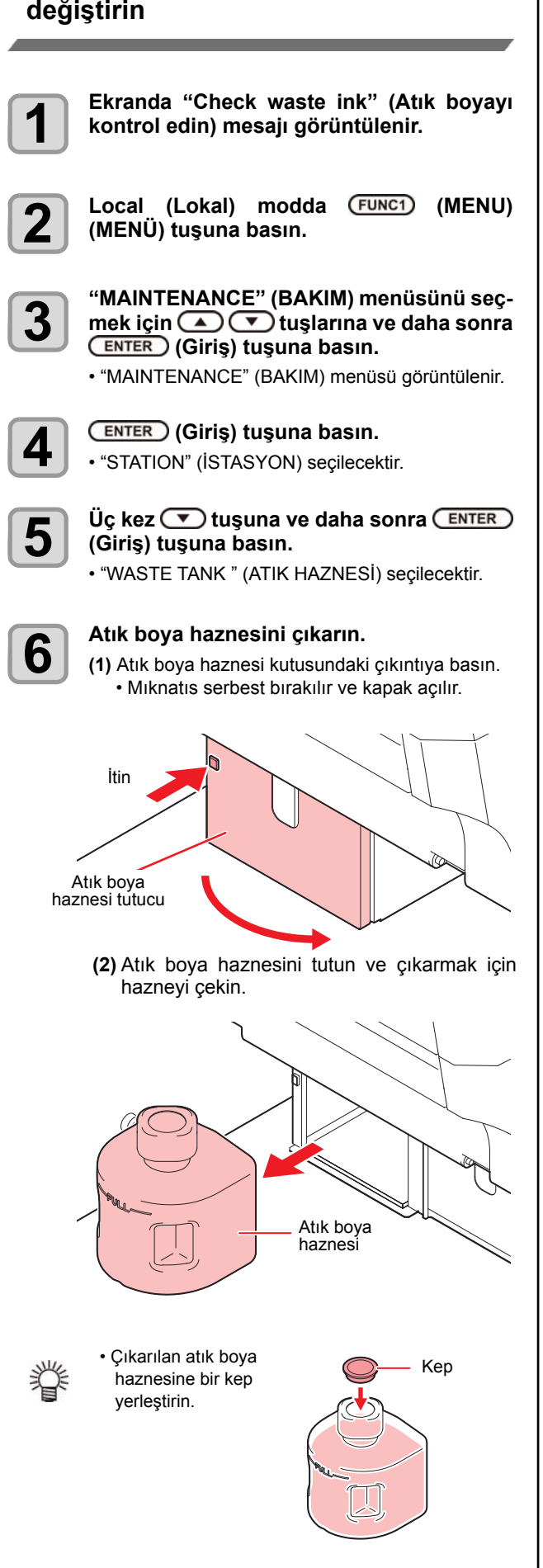

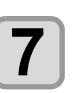

### **Atık boya haznesini değiştirin.**

- **7 (1)** Yeni bir atık boya haznesi hazırlayın (SPA-0173). **17 Replace the waster of the waster of the waster of the waster of the waster of the model of the waster of the waste in the waste of the waste of the waste of the waster of the waster of the waster of the waster of the** 0173).
	- rak yerleştirin.

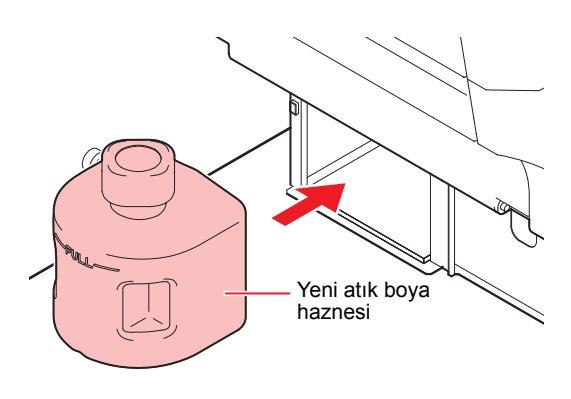

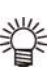

• Atık boya, endüstriyel atık kapsamında atık yağlara eşdeğerdir. Atık boyayı bertaraf etmek için endüstricompany for disposal of waste ink. yel atık bertaraf şirketiyle iletişime geçin.

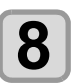

**8 CENTER** (Giriş) tuşuna basın.<br>**8 Press the Key Amount See Alisan** miktar sıfırlanır ve • Makine tarafından hesaplanan miktar sıfırlanır ve mesaj iptal edilir.

## **Replacing the waste ink tank before the waste ink tank confirmation message is displayed Replacing the waste ink tank before the waste Atık boya haznesi kontrol mesajı görüntülen-**To replace the waste ink tank before the waste ink tank **ink tank confirmation message is displayed meden önce atık boya haznesinin değiştirilmesi**

Atık boya haznesi kontrol mesajı görüntülenmeden önce atık boya haznesini değiştirmek için (atık boya miktarı, haznenin hacmi olan 1,6 litrenin %80'ine (1,3 litre) ulaşmadan önce) önceki bölümde belirtilen prosedürü kullanın.

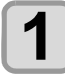

**4 Atik boya haznesini boşaltmak için <br>
<b>1** Sayfa 4-18'deki "Replace the waste ink Sayfa 4-18'deki "Replace the waste ink tank with another"(Atık boya haznesini **yenisiyle değiştirin) prosedürünün 2 ila 7. adımlarını gerçekleştirin.**

# Antifiriz sıvısı ekleme

Baskı kafasındaki sıcak su sirkülasyon haznesini, antifiriz<br>' karışımıyla doldurun.

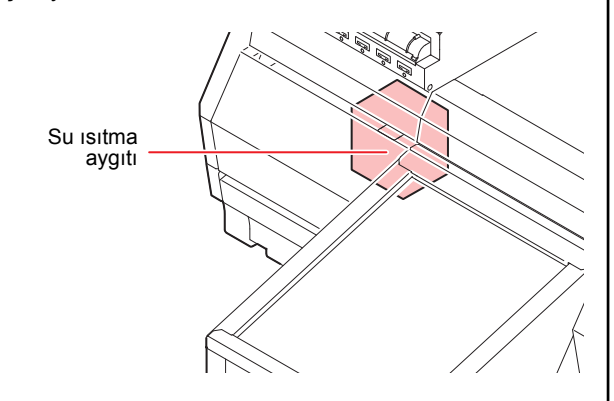

# **• Yeniden doldurmaya ilişkin notlar**

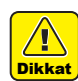

• Su, soğutma suyu haznesine antifiriz sıvısı olmadan verildiğinde su ısıtıcısı

- uan venidiginde su isiticisi<br>veya baskı kafası donma nedeniyle hasar görebilir. • Antifiriz sıvısı, soğutma suyu haznesine su olmadan verildiğinde makine düzgün çalışmayabilir ve<br>. unit or head may be damaged due to freezing.
- bir hata meydana gel-mesine neden olabilir.<br>C • Soğutma suyu haznesindeki su sıkça azalıyorsa, bölgenizdeki bayiyle veya servis merkezimizle<br>................................... iletişime geçin.

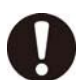

neuşime geçiri.<br>• Antifiriz sıvısıyla atık su karışımı bölgenizdeki vänamis of very a dan edination segenisation.<br>
yönetmelikler uyarınca bertaraf edilmelidir. chometric cyanned bortaral commonant

# **Antifiriz karışımına ilişkin notlar Note on antifreeze mixed liquid**

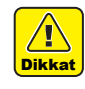

**Karışım içerisinde kullanılacak olan içme suyu-To make mixed liquid, be sure to use the potable nun aşağıdaki şartlardan en az birini karşıladı-water meeting one of the following conditions:**  ğından emin olun:

- Kalsiyum içeriği:
- 1 mg/100 ml (10 mg/L) veya daha az
- Sertlik: 60 mg/L veya daha az
- Damıtılmış su (Saf su)
- · Su ve antifiriz sıvısı bileşim oranı 2'ye (su) 1 (antifiriz sıvısı) olmalıdır.

Ya da özel antifiriz karışımımızı (SPC-0783) kulla-(SPC-0783). nın.  $n_{\rm H}$  is week when  $n_{\rm H}$  is week when  $n_{\rm H}$  and  $n_{\rm H}$  and  $n_{\rm H}$  and  $n_{\rm H}$  and  $n_{\rm H}$  and  $n_{\rm H}$  and  $n_{\rm H}$  and  $n_{\rm H}$  and  $n_{\rm H}$  and  $n_{\rm H}$  and  $n_{\rm H}$  and  $n_{\rm H}$  and  $n_{\rm H}$  and  $n_{\rm H}$ 

• Karışımı yaptıktan sonra bir hafta içinde kullanın. Yapılmasının üzerinden bir hafta veya daha fazla geçen karışımı bu makinede asla kullanmayın. Ayrıca, yeni yapılmış karışıma da eklemeyin.

### **Antifiriz sıvısı kullanılırken alınacak tedbirler**

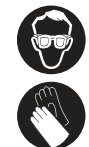

• Be sure to wear goggle and gloves for handling • Antifiriz sıvısını kullanırken koruyucu gözlük ve eldi-Antifiniz sıvısını kullanınken k<br>ven taktığınızdan emin olun.

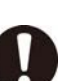

- Mimaki'nin önerdiği antifiriz sıvısını (SPC- 0394) kullanın. Aksi takdirde, soğutma aygıtı bozulabilir.<br>Ölümleri (Urünle birlikte gelen antifiriz sıvısı: 2 adet 1.000 cc şişe)
- Antifiriz sıvısına dokunmayın. Antifiriz sıvısı cildinize veya kıyafetinize bulaşırsa, derhal sabun ve suyla yıkayın. Gözlerinize antifiriz sıvısı sıçrarsa, derhal gözlerinizi bol temiz suyla yıkayın. Ardından en kısa sürede bir doktora başvurun.<br>Water
- · Antifiriz sıvısını serin ve doğrudan güneş almayan bir yerde saklayın.
- انا yerde saklayırı.<br>• Antifiriz sıvısını çocukların ulaşamayacağı bir yerde saklayın. Antifirm Stylshin çocukların ulaşamayacağı bir yerd
- saklayırı.<br>• Artık ihtiyaç duyulmayan antifiriz sıvısını bertaraf ederken, içeriğini belirterek bir endüstriyel atık bertaraf yüklenicisine teslim edin. Artik ingaç düyümleydir dinimiz sıvısını bendi
- Antifiriz sıvısını kullanmadan önce Malzeme Gü-disposal contractor, clarifying their contents. venliği Bilgi Formunu (SDS) okuduğunuzdan emin olun. Antific Sivishii Kullaninadan once Malzenie Gu-
- Soğutma suyu haznesindeki atık suyu koymak için<br>kepli bir hazne hazırlayın. kepli bir hazne hazırlayın.
- Soğutma suyu haznesindeki su seviyesi düşükse, When water in the cooling water tank is low, a ekranda "WATER LACK" (SU EKSİK) uyarı mesajı görüntülenir. Bu durumda, bir sonraki sayfada gösterilen şekilde antifiriz sıvısı ekleyin.

# **Supplying antifreeze liquid Supplying antifreeze liquid Antifiriz sıvısı ekleme**

Su eksikliğinden kaynaklanan bir hata meydana gelirse, antifiriz sıvısı ekleyin.<br>
antifiriz sıvısı ekleyin.

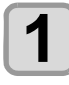

**2**

**1** LOCAL (LOKAL) modda (FUNC1) (MENU)<br>
(MENÜ) tuşuna basın. **(MENÜ) tuşuna basın. MENÜ) tuşuna basın.**<br> **12 MAINTENANCE" (BAKIM) ayarını seç-**

"MAINTENANCE" (BAKIM) ayarını seçmek için  $\bigcirc$  tuşlarına ve daha sonra<br>  $\overline{\text{EMTER}}$  (Giriş) tuşuna basın. **ENTER** (Giriş) tuşuna basın.<br>
• CENTER (Giriş) tuşuna basın.

• MAINTENANCE (BAKIM) menüsü görüntülenecektir.

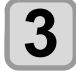

**3** <sup>"Water FillUp" (Su Doldurma) seçeneğini<br> **3** secmek için (▲ ◯ ▼ ) tuslarına ve daha</sup> Water FillUp" (Su Doldurma) seçeneğini<br>Seçmek için (AVIII) tuşlarına ve daha<br>Sonra (ENTER) (Giriş) tuşuna basın. **sonra ENTER (Giriş)** tuşuna basın.

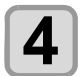

**4 CENTER** (Giriş) tuşuna basın.<br>
• Su akışı durur. • Su akışı durur. **4 Press (Sing)** tusting

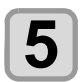

 $\overline{\bf 5}$  Sol bakım kapağını açın.<br>D **5 Open the left margins again 5 Open the left margins of the left materials** 

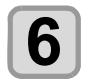

**6** Besleme suyu girişine bağlı tüpün sağ<br>**6** ucunu sökün.  $ucunu$  sökün. 6 ucunu sökün.<br>"IN" (GİRİŞ) etiketiyle belirtilmiştir.

• Indicated with "IN" label. • Indicated with "IN" label.

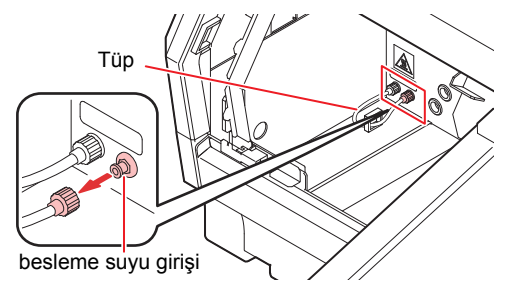

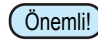

Önemli!) Akan antifiriz sıvısı sıcak olduğundan tüpü tutarken liquid flowing in it is hot. • Make sure that water flow has stopped in Step 2. liquid flowing in it is hot. liquid flowing in it is hot. son derece dikkatli olun.

• Make sure that water flow has stopped in Step 2. • Make sure that water flow has stopped in Step 2. • Make sure that water flow has stopped in Step 2. • Su akışının 2. adımda durduğundan emin olun.

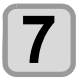

**7** Karışımı (antifiriz sıvısı: 1, su: 2) ürünle<br>**7** birlikte gelen kap içerisinde yapın ve ürün-Karışımı (antifiriz sıvısı: 1, su: 2) ürünle<br>birlikte gelen kap içerisinde yapın ve ürün-<br>le birlikte gelen şırıngaya çekin. move *syringe.*<br> **water: 2016**<br> **water: 2016 move it to the attached syringe. move it to the attached syringe.**

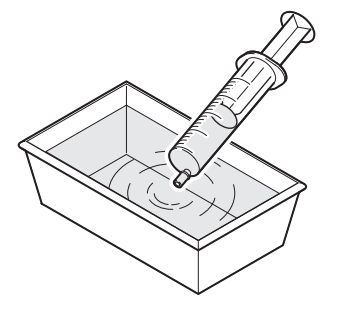

**Antifiriz karışımını doldurun.**

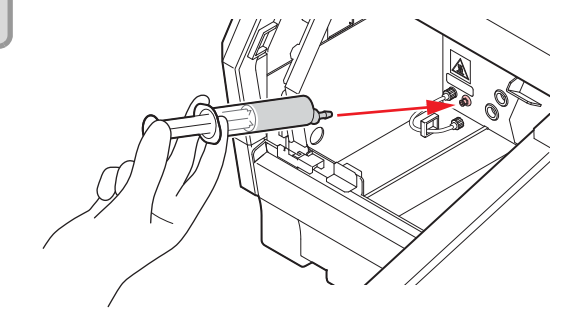

- Antifiriz karışımını besleme suyu girişine doldurun.
- Sesli ikaz duyulana kadar suyu yavaşça enjekte edin. edin. Water slowly until the buzzer sounds.

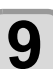

**8**

# Sesli ikaz verildiğinde, doldurmaya son

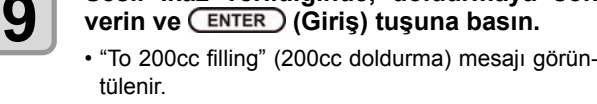

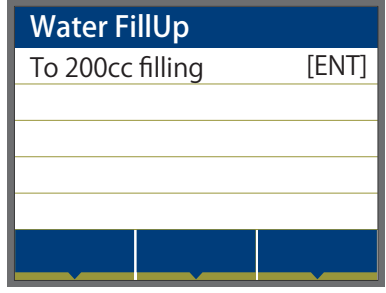

## **200 cc sıvı ekleyin.**

• "Tie an infusion mouth" (Bir infüzyon ağzı bağlayın) mesajı görüntülenecektir.

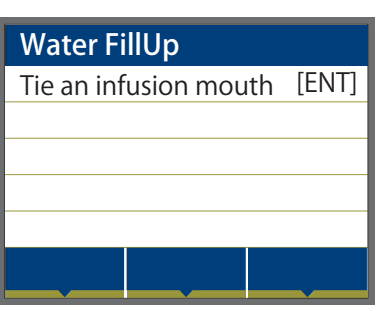

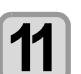

**10**

**Tüpü besleme suyu girişine bağlayın.**

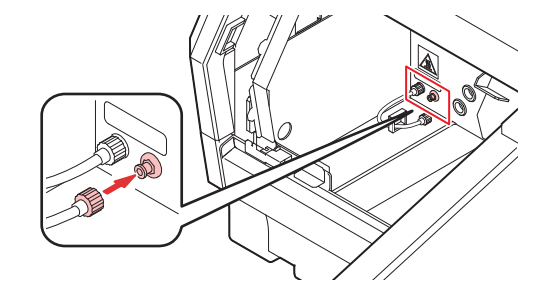

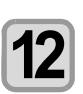

 **(Giriş) tuşuna basın.**

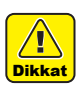

Tüpü besleme suyu girişine bağlamadan önce [Er ter] (Giriş) tuşuna basarsanız, karışım taşacaktır. • Tüpü besleme suyu girişine bağlamadan önce [En- $\overline{a}$  over  $\overline{a}$ terl (Giris) tusung basarsanız karısım tasacaktır ter] (Giriş) tuşuna basarsanız, karışım taşacaktır.<br>.

# **Bölüm 5 Sorun Giderme**

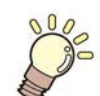

## **Bu bölüm**

sorun yaşanabilecek durumlara karşı alınması gereken düzeltici tedbirleri ve LCD ekranda görüntülenen hata numarasına ilişkin hatanın giderilmesi için gerekli prosedürleri açıklamaktadır.

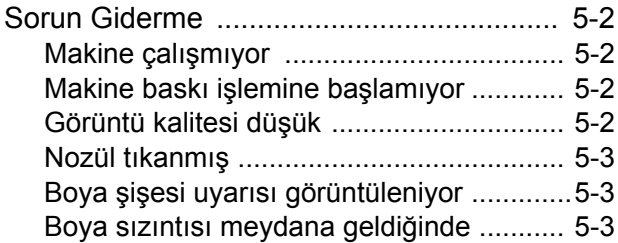

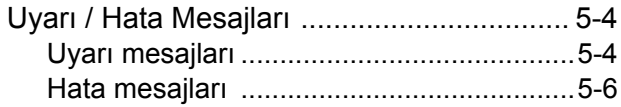

# Sorun Giderme

Bir sorunu hata olarak değerlendirmeden önce, aşağıda açıklanan eylemleri gerçekleştirin. Sorun giderme işleminden sonra sorun hala çözülememişse, bayinizle veya MIMAKI ofisiyle iletişime geçin.

## **Makine çalışmıyor**

Genellikle, güç kablosunun makineye veya bilgisayara yanlış takılması nedeniyle böyle bir durum meydana gelir. Güç kablosunun doğru bağlanıp bağlanmadığını kontrol edin.

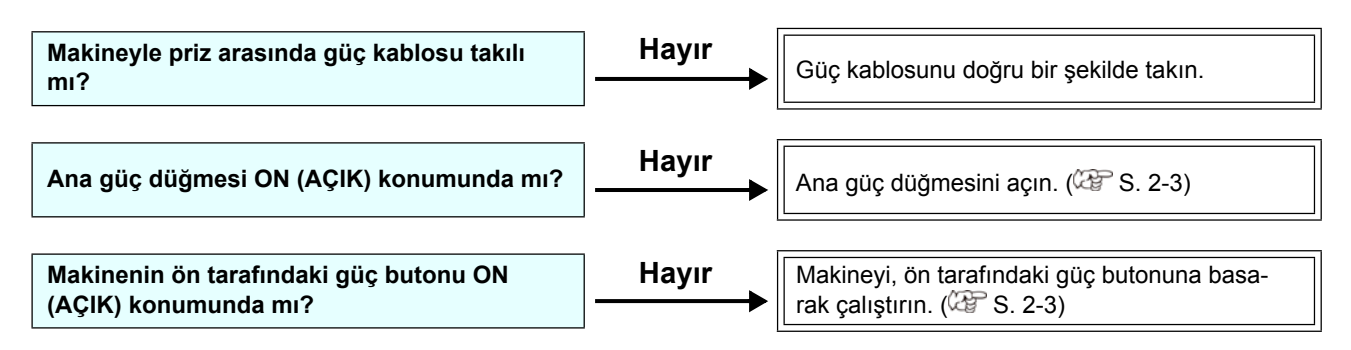

# **Makine baskı işlemine başlamıyor**

Bu durum, verilerin makineye doğru şekilde aktarılmadığı durumda gerçekleşir. Baskı fonksiyonu doğru şekilde çalışmadığında veya medya doğru şekilde ayarlanmadığında da meydana gelebilir

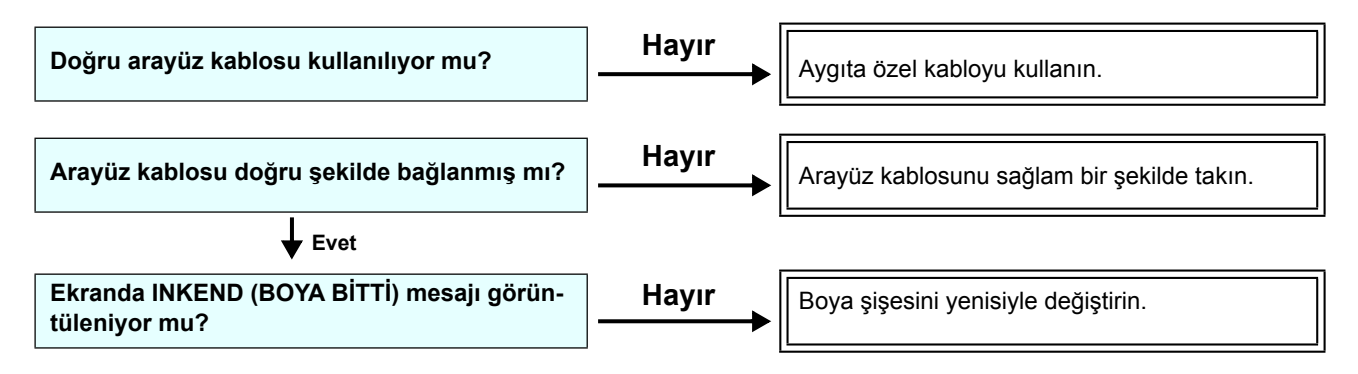

# **Görüntü kalitesi düşük**

Bu bölüm görüntü kalitesi tatmin edici seviyede olmadığı durumlarda gerçekleştirilecek düzeltici eylemleri açıklamaktadır. Görüntü kalitesiyle ilgili sorunların giderilmesini sağlayın. Çözüm işe yaramazsa, bayinizle veya MIMAKI ofisiyle iletişime geçin.

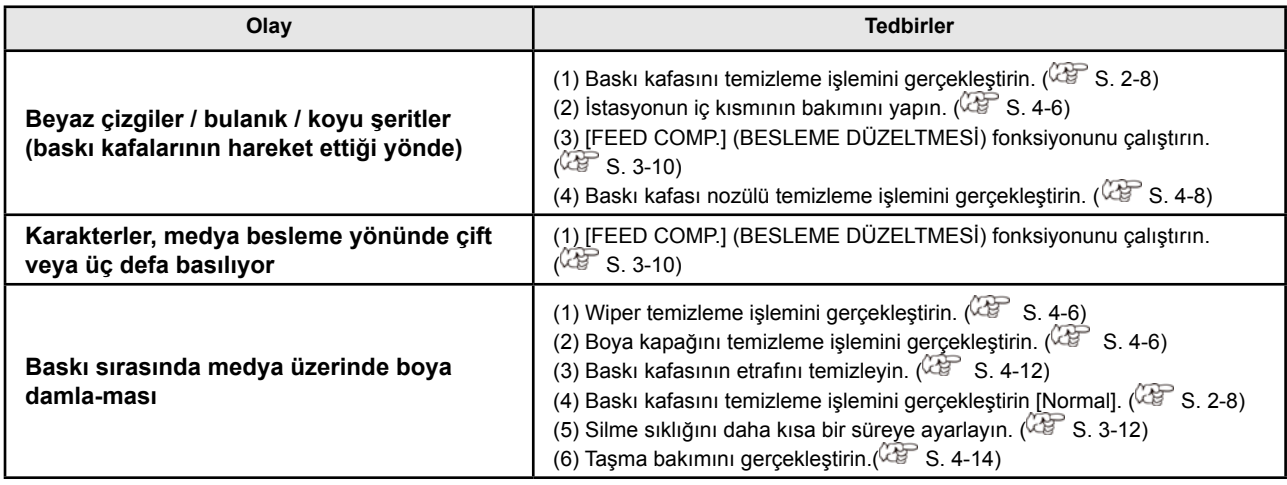

Sayfa 2-8'deki baskı kafası temizleme işleminden sonra bile nozül tıkalı sorunu çözümlenmemişse aşağıdakileri işlemleri gerçekleştirin.

- **Sayfa 4- 8'de belirtilen işlemlerle baskı kafası nozülü temizleme işlemi gerçekleştirin.**
- **Sayfa 4- 13'te belirtilen işlemlerle nozül kurtarma işlemi gerçekleştirin.**

## **Nozül tıkanmış Boya şişesi uyarısı görüntüleniyor**

Bir boya şişesi arızası belirlenmişse, bir uyarı mesajı görüntülenir.

Baskı, temizleme veya boya kullanan diğer hiç işlem gerçekleştirilmez.

Bir anormallik meydana gelirse aşağıdaki işlemleri gerçekleştirin:

• Boya şişesindeki boya miktarını kontrol edin ve boya miktarı yeterli değilse boya ekleyin.

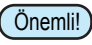

• Boya şişesi arızası görüntülendiğinde, boya şişesini uzun süre değiştirmeden bırakmayın; aksi takdirde makine nozül tıkanmasını engelleme fonksiyonunu kaybedecektir.

Nozüller tıkalıysa, makine MIMAKI servis mühendisleri tarafından onarılmalıdır.

## **Boya sızıntısı meydana geldiğinde**

Boya sızıntısı meydana gelirse, elektrik fişini prizden çekerek makinenin elektrik beslemesini kesin ve servis merkezimizle veya bayinizle iletişime geçin.

# Uyarı / Hata Mesajları

Bazı sorunlarda sesli ikaz duyulur ve ekran ilgili hata mesajını görüntüler. Görüntülenen hataya uygun çözüm adımları atın.

# **Uyarı mesajları**

## **İşlem gerçekleştirirken meydana gelen hatalar**

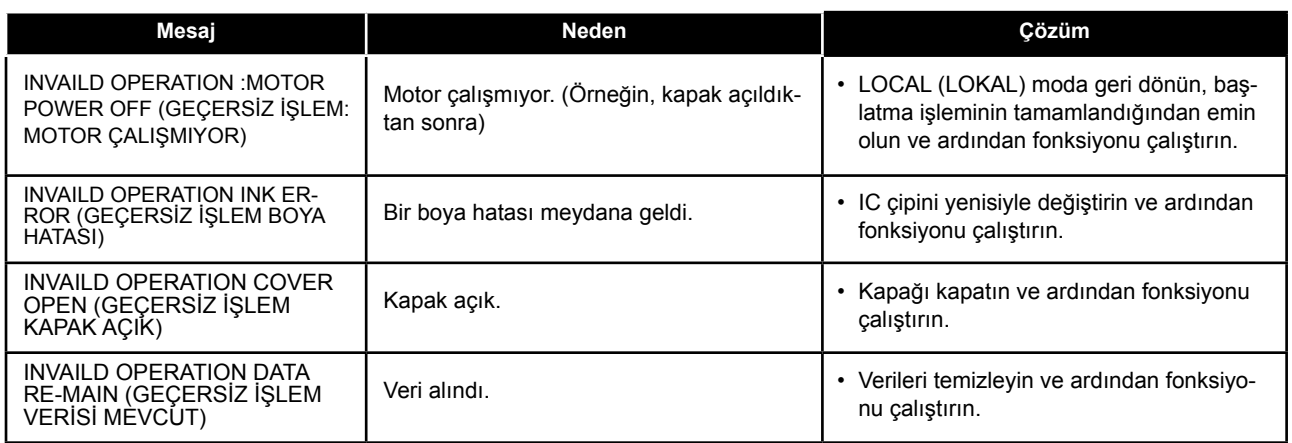

## **Boya Hataları**

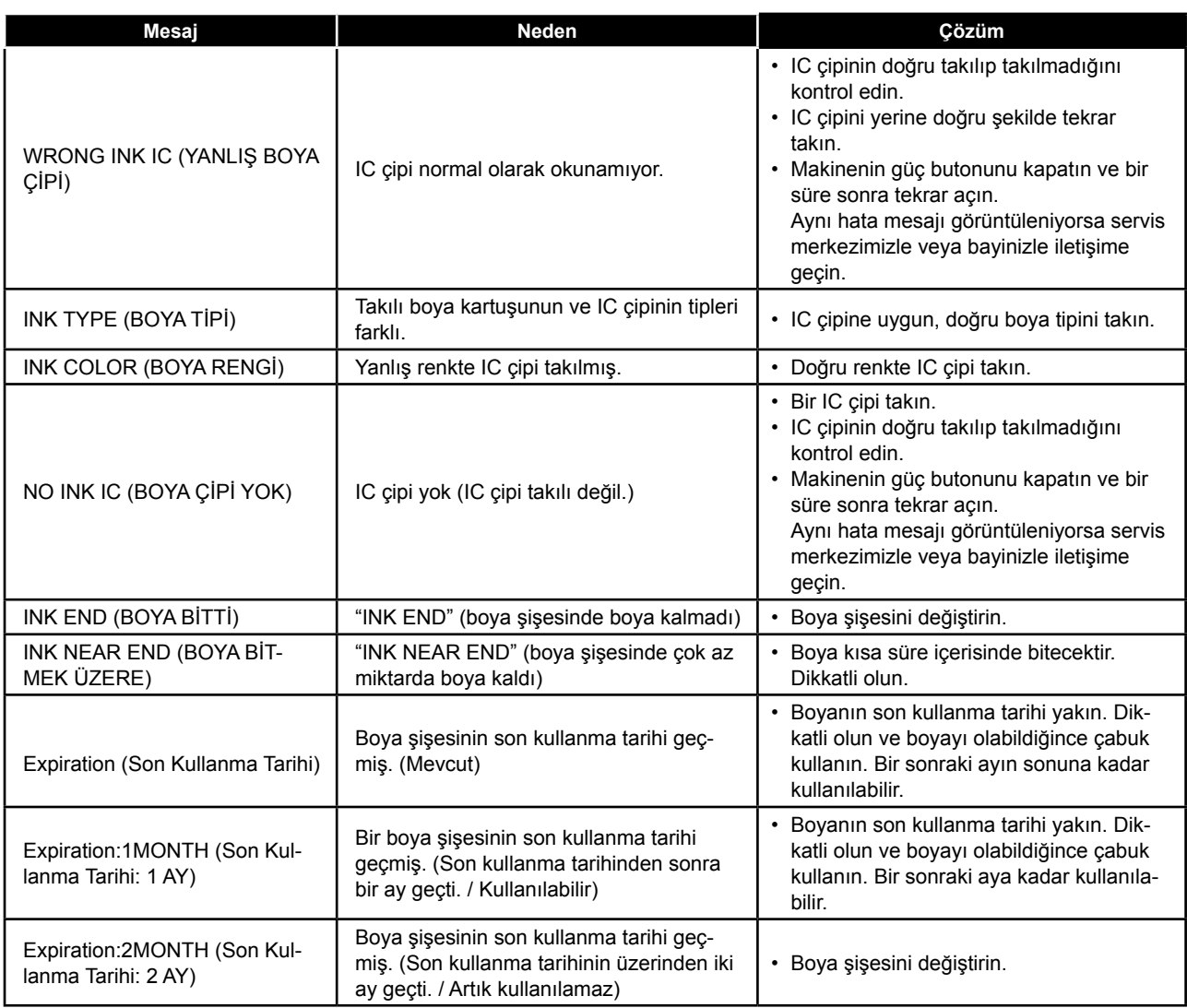

# **LOCAL (LOKAL) modda görüntülenen mesaj**

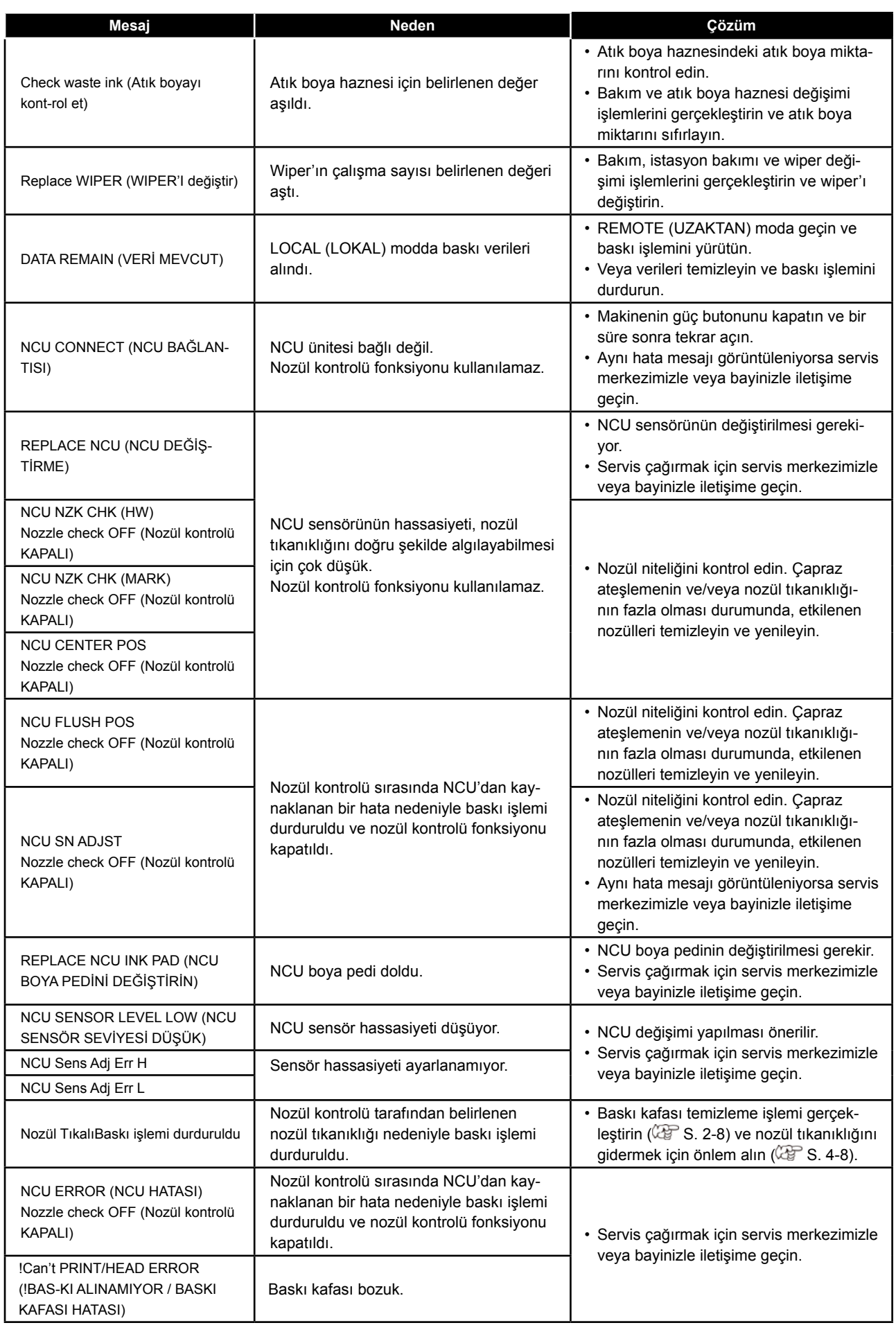

# **Hata mesajları**

Bir hata mesajı görüntülendiğinde, hatayı aşağıdaki tabloya göre ortadan kaldırın. Aynı hata mesajı tekrar görüntülenirse, bayinizle iletişime geçin veya servis için bir MIMAKI ofisini arayın.

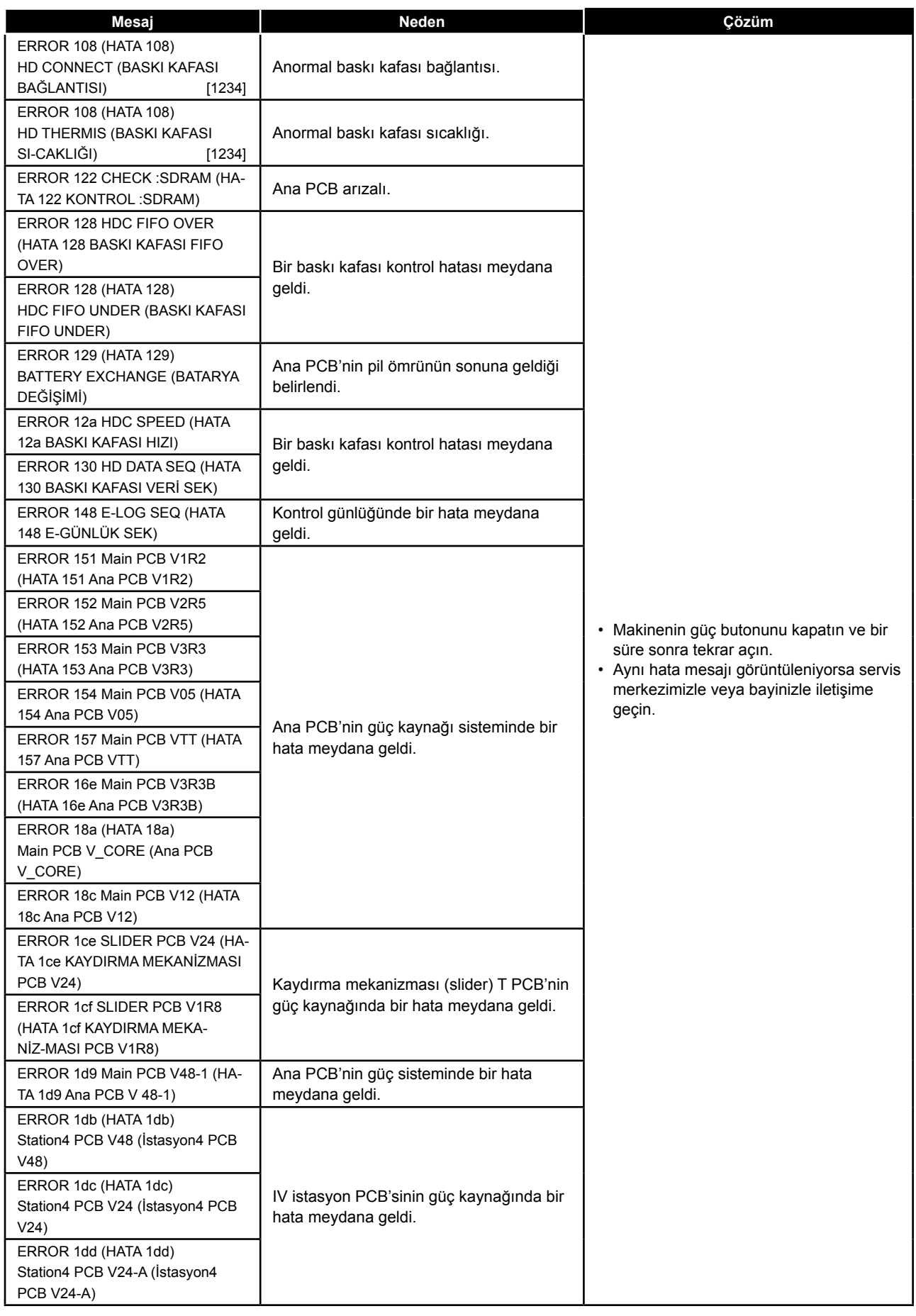

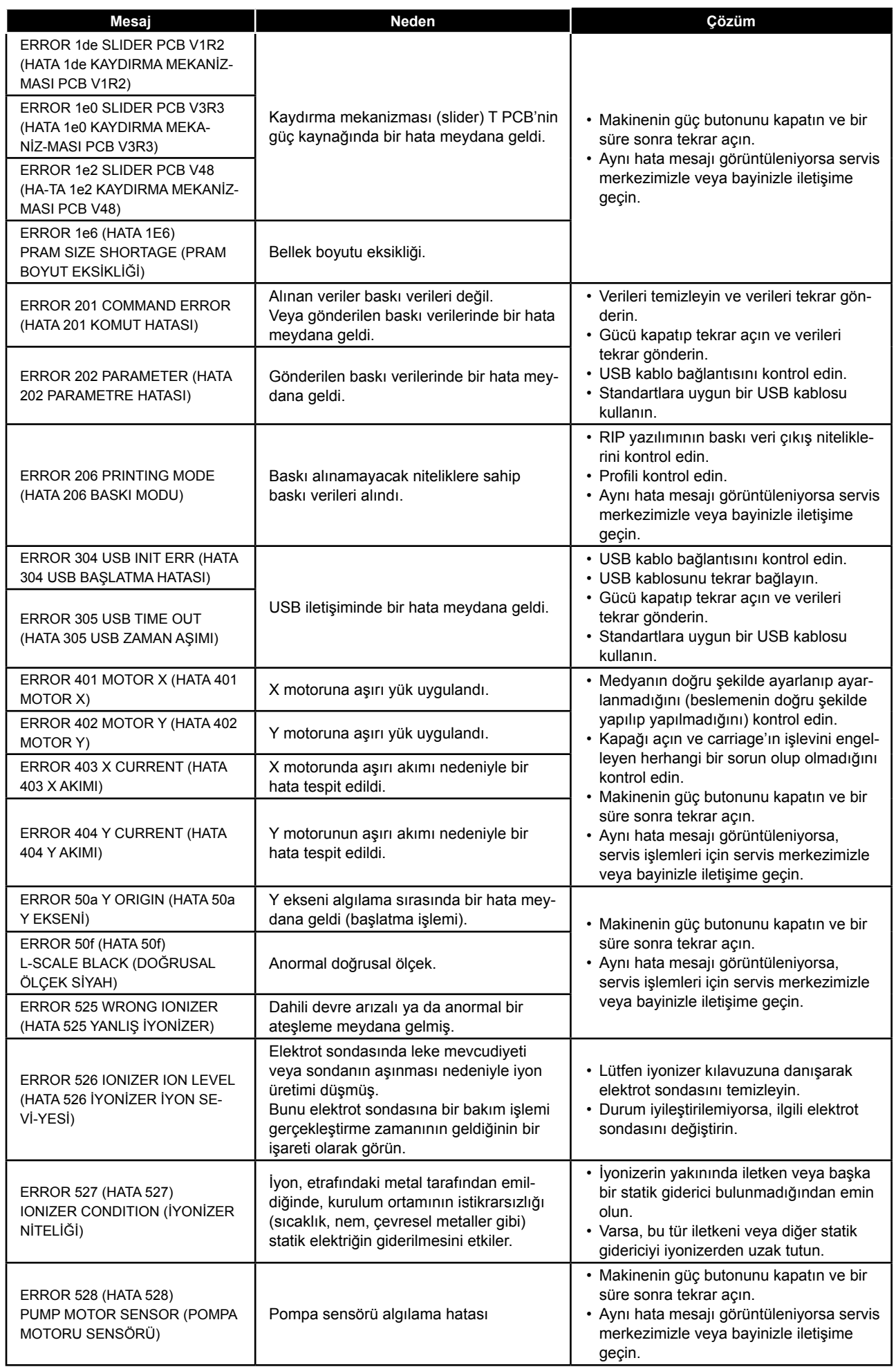

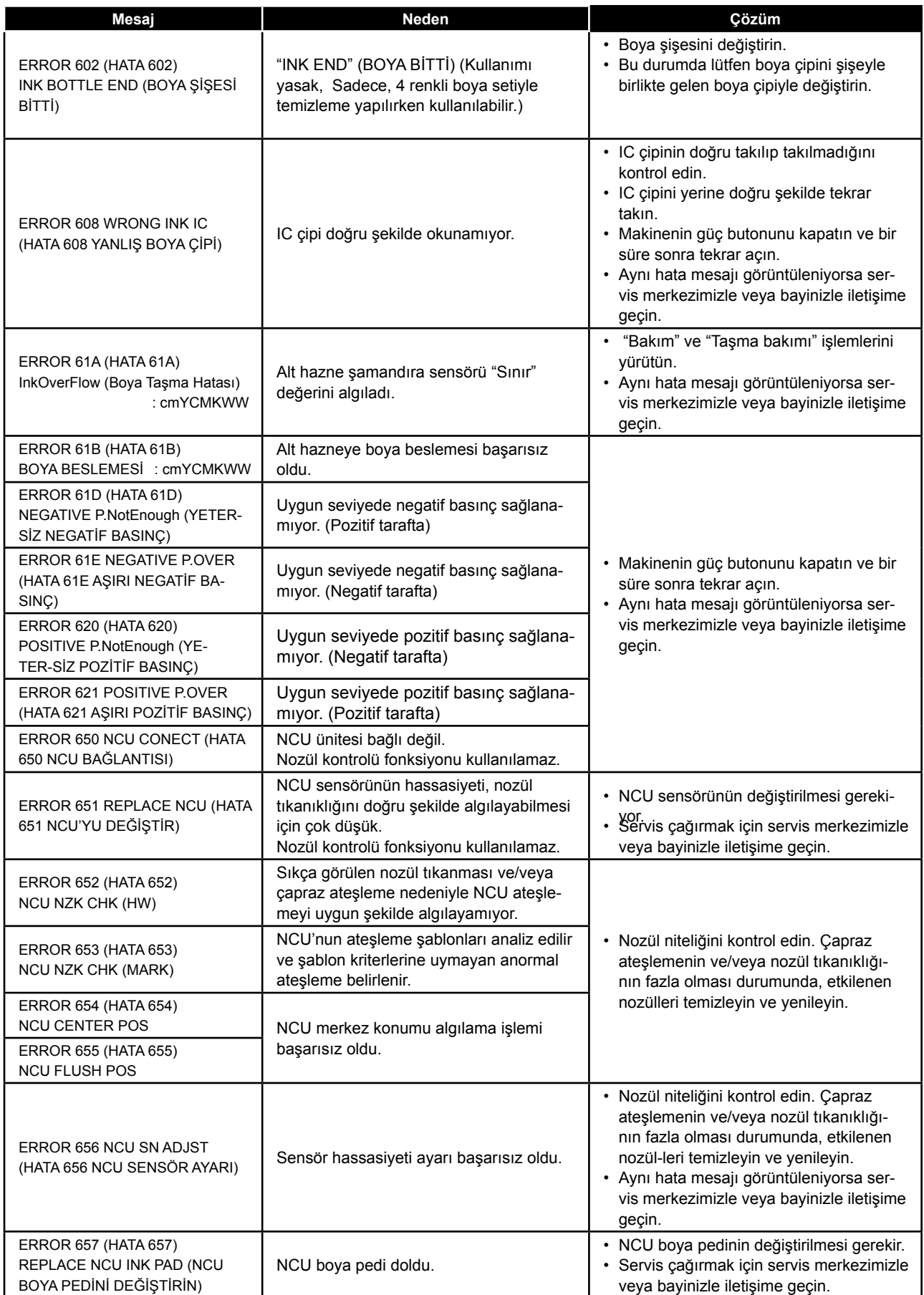

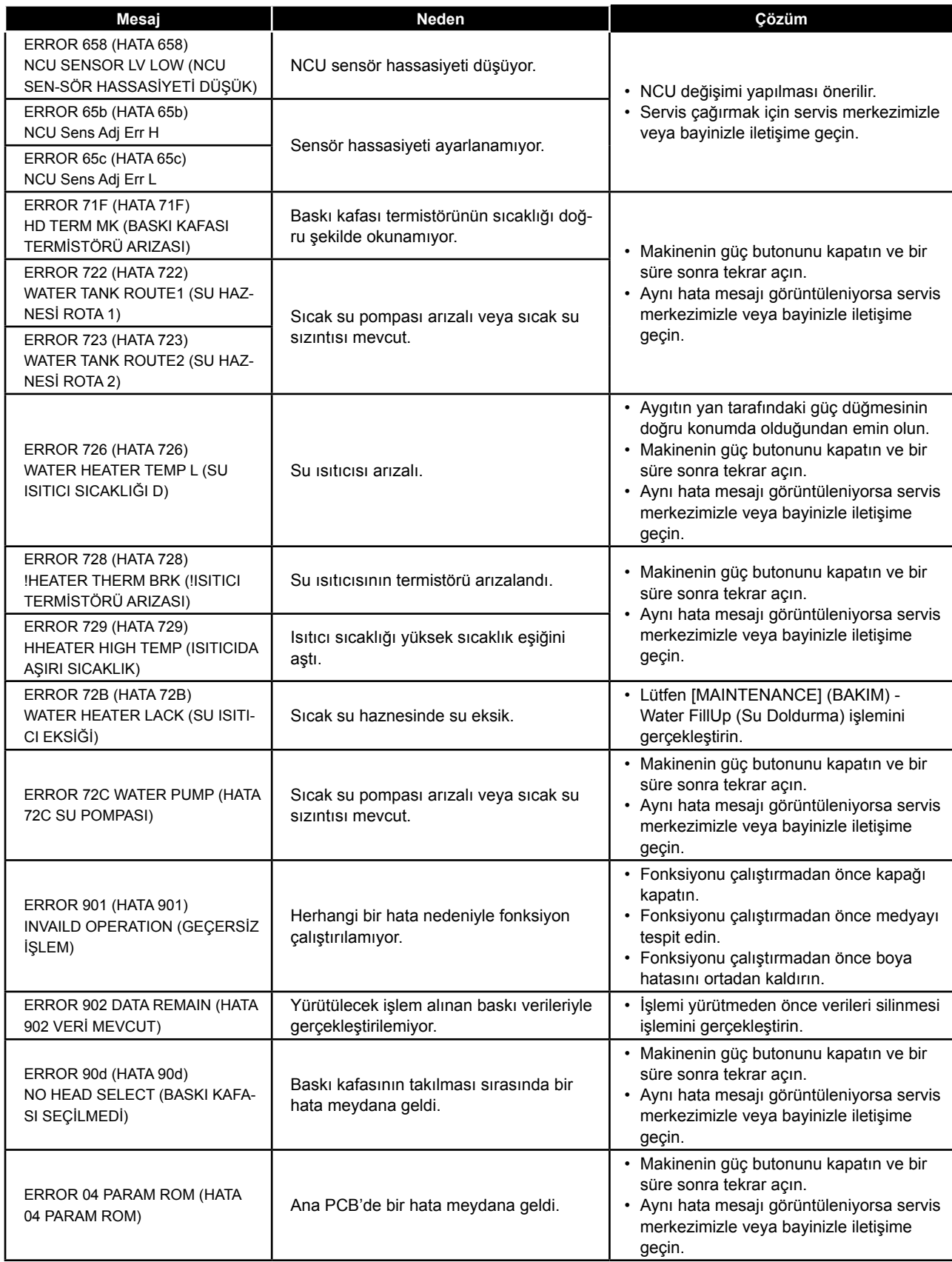

# **SİSTEMİN DURMASI**

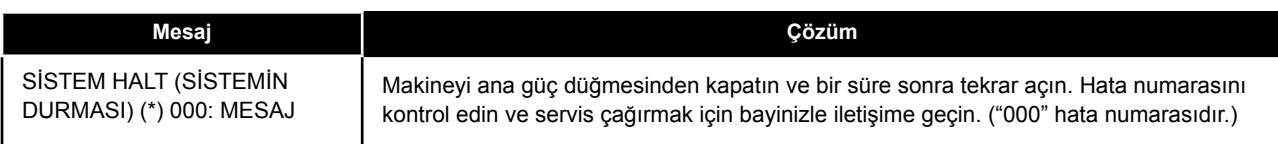

# **Bölüm 6 Ek**

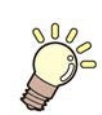

**Bu bölüm** 

bu makinenin teknik özelliklerini ve fonksiyonlarını içermektedir.

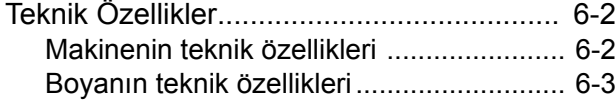

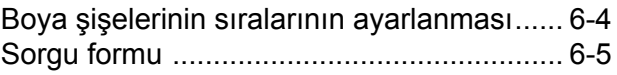

# Teknik Özellikler

# **Makinenin teknik özellikleri**

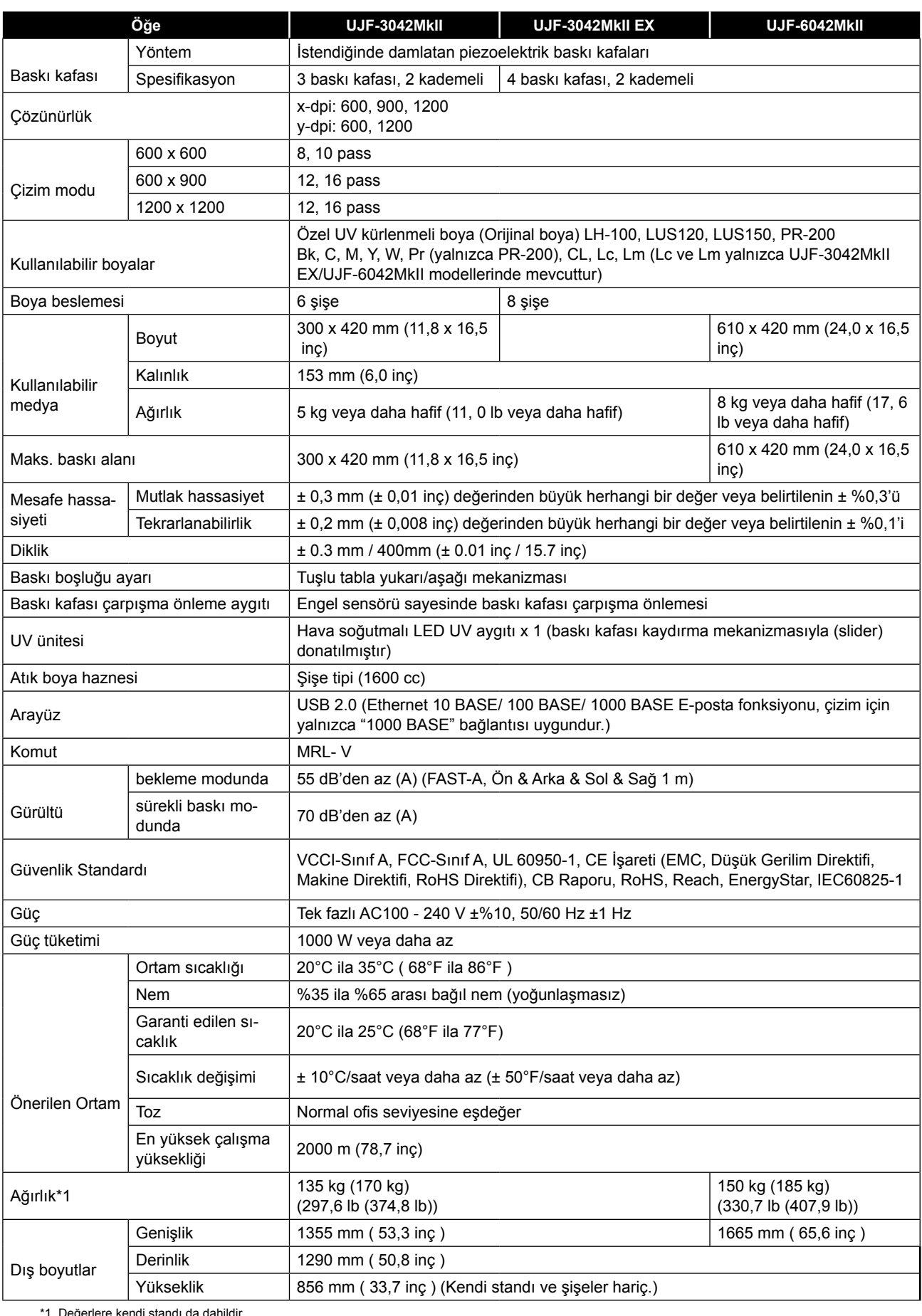

\*1. Değerlere kendi standı da dahildir.
## **Boya özellikleri**

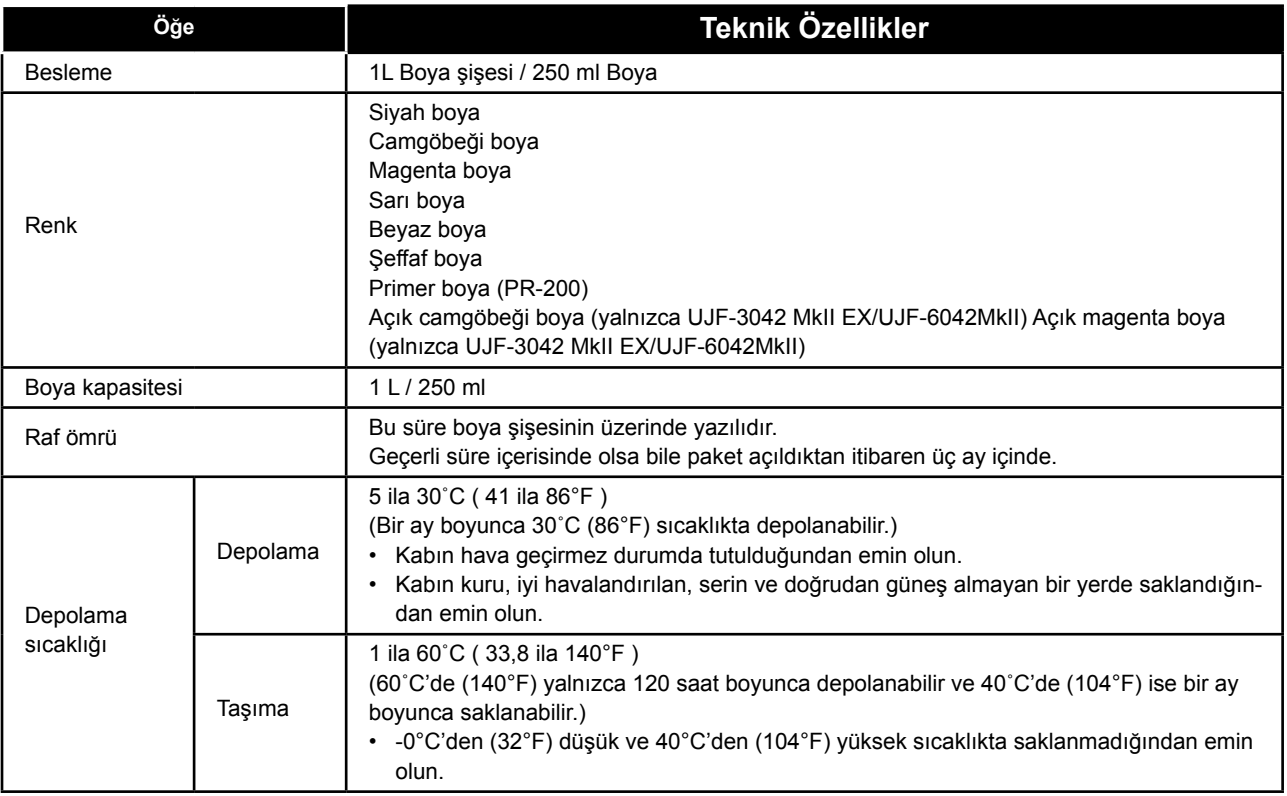

• Boya şişelerini sökmeyin ve yeniden boyayla doldurmayın. • Boya soğuk bir yerde uzun bir süre tutulursa donabilir. Önemli!

Donması durumunda boyayı kullanmadan önce en az üç saat oda sıcaklığında (25°C / 77°F) çözülmeye bırakın. Ancak donmuş boya kullanıldığında, boya değişmiş olduğundan baskı kalitesi düşer. Boyayı donmayacağı bir ortamda saklayın.

## Boya şişelerinin sıralarının ayarlanması

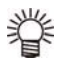

• Boya şişelerinin sırası kullanılan boya setine göre farklılık gösterir.

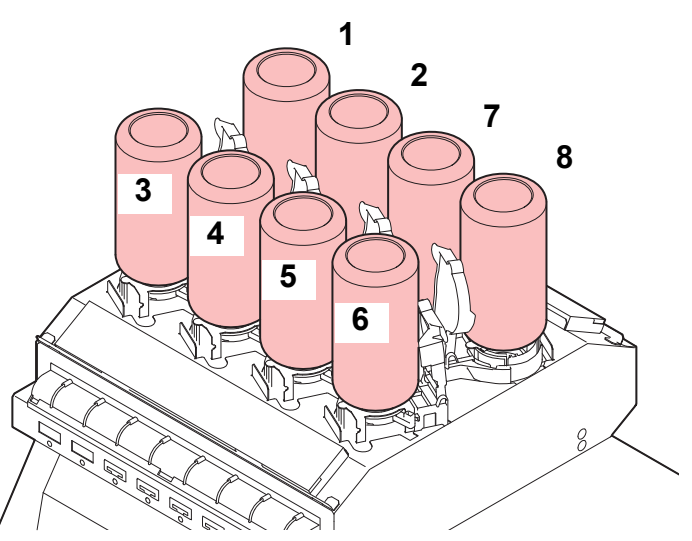

• UJF-3042MkII EXUJF-6042MkII • UJF-3042MkII EXUJF-6042MkII

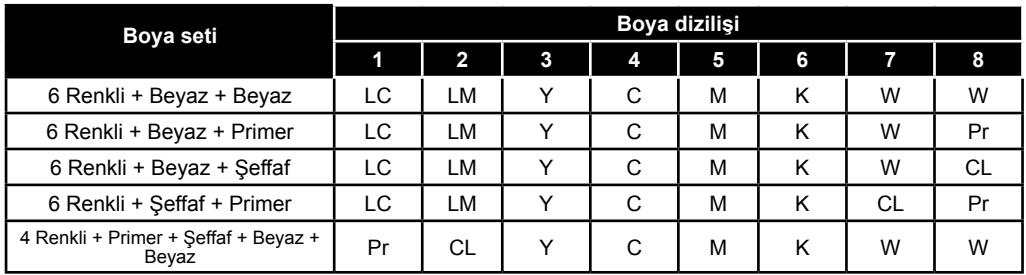

• UJF-3042MkII **Ink set Ink arrangement**

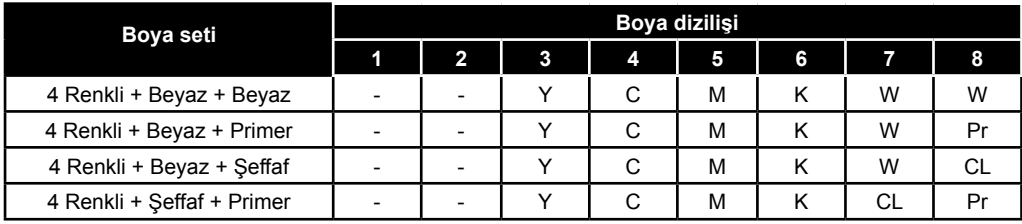

## Sorgu formu

Bu formu, makineye ilişkin sorunlar ve fonksiyonlardaki anormallikler için kullanın. Aşağıdaki gerekli noktaları doldurun ve ardından sayfayı satış ofisimize fakslayın.

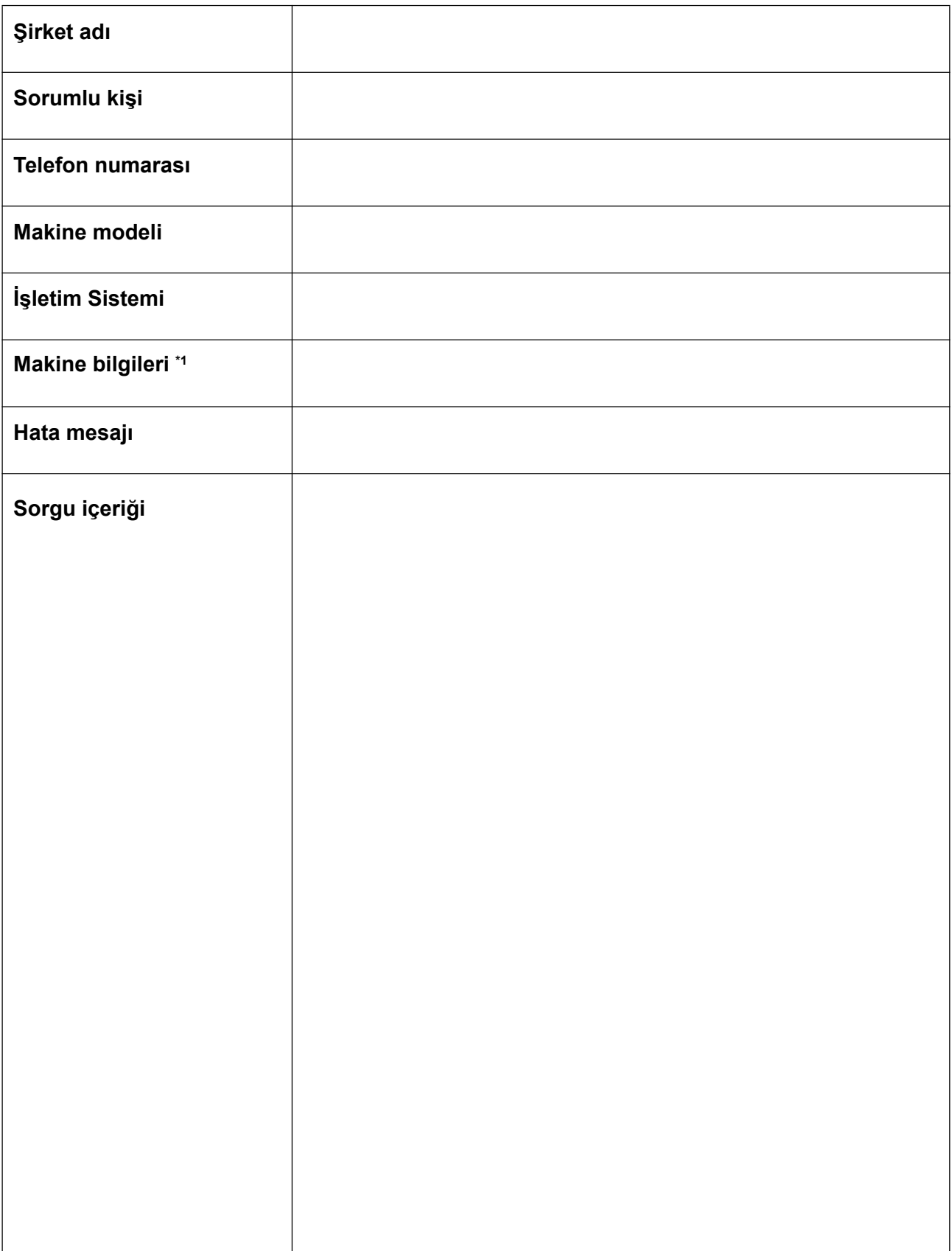

\*1. "Uygun kullanım" bölümündeki "Makine Bilgilerinin Kontrolü" kısmına bakın ve ardından gerekli bilgileri doldurun. ( S.3-31)

6-5

6

**Bölüm 6 Ek** 

## **UJF-3042MkII Serisi/UJF-6042MkII Serisi Kullanım Kılavuzu**

Nisan 2017 MIMAKI ENGINEERING CO.,LTD. 2182-3 Shigeno-otsu, Tomi-shi, Nagano 389-0512 JAPONYA

D203043-13-20042017

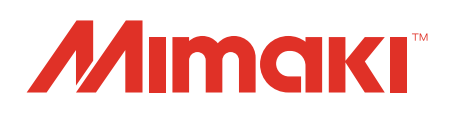

Bu doküman Mimaki Eurasia Dijital Baskı Teknolojileri Paz. ve Tic. Ltd. Şti. tarafından İngilizce orijinalinden Türkçe'ye çevrilmiştir.

© MIMAKI ENGINEERING CO., LTD.2016